# הוראות הפעלה

65PUS7601

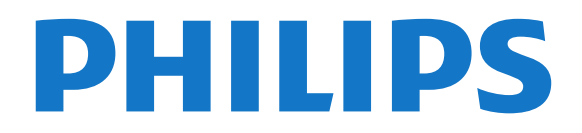

# **תוכן עניינים**

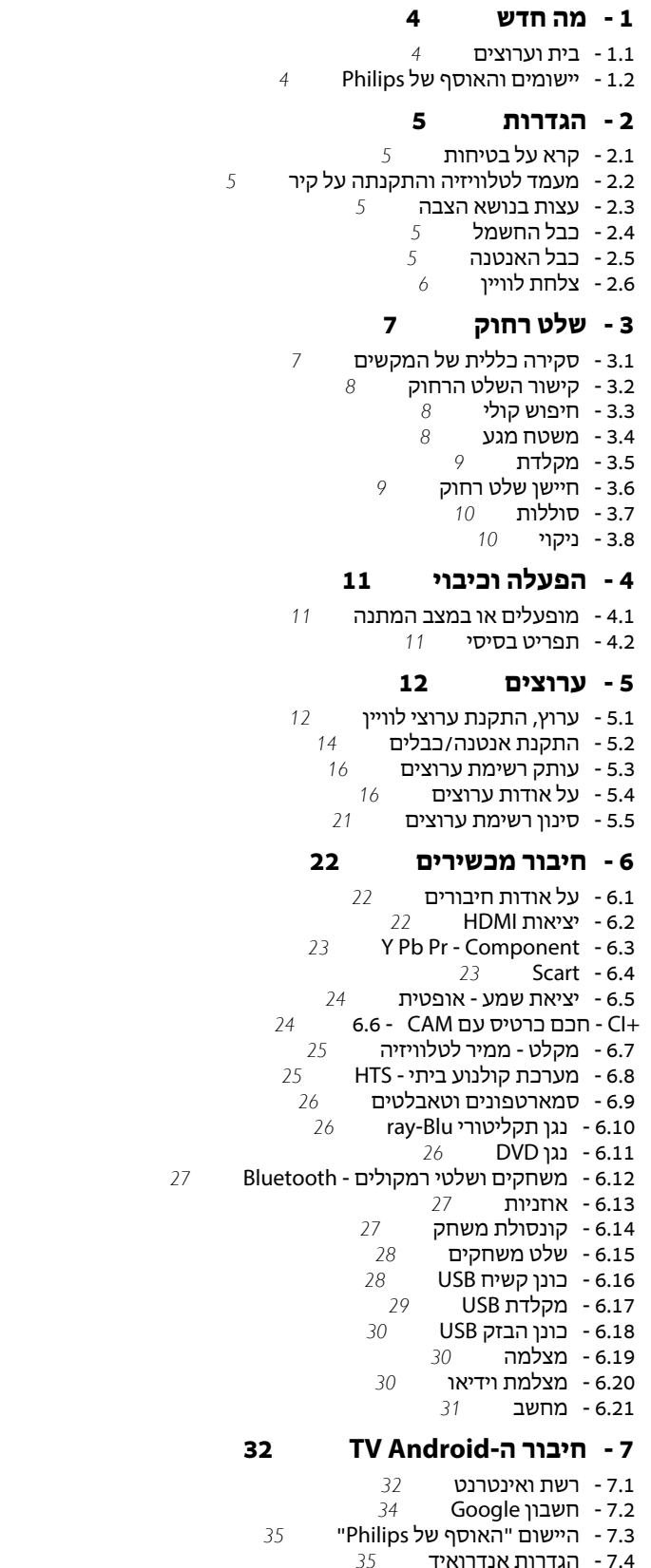

 [7.5 - מסך הבית](#page-34-2)

#### **[8 - אפליקציות](#page-36-0)**

 [8.1 - על אודות אפליקציות](#page-36-1) [Google Play - 8.2](#page-36-2) 

- [8.3 התחלת יישום או עצירתו](#page-37-0)
	- [8.4 נעילת יישומים](#page-37-1)
- [8.5 שיטות הפעלה של המקלדת](#page-38-0)
	- [8.6 אחסון](#page-38-1)

#### **[9 - אינטרנט](#page-40-0)**

- 9**.1 התחלת האינטרנט** *[41](#page-40-1)*<br>9**.2 אפשרויות באינטרנט** 41
- [9.2 אפשרויות באינטרנט](#page-40-2)

#### **[10 - תפריט טלוויזיה](#page-41-0)**

- [10.1 על אודות תפריט טלוויזיה](#page-41-1)
- [10.2 פתח את תפריט הטלוויזיה](#page-41-2)

#### **[11 - סמל המכשיר](#page-42-0)**

- [11.1 מעבר למכשיר](#page-42-1)
- [11.2 אפשרויות לקלט טלוויזיה](#page-42-2)
	- [11.3 שם וסוג התקן](#page-42-3)
		- [11.4 מחשב](#page-42-4)

#### **[12 - הגדרות](#page-43-0)**

- [12.1 הגדרות נפוצות](#page-43-1)
- [\(תמונה\) Picture 12.2](#page-43-2)
	- [12.3 צליל](#page-48-0)
- [12.4 הגדרות Ambilight](#page-50-0)
	- [12.5 הגדרות סביבה](#page-52-0)
	- 1**2.6 הגדרות כלליות** *[54](#page-53-0)*<br>12.7 שעון אזור ושפה *56*
	- [12.7 שעון אזור ושפה](#page-55-0)
		- [12.8 גישה אוניברסלית](#page-57-0)  [12.9 - נעילת ילדים](#page-58-0)

#### **[13 - סרטונים, תמונות או מוזיקה](#page-60-0)**

- [13.1 מחיבור USB](#page-60-1)
- [13.2 ממחשב או מכונן אחסון ברשת \(NAS](#page-60-2)(
	- [13.3 משירות אחסון בענן](#page-60-3)
- [13.4 התפריטים מועדפים, הפופולריים ביותר, האחרון שהופעל](#page-60-4)
	- [13.5 הקרנת סרטוני וידאו](#page-60-5)
		- 1**3.6 הצגת תמונות**  *[62](#page-61-0)***<br>13.7 השמעת מוזיקה 6**2
			- [13.7 השמעת מוזיקה](#page-61-1)

#### **[14 - מדריך טלוויזיה](#page-62-0)**

- [14.1 למה תזדקק](#page-62-1)
- [14.2 נתוני מדריך טלוויזיה](#page-62-2)
- [14.3 שימוש במדריך הטלוויזיה](#page-62-3)

#### **[15 - הקלטה והשהיית הטלוויזיה](#page-64-0)**

- [15.1 הקלטה](#page-64-1)
- [15.2 השהה טלוויזיה](#page-65-0)

#### **[16 - סמארטפונים וטאבלטים](#page-66-0)**

- [Remote TV אפליקציית 16.1](#page-66-1) 
	- [Google Cast 16.2](#page-66-2) 
		- [AirPlay 16.3](#page-66-3)
		- [MHL 16.4](#page-66-4)

#### **[17 - משחקים](#page-67-0)**

- [17.1 למה תזדקק](#page-67-1)
- [17.2 לשחק משחק](#page-67-2)

#### **[Ambilight - 18](#page-68-0)**

[כיבוי או הפעלה ,Ambilight - 18.1](#page-68-1) [כבוי Ambilight - 18.2](#page-68-2)  [18.3 - הגדרות Ambilight](#page-68-3)  [18.4 - מצב תאורת טרקלין](#page-68-4)

#### **[19 - נבחרות](#page-70-0)**

- [19.1 על אודות נבחרות](#page-70-1)
	- [19.2 כעת בטלוויזיה](#page-70-2)

19.3- טלוויזיה מקוונת *[71](#page-70-3)*<br>19.4 - וידיאו לפי דרישה *71*  [19.4 - וידיאו לפי דרישה](#page-70-4) **[Netflix - 20](#page-72-0)**  **[Multi View - 21](#page-73-0)**  2**1.1- טקסט וטלוויזיה** *[74](#page-73-1)*<br>11 - יטלוויזיה HDMI - 12 [וטלוויזיה HDMI - 21.2](#page-73-2) [וטלוויזיה Nettv - 21.3](#page-73-3) [21.4 - Nettv ו-HDMI](#page-73-4)  **[22 - תוכנה](#page-74-0)** 2**2.1- עדכון תוכנה** *[75](#page-74-1)*<br>2**2.2 - גרסת תוכנה** *75*  [22.2 - גרסת תוכנה](#page-74-2)  [22.3 - עדכון תוכנה אוטומטי](#page-74-3)  [22.4 - תוכנת קוד פתוח](#page-74-4)  [22.5 - רישיון קוד פתוח](#page-75-0)  [22.6 - הודעות מערכת](#page-75-1)  **[23 - מפרטים](#page-76-0)** 23.1- סביבתי *[77](#page-76-1)*<br>23.2 - חשמל *77*  [23.2 - חשמל](#page-76-2)  [23.3 - מערכת הפעלה](#page-76-3) .<br>**23.4- קליטה** *[77](#page-76-4)*<br>23.5 - סוג מסך *7*7  [23.5 - סוג מסך](#page-76-5)  [23.6 - רזולוציות כניסה תצוגה:](#page-77-0)  [23.7 - ממדים ומשקלים](#page-77-1)  [23.8 - קישוריות](#page-77-2)  [23.9 - צליל](#page-77-3)  [23.10 - מולטי-מדיה](#page-77-4)  **[24 - עזרה ותמיכה](#page-79-0)**  [24.1 - רישום הטלוויזיה](#page-79-1)  [24.2 - שימוש בעזרה](#page-79-2)  [24.3 - בעיות](#page-79-3)  [24.4 - עזרה מקוונת](#page-81-0)  [24.5 - תמיכה ותיקונים](#page-81-1)  **[25 - בטיחות וטיפוח](#page-82-0)**  [25.1 - בטיחות](#page-82-1)  [25.2 - טיפול במסך](#page-82-2)  **[26 - תנאי שימוש](#page-84-0)**  [26.1 - תנאי שימוש - טלוויזיה](#page-84-1)  [26.2 - תנאי שימוש - האוסף של Philips](#page-84-2)  **[27 - זכויות יוצרים](#page-85-0)** [MHL - 27.1](#page-85-1)  [HDMI - 27.2](#page-85-2)  [Dolby Digital Plus - 27.3](#page-85-3)  [27.4 - DTS Premium Sound ™](#page-85-4) [Microsoft - 27.5](#page-85-5)  [Wi-Fi Alliance - 27.6](#page-85-6)  [Kensington - 27.7](#page-85-7)   [27.8 - סימנים מסחריים אחרים](#page-85-8)

#### **[28 - כתב מיאון בדבר שירותים ו/או תוכנה המוצעים על-ידי צד שלישי.](#page-87-0)**

**[מפתח](#page-88-0)**

# **מה חדש**

#### 1.1

## **בית וערוצים**

#### **המפעיל החדש של מסך הבית**

לחץ על $\bigcap$  HOMF בשלט רחוק כדי לקבל את מסר הבית החדש של . מכאן תוכל להחליט במה לצפות על-ידי דפדוף Android באפשרויות הבידור מהיישום ומהטלוויזיה החיה. לדף הבית יש ערוצים כדי שתוכל לגלות תוכן מעולה מהיישומים המועדפים. ניתן גם להוסיף ערוצים או למצוא יישומים חדשים כדי לקבל עוד תוכן.

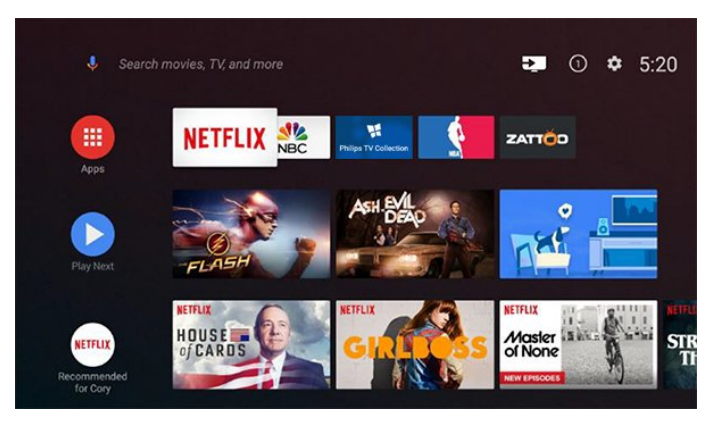

#### **ערוץ &** quot**;הפעל את הבא&** quot**;**

 תמיד תוכל לדעת מה הדבר הבא לצפייה מהערוץ**&** quot**;הפעל את הבא&** quot**;**במסך הבית. התחל לצפות מהמקום שבו הפסקת וקבל הודעות על פרקים חדשים מהערוץ **&** quot**;הפעל את הבא**. לחץ והחזק את & quot;בחר& quot ;על סרט או על תוכנית טלוויזיה כדי להוסיף אותו ישירות לערוץ **&** quot**;הפעל את הבא&** quot**;**.

#### **גישה להגדרות מדף הבית**

ניתן לגשת לתפריט & quot;כל ההגדרות& quot ;מהסמל שבפינה השמאלית העליונה. ניתן גם למצוא את התפריט & quot;הגדרות נפוצות& quot ;ופרטי תפריט נפוצים ב& quot;תפריט הטלוויזיה& quot ; של Philips, שאותו נתין להפעיל ישירות מהשלט רחוק.

#### **סרגל המערכת במסך הבית**

סרגל המערכת בראש מסך הבית מכיל את התכונות הבאות. - לחצן חיפוש: כדי להפעיל את החיפוש של Googleבאמצעות

קלט קולי או קלט טקסט.

 - מקור קלט: כדי להפעיל את רשימת מקורות הקלט ולעבור אל כל אחד מההתקנים המחוברים.

- הודעות: כדי לספק לך הודעות אודות מערכת TV Smart.

- הגדרות: כדי לגשת לתפריט & quot;כל ההגדרות& quot; ולכוונן את הגדרות הטלוויזיה.

- שעון: כדי לציין את שעון המערכת.

# **יישומים והאוסף של Philips**

#### **יישומים מועדפים בשורה הראשונה**

1.2

<span id="page-3-1"></span><span id="page-3-0"></span>ניתן למצוא עוד יישומים בדף & quot;יישומים& quot ;על-ידי לחיצה על הסמל & quot;יישומים& quot ;בקצה הימני של & quot;שורת היישומים המועדפים& quot;. ניתן להוסיף עוד יישומים כמועדפים מהדף & quot;יישומים& quot.;

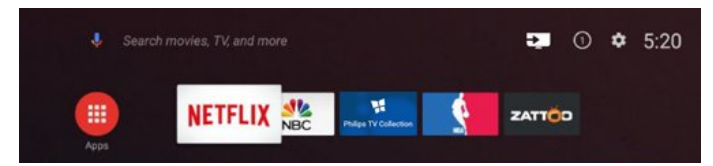

#### **האוסף של** Philips

<span id="page-3-2"></span>4

כל יישומי הפרימיום שלך זמינים בתוך היישום & quot; האוסף של <sub>i</sub>quot &Philips;. הפעל אותו עכשיו מהכרזה ב& quot;שורת היישומים המועדפים& quot;. היישום & quot; האוסף של <sub>i</sub>quot &Philips ; יכלול גם המלצות על יישומים חדשים ועוד.

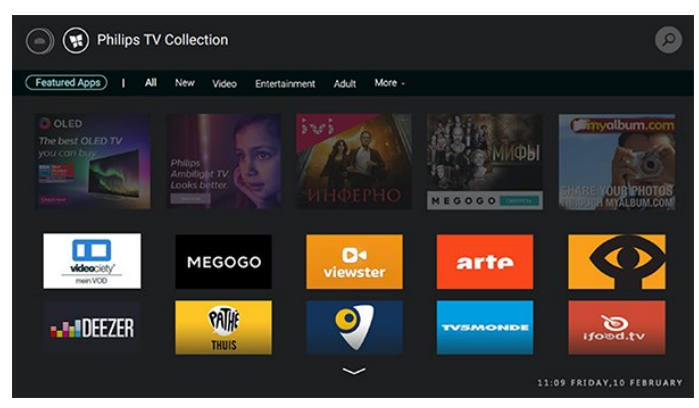

# **הגדרות**

#### $2.1$

 $\overline{2}$ 

# **קרא על בטיחות**

לפני השימוש בטלוויזיה, קרא תחילה את הוראות הבטיחות.

למידע נוסף, ב**&** quot**;עזרה&** quot**;**, בחר **&** quot**;מילות מפתח&** quot **;**וחפש את **&** quot**;הוראות בטיחות&** quot**;**.

#### $2.2$

# **מעמד לטלוויזיה והתקנתה על קיר**

## **מעמד טלוויזיה**

תוכל למצוא הוראות הרכבה של מעמד הטלוויזיה ב& quot;מדריך להתחלה מהירה& quot ;שצורף למקלט הטלוויזיה. אם איבדת מדריך זה, ניתן להוריד אותו בכתובת www.philips.com.

השתמש במספר הדגם של הטלוויזיה כדי לחפש ולהוריד את ה **&** quot**;מדריך להתחלה מהירה&** quot**;**.

## **התקנה על קיר**

 הטלוויזיה גם מתאימה לזווית להתקנה על הקיר תואמת VESA (נמכרת בנפרד).

 יש להשתמש בקוד VESAהבא בעת רכישת הזווית להתקנה על הקיר. . .

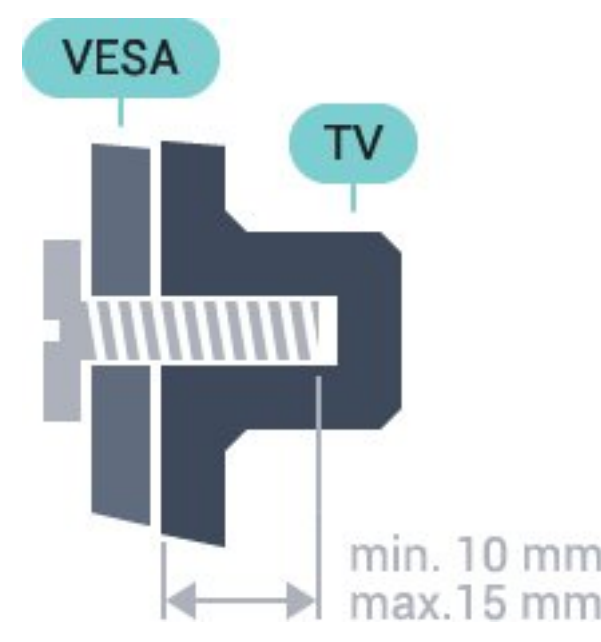

#### PUS7601 • 65 VESA MIS-F 400x400 M6 **, הכנה**

ראשית הסר את ארבע פקקי הפלסטיק המתברגים מההברגות שבגב הטלוויזיה.

 וודא שבורגי המתכת להתקנת הטלוויזיה לזווית תואמת VESA נכנסים כ10- מ& quot;מ לתוך ההברגות שבגב הטלוויזיה.

<span id="page-4-0"></span>התקנת הטלוויזיה על הקיר מחייבת כישורים מיוחדים ותבוצע אך ורק על ידי עובדים מוסמכים. התקנת הטלוויזיה על הקיר חייבת לעמוד בתקני הבטיחות, בהתאם למשקל הטלוויזיה. בנוסף יש לקרוא את אמצעי הזהירות לפני מיקום הטלוויזיה.

<span id="page-4-3"></span><span id="page-4-1"></span> V.B Europe Vision TP-בלתי להתקנה אחריות בכל תישא לא -. אותה או כל התקנה שתגרום לתאונה או לפציעה.

#### 2.3

## **עצות בנושא הצבה**

• הצב את הטלוויזיה היכן שהאור אינו משתקף ישירות בתוך המסך.

<span id="page-4-2"></span>• הצב את הטלוויזיה במרחק של עד 15 ס& quot;מ מהקיר. • המרחק האידיאלי לצפייה הוא שלוש פעמים הגודל האלכסוני של המסך. כשאתה יושב, העיניים שלך צריכות להיות בגובה מרכז המסך.

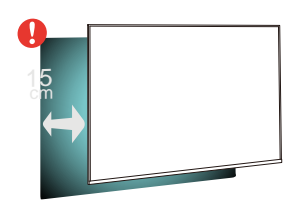

## $2.4$ **כבל החשמל**

<span id="page-4-4"></span>• הכנס את כבל החשמל למחבר **&** quot **;**POWER **&**quot **;**שבגב הטלוויזיה.

- ודא שכבל החשמל מחובר באופן בטיחותי בתוך המחבר.
	- ודא שתקע החשמל המחובר לשקע בקיר נגיש בכל עת.
- בעת ניתוק כבל החשמל, משוך תמיד מהתקע לעולם לא מהכבל.

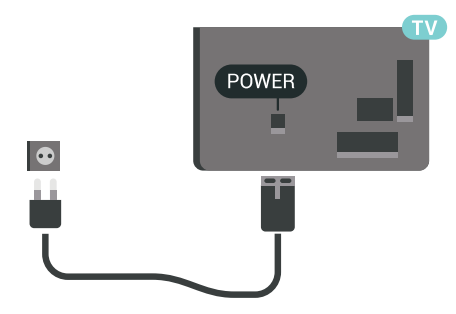

<span id="page-4-5"></span>על אף שצריכת חשמל של טלוויזיה זו נמוכה מאוד במצב המתנה, כבה את הטלוויזיה באמצעות מתג ההפעלה /כיבוי כדי לחסוך באנרגיה אם אינך משתמש בטלוויזיה במשך פרק זמן ממושך.

# 2.5

# **כבל האנטנה**

הכנס את תקע האנטנה ביציבות בתוך שקע ה**&** quot**;אנטנה&** quot **;**שעל גב הטלוויזיה.

 תוכל לחבר אנטנה פרטית שלך או אות אנטנה ממערכת חלוקת אנטנות. השתמש במחבר אנטנה מסוג RF Ohm 75 Coax IEC.

> השתמש בחיבור אנטנה זה לצורך אותות נכנסים T-DVB .DVB-C -ו

<span id="page-5-0"></span>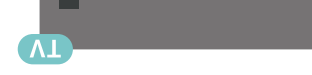

# $\frac{1}{2.6}$ **צלחת לוויין**

 חבר את מחבר הלוויין מסוג Fלחיבור הלוויין SAT שבגב מקלט הטלוויזיה.

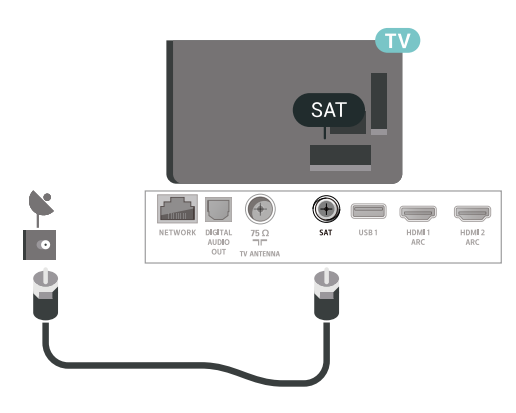

6

# **שלט רחוק**

3.1

# **סקירה כללית של המקשים**

## **למעלה**

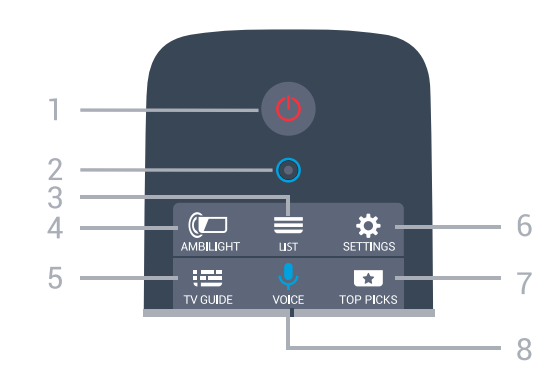

**;**quot **&מופעל;**quot **&** / **;**quot **&המתנה;**quot **&** - **1** כדי להפעיל את הטלוויזיה או להחזירה ל& quot;המתנה& quot.;

**2** - VOICE מיקרופון

 $LIST \equiv -3$ כדי לפתוח את רשימתה ערוצים או לסגור אותה.

> AMBILIGHT  $\times$  -4 כדי לבחור סגנון Ambilight.

TV GUIDE  $:= -5$ כדי לפתוח & quot;מדריך טלוויזיה& quot ;או לסגור אותו.

> SETTINGS  $\clubsuit$ -6 כדי לפתוח את **&** quot**;הגדרות תכופות&** quot**;**.

TOP PICKS  $\Box$ -7 כדי לפתוח את התפריט עם תוכניות מומלצות, & quot;וידיאו לפי דרישה& quot ; (&quot;השכרת וידיאו& quot (;או & quot;טלוויזיה בשידור חוזר& quot.; אם זמין.

> $VOICE \bigcup P - 8$ כדי להתחיל את הדיבור עבור חיפוש קולי.

## **באמצע**

## **;**quot **&טלוויזיה תפריט;**quot **&** - **1**

<span id="page-6-1"></span><span id="page-6-0"></span>כדי לפתוח את תפריט הטלוויזיה עם פונקציות טלוויזיה טיפוסיות.

SOURCES **2** - 2

כדי לפתוח את התפריט & quot;מקורות& quot ;או לסגור אותו.

INFO $\bullet$ 3 -כדי לפתוח מידע על התוכניות או לסגור אותו.

> $BACK \leftarrow -4$ כדי לעבור חזרה לערוץ הקודם שבחרת. כדי לחזור לתפריט הקודם.

כדי לחזור ליישום או לדף האינטרנט הקודם. צבעוניים מקשים - **5**

בחירה ישירה של אפשרויות.

**EXIT <b>W** - 6 כדי לחזור לצפייה בטלוויזיה. יציאה מאפליקציית טלוויזיה אינטראקטיבית.

OPTIONS **0-7** כדי לפתוח את התפריט & quot;אפשרויות& quot ;או לסגור אותו.

> **8** - מקש OK כדי לאשר בחירה או הגדרה.

**9** - **חיצים** /**מקשי** ניווט כדי לנווט למעלה, למטה, שמאלה או ימינה

 $HOME \nightharpoonup$  - 10 כדי לפתוח את התפריט & quot;בית& quot.;

## **למטה**

- החזר אחורה ◄◄, כדי להחזיר אחורה
	- הרץ קדימה ◀◀, כדי להריץ קדימה
		- $\cdot$ הקלט  $\cdot$ , כדי להתחיל הקלטה
			- **;**quot **&ערוץ;**quot **& 6**

כדי לעבור לערוץ הקודם או הבא ברשימת הערוצים. פתיחת העמוד הבא או הקודם בטקסט /טלטקסט. התחלת הפרק הבא או הקודם בדיסק.

## **;**quot **&השתק;**quot **&** - **7**

כדי להשתיק את הצליל או להחזיר אותו.

TEXT - **8** כדי לפתוח או לסגור ;. quot &טלטקסט;quot &/ ;quot &טקסט;quot &

## $\overline{\mathbf{3}}$

# **קישור השלט הרחוק**

כדי שהשלט יתקשר עם הטלוויזיה, שניהם חייבים להיות מקושרים זה עם זה.

## **קישור מכשירים**

 כשהתחלת בהתקנה הראשונית של הטלוויזיה, זו הציעה לך ללחוץ על מקש OKואם עשית כך, הקישור בוצע. אם הטלוויזיה אינה מגיבה לאף לחיצת מקש בשלט רחוק, תהליך הקישור לא הצליח.

#### **קישור חוזר**

אם הקישור לשלט רחוק אבד, ניתן לקשר שוב את הטלוויזיה לשלט רחוק.

כדי להתחיל בקישור...

 **- 1**בגב הטלוויזיה, כאשר עומדים מול הטלוויזיה בצד ימין, לחץ על מקש ההפעלה של הג'ויסטיק למשך שלוש שניות. תופיע הודעה שהטלוויזיה מוכנה לקישור.

 **- 2**לחץ בן-זמנית על המקשים הצבעוניים ) אדום) ו-) כחול) למשך שנייה אחת. תופיע הודעה שהקישור הצליח.

#### 3.3

# **חיפוש קולי**

ניתן לחפש סרטונים, מוזיקה או כל דבר אחר באינטרנט רק באמצעות הקול. ניתן לדבר אל המיקרופון שבשלט רחוק. לחלופין, ניתן להשתמש במקלדת שלט רחוק כדי להזין טקסט.

כדי להשתמש בקול...

 **- 1**לחץ על VOICE. האור הכחול בשלט רחוק יידלק ושדה החיפוש ייפתח. כל עוד הסמל אדום במסך, המיקרופון פעיל.  **- 2**אמור בברור מה אתה מחפש. תוכל לדבר במשך 10 שניות לפני שהמיקרופון ייכבה. ייתכן שייקח זמן להופעת התוצאות.  **- 3**ברשימת תוצאות החיפוש ניתן לבחור את הפריט שאתה רוצה.  **- 4**במקרה הצורך, לחץ על BACK כדי לסגור את תוצאות החיפוש.

כדי להשתמש במקלדת שלט רחוק לביצוע חיפוש...

- **1**לחץ על VOICE כדי לפתוח את שדה החיפוש.
	- **2**לחץ על ) ימין) כדי להדגיש את שדה הטקסט.

 **- 3**סובב את מקלדת השלט רחוק כלפי מעלה והקלד את מה שאתה מחפש.

- **4**לחץ על BACK כדי להסתיר את המקלדת שעל-גבי המסך.
- **5**ברשימת תוצאות החיפוש ניתן לבחור את הפריט שאתה רוצה.  **- 6**במקרה הצורך, לחץ על BACK כדי לסגור את תוצאות

החיפוש.

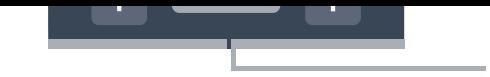

[www.support.google.com/androidtv](http://www.support.google.com/androidtv) גם ראה

#### **הגדרות קול**

ניתן להגדיר את השפה לשימוש יחד עם & quot;קול& quot.;

כדי להגדיר את השפה עבור & quot;חיפוש קולי& quot;…

 **- 1**לחץ על , בחר **&** quot**;כל ההגדרות&** quot **;**ולחץ על OK.

 **- 2**בחר **&** quot**;הגדרות אנדרואיד&** quot**;**, ולחץ על OK. **3**

<span id="page-7-0"></span> ולחץ**;** quot **&דיבור;**quot **&** < **;**quot **&העדפות;**quot **&** בחר**-**   $\alpha$ על א

 **- 4**בחר בשפה שאתה רוצה להשתמש ולחץ על OK.

 **- 5**לחץ על BACK כדי לחזור שלב אחד אחורה או לחץ

על EXIT כדי לסגור את התפריט.

### $\overline{34}$

# **משטח מגע**

<span id="page-7-2"></span>אזור היהלום של מקשי הניווט בשלט רחוק - המקשים עבור למעלה, למטה, שמאלה וימינה - הוא גם משטח מגע קטן. ניתן להשתמש במשטח מגע זה כדי להחליק דרך רשימות ארוכות או לעבור דרך רשימה שלב אחר שלב.

כיצד להשתמש במשטח המגע...

 **- 1**פתח תפריט טלוויזיה כלשהו שיש בו רשימה, למשל

& quot;תפריט הבית& quot ;או & quot;תפריט הערוצים& quot.;  **- 2** השתמש באגודל כדי להחליק לרוחב משטח המגע לכיוון שאליו יש לגלול את הרשימה. למעלה או למטה, או משמאל לימין. אם תחליק על משטח המגע, ההדגשה תעבור שלב אחד. אם תחליק ולאחר מכן תחזיק את האגודל על משטח המגע (אין צורך ללחוץ), ההדגשה תגלול דרך הרשימה עד שתרים את האגודל ממשטח המגע.

<span id="page-7-1"></span>השקע זמן בלימוד מחוות ההחלקה וההחלקה וההחזקה. שימושי מאוד למעבר על רשימות ארוכות.

## **הפעלה** /**השבתה של פונקציית משטח המגע**

כדי להשבית את משטח המגע בשלט רחוק...

**- 1** לחץ על מקשי המספרים בשלט רחוק **8 6**, **8**, ,**7**, ועל המקש **&**quot**;השתק&** quot **;**ברצף.

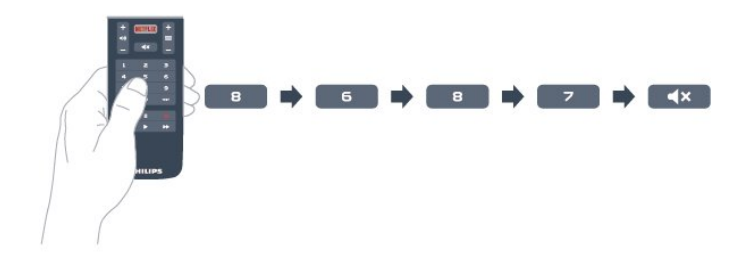

**- 2** מחוון ה- LEDשל השלט רחוק מאיר בכחול, פונקציית משטח המגע של השלט רחוק כובתה בהצלחה.

## 3.5 **מקלדת**

## **סקירה כללית**

#### **Qwerty או Azerty**

סקירה כללית של מקלדת Azerty / Qwerty.\*

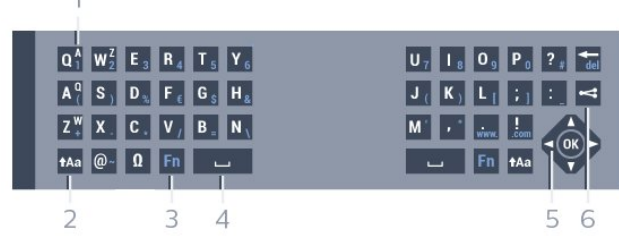

**;**quot **&**Azerty **תו ;**quot **&** - **1**

מיקום התווים אם פריסת המקלדת מוגדרת כ- Azerty.

Shift  $Aa - 2$ כדי להקליד תווי אותיות גדולות.

**3** - **מקש** Fn כדי להקליד ספרה או תו פיסוק.

**4** -  **מקש רווח**

**5** - **מקש ניווט** ו- OK

**6** - **&** quot**;שתף את זה&** quot**;** כדי לשתף באופן מקוון את מה שאתה צופה בו כעת.

 \*בהתאם לאזור מגוריך, השלט הרחק שלך כולל מקלדת / Qwerty קירילית. Azerty או / Qwerty

#### **וקירילית Qwerty**

סקירה כללית של מקלדת / Qwertyקירילית\*.

**1** - **&** quot**;תווים קיריליים&** quot**;** תווים זמינים כאשר המקלדת מועברת לכתב קירילי.

**2** - **&** quot**;החלפת מקלדת קירילית&** quot**;**

החלפת המקלדת לתווים קיריליים או חזרה למקלדת Qwerty.

Shift  $Aa - 3$ כדי להקליד תווי אותיות גדולות.

**4** - **מקש** Fn להקלדת ספרה או סימן פיסוק.

**5** -  **מקש רווח**

**6** - **&** quot**;שתף את זה&** quot**;** כדי לשתף באופן מקוון את מה שאתה צופה בו כעת.

#### **7** - **מקש ניווט** ו- OK

 \*בהתאם לאזור מגוריך, השלט הרחק שלך כולל מקלדת / Qwerty קירילית. Azerty או / Qwerty

#### **כתיבת טקסט**

<span id="page-8-0"></span>בעזרת המקלדת שבגב השלט הרחוק, תוכל לכתוב טקסט בכל אחד משדות הטקסט שעל המסך.

כדי לכתוב טקסט...

 **- 1**בחר שדה טקסט אם טרם עשית זאת.

 **- 2**סובב את מקלדת השלט רחוק כלפי מעלה כדי להפעילה. החזק את השלט הרחוק בשתי ידיך והקלד בשני האגודלים.

 **- 3**כדי להסתיר את המקלדת על-גבי המסך, לחץ על BACK. לחץ על  $_{\rm OK}$  כדי לאשר את הטקסט.

#### **מקלדת על-גבי המסך**

אם אתה משתמש במקלדת על-גבי המסך כדדי להזין טקסט, ניתן להגדיר את פריסת המקלדת לפריסה שאליה אתה רגיל.

כדי לפתוח הגדרות אלה...

לחץ על HOME, בחר **&** quot**;כל ההגדרות&** quot **;**ולחץ על OK.

 **- 5**בחר **&** quot**;הגדרות אנדרואיד&** quot**;**, ולחץ על OK. **6**

**&מקלדת;**quot **&** < **;**quot **&העדפות;**quot **&** בחר**-**  לחץ על OK. quot**;**

 **- 7**בחר**&** quot**;הגדרת** 

**תצורה&** quot **&** < **;**quot**;שפה&** quot **;**ולחץ על OK. כאן ניתן לבחור את פריסת המקלדת עבור השפה.

 **- 8**לחץ על BACK כדי לסגור את התפריט ולחזור שלב אחד אחורה.

• המרחק הטוב ביותר לתפעול השלט רחוק של הטלוויזיה הוא פחות מ5- מטר.

• בעת השימוש במקלדת השלט רחוק, מומלץ להחזיק את השלט רחוק בזווית הקטנה מ50- מעלות.

• אין לחסום את קרן הא& quot;א של השלט רחוק.

## **מקלדת Qwerty, Azerty וקירילית**

הפריסה הרגילה של מקשי המקלדת של השלט הרחוק היא Qwerty.

#### **מקלדת** Azerty

בהתאם לאזור מגוריך, ניתן להגדיר את מקלדת השלט הרחק שלך ל- Azerty . תווי מקלדת Azertyמופיעים בקצה הימני העליון של המקשים הרלוונטיים.

הגדרת הפריסה של מקשי המקלדת ל- ..Azerty.

 **- 1**לחץ על , בחר **&** quot**;כל ההגדרות&** quot **;**ולחץ על OK.

 **- 2**בחר **&** quot**;אזור ושפה&** quot **;**ולחץ על ) ימין) כדי להיכנס לתפריט.

 **- 3**בחר **&** quot**;מקלדת שלט רחוק&** quot **;**ולחץ על OK.

 **- 4**בחר AZERTY או QWERTY ולחץ על OK.

 **- 5**לחץ על ) שמאל) מספר פעמים אם צריך, כדי לסגור את התפריט.

#### **מקלדת קירילית**

בהתאם לאזורך, ניתן להחליף את מקלדת השלט הרחוק לתווים קיריליים.

<span id="page-8-1"></span>התווים הקיריליים מופיעים בקצה הימני העליון של מקשי המקלדת.

כתיבת תווים קיריליים...

- **1**לחץ על בשלט הרחוק.
- **2**לחץ שוב על כדי לחזור למקלדת Qwerty.

## 3.6 **חיישן שלט רחוק**

השלט הרחוק של הטלוויזיה משתמש ב- Bluetooth לשליחת פקודות לטלוויזיה. עם Bluetoothלא צריך להפנות את השלט הרחוק אל הטלוויזיה.

<span id="page-9-0"></span>יחד עם זאת, הטלוויזיה יכולה לקבל פקודות גם משלט רחוק המשתמש באינפרא-אדום ( IR (לשליחת הפקודות. אם אתה משתמש בשלט רחוק מסוג זה, ודא תמיד שאתה מכוון את השלט אל החיישן האינפרא-אדום שבחזית הטלוויזיה.

#### 3.7

# **סוללות**

הטלוויזיה תיידע אותך אם סוללת השלט הרחוק חלשה.

כדי להחליף סוללות, פתח את תא הסוללות שבצד המקלדת של השלט הרחוק.

 **- 1**השתמש במטבע קטן או בחפץ קטן וקהה אחר ולחץ על הלחצן השחרור המלבני, כדי לפתוח את מכסה תא הסוללות.

 **- 2**החלק את הסוללה כיוון קפיץ המתכת ומשוך החוצה את הקצה הנגדי של הסוללה.

 **- 3**החלף את הסוללות הישנות ב2- סוללות אלקליין 1.5 6LR-AA **וולט**. ודא שהקוטב החיובי (+) והקוטב השלילי (-) של הסוללות מיושרים כראוי.

 **- 4** החזר את מכסה תא הסוללות למקומו ולחץ עליו, עד שייסגר בנקישה.

<span id="page-9-1"></span>הסר את הסוללות אם אינך מתעתד להשתמש בשלט הרחוק לפרק זמן ארוך.

יש להשליך סוללות ישנות בהתאם להנחיות סיום השימוש. למידע נוסף, ב**&** quot**;עזרה&** quot**;**, בחר **&** quot**;מילות מפתח&** quot **;**וחפש **&** quot**;סיום שימוש&** quot **;**.

#### 3.8

# **ניקוי**

השלט הרחוק מצופה בציפוי עמיד בפני שריטות.

כדי לנקות את השלט הרחוק, השתמש במטלית לחה. לעולם אל תשתמש בחומרים כגון אלכוהול, כימיקלים או חומרי ניקוי לבית, לניקוי השלט הרחוק.

# 4 **הפעלה וכיבוי**

#### $4.1$

# **מופעלים או במצב המתנה**

<span id="page-10-1"></span><span id="page-10-0"></span>וגא שהטלוויזיה מחוברת לשקע החשמל. חבר את כבל המתח המסופק למחבר in AC שבגב הטלוויזיה. נורית החיווי שבתחתית הטלוויזיה תאיר.

## **הפעלה**

לחץ על C בשלט רחוק כדי להפעיל את הטלוויזיה. לחלופין, לחץ על HOMF  $\,$ ניתן גם ללחוץ על מקש הג'ויסטיק הקטן שבגב הטלוויזיה על-מנת להפעיל את הטלוויזיה אם אינך מוצר את השלט רחוק או שהסוללות שלו ריקות.

### **מעבר להמתנה**

כדי להעביר את הטלוויזיה למצב המתנה, לחץ על C בשלט הרחוק. ניתן גם ללחוץ על מקש הג'ויסטיק הקטן שבגב הטלוויזיה.

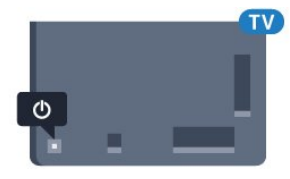

במצב המתנה, הטלוויזיה עדיין מחוברת לרשת החשמל, אך צורכת כמות קטנה מאוד של חשמל.

<span id="page-10-2"></span>כדי לכבות לחלוטין את הטלוויזיה, נתק את תקע החשמל. בעת ניתוק תקע החשמל תמיד יש למשוך בתקע ולא בכבל. יש לוודא שיש תמיד גישה מלאה לתקע החשמל, לכבל החשמל ולשקע שבקיר.

#### 4.2

## **תפריט בסיסי**

אם איבדת את השלט הרחוק או אם הסוללות ריקות, תוכל עדיין לבצע כמה פעולות בסיסיות בטלוויזיה.

פתיחת התפריט הבסיסי...

 **- 1**כאשר הטלוויזיה מופעלת, לחץ על מקש הג'ויסטיק שבגב המקלט כדי להעלות את התפריט הבסיסי.

**- 2**לחץ שמאלה או ימינה כדי לבחור (ני∎& <sub>auot</sub>;עוצמת

;quot &);ערוץ auot & $\equiv$ ;, quot &

; quot &הדגמה;quot & בחר .;quot &מקורות;quot & או כדי להתחיל סרט לדוגמה.

 **- 3**לחץ מעלה או מטה כדי לכוונן את עוצמת הקול או כדי להתכוונן לערוץ הבא או הקודם. לחץ מעלה או מטה כדי לעבור על רשימת המקורות, כולל בחירת הטיונר. לחץ על מקש הג'ויסטיק כדי התחיל את סרט ההדגמה.

 **- 4** התפריט ייעלם באופן אוטומטי.

כדי להפעיל את הטלוויזיה למצב המתנה, בחר ולחץ על מקש הג'ויסטיק.

# **ערוצים**

5.1

5

# **ערוץ, התקנת ערוצי לוויין**

## **על אודות התקנת ערוצי לוויין**

עד 4 לוויינים

 תוכל להתקין עד 4 לוויינים (4 יחידות LNB (לטלוויזיה זאת. בחר כבר בתחילת ההתקנה את המספר המדויק של לוויינים שברצונך להתקין. זה יאיץ את ההתקנה.

#### Unicable

 תוכל להשתמש במערכת Unicable לחיבור צלחת הלוויין לטלוויזיה. בתחילת ההתקנה, באפשרותך לבחור Unicableללוויין אחד או לשני לוויינים.

## **התחלת ההתקנה**

לפני שתתחיל בהתקנה, ודא שצלחת הלוויין מחוברת בצורה נכונה ושהיא מיושרת באופן מושלם.

התחלת ההתקנה של ערוצי לוויין...

 **- 1**לחץ על , בחר **&** quot**;כל ההגדרות&** quot **;**ולחץ על OK.

 **- 2**בחר **&** quot**;ערוצים&** quot **&** < **;**quot**;התקנת**

**לוויין&** quot **;**. הזן קוד PINבמקרה הצורך.

 **- 3**בחר **&** quot**;חפש לוויין&** quot**;**.

 **- 4**בחר **&** quot**;חפש&** quot**;**. הטלוויזיה תחפש לוויינים.

 **- 5**בחר **&** quot**;הגדר תצורה&** quot**;**. הטלוויזיה מציגה את

ההגדרה שלהתקנת הלוויין הנוכחית.

אם אתה רוצה לשנות הגדרה זו, בחר **&** quot**;הגדרות&** quot**;**. אם אינך רוצה לשנות את ההגדרה, בחר **&** quot**;חפש&** quot**;**. עבור לשלב .**7**

 **- 6**ב**&** quot**;מערכת ההתקנה&** quot**;**, בחר את מספר הלוויינים שברצונך להתקין או בחר באחת ממערכות ה- Unicable . אם בחרת Unicable, תוכל לבחור את & quot;מספרי תחום המשתמש& <sub>duOt</sub>; ולהזין את & <sub>auOt</sub>;תחום תדר המשתמש& <sub>auOt</sub>; של כל טיונר. ניתן למצוא את רצועת המשתמש בנתב של unicable . במדינות אחדות, ב**&** quot**;הגדרות נוספות&** quot **;**תוכל לבצע כמה הגדרות מומחה בעבור כל LNB.

 **- 7**הטלוויזיה תחפש לוויינים זמינים בהתאם לצלחת הלוויין שלך. זה עשוי לקחת כמה דקות. אם נמצא לוויין, שמו ועוצמת הקליטה שלו מופיעים במסך.

 **- 8**לאחר שהטלוויזיה איתרה את הלוויינים שאתה צריך,

#### בחר **&** quot**;התקן&** quot**;**.

 **- 9**אם לוויין מסוים מציע **&** quot**;חבילות ערוצים&** quot **;**, הטלוויזיה תציג את החבילות הזמינות של אותו לוויין. בחר את החבילה שאתה צריך.

 **- 10**כדי לשמור את ההתקנה של הלוויין ושל הערוצים ותחנות הרדיו המותקנים, בחר **&** quot**;בוצע&** quot**;**.

## **הגדרות התקנת לוויין**

<span id="page-11-1"></span><span id="page-11-0"></span>הגדרות התקנת לוויין מוגדרות מראש בהתאם למדינה. הגדרות אלה קובעות כיצד הטלוויזיה מחפשת לוויינים ואת הערוצים שלהם ומתקינה אותם. תמיד ניתן לשנות הגדרות אלה.

כדי לשנות את הגדרות התקנת הלוויין...

 **- 1**התחל את התקנת הלוויין.

 **- 2**במסך שבו ניתן להתחיל בחיפוש לוויינים,

בחר **&** quot**;הגדרות&** quot **;**ולחץ על OK.

 **- 3**בחר את מספר הלוויינים שברצונך להתקין או בחר באחת ממערכות ה- Unicable . אם בחרת Unicable, תוכל לבחור את & auot;מספרי תחום המשתמש& quot;תחום ; תדר המשתמש& quot ;של כל טיונר.

 **- 4**לסיום, בחר **&** quot**;הבא&** quot **;**ולחץ על OK.

 **- 5**בתפריט & quot;הגדרות& quot;, לחץ על OK כדי לחזור אל המסך ולהתחיל את חיפוש הלוויינים.

#### **משדר-משיב (טרנספונדר) ביתי ו-** LNB

 במדינות מסוימות ניתן לכוונן את ההגדרות עבור משדר-משיב (טרנספונדר) ביתי וכל LNB . יש להשתמש בהגדרות אלה או לשנות אותם רק כאשר התקנה רגילה נכשלת. אם יש לך ציוד לוויינים לא סטנדרטי, ניתן להשתמש בהגדרות אלה לעקיפה של ההגדרות הסטנדרטיות. חלק מהספקים עשויים לתת לך מספר ערכי טרנספונדר או LNBשיש להזין ככאן.

## **רכיבי CAM של הלוויין**

אם אתה משתמש ברכיב c<sub>auot</sub> (&CAM);רכיב גישה מותנית& quot ;עם כרטיס חכם) כדי לצפות בערוצי לוויין, אנו ממליצים לבצע את ההתקנה כאשר רכיב ה- CAMמוכנס כבר אל תוך הטלוויזיה.

מרבית רכיבי ה- CAMמשמשים לפענוח ערוצים.

 רכיבי CAMמהדור החדש ( CI+ 1.3 עם פרופיל מפעיל) יכולים להתקין בעצמם, בטלוויזיה שלך, את כל ערוצי הלוויין. רכיב ה- CAM ים שלו ואת הערוצים. רכיבי CAM / יציע לך להתקין את הלוויין אלא לא רק מתקינים ומפענחים את הערוצים, אלא מטפלים בעדכוני ערוצים באופן קבוע.

## **חבילות ערוצים**

מפעילי הלוויינים יכולים להציע חבילות ערוצים המאחדות ערוצים ללא תשלום (פתוחים) ובמגוון המתאים למדינה. לוויינים אחדים מציעים חבילות למנויים - אוסף של ערוצים בתשלום.

## **התקנת Unicable**

#### **מערכת** Unicable

תוכל להשתמש במערכת & quot;כבל יחיד& quot; , מסוג MDU או Unicable, לחיבור צלחת הלוויין לטלוויזיה. מערכת & quot;כבל יחיד& quot ;עושה שימוש בכבל אחד, כדי לחבר את צלחת הלוויין לכל הטיונרים של הלוויין במערכת שלה. מערכת & quot;כבל יחיד& quot ; משמשת בדרך כלל בבנייני מגורים. אם תשתמש במערכת Unicable , במהלך ההתקנה תתבקש להקצות מספר תחום משתמש ותחום תדר מתאים. בטלוויזיה זו תוכל להתקין לוויין אחד או שניים באמצעות Unicable.

 אם תבחין שחסרים כמה ערוצים לאחר התקנת Unicable, ייתכן שבוצעה התקנה אחרת באותו רגע, במערכת ה- Unicable. חזור על ההתקנה כדי להתקין את הערוצים החסרים.

#### **מספר תחום משתמש**

 במערכת Unicable, כל טיונר לוויין מחובר חייב לקבל מספר (כגון ,0 ,1 ,2 ,3 וכד').

תוכל למצוא את תחומי המשתמש הזמינים ואת מספריהם בלוח חיבורי ה- Unicable. תחום משתמש ידוע לעתים כקיצור & quot ;UB &quot; . ישנם לוחות חיבורי Unicable המציעים 4 או 8 תחומי משתמש. אם תבחר Unicableבהגדרות, תתבקש להקצות מספר ייחודי לתחום המשתמש, בעבור כל אחד מהטיונרים המובנים של הלוויין. שני טיונרים של לוויין אינם יכולים לקבל אותו מספר תחום משתמש במערכת ה- Unicable.

#### **תדר תחום משתמש**

לצד המספר הייחודי של תחום המשתמש, מקלט הלוויין המובנה זקוק לתדר של אותו מספר תחום משתמש שנבחר. תדרים אלו מוצגים לרוב לצד מספר תחום המשתמש, בלוח חיבורי ה- Unicable.

#### **עדכון ערוצים ידני**

תמיד תוכל להתחיל עדכון ערוצים בעצמך.

התחלת עדכון ערוצים באופן ידני...

 **- 1**לחץ על , בחר **&** quot**;כל ההגדרות&** quot **;**ולחץ על OK.

- **2**בחר **&** quot**;ערוצים&** quot **&** < **;**quot**;התקנת**
	- **לוויין&** quot**;**.
	- **3**בחר **&** quot**;חיפוש ערוצים&** quot**;**.
- **4**בחר **&** quot**;עדכן ערוצים&** quot**;**. הטלוויזיה תתחיל להתעדכן. העדכון יכול להימשך מספר דקות.

 **- 5**פעל על פי ההוראות שעל המסך. העדכון יכול להימשך מספר דקות.

 **- 6**בחר **&** quot**;סיום&** quot **;**ולחץ על OK.

## **הוספת לוויין**

תוכל להוסיף לוויין נוסף להתקנת הלוויינים הנוכחית שלך. הלוויינים המותקנים וערוציהם יישארו בשלמותם. יחד עם זאת, מפעילי לוויין אחדים אינם מאפשרים להוסיף לוויין.

יש להתייחס ללוויין הנוסף כאל תוספת; הוא לא נמנה עם המינוי הראשי שלך והוא לא הלוויין הראשי שלך, שבחבילת הערוצים שלו אתה משתמש. בדרך כלל, תתקין לוויין רביעי כשיש לך כבר 3 לוויינים מותקנים. אם יש לך 4 לוויינים מותקנים, ייתכן שכדאי לשקול הסרה של אחד מהם, כדי שתוכל להוסיף לוויין חדש.

#### Setup**)הגדרת תצורה)**

אם בשלב זה יש לך רק לוויין אחד או שניים מותקנים, הגדרות ההתקנה הנוכחית עלולות שלא לאפשר את ההוספה של לוויין נוסף. אם תצטרך לשנות את הגדרות ההתקנה, תצטרך לבצע את כל התקנת הלוויינים מחדש, במלואה. אינך יכול להשתמש ב**&** quot**;הוסף לוויין&** quot **;**אם יש צורך בשינוי הגדרות.

הוספת לוויין...

- **1**לחץ על , בחר **&** quot**;כל ההגדרות&** quot **;**ולחץ על OK.  **- 2**בחר **&** quot**;ערוצים&** quot **&** < **;**quot**;התקנת**
	- **לוויין&** quot**;**.
- **3**בחר **&** quot**;חפש לוויין&** quot**;**.
- **4**בחר **&** quot**;הוסף לוויין&** quot**;**. יופיעו הלוויינים הנוכחיים.
- **5**בחר **&** quot**;חפש&** quot**;**. הטלוויזיה תחפש לוויינים חדשים.
	- **6**אם הטלוויזיה מצאה לוויין אחד או יותר,

בחר **&** quot**;התקן&** quot**;**. הטלוויזיה תתקין את הערוצים של הלוויינים שנמצאו.

 **- 7**בחר **&** quot**;סיום&** quot **;**ולחץ על OK כדי לאחסן את הערוצים ותחנות הרדיו.

## **הסרת לוויין**

תוכל להסיר לוויין אחד או יותר מהתקנת הלוויינים הנוכחית שלך. תסיר את הלוויין ואת הערוצים שלו. יחד עם זאת, מפעילי לוויין אחדים אינם מאפשרים להסיר לוויין.

הסרת לוויינים...

- **1**לחץ על , בחר **&** quot**;כל ההגדרות&** quot **;**ולחץ על OK.
	- **2**בחר **&** quot**;ערוצים&** quot **&** < **;**quot**;התקנת**
		- **לוויין&** quot**;**.
		- **3**בחר **&** quot**;חפש לוויין&** quot**;**.
- **4**בחר **&** quot**;הסר לוויין&** quot**;**. יופיעו הלוויינים הנוכחיים.
- **5**בחר לוויין ולחץ על OK כדי לסמן או לבטל את הסימון להסרה.
	- **6**לחץ על ) שמאל) מספר פעמים אם צריך, כדי לסגור את התפריט.

#### **התקנה ידנית**

ההתקנה הידנית מיועדת למשתמשים מקצועיים.

תוכל להשתמש בהתקנה ידנית כדי להוסיף במהירות ערוצים חדשים ממשדר-משיב לווייני. תצטרך לדעת את התדר ואת הקוטביות של משיב. אם המשדר-משיב הותקן בעבר, כל הערוצים שלו - הקודמים-המשדר-משיב. הטלוויזיה תתקין את כל הערוצים של אות משדר והנוכחיים - יועברו לסוף רשימת הערוצים & quot;הכול& quot; אם יש צורך לשנות את מספר הלוויינים, לא ניתן להשתמש ב& quot;התקנה ידנית& quot;. אם זה נדרש, עליך לבצע התקנה מלאה של & quot;התקנת לוויינים& quot.;

התקנת משדר-משיב...

- **1**לחץ על , בחר **&** quot**;כל ההגדרות&** quot **;**ולחץ על OK.
	- **2**בחר **&** quot**;ערוצים&** quot **&** < **;**quot**;התקנת**
	- **לוויין&** quot**;**.  **- 3**בחר **&** quot**;התקנה ידנית&** quot **;**ולחץ על ) ימין) כדי להיכנס לתפריט.
	- **4**אם יש לך יותר מלוויין אחד מותקן, בחר את ה- LNBשעבורו אתה רוצה להוסיף ערוצים.
- **5**הגדר את **&** quot**;הקיטוב&** quot **;**הדרוש לך. אם אתה מגדיר את המצב**&** quot**;קצב סימנים&** quot**;**כ- **&** quot**;ידני&** quot **;**, תוכל להזין באופן ידני את קצב הסימנים בתפריט**&** quot**;קצב סימנים&** quot**;**.
	- **6**לחץ על החיצים ∧ (למעלה)  $\sim$  סו $\sim$  (למעלה) כדי לכוונן את התדר, ובחר **&** quot**;בוצע&** quot**;**.
- **7**בחר **&** quot**;חפש&** quot **;**ולחץ על OK. עוצמת האות מוצגת על המסך.
	- **8**אם אתה רוצה לאחסן את הערוצים של טרנספונדר חדש, בחר **&** quot**;אחסן&** quot **;**ולחץ על OK.
	- **9**לחץ על ) שמאל) מספר פעמים אם צריך, כדי לסגור את התפריט.

## **משדר-משיב (טרנספונדר) ביתי ו-LNB**

 במדינות מסוימות ניתן לכוונן את ההגדרות עבור משדר-משיב (טרנספונדר) ביתי וכל LNB . יש להשתמש בהגדרות אלה או לשנות אותם רק כאשר התקנה רגילה נכשלת. אם יש לך ציוד לוויינים לא סטנדרטי, ניתן להשתמש בהגדרות אלה לעקיפה של ההגדרות הסטנדרטיות. חלק מהספקים עשויים לתת לך מספר ערכי טרנספונדר או LNBשיש להזין ככאן.

#### **הפעלת** LNB

על פי ברירת המחדל, ה- LNBמוגדר למצב & quot;מופעל& quot.;

#### **22 קילו-הרץ טון**

על פי ברירת המחדל, ה& quot;צליל& quot ;מוגדר למצב ;.quot &אוטומטי;quot &

#### / **תדר** LO**גבוה תדר** LO **נמוך**

התדרים של המתנד מוגדרים לערכים סטנדרטיים. שנה את הערכים רק במקרה של ציוד מיוחד, המצריך ערכים שונים.

### **איתור ופתירת בעיות**

#### **הטלוויזיה אינה מצליחה למצוא את הלוויינים שאני רוצה או הטלוויזיה מתקינה פעמיים את אותו לוויין**

• ודא כבר בתחילת ההתקנה שב& quot;הגדרות& quot ;הוגדר המספר הנכון של לוויינים. תוכל להגדיר את הטלוויזיה לחפש לוויין אחד, שניים או 3 /4לוויינים.

#### **ראש** LNB**כפול אינו יכול למצוא לוויין נוסף**

• אם הטלוויזיה מצאה לוויין אחד אך אינה יכולה למצוא עוד אחד, סובב את הצלחת כמה מעלות. יישר את הצלחת כדי לקבל את האות החזק ביותר בלוויין הראשון. בדוק על המסך את מחוון עוצמת האות של הלוויין הראשון. כאשר הלוויין הראשון מוגדר לאות החזק ביותר, בחר & quot;חפש שוב& quot ;כדי למצוא לוויין נוסף. • ודא שבהגדרות, בחרת באפשרות של שני לוויינים.

#### **שינוי הגדרות ההתקנה לא פתר את הבעיה**

• כל ההגדרות, הלוויינים והערוצים נשמרים רק בסיום ההתקנה.

#### **כל ערוצי הלוויין נעלמו**

 • אם אתה משתמש במערכת Unicable, ודא שבהגדרות ה- Unicableהקצית שני מספרים ייחודיים של תחום משתמש לשני הטיונרים המובנים. ייתכן שטיונר לוויין אחר, במערכת ה- Unicable שלך, משתמש באותו מספר תחום משתמש.

#### **נדמה לי כי כמה ערוצי לוויין נעלמו מרשימת הערוצים**

• אם נדמה לך שכמה ערוצים נעלמו או שמיקומם שונה, ייתכן שתחנת השידור שינתה את מיקום המשדר-משיב של אותם ערוצים. כדי לשחזר את מיקום הערוצים ברשימת הערוצים, תוכל לנסות לעדכן את חבילת הערוצים.

#### **אני לא מצליח להסיר לוויין**

• חבילות למנויים אינן מאפשרות להסיר לוויין. כדי להסיר לוויין, עליך לבצע התקנה מלאה שוב ולבחור חבילה אחרת.

#### **לעתים הקליטה ירודה**

• בדוק אם צלחת הלוויין יציבה. רוחות חזקות עלולות לטלטל את

הצלחת. • שלג וגשם עלולים לפגוע בקליטה.

5.2

## <span id="page-13-0"></span>**התקנת אנטנה/כבלים**

## **עדכון או התקנה מחדש**

#### **עדכון ערוצים דיגיטלים**

תמיד תוכל להתחיל עדכון ערוצים בעצמך.

התחלת עדכון ערוצים באופן ידני...

- **1**לחץ על , בחר **&** quot**;כל ההגדרות&** quot **;**ולחץ על OK.
	- **2**בחר **&** quot**;ערוצים&** quot **&** < **;**quot**;התקנת**

#### **אנטנה** /**כבלים&** quot**;**.

- **3** הזן קוד PINבמקרה הצורך.
- **4**בחר **&** quot**;חיפוש ערוצים&** quot**;**.
	- **5**בחר **&** quot**;התחל&** quot**;**.
- **6**בחר **&** quot**;עדכן ערוצים דיגיטליים&** quot**;**.

 **- 7**לחץ על OK כדי לעדכן את הערוצים הדיגיטליים. זה עשוי לקחת מספר דקות.

 **- 8**לחץ על BACKכדי לסגור את התפריט.

#### **התקנה מחדש מהירה**

בחר & quot;התקנה מחדש מהירה& quot ;כדי להתקין שוב את כל הערוצים עם הגדרות ברירת מחדל.

כדי להתחיל & quot;התקנה מחדש מהירה& quot...;

- **1**לחץ על , בחר **&** quot**;כל ההגדרות&** quot **;**ולחץ על OK.
	- **2**בחר **&** quot**;ערוצים&** quot **&** < **;**quot**;התקנת**

#### **אנטנה** /**כבלים&** quot**;**.

- **3** הזן קוד PINבמקרה הצורך.
- **4**בחר **&** quot**;חיפוש ערוצים&** quot**;**.
- **5**בחר **&** quot**;התחל&** quot**;**.
- . l **6**בחר **&** quot**;התקנה מחדש מהירה&** quot**;**

 **- 7**לחץ על OK כדי לעדכן את הערוצים הדיגיטליים. זה עשוי לקחת מספר דקות.

 **- 8**לחץ על BACK כדי לסגור את התפריט.

#### **התקנה מחדש מתקדמת**

תוכל להתקין מחדש את כל הערוצים ולהשאיר את כל יתר הגדרות הטלוויזיה ללא שינוי.

 אם הוגדר קוד PIN, תצטרך להזין קוד זה לפני שתוכל להתקין מחדש ערוצים.

התקנת ערוצים מחדש...

- **1**לחץ על , בחר **&** quot**;כל ההגדרות&** quot **;**ולחץ על OK.
	- **2**בחר **&** quot**;ערוצים&** quot **&** < **;**quot**;התקנת**
		- **אנטנה** /**כבלים&** quot**;**.
		- **3** הזן קוד PINבמקרה הצורך.
		- **4**בחר **&** quot**;חיפוש ערוצים&** quot**;**.
		- **5**בחר **&** quot**;התחל&** quot **;**ולחץ על OK
- **6**בחר **&** quot**;התקנה חדשה מתקדמת&** quot**;** ולחץ על OK.
	- **7**בחר את הארץ שבה אתה נמצא ולחץ על OK.
	- **8**בחר את סוג ההתקנה שאתה רוצה, **&** quot**;אנטנה**
	- ולחץ**;** quot **)&**DVB-C **) כבל;**quot **&** או**;** quot **)&**DVB-T **(**

על OK.

 **- 9**בחר את סוג הערוצים שאתה רוצה, **&** quot**;ערוצים דיגיטליים ואנלוגיים&** quot **;**או **&** quot**;רק ערוצים דיגיטליים&** quot **;**ולחץ על OK.

 **- 10**לחץ על OK כדי לעדכן את הערוצים הדיגיטליים. זה עשוי לקחת מספר דקות.

**- 11**לחץ על BACK⊂ <del><</del> ∨ BHCH

#### **עדכון ערוצים אוטומטי**

אם אתה קולט ערוצים דיגיטליים, תוכל להגדיר את הטלוויזיה לעדכן אוטומטית את הערוצים האלה.

פעם ביום, בשעה ,06:00 הטלוויזיה מעדכנת את הערוצים ושומרת ערוצים חדשים. ערוצים חדשים נשמרים ב& quot;רשימת הערוצים& quot ;ומסומנים באמצעות . ערוצים ללא אות מוסרים. על הטלוויזיה להיות במצב המתנה כדי לעדכן ערוצים באופן אוטומטי. באפשרותך לבטל את האפשרות של & quot;עדכון ערוצים אוטומטי& quot.;

ביטול עדכון ערוצים אוטומטי...

- **1**לחץ על , בחר **&** quot**;כל ההגדרות&** quot **;**ולחץ על OK.
	- **2**בחר **&** quot**;ערוצים&** quot **&** < **;**quot**;התקנת**
		- **אנטנה** /**כבלים&** quot**;**.
		- **3** הזן קוד PINבמקרה הצורך.
		- **4**בחר **&** quot**;עדכון ערוצים אוטומטי&** quot**;**.
			- **5**לחץ על **&** quot**;כבוי&** quot**;**.
	- **6**לחץ על ) שמאל) כדי לחזור שלב אחד אחורה או לחץ על  $\epsilon \in \mathrm{RACK}$  כדי לסגור את התפריט.

אם נמצאו ערוצים חדשים או אם עודכנו או הוסרו ערוצים, תופיע הודעה לאחר הפעלת הטלוויזיה. כדי למנוע את הופעת ההודעה הזאת לאחר כל עדכון של ערוץ, תוכל לנטרל את האפשרות הזאת.

נטרול ההודעה...

- **1**לחץ על , בחר **&** quot**;כל ההגדרות&** quot **;**ולחץ על OK.  **- 2**בחר **&** quot**;ערוצים&** quot **&** < **;**quot**;התקנת**
	- **אנטנה** /**כבלים&** quot**;**.
	- **3** הזן קוד PINבמקרה הצורך.
	- **4**בחר **&** quot**;הודעת עדכון ערוץ&** quot**;**.
		- **5**לחץ על **&** quot**;כבוי&** quot**;**.
	- **6**לחץ על ) שמאל) כדי לחזור שלב אחד אחורה או לחץ
		- על BACK כדי לסגור את התפריט.

במדינות אחדות, & quot;עדכון ערוצים אוטומטי& quot ;נעשה תוך כדי צפייה בטלוויזיה או בכל רגע שהטלוויזיה במצב המתנה.

## **DVB-T או DVB-C**

#### **הגדרות DVB**

#### **מצב תדר רשת**

אם בכוונתך להשתמש בשיטה **&** quot**;סריקה**

**מהירה&** quot **;**ב**סריקת תדרים** כדי לחפש ערוצים, בחר **&** quot**;אוטומטי&** quot **;**. הטלוויזיה תשתמש ב1- מבין תדרי הרשת המוגדרים מראש (או - HCערוץ יעד) שבו משתמשים מרבית ספקי שידורי הכבלים במדינתך.

אם קיבלת ערך ספציפי ל& quot;תדר רשת& quot ;לצורך חיפוש ערוצים, בחר **&** quot**;ידני&** quot**;**.

#### **תדר רשת**

כאשר **&** quot**;מצב תדר רשת&** quot **;**מוגדר להיות **&** quot**;ידני&** quot**;**, תוכל להזין את ערך תדר הרשת שקבילת ממפעיל הכבלים. כדי להזין את ערך קצב הסימנים, השתמש במקשי הספרות.

#### **סקירת תדרים**

בחר את שיטת חיפוש הערוצים. תוכל לבחור בשיטה **&** quot**;סריקה מהירה&** quot**;**ולהשתמש בהגדרות מוגדרות מראש, הנמצאות בשימושם של מרבית מפעילי הכבלים בארצך.

אם התוצאה תהיה שלא הותקנו כלל ערוצים או אם כמה ערוצים חסרים, תוכל לבחור בשיטה המורחבת **&** quot**;סריקה מלאה&** quot**;**. החיפוש וההתקנה של ערוצים בשיטה זו ייקחו יותר זמן.

#### **אורך תדר**

 הטלוויזיה מחפשת ערוצים בצעדים של **&** quot**8; מ&** quot**;ה&** quot**;**.

אם התוצאה תהיה שלא הותקנו כלל ערוצים או אם כמה ערוצים חסרים, תוכל לחפש בצעדים קטנים יותר של **&** quot**1; מ&** quot**;ה&** quot**;**. החיפוש וההתקנה של ערוצים בצעדים של 1 מגה-הרץ ייקחו יותר זמן.

#### **ערוצים דיגיטליים**

אם ידוע לך שספק שירות הכבלים שלך אינו מספק ערוצים דיגיטליים, תוכל לדלג על החיפוש של ערוצים דיגיטליים.

#### **ערוצים אנלוגיים**

אם ידוע לך שספק שירות הכבלים שלך אינו מספק ערוצים אנלוגיים, תוכל לדלק על החיפוש של ערוצים דיגיטליים.

#### **חינם / מעורבל**

אם יש לך מנוי לשירותי טלוויזיה בתשלום ו- - CAMמודול גישה מותנית , בחר **&** quot**;חינם + מעורבל&** quot**;**. אם אין לך מינוי לשירות או לערוצים של טלוויזיה בתשלום, תוכל לבחור **&** quot**;ערוצי חינם בלבד&** quot**;**.

#### **איכות הקליטה**

תוכל לבדוק את האיכות ואת העוצמה של האות בערוץ דיגיטלי. אם אתה משתמש באנטנה פרטית שלך, תוכל לשנות את מיקום האנטנה כדי לנסות לשפר את הקליטה.

בדיקת איכות הקליטה של ערוץ דיגיטלי...

- **1**התכוונן לערוץ.
- **2**לחץ על , בחר **&** quot**;כל ההגדרות&** quot **;**ולחץ על OK.
	- **3**בחר **&** quot**;ערוצים&** quot **&** < **;**quot**;התקנת**
	- **אנטנה** /**כבלים&** quot **;**. הזן קוד PINבמקרה הצורך.
		- **4**בחר **&** quot**;דיגיטלי&** quot**;: בדיקת קליטה**.

 **- 5**בחר **&** quot**;חפש&** quot**;**. מוצג התדר הדיגיטלי של ערוץ זה.  **- 6**בחר **&** quot**;חיפוש&** quot **;**שוב ולחץ על OK כדי לבדוק את איכות האות של תדר זה. תוצאת הבדיקה תוצג על גבי המסך. ניתן למקם מחדש את האנטנה או לבדוק את החיבורים על-מנת לנסות

#### לשפר את הקליטה.

 **- 7**תוכל גם לשנות את התדר בעצמך. בחר את ספרות התדר זו אחרי זו והשתמש במקשים  $\boldsymbol{\lambda}$  (למעלה) או  $\boldsymbol{\nu}$  (למטה) כדי לשנות את הערך. בחר **&** quot**;חיפוש&** quot **;**ולחץ על OK כדי לבדוק שוב את הקליטה.

 **- 8**לחץ על ) שמאל) מספר פעמים אם צריך, כדי לסגור את התפריט.

#### **התקנה ידנית**

ניתן להתקין ערוצי טלוויזיה אנלוגיים באופן ידני - ערוץ אחרי ערוץ.

התקנה ידנית של ערוצים אנלוגיים...

 **- 1**לחץ על , בחר **&** quot**;כל ההגדרות&** quot **;**ולחץ על OK.  **- 2**בחר **&** quot**;ערוצים&** quot **&** < **;**quot**;התקנת אנטנה** /**כבלים&** quot **;**. הזן קוד PINבמקרה הצורך.  **- 3**בחר **&** quot**;אנלוגי&** quot**;: התקנה ידנית**.

#### **;**quot **&מערכת;**quot **&**•

כדי להגדיר את מערכת הטלוויזיה, בחר **&** quot**;מערכת&** quot**;**. בחר את הארץ שלך או את האזור בעולם שאתה נמצא בו כעת ולחץ על OK.

#### •**&** quot**;חפש ערוץ&** quot**;**

כדי למצוא ערוץ, בחר **&** quot**;חפש ערוץ&** quot**;**. תוכל להזין דר בעצמך על-מנת למצוא ערוץ, או לאפשר לטלוויזיה חפש ערוץ. לחץ על ) ימין) כדי לבחור **&** quot**;חיפוש&** quot **;**כדי לחפש ערוץ באופן אוטומטי. הערוץ שנמצא יוצג על-גבי המסך ואם הקליטה חלשה, לחץ שוב על **&** quot**;חיפוש&** quot**;**. אם ברצונך לאחסן את הערוץ, בחר **&** quot**;בוצע&** quot **;**ולחץ על OK.

#### **;**quot **&אחסן;**quot **&**•

ניתן לאחסן את הערוץ במספר הערוץ הנוכחי או כמספר ערוץ חדש. בחר **&** quot**;שמור ערוץ נוכחי&** quot **;**או **&** quot**;שמור ערוץ חדש&** quot**;**. מספר הערוץ יוצג לזמן קצר.

תוכל לחזור על שלבים אלה עד שתמצא את כל ערוצי הטלוויזיה האנלוגיים הזמינים.

#### 5.3

## **עותק רשימת ערוצים**

## **העתקת רשימת ערוצים**

העתקת רשימת ערוצים...

 **- 1**הפעל את הטלוויזיה. יש צורך שערוצים יהיו מותקנים בטלוויזיה.

 **- 2** חיבור כונן הבזק USB.

 **- 3**לחץ על , בחר **&** quot**;כל ההגדרות&** quot **;**ולחץ על OK.

 **- 4**בחר **&** quot**;ערוצים&** quot **&** < **;**quot**;העתק רשימת ערוצים&** quot**;**.

 **- 5**בחר **&** quot**;העתק ל-** USB **&**quot**;**. ייתכן שתתבקש להזין את קוד ה- PINל& quot;נעילת ילדים& quot ;כדי להעתיק את רשימת הערוצים.

 **- 6** בסיום ההעתקה, שלוף את התקן הזיכרון USB.

 **- 7**לחץ על ) שמאל) מספר פעמים אם צריך, כדי לסגור את התפריט.

כעת תוכל לטעון את רשימת הערוצים המועתקת לטלוויזיית פיליפס אחרת.

## **גרסה של רשימת ערוצים**

בדוק את הגרסה הנוכחית של רשימת הערוצים....

 **- 1**לחץ על , בחר **&** quot**;כל ההגדרות&** quot **;**ולחץ על OK.  **- 2**בחר **&** quot**;ערוצים&** quot**;** ולחץ על ) ימין) כדי להיכנס

לתפריט.

 **- 3**בחר **&** quot**;עותק רשימת** 

**ערוצים&** quot **;**ובחר **&** quot**;גרסה קיימת&** quot**;**, ולאחר מכן לחץ על OK.

 **- 4**לחץ על ) שמאל) מספר פעמים אם צריך, כדי לסגור את התפריט.

## **העלאה של רשימת ערוצים**

#### **טעינה לטלוויזיות שערוציהן לא הותקנו**

תצטרך לבצע את הטעינה של רשימת הערוצים בצורה שונה, בהתאם למצב הטלוויזיה, כלומר אם היא מותקנת כבר או לא.

#### **טעינה לטלוויזיה שלא הותקנה עדיין**

 **- 1**חבר את שקע החשמל כדי להתחיל בהתקנה ובחר שפה ומדינה. תוכל לדלג על שלב חיפוש הערוצים. סיים את ההתקנה.

 **- 2** חבר את התקן הזיכרון USBשבו רשימת הערוצים מהטלוויזיה הקודמת.

 **- 3**כדי להתחיל את רשימת הערוצים, לחץ על , בחר **&** quot**;כל ההגדרות&** quot **;**ולחץ על OK.

 **- 4**בחר **&** quot**;ערוצים&** quot **&** < **;**quot**;העתק רשימת** 

**ערוצים&** quot **&** < **;**quot**;העתק לטלוויזיה&** quot **;**. הזן קודPIN במקרה הצורך.

 **- 5** הטלוויזיה תיידע אותך אם רשימת הערוצים הועתקה בהצלחה. שלוף את התקן הזיכרון USB.

#### **טעינה לטלוויזיות שערוציהן הותקנו**

<span id="page-15-0"></span>תצטרך לבצע את הטעינה של רשימת הערוצים בצורה שונה, בהתאם למצב הטלוויזיה, כלומר אם היא מותקנת כבר או לא.

#### **טעינה לטלוויזיה שהותקנה כבר**

 **- 1**בדוק את הגדרת המדינה של הטלוויזיה. (כדי לאמת הגרה זו, ראה פרק & quot;התקן ערוצים מחדש& quot;. התחל תהליך זה עד שתגיע להגדרת המדינה. לחץ על BACK <r כדי לבטל את ההתקנה.)

אם הארץ נכונה המשך בשלב .2

אם הארץ אינה נכונה עליך להתחיל התקנה מחדש. ראה פרק  $_{\rm{dud}}$ התקן ערוצים מחדש&  $_{\rm{dud}}$ ; והתחל את ההתקנה. בחר את המדינה הנכונה ודלג על חיפש ערוצים. סיים את ההתקנה. בסיום, עבור לשלב .2

 **- 2** חבר את התקן הזיכרון USBשבו רשימת הערוצים מהטלוויזיה הקודמת.

 **- 3**כדי להתחיל את רשימת הערוצים, לחץ על , בחר **&** quot**;כל ההגדרות&** quot **;**ולחץ על OK.

 **- 4**בחר **&** quot**;ערוצים&** quot **&** < **;**quot**;העתק רשימת** 

**ערוצים&** quot **&** < **;**quot**;העתק לטלוויזיה&** quot **;**. הזן קודPIN במקרה הצורך.

<span id="page-15-1"></span> **- 5** הטלוויזיה תיידע אותך אם רשימת הערוצים הועתקה בהצלחה. שלוף את התקן הזיכרון USB.

# **על אודות ערוצים**

#### **רשימת ערוצים**

#### **על אודות רשימת הערוצים**

לאחר התקנת ערוץ, כל הערוצים יופיעו ברשימת הערוצים. הערוצים מוצגים עם השם והלוגו אם מידע זה זמין.

עבור כל סוג טיונר - אנטנה /כבלים ( C/T-DVB (או לוויין ) S-DVB (- ישנה רימת ערוצים עם כל הערוצים המותקנים. ניתן לסנן רשימה זו על-מנת שתציג רק ערוצי טלוויזיה או ערוצי רדיו. או כאשר מותקנים מספר לוויינים, ניתן לסנן את הערוצים עבור כל לוויין.

כאשר רשימת ערוצים בחורה, לחץ על החיצים  $\blacktriangle$  (למעלה) או $\bullet$  (למטה) כדי לבחור ערוץ, ולאחר מכן לחץ על OK כדי לצפות בערוץ שנבחר. כיוון לערוצים ברשימה זו יתבצע רק על-ידי שימוש . $\equiv -1$ או  $\equiv$ 

#### **סמלי הערוצים**

אחרי & quot;עדכון ערוצים אוטומטי& quot ;של רשימת הערוצים, ערוצים חדשים שנמצאו מסומנים ב★ (כוכבית). אם תנעל ערוץ, הוא יסומו ב**ה** (מנעול). שלושת הערוצים הפופולריים ביותר שנצפים על-ידי אחרים ברגע זה מסומנים ב- **1 2**, או .**3**

#### **תחנות רדיו**

 אם זמין שידור דיגיטלי, תחנות רדיו דיגיטליות יותקנו במהלך ההתקנה. עבור לערוץ רדיו כפי שהייתה עובר לערוץ טלוויזיה. התקנת ערוץ C-DVBבכבלים ממקמת בדרך כלל את תחנות הרדיו החל מערוץ 1001 והלאה.

 טלוויזיה זו יכולה לקבל DVBבתקן טלוויזיה דיגיטלית. ייתכן והטלוויזיה לא תפעל כהלכה עם מפעילים מסוימים של טלוויזיה דיגיטלית שאינם תואים לתקן באופן מלא.

#### **פתיחת רשימת ערוצים**

ליד הרשימה הוללת את כל הערוצים עבור כל טיונר, טיונר אנטנה /כבלים או טיונר לוויין, ניתן לבחור רשימה מסוננת או שניתן לבחור את אחת מרשימות המועדפים שיצרת.

כדי לפתוח את רשימת הערוצים הנוכחית...

 **- 1**לחץ על , כדי לעבור לטלוויזיה.

 **- 2**לחץ על LIST \*או על OK כדי לפתוח את רשימת הערוצים הנוכחית.

 **- 3**לחץ על BACK כדי לסגור את רשימת הערוצים.

כדי לבחור את אחת מרשימות הערוצים...

 **- 1**עם רשימת ערוצים פתוחה במסך.

 **- 2**לחלופין, ניתן לבחור את שם הרשימה בראש רשימת הערוצים וללחוץ על OK כדי לפתוח את תפריט הרשימות.

 **- 3**בתפריט הרשימות, בחר אחת מרשימות הערוצים הזמינות ולחץ  $OC$ על OK.

**עצה**

ניתן להחליף בין שני טיונרים בתפריט **מקורות**. לחץ על SOURCES ובחר **&** quot**;צפה בטלוויזיה&** quot **;**כדי לעבור לטיונר של אנטנה /כבלים.

בחר **&** quot**;צפה בלוויין&** quot **;**כדי לעבור לטיונר הלוויין. הטלוויזיה תמיד תפתח את רשימת הערוצים האחרונה שנבחרה עבור הטיונר שנבחר.

אם המקש $\equiv \inf \equiv$ ון זמין בשלט רחוק

#### **חפש ערוץ**

ניתן לחפש ערוץ ברשימה ארוכה של ערוצים.

הטלוויזיה יכולה לחפש ערוץ בתוך אחת משלוש רשימות הערוצים העיקריות - רשימת ערוצי האנטנה, הכבלים או הלוויין.

חיפוש ערוץ...

- **1**לחץ על .
- **2**לחץ על OK כדי לפתוח את רשימת הערוצים הנוכחית.
	- **3**בחר בפינה השמאלית העליונה ולחץ על OK.

 **- 4**בחר **&** quot**;חפש ערוץ&** quot **;**ולחץ על OK כדי לפתוח שדה טקסט. ניתן להשתמש במקלדת שלט רחוק (אם זמינה) או במקלדת שעל-גבי המסך כדי להזין טקסט.

 **- 5**הזן מספר, שם או חלק משם ובחר **החל** ולחץ על OK . הטלוויזיה תחפש שמות ערוצים תואמים ברשימה שבחרת.

תוצאות החיפוש מוצגות כרשימת ערוצים - ראה שם רשימה בראש. תוצאות החיפוש ייעלמו לאחר שתבחר רשימת ערוצים אחרת או תסגור את הרשימה עם תוצאות החיפוש.

#### **צפייה בערוצים**

#### **כיוון לערוץ**

כדי לצפות בערוצי טלוויזיה, לחץ על ₪. הטלוויזיה מתכוונת אל ערוץ הטלוויזיה שבו צפית לאחרונה.

#### **החלפת ערוצים**

כדי להחליף ערוצים, לחץ על או על . אם ידוע לך מספר הערוץ, הקלד את המספר באמצעות מקשי המספרים. לאחר הזנת המספר, לחץ על OK כדי להחליף ערוץ.

אם המידע זמין מהאינטרנט, הטלוויזיה מציגה את השם ואת הפרטים של התוכנית הנוכחית ואחריה את השם ואת הפרטים של התוכנית הבאה.

#### **ערוץ קודם**

למעבר חזרה לערוץ הקודם, לחץ על BACK.

ניתן גם לכוון לערוצים מ**&** quot**;רשימת ערוצים&** quot**;**.

#### **נעילת ערוץ**

#### **נעילה או פתיחה של ערוץ**

 כדי למנוע מילדים לצפות בערוץ מסוים, תוכל לנעול אותו. כדי לצפות בערוץ נעול, עליך להזין תחילה את קוד PINבן 4 ספרות **&** quot**;נעילת ילדים&** quot**;**. לא ניתן לחסום תוכניות ממכשירים שחוברו לטלוויזיה.

נעילת ערוץ...

- 
- **1**לחץ על .
- **2**לחץ על OK כדי לפתוח את רשימת הערוצים. במקרה הצורך שנה את רשימת הערוצים.
	- **3**בחר בפינה השמאלית העליונה ולחץ על OK.

 ולחץ על OK. /**בטל נעילה&** quot **;- 4**בחר **&** quot**;נעל - 5** הזן קוד PINבן 4 ספרות אם הטלוויזיה תבקש אותו.  **- 6**בחר את הערוץ שאתה רוצה לנעול ולחץ על OK. ערוץ נעול מסומן ב-<del>@</del> (מנעול).

 **- 7**לחץ על ) שמאל) כדי לחזור שלב אחד אחורה או לחץ על BACK ₹ כדי לסגור את התפריט.

כדי לבטל נעילה של ערוץ...

 **- 1**לחץ על .

 **- 2**לחץ על OK כדי לפתוח את רשימת הערוצים. במקרה הצורך שנה את רשימת הערוצים.

 **- 3**בחר בפינה השמאלית העליונה ולחץ על OK.

 ולחץ על OK. /**בטל נעילה&** quot **;- 4**בחר **&** quot**;נעל - 5** הזן קוד PINבן 4 ספרות אם הטלוויזיה תבקש אותו.  **- 6**לחץ על ) שמאל) כדי לחזור שלב אחד אחורה או לחץ

על BACK  $\leftarrow$  בדי לסגור את התפריט.

אם תנעל או תבטל נעילת ערוצים ברשימת ערוצים, יש להזין את קוד ה- PINרק פעם אחת עד לסגירת רשימת הערוצים.

#### **דירוג לפי גיל**

כדי למנוע מילדים לצפות בתוכנית שאינה מתאימה לגילם, תוכל להשתמש בדירוג לפי גיל.

 בערוצים דיגיטליים ניתן לדרג את התוכניות שלהם לפי גיל. כאשר הדירוג לפי גיל של תוכנית שווה לדירוג שהגדרת לפי גיל הילד שלך או גבוה יותר, התוכנית תיחסם. כדי לצפות בתוכנית חסומה, עליך להזין תחילה את קוד**&** quot**;דירוג הורים&** quot**;**.

הגדרת דירוג לפי גיל...

 **- 1**לחץ על , בחר **&** quot**;כל ההגדרות&** quot **;**ולחץ על OK.  **- 2**בחר **&** quot**;נעילת ילדים&** quot **&** < **;**quot**;דירוג הורים&** quot**;**.

 **- 3**הזן קד בן 4 ספרות לנעילת ילדים. אם לא הגדרת עדיין קוד, בחר **&** quot**;הגדר קוד&** quot **;**ב**&** quot**;נעילת ילדים&** quot **;**. הזן קוד נעילת ילדים בן 4 ספרות ואשר. כעת, תוכל להגדיר דירוג לפי גיל.

 **- 4**חזרה ב**&** quot**;דירוג הורים&** quot**;**, סחר את הגיל.  **- 5**לחץ על ) שמאל) מספר פעמים אם צריך, כדי לסגור את התפריט.

 לביטול הדירוג לפי גיל שהוגדר על ידי ההורים, בחר**&** quot**;אף אחד&** quot**;**. יחד עם זאת, במדינות מסוימות אתה חייב להגדיר דירוג לפי גיל.

תחנות שידור, הטלוויזיה חוסמת רק תוכניות / אצל מספר מפעילים בעלות דירוג גבוה יותר. הדירוג לפי גיל שקבעו ההורים מוגדר לכל הערוצים.

#### **אפשרויות ערוץ**

#### **פתיחת אפשרויות**

תוך כדי צפייה בערוץ, באפשרותך להגדיר כמה אפשרויות.

בהתאם לסוג הערוץ שאתה צופה בו או בהתאם להגדרות הטלוויזיה שהגדרת, כמה אפשרויות פתוחות לפניך.

כדי לפתוח את תפריט האפשרויות...

 **- 1**תוך כדי צפייה בערוץ, לחץ

.**;**quot **&עדיפויות;**quot **&** < OPTIONS על  **- 2**לחץ על OPTIONS שוב כדי לסגור.

#### **החלף את שם הערוץ**

ניתן להחליף את שם הערוץ תוך כדי הצפייה בו.

שינוי שם הערוץ...

 **- 1**תוך כדי צפייה בטלוויזיה, לחץ על OPTIONS.

 **- 2**בחר **&** quot**;עדיפויות&** quot **&** < **;**quot**;החלף את שם הערוץ&** quot**.;**

 **- 3**השתמש במקלדת שבגב השלט רחוק כדי למחוק את השם הנוכחי ולהזין שם חדש.

#### **ממשק משותף**

 $\alpha$ ; auot & משותף ;, auot & audt & audt & audt ניתן להציג את ה- CAMומידע על המפעיל או לבצע הגדרות הקשורות ל- CAM .

כדי להציג מידע CAM…

 **- 1**לחץ על SOURCES.

 **- 2**בחר את סוג הערוץ שעבורו אתה משתמש

ב- CAM , **&**quot**;צפה בטלוויזיה&** quot **;**או **&** quot**;צפה** 

**בלוויין&** quot**;**.

 **- 3**לחץ

**&** < **;**quot **&העדפות;**quot **&** ובחר OPTIONS על . quot**;ממשק משותף&** quot**;**

 **- 4**בחר את חריץ הממשק המשותף המתאים ולחץ על ) ימין).  **- 5**בחר את מפעיל הטלוויזיה של ה- CAMולחץ על OK. המסכים הבאים מתקבלים ממפעיל שידורי הטלוויזיה.

#### **זה בערוץ HbbTV**

 אן תרצה למנוע גישה לעמודי HbbTVבערוץ מסוים, תוכל לחסום את עמודי ה- HbbTVבאותו ערוץ בלבד.

 **- 1**עבור לערוץ שאת עמודי ה- HbbTVשלו תרצה לחסום.

 **- 2**לחץ על OPTIONS,

 **בערוץ**HbbTV **;**quot **&** < **;**quot **&עדיפויות;**quot **&** בחר **זה&** quot **;**ולחץ על ) ימין).

 **- 3** בחר**&** quot**;כבוי&** quot **;**ולחץ על OK.

 **- 4**לחץ על ) שמאל) כדי לחזור שלב אחד אחורה או לחץ

על ← RACK כדי לסגור את התפריט.

כדי לחסום את HbbTVבטלוויזיה לחלוטין...

 **- 1**לחץ על , בחר **&** quot**;כל ההגדרות&** quot **;**ולחץ על OK.

 **- 2**בחר **&** quot**;הגדרות** 

**;**quot **&** < **;**quot **&מתקדם;**quot **&** < **;**quot **&כלליות ;**quot **&**HbbTV .

 **- 3** בחר**&** quot**;כבוי&** quot **;**ולחץ על OK.

 **- 4**לחץ על ) שמאל) כדי לחזור שלב אחד אחורה או לחץ

על BACK  $\div$  על BACK כדי לסגור את התפריט.

#### **פרטי הערוץ**

ניתן להציג את המאפיינים הטכניים של ערוץ מסוים, כגון דיגיטלי או סוג צליל וכו'

כדי להציג את המידע הטכני על ערוץ...

 **- 1**התכוונן לערוץ.

 **- 2**לחץ על OPTIONS,

בחר **&** quot**;עדיפויות&** quot**;** ולחץ על OK.

 **- 3**בחר **&** quot**;פרטי הערוץ&** quot **;**ולחץ על OK.

 **- 4**כדי לסגור מסך זה, לחץ על OK.

#### **מידע על התוכנית**

#### **הצגת פרטי התוכנית**

כדי להעלות פרטים של התוכנית שנבחרה...

 **- 1**התכוונן לערוץ.  **- 2**לחץ על OPTIONS, בחר **&** quot**;עדיפויות&** quot**;** ולחץ על OK.  **- 3**בחר **&** quot**;פרטי תוכנית&** quot **;**ולחץ על OK, תוכל לראות את פרטי התוכנית.  **- 4**לחץ על BACK כדי לסגור.

#### **מונו/סטריאו**

ניתן להעביר את הצליל של ערוץ אנלוגי למונו או לסטריאו.

כדי לעבור למונו או לסטריאו...

 **- 1**התכוונן לערוץ אנלוגי.

 **- 2**לחץ על OPTIONS,

/ **מונו;**quot **&** < **;**quot **&העדפות;**quot **&** ובחר **סטריאו&** quot **;**ולחץ על ) ימין).

 **- 3**בחר **&** quot**;מונו&** quot **;**או **&** quot**;סטריאו&** quot **;**ולחץ על OK.

> **- 4**לחץ על ) שמאל) כדי לחזור שלב אחד אחורה או לחץ על RACK  $\leftarrow$  פדי לסגור את התפריט.

#### **בחירת וידיאו**

ערוצי טלוויזיה יכולים להציע אותות וידיאו מרובים (שידורים ממקורות רבים), נקודות מבט או זוויות שונות של המצלמה על אותו אירוע, או תוכניות שונות בערוץ טלוויזיה אחד. בטלוויזיה תוצג הודעה המודיעה לך אם ערוצים כאלו זמנים.

#### **Dual I-II**

אפשרות זאת זמינה אם אות אודיו כולל שתי שפות שמע, אך לגבי שפה אחת, או לגבי שתיהן, אין ציון שפה.

#### **מפה את הערוץ**

אם בהתחלה אין פרטי תוכנית, ניתן לבצע מיפוי ערוץ כדי לקבל פרטים נוספים על התוכנית.

 **- 1**לחץ על GUIDE TV, והשתמש במקשי הניווט כדי לבחור במרכז ולחץ על OK.

 **- 2**בחר **&** quot**;מדריך**

**טלוויזיה&** quot **&** < **;**quot**;מהאינטרנט&** quot **;**ולחץ על OK.  **- 3**בחר את אחד הערוצים ממדריך הטלוויזיה, ולאחר מכן לחץ על OK כדי לצפות בערוץ שנבחר.

 **- 4**תוך כדי צפייה בטלוויזיה, לחץ על OPTIONS.

**מפה;**quot **&** < **;**quot **&העדפות;**quot **&** בחר**5 -** 

#### **ערוץ&** quot**;**.

- **6** בחר פריט אחד מהרשימה ולחץ על OK.
	- **7**בחר **&** quot**;מפה את הערוץ&** quot**;**.
- **8**לאחר הסיום תראה את פרטי הערוץ הממופה בתוכנית.

#### **החלפת לוגו**

אם בהתחלה אין פרטי תוכנית, ניתן לקבל פרטים נוספים על-ידי ביצוע השלבים הבאים.

 **- 1**לחץ על GUIDE TV, והשתמש במקשי הניווט כדי לבחור במרכז ולחץ על OK.

 **- 2**בחר **&** quot**;מדריך טלוויזיה&** quot **&** < **;**quot**;מתחנת השידור&** quot **;**ולחץ על OK.

 **- 3**בחר את אחד הערוצים ממדריך הטלוויזיה, ולאחר מכן לחץ על  $O<sub>K</sub>$  כדי לצפות בערוץ שנבחר.

 **- 4**תוך כדי צפייה בטלוויזיה, לחץ על OPTIONS.

**החלף;**quot **&** < **;**quot **&העדפות;**quot **&** בחר**5 -** 

**לוגו&** quot**;**.

 **- 6**בחר פריט אחד ברשימה ולחץ על OK.

 **- 7**בחר **&** quot**;החלף לוגו&** quot**;**.

 **- 8**לאחר הסיום תראה את פרטי הערוץ הממופה בתוכנית.

#### **ערוצים מועדפים**

#### **על אודות ערוצים מועדפים**

ברשימת ערוצים מועדפים ניתן לאסוף את הערוצים שאתה אוהב..

ניתן ליצור שמונה רשימות של ערוצים מועדפים למעבר קל בין ערוצים. ניתן לתת שם נפרד לכל & quot;רשימת מועדפים& quot .; ניתן לסדר מחדש ערוצים רק ב& quot;רשימת מועדפים& quot.;

כאשר & quot;רשימת מועדפים& quot;בחורה, לחץ על החיצים  $\sim$ (למעלה) או  $\blacktriangledown$  (למטה) כדי לבחור ערוץ, ולאחר מכן לחץ על OK כדי לצפות בערוץ שנבחר. כיוון לערוצים ברשימה זו יתבצע רק על-ידי שימוש במקשים או .

#### **יצירה של רשימת ערוצים מועדפים**

כדי ליצור רשימת ערוצים מועדפים מרשימת הערוצים...

 **- 1**לחץ על , כדי לעבור לטלוויזיה.

**2**לחץ על ⊑ IST ו(אם זמין) או על OK כדי לפתוח את רשימת **-**הערוצים.

- **3**בחר בפינה השמאלית העליונה ולחץ על OK.
- **4**בחר **&** quot**;צור רשימת מועדפים&** quot **;**ולחץ על OK.
	- **5**ברשימה מימין, בחר ערוץ שאתה רוצה כמועדף ולחץ על

 OPTIONS. הערוצים יופיעו ברשימה מימין בסדר שתוסיף אותם. כדי לבטל, בחר את הערוץ שברשימה מימין ולחץ שוב על OPTIONS. ניתן גם לבחור רשימת ערוצים על-ידי לחיצה על  $\bm{\triangledown}$  (למטה) כדי לבחור את הערוץ האחרון של הטווח שאתה רוצה

להוסיף, ולאחר מכן ללחוץ על OK.

 **- 6**כי לסיים את הוספת הערוצים, לחץ על BACK.  **- 7**הטלוויזיה תבקש לשנות את השם של **&** quot**;רשימת** 

**המועדפים&** quot**;**. ניתן להשתמש במקלדת שעל-גבי המסך או ללחוץ על BACK כדי להסתיר את המקלדת שעל-גבי המסך, ולאחר מכן להשתמש במקלדת שבגב השלט רחוק (אם זמינה) כדי להזין שם חדש.

אם רשימת הערוצים ארוכה, לחליפין, ניתן לבחור ערוץ כלשהו, ולאחר מכן ללחוץ על OPTIONSכדי לפתוח את תפריט האפשרויות, ולאחר מכן לבחור **&** quot**;צור רשימת מועדפים&** quot **;**וללחוץ על OK.

#### **כדי ליצור רשימת ערוצים מועדפים חדשה על-ידי העתקה של**

#### **רשימת ערוצים מועדפים קיימת...**

 **- 1**לחץ על , כדי לעבור לטלוויזיה.

 **- 2**לחץ על LIST) אם זמין) או על OK כדי לפתוח את רשימת הערוצים הנוכחית.

 **- 3**בחר בפינה השמאלית העליונה ולחץ על OK.

 **- 4**בחר **&** quot**;שכפל רשימת מועדפים&** quot **;**ולחץ על OK.

 **- 5**ברשימה מימין, בחר ערוץ שאתה רוצה כמועדף ולחץ על OPTIONS. הערוצים יופיעו ברשימה מימין בסדר שתוסיף אותם. כדי לבטל, בחר את הערוץ שברשימה מימין ולחץ שוב על

 OPTIONS. ניתן גם לבחור רשימת ערוצים על-ידי לחיצה על  $\bm{\triangledown}$  (למטה) כדי לבחור את הערוץ האחרון של הטווח שאתה רוצה להוסיף, ולאחר מכן ללחוץ על OK.

 **- 6**כי לסיים את הוספת הערוצים, לחץ על BACK.

 **- 7**הטלוויזיה תבקש לשנות את השם של **&** quot**;רשימת המועדפים&** quot**;**. ניתן להשתמש במקלדת שעל-גבי המסך או ללחוץ על BACK כדי להסתיר את המקלדת שעל-גבי המסך, ולאחר מכן להשתמש במקלדת שבגב השלט רחוק (אם זמינה) כדי להזין שם חדש.

ניתן להוסיף טווח ערוצים בבת-אחת או להתחיל **&** quot**;רשימת מועדפים&** quot **;**על-ידי שכפול של רשימת הערוצים עם כל הערוצים והסרה של הערוצים שאינך רוצה.

#### **הוספת טווח ערוצים**

כדדי להוסיף בבת-אחת טווח ערוצים רצוף ל**&** quot**;רשימת מועדפים&** quot**;**, ניתן להשתמש ב**&** quot**;בחר טווח&** quot**;**.

כדי להוסיף טווח ערוצים...

 **- 1**לחץ על SOURCE.

 **- 2**בחר **&** quot**;מועדפים&** quot**;.**

 **- 3**פתח את **&** quot**;רשימת מועדפים&** quot **;**במקום שבו אתה רוצה להוסיף טווח ערוצים.

 **- 4**בחר בפינה השמאלית העליונה ולחץ על OK.

 **- 5**בחר **&** quot**;ערוך רשימת מועדפים&** quot **;**ולחץ על OK.

 **- 6**ברשימה שמשמאל בחר את הערוץ הראשון של הטווח שאתה רוצה להוסיף ולחץ על OK.

 **- 7**לחץ על ) למטה) כדי לבחור את הערוץ האחרון של הטווח שאתה רוצה להוסיף, ולאחר מכן לחץ על OK.

 **- 8**בחר & quot;הוספה& quot ; ולחץ על OK. הערוצים מסומנים מימין.

#### **שינוי שם של רשימת מועדפים**

ניתן רק לשנות שם של **&** quot**;רשימת מועדפים&** quot**.;**

כדי לשנות שם של **&** quot**;רשימת מועדפים&** quot…**;**

 **- 1**לחץ על SOURCE.

 **- 2**בחר **&** quot**;מועדפים&** quot**;**.

 **- 3**בחר בפינה השמאלית העליונה ולחץ על OK.

 **- 4**בחר **&** quot**;החלף שם רשימת מועדפים&** quot **;**ולחץ על OK.

 **- 5**השתמש במקלדת שעל-גבי המסך או ללחוץ על BACK כדי להסתיר את המקלדת שעל-גבי המסך, ולאחר מכן להשתמש במקלדת שבגב השלט רחוק (אם זמינה) כדי להזין שם חדש.  **- 6**בסיום, הפוך את השלט רחוק, בחר **&** quot**;סגור&** quot **;**ולחץ על OK.

 **- 7**לחץ על BACK כדי לסגור את רשימת הערוצים.

#### **הסרה של רשימת מועדפים**

ניתן רק להסיר **&** quot**;רשימת מועדפים&** quot**;**.

כדי להסיר **&** quot**;רשימת מועדפים&** quot…**;**

- **1**לחץ על SOURCE.
- **2**בחר **&** quot**;מועדפים&** quot**;**.
- **3**בחר בפינה השמאלית העליונה ולחץ על OK.
- **4**בחר **&** quot**;הסר רשימת מועדפים&** quot **;**ולחץ על OK.

#### **שינוי סדר ערוצים**

ניתן לשנות את רצף הערוצים רק ב**&** quot**;רשימת מועדפים&** quot) **;**סידור מחדש).

כדי לשנות את רצף הערוצים...

 **- 1**לחץ על SOURCES, ובחר **&** quot**;מועדפים&** quot**;**.

 **- 2**פתח את **&** quot**;רשימת המועדפים&** quot **;**שאת הסדר שלה אתה רוצה לשנות.

 **- 3**בחר בפינה השמאלית העליונה ולחץ על OK.

 **- 4**בחר **&** quot**;סדר מחדש את הערוצים&** quot **;**ולחץ על OK.

 **- 5**ב& quot;**רשימת מועדפים&** quot**;**, בחר את הערוץ שאתה

רוצה לשנות את סדרו ולחץ על OK.) הערוץ יסומן בתיבה אפורה) **- 6**באמצעות המקשים ∧ (למעלה) או ∨ (למטה) העבר את הערוץ למקום שבו אתה רוצה שהוא יהיה.

 **- 7**לחץ על OK כדי לאשר את המיקום החדש.

 **- 8**ניתן לסדר מחדש את הערוצים באותה שיטה עד

לסגירת **&** quot**;רשימת המועדפים&** quot **;**באמצעות

.key BACK המקש

## **טקסט / טלטקסט**

#### **דפי טקסט**

כדי לפתוח & quot;טקסט& quot ;/ &quot;טלטקסט& quot;, לחץ על TEXT, בזמן הצפייה בערוצי טלוויזיה. כדי לסגור & quot;טקסט& quot;, לחץ שוב על TEXT.

#### **בחירת עמוד טקסט**

בחירת עמוד . . .

 **- 1**הזן את מספר העמוד בעזרת מקשי הספרות.

 **- 2**השתמש במקשי החצים לצורך ניווט.

 **- 3**לחץ על מקש צבעוני כדי לבחור נושא מקודד בצבע, בתחתית המסך.

#### **עמודי טקסט משניים**

מספר של עמוד טקסט יכול להכיל כמה עמודי משנה. מספרי עמודי המשנה מופיעים על פס, צמוד למספר העמוד הראשי. כדי לבחור דף משנה, לחץ על או על .

#### **טקסט עמודי .**T.O.P

 תחנות שידור אחדות המציעות P.O.T. טקסט. כדי לפתוח P.O.T. עמודי טקסט בתוך & quot;טקסט& quot;, לחץ .;quot & על OPTIONS + ובחר OPTIONS . &T.O.P.

#### **עמודים מועדפים**

הטלוויזיה מכינה רשימה של 10 עמודי הטקסט שפתחת לאחרונה. תוכל לשוב ולפתוח אותם בקלות בעמודת עמודי הטקסט המועדפים.

 **- 1**ב& quot;טקסט& quot;, בחר ) לב) שבפינה הימנית העליונה של המסך כדי להציג את העמודה של עמודים מועדפים.

 **- 2**לחץ על ) למטה) או על ) למעלה) כדי לבחור מספר דף ולחץ על OK כדי לפתוח את הדף.

ניתן לנקות את הרשימה באמצעות האפשרות **&** quot**;נקה דפים מועדפים&** quot**;**.

#### **חיפוש טקסט**

תוכל לבחור מילה ולסרוק טקסט למציאת כל הפעמים שהמילה מופיעה.

 **- 1**פתח עמוד טקסט ולחץ על OK.

 **- 2**בחר מילה או מספר בעזרת מקשי הניווט.

 **- 3**לחץ שוב על OKכדי לדלג מיד למופע הבא של אותה מילה או של אותו מספר.

 **- 4**לחץ שוב על OKכדי לדלג למופע הבא וכך הלאה.

 **- 5**לעצירת החיפוש, לחץ על ) למעלה) עד ששום דבר לא בחור יותר.

### **טקסט ממכשיר מחובר**

חלק מההתקנים שמקבלים ערוצי טלוויזיה יכולים להציע גם

;.quot &טקסט;quot &

כדי לפתוח & quot;טקסט& quot ;מהתקן מחובר. . .

 **- 1**לחץ על SOURCES בחר את ההתקן ולחץ על OK.  **- 2**תוך כדי צפייה בערוץ על המכשיר, לחץ על OPTIONS, בחר **&** quot**;הצג מקשי התקן&** quot **;**ובחר את המקש ולחץ על OK.

 **- 3**לחץ על BACK כדי להסתיר את מקשי ההתקן.

 **- 4**לסגירת הטקסט, לחץ שוב על BACK.

#### **טקסט דיגיטלי (בריטניה בלבד)**

תחנות טלוויזיה אחדות, המשדרות בשיטה דיגיטלית, מציעות טקסט דיגיטלי ייעודי או שירותים אינטראקטיביים בערוצי הטלוויזיה הדיגיטליים שלהן. שירותים אלו כוללים טקסט רגיל, תוך שימוש במקשי הספרות, הצבע והניווט, לצורך בחירה וניווט.

לסיגרה של .& quot;טקסט דיגיטלי& quot;, לחץ על BACK.

\* ניתן להגיע לטלטקסט רק כאשר הערוצים מותקנים ישירות בטיונר הפנימי של הטלוויזיה והמכשיר במצב טלוויזיה. אם נעשה שימוש בממיר, הטלטקסט לא יהיה זמין בטלוויזיה. במקרה כזה ניתן להשתמש בטלטקסט של הממיר.

#### **אפשרויות טקסט**

במצב טקסט /טלטקסט, לחץ על OPTIONS כדי לבחור את...

• **&** quot**;הקפאת דף&** quot**;** מניעת סיבוב אוטומטי של עמודי משנה.

• **&** quot**; מסך כפול** /**מסך מלא&** quot**;**

הצגת ערוץ טלוויזיה וטקסט זה לצד זה. **;**quot **&**T.O.P **של כללית סקירה ;**quot **&** •

 כדי לפתוח P.O.T.טקסט . **;**quot **&הגדלה;**quot **&** •

הגדלת עמוד הטקסט לנוחות הקריאה.

**;**quot **&חשיפה;**quot **&** •

חשיפת מידע נסתר בעמוד.

• **&** quot**;מעבר בין דפי משנה&** quot**;**

כדי לעבור בין עמודי משנה כאשר הם זמינים.

• **&** quot**;הצגת** /**הסתרת דגים מועדפים&** quot**;**

כדי להסתיר את רשימת הדפים המועדפים או להציג אותה.

• **&** quot**;ניקוי דפים מועדפים&** quot**;**

כדי לנקות את רשימת הדפים המועדפים.

**;**quot **&שפה;**quot **&** •

החלפת קבוצת התווים שנעשה בהם שימוש לצורך תצוגה נכונה. **;**quot **&2.5 טקסט;**quot **&** •

הפעלת & quot;טקסט 2.5& quot ;לקבלת צבעים רבים יותר וגרפיקה טובה יותר.

#### **הגדרת תצורת הטקסט**

#### **שפת הטקסט**

לחלק מתחנות השידור יש מספר שפות & quot;טקסט& quot; זמינות.

כדי להגדיר שפת & quot;טקסט& quot ;ראשונית ומשנית: . .

 **- 1**לחץ על , בחר **&** quot**;כל ההגדרות&** quot **;**ולחץ על OK.

 **- 2**בחר **&** quot**;אזור ושפה&** quot **;**ולחץ על ) ימין) כדי להיכנס לתפריט.

 **- 3**בחר **&** quot**;שפה&** quot **&** < **;**quot**;טקסט**

**ראשי&** quot **;**או **&** quot**;טקסט משני&** quot**;**.

 **- 4**בחר את שפות ה& quot;טקסט& quot ;המועדפות.  **- 5**לחץ על ) שמאל) מספר פעמים אם צריך, כדי לסגור את התפריט.

#### **טקסט 2.5**

 אם הוא זמין, טקסט 2.5 מציע יותר צבעים וגרפיקה טובה יותר.Text מופעל כברירת מחדל של הגדרות היצרן. 2.5

כדי לכבות את 2.5...

 **- 1**לחץ על TEXT.

טלטקסט פתוח על המסך, לחץ על OPTIONS. / **- 2**כאשר טקסט

 **- 3**בחר **&** quot**;טקסט 2.5&** quot **&** < **;**quot**;כבוי&** quot **;**ולחץ

על OK.

 **- 4**לחץ על ) שמאל) מספר פעמים אם צריך, כדי לסגור את התפריט.

5.5

## **סינון רשימת ערוצים**

<span id="page-20-0"></span>ניתן לסנן רשימה עם כל הערוצים. ניתן להגדיר שרשימת הערוצים תציג רק ערוצי טלוויזיה או רק ערוצי רדיו. עבור ערוצי אנטנה /כבלים ניתן להגדיר שהרשימה תציג רק ערוצי חינם או את הערוצים המעורבלים. כאשר מותקנים מספר לוויינים, ניתן לסנן את רשימת ערוצי הלוויין עבור כל לוויין.

כדי להגדיר מסנן על רשימה עם כל הערוצים...

- **1**לחץ על .
- **2**לחץ על OK כדי לפתוח את רשימת הערוצים הנוכחית.

 **- 3**עם רשימת ערוצים פתוחה במסך, בחר את שם הרשימה בראש רשימת הערוצים וללחוץ על OK כדי לפתוח את תפריט הרשימות.

 **- 4**בתפריט הרשימות, בחר את הרשימה שאתה רוצה לסנן.

 **- 5**לחץ על ) שמאל) כדי לחזור שלב אחד אחורה או לחץ על כדי לסגור את התפריט.

#### 6

# **חיבור מכשירים**

<span id="page-21-0"></span> אם התקן המחובר באמצעות HDMIלא פועל כהלכה, בדוק אם הגדרת HD Ultra HDMI אחרת יכולה לפתור את הבעיה. למידע נוסף ב**&** quot**;עזרה&** quot**;**, בחר **&** quot**;מילות ;.**quot **&**HDMI Ultra HD **;**quot **&** את וחפש**;** quot **&מפתח**

#### 6.1

# **על אודות חיבורים**

## **מדריך קישרויות**

חבר תמיד את המכשיר לטלוויזיה באמצעות החיבור בעל האיכות הגבוהה ביותר הזמין. כמו כן, השתמש בכבלים באיכות טובה כדי להבטיח העברה טובה של תמונה וצליל.

כאשר תחבר מכשיר, הטלוויזיה תזהה את הסוג שלו ותקצה לכל מכשיר שם סוג נכון. תוכל לשנות את שם הסוג, אם תרצה בכך. אם נקבע שם סוג נכון למכשיר מסוים, הטלוויזיה תעבור אוטומטית להגדרות הטלוויזיה האידיאליות, ברגע שתפעיל את המכשיר בתפריט & quot;מקורות& quot.;

אם תזדקק לעזרה לחיבור מספר מכשירים לטלוויזיה, תוכל לעיין ב& auot; מדריך הקישוריות של auot &Philips TV; המדריך מציע מידע על אופן החיבור ועל סוג הכבלים שבהם יש להשתמש.

www.connectivityguide.philips.com -ב בקר

## **יציאת אנטנה**

אם יש לך ממיר (דיגיטלי) או מקליט, חבר את כבלי האנטנה באופן שיעבירו את & quot;האות מהאנטנה& quot ;דרך הממיר ו /או המקליט תחילה, לפני שייכנס לטלוויזיה. בדרך זו, האנטנה והממיר יכולים לשלוח למקליט ערוצים אפשריים נוספים להקלטה.

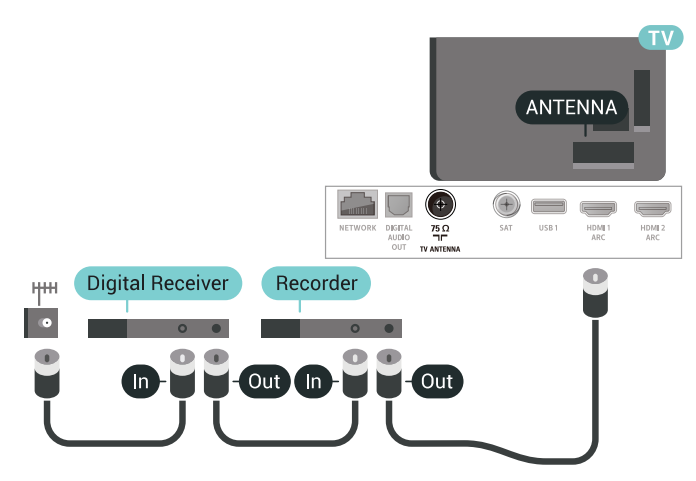

#### 6.2

## **יציאות HDMI**

## **איכות HDMI**

 לחיבור HDMI יש איכות התמונה והשמע הטובה ביותר. כבל HDMI אחד משלב אותות וידיאו ושמע. השתמש בכבל HSMI לאות טלוויזיה.

 להעברת אותות באיכות מיטבית, השתמש בכבל HDMI במהירות גבוהה ואל תשתמש בכבל HDMIשאורכו יותר מ-5 מ'.

<span id="page-21-1"></span>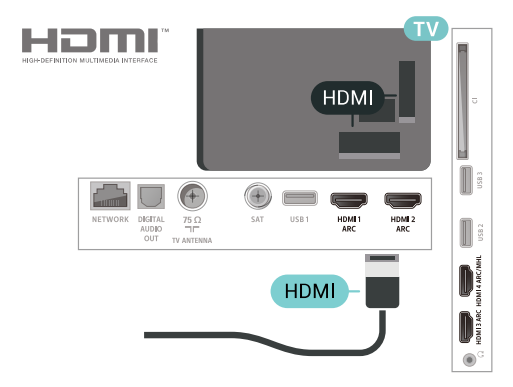

#### **הגנה מפני העתקה**

 כבל HDMIתומך ב- 2.2 HDCP) הגנה על תוכן דיגיטלי ברוחב פס גבוה). HDCP הוא אות הגנה מפני העתקה, המונע העתקת תוכן מתקליטור DVD או Blu-ray . נקרא גם DRM(ניהול זכויות דיגיטלי).

## **HDMI ARC**

כל חיבורי ה- HDMIבטלוויזיה כוללים ARC HDMI) ערוץ אודיו חוזר).

אם המכשיר, בדרך כלל מערכת קולנוע ביתי ( HTS( , מצויד גם הוא בחיבור ARC HDMI , חבר אותו לחיבור HDMI כלשהו במקלט טלוויזיה. אם יש לך חיבור ARC HDMI , אינך זקוק לכבל שמע נוסף, שישלח את הצליל של תמונת הטלוויזיה לקולנוע הביתי. החיבור ARC HDMIמשלב את שני האותות.

 כדי לחבר את הקולנוע הביתי, תוכל להשתמש בכל חיבור HDMI חיבור אחד בכל פעם. / שהוא בטלוויזיה, אך ARCזמין רק למכשיר

## **HDMI MHL**

עם **&** quot **;**MHL HDMI **&**quot **;**, ניתן לשלוח את מה שאתה רואה בסמארטפון או טאבלט Androidלמסך טלוויזיה.

חיבור ה- 4 HDMI בטלוויזיה זו משלב 2.0 MHL (-High Mobile- ).efinition Link

<span id="page-21-2"></span> חיבור קווי זה מספק יציבות ורוחב פס מעולים, השהייה נמוכה, ללא הפרעות אלחוטיות ואיכות הפקת צליל גבוהה. בנוסף על כך, חיבור MHLיטען את הסוללה של הסמארטפון או הטאבלט. למרות שהוא מחובר, ההתקן הנייד לא ייטען כשהטלוויזיה במצב המתנה.

 בדוק איזה כבל MHL פאסיבי מתאים להתקן הנייד שלך. בפרט, עם מחבר HDMIלטלוויזיה בצד אחד, סוג המחבר שצריך עבור חיבור לסמארטפון או לטאבלט.

MHL הם MHL של והלוגו Mobile High-Definition Link , סימנים מסחריים או סימנים מסחריים רשומים של MHL, LLC.

# **HDMI CEC - EasyLink**

 לחיבור HDMI יש איכות התמונה והשמע הטובה ביותר. כבל HDMI אחד משלב אותות וידיאו ושמע. השתמש בכבל HDMI לקבלת אותות טלוויזיה בהבחנה גבוהה ( HD( . להעברת אותות באיכות מיטבית, השתמש בכבל HDMI במהירות גבוהה ואל תשתמש בכבל HDMIשאורכו יותר מ-5 מ'.

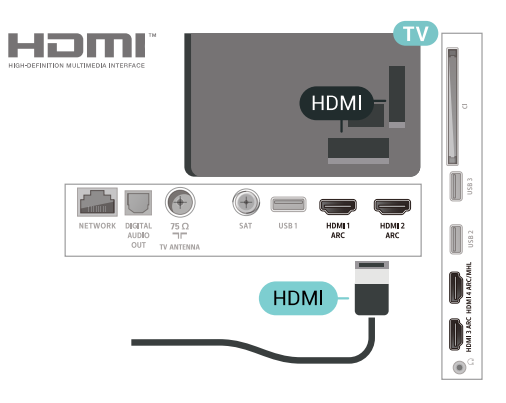

## EasyLink HDMI CEC

 אם המכשירים שלך מחוברים באמצעות HDMI ויש להם EasyLink , באפשרותך להפעיל אותם באמצעות השלט הרחוק של הטלוויזיה. יש צורך להפעיל את CEC HDMI EasyLink בטלוויזיה ובמכשיר המחובר.

 באמצעות EasyLink , תוכל לתפעל מכשיר מחובר דרך השלט הרחוק של הטלוויזיה. EasyLink משתמש בממשק CEC HDMI (בקרת אלקטרוניקה של הצרכן) כדי לתקשר עם המכשירים המחוברים. המכשירים חייבים לתמוך ב- CEC HDMI ועליהם להיות מחוברים בחיבור HDMI.

#### **התקנת** EasyLink

 הטלוויזיה מסופקת עם EasyLinkמופעל. ודא שכל הגדרות ה- HDMI CEC מוגדרות כראוי במכשירי EasyLinkמחוברים. ייתכן ש- EasyLinkלא יעבוד עם מכשירים ממותגים אחרים.

#### CEC HDMI**במותגים אחרים**

פונקצית ה- CEC HDMI מכונה בשמות שונים במותגים שונים. Bravia Theatre ,Aquos Link ,Anynet :דוגמאות מספר להלן Sync המותגים כל לא .Viera Link -וSimplink ,Kuro Link , תואמים במלואם ל- EasyLink.

שמות מותגי ה- CEC HDMIשבדוגמה הם קניינם של בעליהם בהתאמה.

## **DVI ל-HDMI**

 אם יש לך עדיין מכשיר עם חיבור DVIבלבד, תוכל לחבר את המכשיר לכל אחת מיציאות ה- HDMI באמצעות מתאם ;.quot &HDMI -לDVI ;quot &

 השתמש במתאם DVIל- HDMI אם למכשיר שלך יש רק חיבור DVI. לקבלת צליל, השתמש באחד מחיבורי ה- HDMI והוסף כבל שמע R/L)מיני שקע 3.5 מ& quot;מ) ל**&** quot**;כניסת השמע&** quot **;**שבגב מקלט הטלוויזיה.

## **הגנה מפני העתקה**

<span id="page-22-0"></span> כבל DVI וכבל HDMIתומכים ב- HDCP) הגנה על תוכן דיגיטלי ברוחב פס גבוה). HDCP הוא אות הגנה מפני העתקה, המונע העתקת תוכן מתקליטור DVD או ray-Blu . נקרא גם DRM)ניהול זכויות דיגיטלי).

 $6.3$ 

# **Y Pb Pr - Component**

- קומפוננט וידיאו הוא חיבור באיכות גבוהה. Pr Pb Y

 חיבור YPbPrיכול לשמש לאותות טלוויזיה באבחנה גבוהה ( HD. ) לצד אותות Y, Pbו- Pr, הוסף אותות שמע לצד ימין ולצד שמאל, לקבלת קול.

 התאם את צבעי מחבר YPbPr)ירוק, כחול, אדום) לתקעי הכבלים כשאתה מחבר.

השתמש בכבל שמע R/Lעם חבק אם יש להתקן גם צליל.

<span id="page-22-1"></span>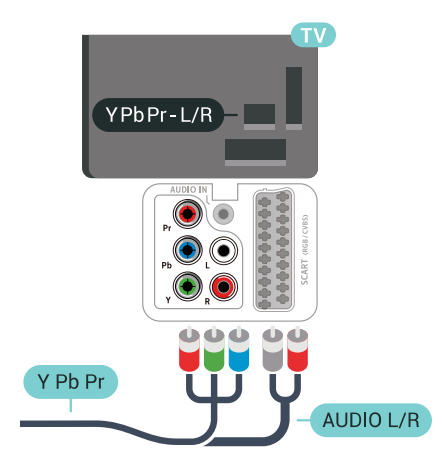

## 6.4 **Scart**

#### הוא חיבור באיכות טובה. SCART

 ניתן להשתמש בחיבור SCART לצורך אותות וידיאו CVBS ו- RGB, אך לא ניתן להשתמש בו עם אותות טלוויזיה באבחנה גבוהה ( HD( . חיבור SCART משלב אותות וידיאו ואודיו. חיבור SCART תומך גם בפלייבק NTSC.

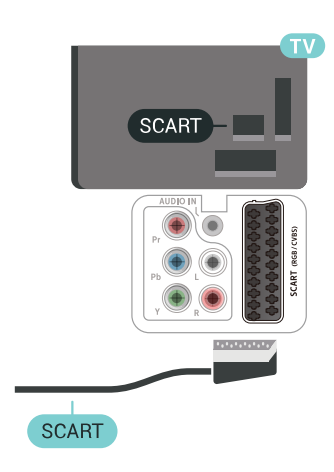

#### 6.5

## **יציאת שמע - אופטית**

**&** quot**;יציאת אודיו - אופטית&** quot **;**היא חיבור קול באיכות גבוהה.

חיבור אופטי זה יכול לשאת 5.1 ערוצי שמע. אם מכשיר השמע שלך, בדרך כלל מערכת קולנוע ביתי ( HTS( , מצויד גם הוא בחיבור ARC HDMI, תוכל להשתמש בחיבור זה עם חיבור & quot;כניסת שמע - אופטית& quot ;שבמערכת הקולנוע הביתי. החיבור & quot;יציאת שמע - אופטי& quot ;ישלח את הצליל מהטלוויזיה אל הקולנוע הביתי.

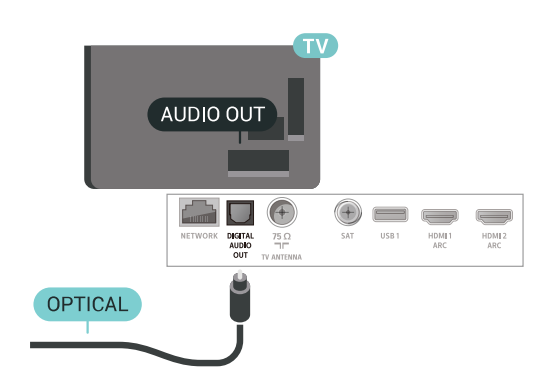

# **+CI - חכם כרטיס עם CAM**

## **אודות CI+**

הערה: לא נתמך עבור ארצות באסיה באוקיינוס השקט, במזרח התיכון ובאפריקה.

## **CI+**

6.6

מקלט טלוויזיה זה מוכן ל **גישה מותנית** CI**+.**

 בעזרת CI ,+ תוכל לצפות בתוכניות HD מיוחדות, כגון סרטים וספורט, המוצעות על ידי מפעילי שידורי טלוויזיה באזורך, המשדרות בשיטה דיגיטלית. תוכניות אלה מעורבלות על-ידי מפעיל הטלוויזיה ופענוח הערוצים מבוצע באמצעות מודול CI.מראש משולם + מפעילי שידורי טלוויזיה, המשדרים בשיטה דיגיטלית, מספקים רכיב CI- מותנית גישה רכיב) זה + CAM (וכרטיס חכם נלווה, כאשר אתה נרשם כמנוי לתוכניות המיוחדות שלהם. תוכניות אלו כוללות רמה גבוהה של הגנה מפני העתקה.

> למידע נוסף על תנאים ותניות, פנה למפעיל שידורי טלוויזיה דיגיטליים.

<span id="page-23-0"></span>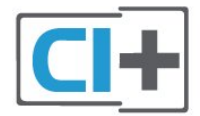

## **כרטיס חכם**

 מפעילי שידורי טלוויזיה, המשדרים בשיטה דיגיטלית, מספקים רכיב CI + זה (רכיב גישה מותנית - CAM (וכרטיס חכם נלווה, כאשר אתה נרשם כמנוי לתוכניות המיוחדות שלהם.

הכנס את הכרטיס החכם אל תוך מודול ה- CAM. עיין בהוראות שקיבלת מהמפעיל.

הכנסת ה- CAMאל תוך הטלוויזיה...

 **- 1**לשיטת ההכנסה הנכונה, הסתכל על ה- CAM. הכנסה לא נכונה עלולה לגרום נזק ל- CAMולטלוויזיה.

 **- 2**כאשר אתה מביט על גב הטלוויזיה והחלק הקדמי של ה- CAM פונה אליך, הכנס את ה- CAMבעדינות אל תוך החריץ **ממשק משותף**.

<span id="page-23-1"></span> **- 3**דחף את ה- CAM פנימה עד כמה שניתן. השאר אותו בתוך החריץ באופן קבוע.

## **סיסמאות וקודי PIN**

 לגבי מודולי CAM אחדים, עליך להזין קוד PIN כדי לצפות בערוצים שלו. כאשר אתה מגדיר קוד PINלמודול ה- CAM, אנו ממליצים שתשתמש באותו קוד שהגדרת לביטול נעילת הטלוויזיה.

הגדרת קוד PINלמודול ה- ..CAM.

 **- 1**לחץ על SOURCES.

 **- 2**בחר את הערוץ שעבורו אתה משתמש ב- CAM

עבור **&** quot**;צפה בטלוויזיה&** quot**;**.

 **- 3**לחץ על OPTIONS ובחר **&** quot**;המשק המשותף&** quot**;**.  **- 4**בחר את מפעיל הטלוויזיה של ה- CAM. המסכים הבאים מתקבלים ממפעיל שידורי הטלוויזיה. עקוב אחר ההוראות שבמסך כדי לחפש את ההגדרה של קוד ה- PIN.

## 6.7 **מקלט - ממיר לטלוויזיה**

## **ממיר לכבלים**

השתמש בשני כבלי אנטנה כדי לחבר את האנטנה לממיר (מקלט דיגיטלי) ולטלוויזיה.

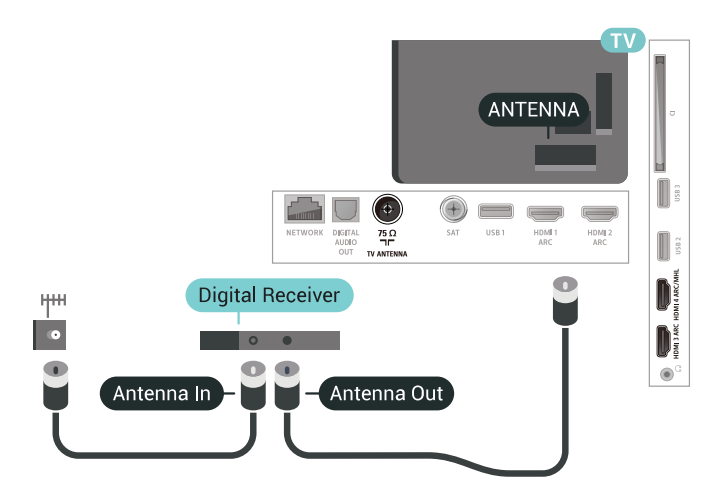

 לצד מחברי האנטנה, הוסף כבל HDMIכדי לחבר את הממיר לטלוויזיה.

 לחלופין, תוכל להשתמש בכבל - SCART אם לממיר אין חיבור HDMI.

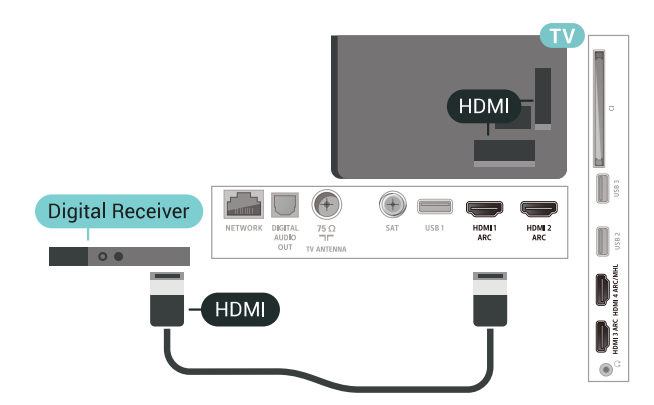

אם אתה משתמש רק בשלט הרחוק של הממיר, כבה את הטיימר האוטומטי. כבה את הטיימר כדי למנוע כיבוי אוטומטי של הטלוויזיה אם עברו 4 שעות מבלי שלחצת על מקש כלשהו של השלט הרחוק של הטלוויזיה.

## **טיונר לוויין**

חבר את כבל צלחת הלוויין למקלט שידורי הלוויין.

 לצד חיבור האנטנה, הוסף כבל HDMIכדי לחבר את המכשיר לטלוויזיה.

 לחלופין, תוכל להשתמש בכבל - SCART אם למכשיר אין חיבור HDMI.

<span id="page-24-0"></span>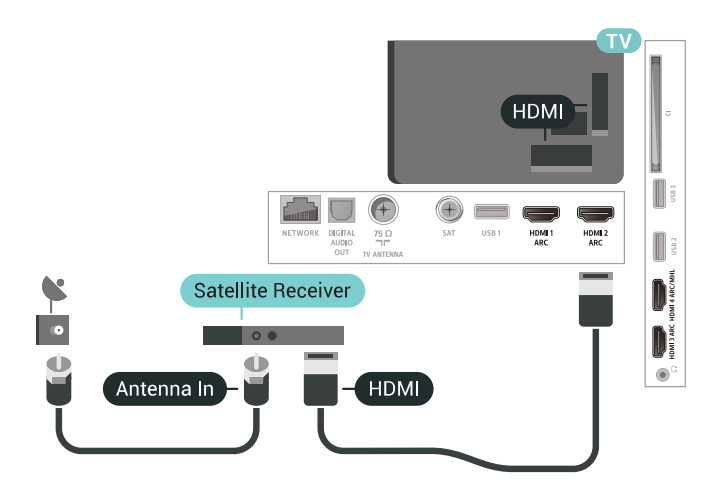

#### **כיבוי טיימר**

<span id="page-24-1"></span>אם אתה משתמש רק בשלט הרחוק של הממיר, כבה את הטיימר האוטומטי. כבה את הטיימר כדי למנוע כיבוי אוטומטי של הטלוויזיה אם עברו 4 שעות מבלי שלחצת על מקש כלשהו של השלט הרחוק של הטלוויזיה.

6.8

# **מערכת קולנוע ביתי - HTS**

## **התחברות עם HDMI ARC**

 השתמש בכבל HDMIכדי לחבר מערכת קולנוע ביתי ( HTS ) לטלוויזיה. תוכל לחבר Soundbarשל פיליפס או קולנוע ביתי עם נגן תקליטורים מובנה.

#### HDMI ARC

 אם מערכת הקולנוע הביתי שלך מצוידת בחיבור ARC HDMI , תוכל להתחבר לכל חיבור HDMIשל מקלט הטלוויזיה. אם ישHDMI ARC , אין צורך לחבר כבל אודיו נוסף. החיבור ARC HDMI

משלב את שני האותות. כל חיבורי ה- HDMI בטלוויזיה יכולים לספק את האות Audio ). אך ברגע שחיברת את הקולנוע הביתי, Channel Return (ARC הטלוויזיה תשלח אות ARC לחיבור HDMIזה.

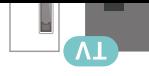

## **התחברות עם HDMI**

 השתמש בכבל HDMIכדי לחבר מערכת קולנוע ביתי ( HTS ) לטלוויזיה. תוכל לחבר Soundbarשל פיליפס או קולנוע ביתי עם נגן תקליטורים מובנה.

 אם אין חיבור ARC HDMIבמערכת הקולנוע הביתי, הוסף כבל שמע ( Toslink (אופטי כדי לשלוח את הצליל של תמונת הטלוויזיה למערכת הקולנוע הביתי.

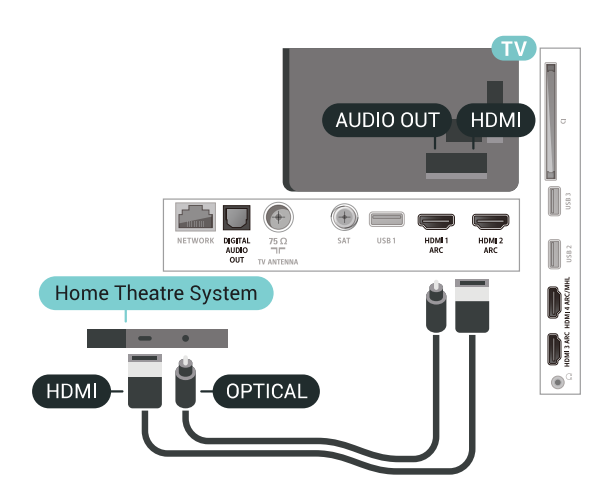

#### **סנכרון שמע - וידיאו**

אם הצליל אינו תואם לווידיאו שמוצג במסך, באפשרותך להגדיר השהייה במרבית מערכות הקולנוע הביתיות עם נגן תקליטורים, כדי שתהיה התאמה בין הצליל לווידיאו.

## **בעיות קול בקולנוע הביתי**

#### **צליל עם רעש חזק**

 אם אתה צופה בסרטון מכונן הבזק USB שהוכנס למערכת הקולנוע הביתי או ממחשב מחובר, הקול מהקולנוע הביתי עלול להישמע מעוות. רעש זה קורה כאשר קובץ השמע או הווידיאו כולל קול DTS אך מערכת הקולנוע הביתי אינה כוללת עיבוד קול DTS . ניתן לתקן זאת על ידי הגדרת **&** quot**;פרמוט יציאת השמע&** quot **;**של הטלוויזיה ל**&** quot**;סטריאו (לא דחוס)&** quot**;**.

לחץ על עבור **&** quot**;כל ההגדרות&** quot < **; פורמט;**quot **&** < **;**quot **&מתקדם;**quot **&** < **;**quot **&קול;**quot **& יציאת אודיו&** quot**;**.

#### **אין צליל**

אם אינך שומע את הקול מהטלוויזיה במערכת הקולנוע הביתי שלך, בדוק אם חיברת את כבל ה- HDMIלכניסת ARC HDMI במערכת הקולנוע הביתי. כל מחברי ה- HDMI בטלוויזיה הם מחברים .HDMI ARC מסוג

#### 6.9

## **סמארטפונים וטאבלטים**

כדי לחבר סמארטפון לטלוויזיה ניתן להשתמש בחיבור אלחוטי או קווי.

#### **אלחוטי**

 עבור חיבור אלחוטי, יש להוריד לסמארטפון את היישום TV Philips מחנות היישומים המועדפת. App Remote

#### **קווי**

 עבור חיבור קווי, השתמש בחיבור MHL 4 HDMIשבגב הטלוויזיה. למידע נוסף, ב**&** quot**;עזרה&** quot**;**, בחר **&** quot**;מילות מפתח&** quot **;**וחפש את **&** quot **;**HDMI **;**quot **&**MHL .

#### $6.10$

# **נגן תקליטורי Blu-ray**

<span id="page-25-1"></span> השתמש בכבל HDMI**במהירות גבוהה** כדי לחבר נגן תקליטורי למקלט הטלוויזיה. ray-Blu

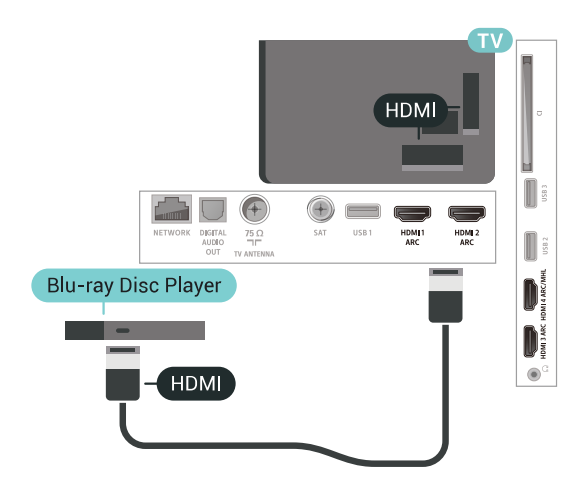

<span id="page-25-2"></span>אם נגן תקליטורי ה- ray-Blu כולל CEC HDMI EasyLink, תוכל להפעיל את הנגן באמצעות השלט הרחוק של הטלוויזיה.

## 6.11

# **נגן DVD**

<span id="page-25-0"></span> הוסף כבל HDMIכדי לחבר את נגן ה- DVDלטלוויזיה. לחלופין, תוכל להשתמש בכבל - SCART אם למכשיר אין חיבור HDMI.

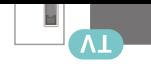

# 6.12 **ושלטי רמקולים - Bluetooth משחקים**

## **למה תזדקק**

 ניתן לחבר לטלוויזיה זו התקן אלחוטי באמצעות Bluetooth - ® רמקול אלחוטי, סב-וופר, soundbar או אוזניות. ניתן גם לחבר שלט משחקים אלחוטי באמצעות LE Bluetooth.

 כדי להשמיע את קול הטלוויזיה דרך רמקול אלחוטי, עליך לקשר את הרמקול האלחוטי עם הטלוויזיה. ניתן לקשר מספר רמקולים אלחוטיים ולכל היותר ארבעה התקני LE Bluetooth)אנרגיה נמוכה). הטלוויזיה יכולה להשמיע את הצליל רק ברמקול אחד בכל פעם. אם תחבר סב-וופר, הקול יושמע בטלוויזיה ודרך הסב-וופר. אם תחבר סאונד בר, הקול יישמע דרך הסאונד בר בלבד.

#### **שים לב - סנכרון שמע לווידאו**

 למערכות רבות של רמקולים מסוג Bluetooth יש עיכוב גבוה. עיכוב גבוה משמעותו שהשמע מפגר אחרי הווידאו וגורם לחוסר סנכרון. לפני שאתה רוכש מערכת רמקולים אלחוטית מסוג Bluetooth, בדוק את הדגמים החדשים ביותר וחפש התקן בעל דירוג עיכוב נמוך. היוועץ בסוכן.

## **קישור התקן**

 הצב את הרמקול האלחוטי במרחק של 5 מטרים מהטלוויזיה. קרא את המדריך למשתמש של המכשיר כדי לקבל מידע ספציפי בנושא הקישור והטווח האלחוטי. ודא שההגדרה Bluetoothבטלוויזיה מופעלת.

לאחר קישור שלט משחקים ניתן להשתמש בו. כאשר רמקול אלחוטי מקושר, ניתן לבחור אותו כדי להשמיע את צליל הטלוויזיה. כאשר התקן מקושר, אין צורך לקשר אותו שוב אלא אם הסרת אותו.

קישור רמקול אלחוטי עם הטלוויזיה...

 **- 1**הפעל את הרמקול האלחוטי והעמד אותו בטווח של הטלוויזיה.

 **- 2**לחץ על , בחר **&** quot**;כל ההגדרות&** quot **;**ולחץ על OK.  **- 3**בחר **&** quot**;אלחוטי ורשתות&** quot **;**ולחץ על ) ימין) כדי להיכנס לתפריט.

.**;**quot **&**Bluetooth **התקן חפש ;**quot **&** < Bluetooth בחר**4 - - 5**בחר **&** quot**;התחל&** quot **;**ולחץ על OK**.**פעל על פי ההוראות שעל המסך. באופן זה, תקשר את המכשיר עם הטלוויזיה והטלוויזיה תשמור את החיבור. ייתכן שקודם יהיה עליך לבטל קישור של התקן אם הגעת למקסימים ההתקנים המקושרים.

 **- 6**בחר את סוג ההתקן (אוזניות, סאבוופר ...).

 **- 7**לחץ על ) שמאל) מספר פעמים אם צריך, כדי לסגור את התפריט.

 \* הטלוויזיה שלך אינה תומכת בסאובוופר Bluetooth וברמקולי Bluetooth אם הם לא תואמי LE Bluetooth.

 \*\* יש צורך בחיבור HDMI עבור רמקול bar sound או עבור רמקולים והתקני שמע אחרים, אם הם לא תואמי LE Bluetooth.

## **בחר התקן**

<span id="page-26-0"></span> לאחר קישור רמקול אלחוטי מסוג Bluetooth, ניתן לבחור אותו כדי להשמיע את צליל הטלוויזיה.

כדי לבחור רמקול שדרכו יישמע צליל הטלוויזיה...

- **1**לחץ על , בחר **&** quot**;רמקולים&** quot **;**ולחץ על OK.
	- **2**בחר את מערכת הרמקולים שאתה רוצה.

 **- 3**לחץ על ) שמאל) מספר פעמים אם צריך, כדי לסגור את התפריט.

## **הסר התקן**

 ניתן לחבר או לנתק התקן Bluetooth . כאשר מחובר התקן Bluetooth , ניתן להשתמש בשלט המשחקים או לשמוע את צליל הטלוויזיה דרך הרמקול האלחוטי. ניתן גם להסיר התקן Bluetooth . אם תסיר התקן Bluetooth, קישור ההתקן ירונל

כדי להסיר או לנתק התקן אלחוטי...

- **1**לחץ על , בחר **&** quot**;כל ההגדרות&** quot **;**ולחץ על OK.
	- **2**בחר **&** quot**;אלחוטי ורשתות&** quot**;**.
		- **3**בחר Bluetooth **&** < quot**;הסר התקן&** quot**;**.
			- **4**ברשימה, בחר את ההתקן האלחוטי.
	- **5**בחר **&** quot**;נתק&** quot **;**או **&** quot**;הסר&** quot**;**.
		- **6**בחר OK.

 **- 7**לחץ על ) שמאל) מספר פעמים אם צריך, כדי לסגור את התפריט.

#### 6.13

## **אוזניות**

<span id="page-26-1"></span>תוכל לחבר ערכת אוזניות לחיבור שבגב מקלט הטלוויזיה. החיבור הוא מיני שקע 3.5 מ& quot;מ. תוכל לכוונן את עוצמת האוזניות בנפרד.

כוונן עוצמת הקול...

 **- 1**לחץ על , בחר **&** quot**;עוצמת קול אוזניות&** quot**;**.

 **- 2**לחץ על החצים ) למעלה) או ) למטה) כדי לכוונן את הערך.  **- 3**לחץ על ) שמאל) מספר פעמים אם צריך, כדי לסגור את התפריט.

<span id="page-26-2"></span>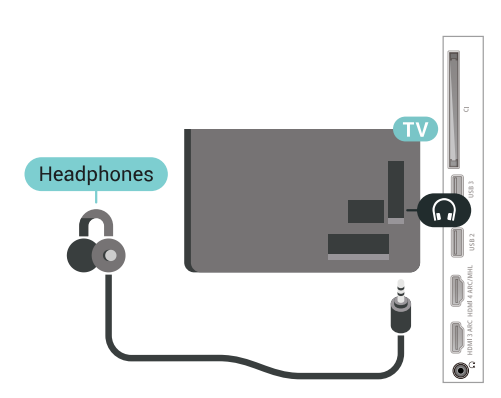

# **קונסולת משחק**

## **HDMI**

 לקבלת איכות מיטבית, חבר את קונסולת המשחק לטלוויזיה באמצעות HDMIבמהירות גבוהה.

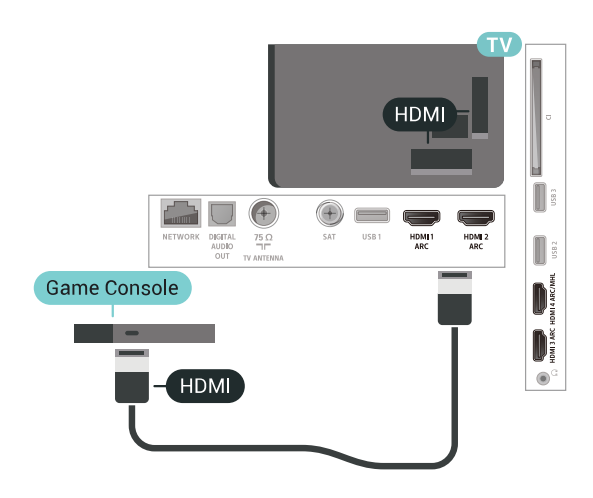

## **Y Pb Pr**

יש לחבר את קונסולת המשחקים לטלוויזיה באמצעות כבל .J (R ו. ) או (Y Ph Pr ) הכבל שמע I /R קומפוננט

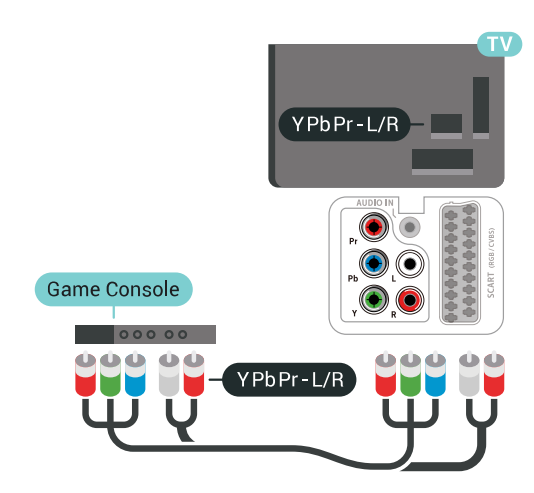

## **Scart**

חבר את קונסולת המשחקים לטלוויזיה באמצעות כבל קומפוזיט  $L/R$  וכבל אודיו (CVBS (

אם בקונסולת המשחקים יש רק יציאת וידיאו ( CVBS ( ואודיו R/L, השתמש במתאם וידיאו אודיו R/Lל- SCART) נמכר בנפרד) כדי לחבר מחבר SCART.

## **ההגדרה הטובה ביותר**

לפני שתתחיל לשחק משחק מקונסולת המשחק המחוברת, אנו ממליצים להשתמש בהגדרה האידאלית של הטלוויזיה **&** quot**;משחק&** quot**;**.

כדי לכוון את הטלוויזיה להגדרות האידאליות...

- **1**לחץ על , בחר **&** quot**;כל ההגדרות&** quot **;**ולחץ על OK.  **- 2**בחר **&** quot**;תמונה&** quot **;**ולאחר מכן לחץ על ) ימין) כדי להיכנס לתפריט.
- <span id="page-27-0"></span> **- 3**בחר **&** quot**;סגנון התמונה&** quot **&** < **;**quot**;משחק&** quot**;**.  **- 4**לחץ על ) שמאל) מספר פעמים אם צריך, כדי לסגור את התפריט.

6.15

# **שלט משחקים**

## **חיבור שלט משחקים**

 כדי לשחק משחקים מהאינטרנט בטלוויזיה זאת, תוכל לחבר מגוון נבחר של שלטי משחקים אלחוטיים. ניתן להשתמש בשלטי משחקים עם ננו מקלט USB או שלטי משחקים עם Bluetooth.

כדי לחבר שלט משחקים עם ננו מקלט USB…

- **1**הכנס את מקלט הננו הקטן אל תוך אחת מכניסות ה- USB שבצד הטלוויזיה. מקלט הננו האלחוטי מגיע יחד עם שלט המשחקים.
	- **2** אם שלט המשחקים מופעל, תוכל להשתמש בו.

 תוכל לחבר שלט משחקים שני לכניסת USBאחרת בצד מקלט הטלוויזיה.

## **איתור ופתירת בעיות**

טיפול בהפרעה אפשרית למכשירים אלחוטיים אחרים המחוברים לטלוויזיה...

 • השתמש בכבל הארכה USBוהזז את מקלט הננו כמטר אחד הרחק מהטלוויזיה.

<span id="page-27-1"></span> • לחלופין, תוכל להשתמש במפצל USBחשמלי, המחובר לטלוויזיה, ולהכניס את מקלטי הננו אל תוך המפצל.

#### 6.16

# **כונן קשיח USB**

## **למה תזדקק**

 אם תחבר כונן קשיח USB , תוכל להשהות או להקליט שידורי טלוויזיה דיגיטלית (שידורי DVBוכדומה).

#### **מינימום שטח דיסק**

• כדי להשהות

 כדי להשהות שידור, תזדקק לכונן קשיח תואם 2.0 USB, בעל שטח דיסק מינימלי פנוי של 4 גיגה-בייט.

• כדי להקליט

-כדי להשהות ולהקליט שידור, תזדקק לשטח דיסק פנוי של 250 גיגה בייט לפחות.

## **התקנה**

 לפני שתוכל להשהות או להקליט שידורים, עליך לחבר ולפרמט כונן קשיח USB . הפרמוט מוחק את כל הקבצים שהיו בכונן הקשיח USB.

 **- 1** חבר את הכונן הקשיח USBלאחד מחיבורי ה- USB שבמקלט הטלוויזיה. בזמן הפרמוט, אל תחבר התקן USBנוסף ליציאות ה- USBהאחרות של הטלוויזיה.

 **- 2** הפעל את הכונן הקשיח USBואת הטלוויזיה.

 **- 3**כאשר הטלוויזיה מכוונת לערוץ טלוויזיה דיגיטלי, לחץ על ) השהיה). הניסיון להשהות יגרום להתחלת הפרמוט.

פעל על פי ההוראות שעל המסך.

לאחר פרמוט הכונן הקשיח, השאר אותו מחובר לצמיתות.

## **פרמוט**

 לפני שתוכל להשהות או להקליט שידורים או יישומי חנות, עליך לחבר כונן קשיח USB ולפרמט אותו. הפרמוט מוחק את כל הקבצים שהיו בכונן הקשיח USB. אם תרצה להקליט שידורים באמצעות נתוני & quot;מדריך טלוויזיה& quot ;מהאינטרנט, ראשית עליך להגדיר את חיבור האינטרנט לפני התקנת & quot; כונן ;.quot &USB קשיח

#### **אזהרה**

 הכונן הקשיח USB מפורמט באופן בלעדי לטלוויזיה זאת; לא תוכל להשתמש בהקלטות השמורות בו בטלוויזיה אחרת או במחשב אחר. אל תשתמש ביישום מחשב כלשהו, כדי להעתיק או לשנות קבצים מוקלטים בכונן הקשיח USB . הדבר ישחית את ההקלטות. כאשר תפרמט כונן קשיח USB נוסף, תאבד את התוכן של הכונן הקודם. תצטרך לפרמט מחדש את כונן הקשיח USB, המחובר לטלוויזיה שלך, אם תרצה להשתמש בו עם מחשב אחר.

כדי לפרמט כונן קשיח USB…

 **- 1** חבר את הכונן הקשיח USBלאחד מחיבורי ה- USB שבמקלט הטלוויזיה. בזמן הפרמוט, אל תחבר התקן USBנוסף ליציאות ה- USBהאחרות של הטלוויזיה.

 **- 2** הפעל את הכונן הקשיח USBואת הטלוויזיה.

 **- 3**כאשר הטלוויזיה מכוונת לערוץ טלוויזיה דיגיטלי, לחץ על ) השהיה). הניסיון להשהות יגרום להתחלת הפרמוט. פעל על פי ההוראות שעל המסך.

 **- 4**הטלוויזיה תשאל אם אתה רוצה להשתמש ב& quot; כונן קשיח USB &quot ;כדי לאחסן יישומים, אשר את השאלה אם כך אתה מעוניין לעשות.

 **- 5** לאחר פרמוט הכונן הקשיח, השאר אותו מחובר לצמיתות.

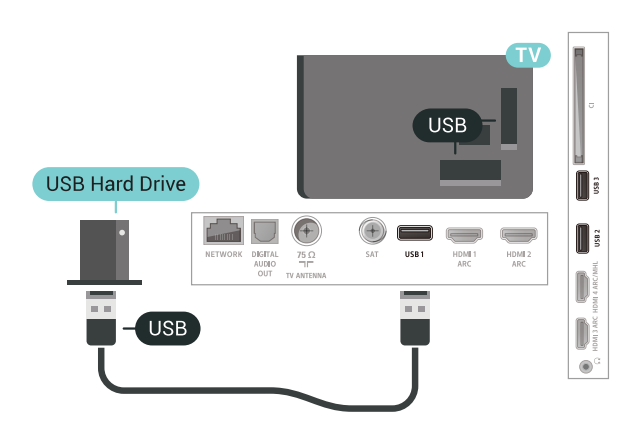

#### **אזהרה**

 הכונן הקשיח USB מפורמט באופן בלעדי לטלוויזיה זאת; לא תוכל להשתמש בהקלטות השמורות בו בטלוויזיה אחרת או במחשב אחר. אל תשתמש ביישום מחשב כלשהו, כדי להעתיק או לשנות קבצים מוקלטים בכונן הקשיח USB . הדבר ישחית את ההקלטות. כאשר תפרמט כונן קשיח USB נוסף, תאבד את התוכן של הכונן הקודם. תצטרך לפרמט מחדש את כונן הקשיח USB, המחובר לטלוויזיה שלך, אם תרצה להשתמש בו עם מחשב אחר.

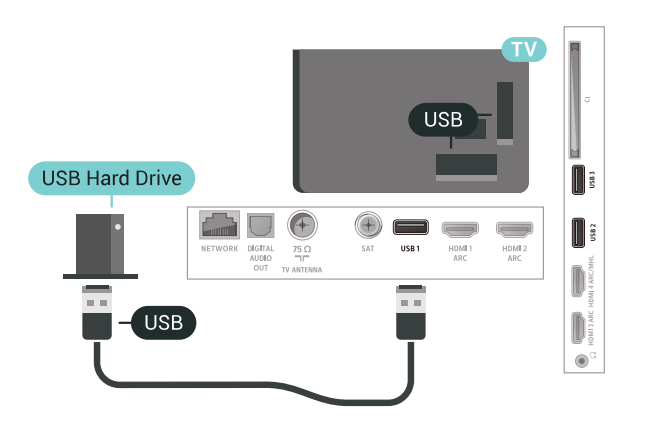

6.17

## **מקלדת USB**

#### **חיבור**

<span id="page-28-0"></span> חבר מקלדת USB) מסוג HID-USB (כדי הזין טקסט בטלוויזיה שלך.

השתמש באחד מחיבורי ה- USB לצורך החיבור.

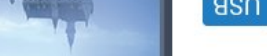

## **הגדרת תצורה**

#### **התקנת המקלדת**

 כדי להתקין מקלדת USB, הפעל את הטלוויזיה וחבר את מקלדת ה- USBלאחד מחיבורי ה- USBשבמקלט הטלוויזיה. כאשר המקלט מאתר לראשונה את המקלדת ,תוכל לבחור את פריסת מקשי המקלדת שלך ולבדוק את בחירתך. אם בחרת בפריסת מקשים קירילית או יוונית כפריסה הראשונית, תוכל לבחור בפריסת מקשים לטינית כפריסה המשנית.

שינוי ההגדרה של פריסת מקשי המקלדת לאחר בחירת פריסה מסוימת...

 **- 1**לחץ על , בחר **&** quot**;כל ההגדרות&** quot **;**ולחץ על OK.  **- 2**בחר **&** quot**;הגדרות כלליות&** quot **;**ולחץ על ) ימין) כדי להיכנס לתפריט.

 **- 3**בחר **&** quot**; הגדרות מקלדת** USB **&**quot **;**כדי להתחיל את הגדרת המקלדת.

## **מקשים מיוחדים**

#### **מקשים להזנת טקסט**

- OK =Enter מקש •
- Backspace =מחיקת התו שלפני הסמן
	- מקשי חצים = ניווט בשדה הטקסט

• כדי לעבור בין פריסות מקלדת, אם הוגדרה פריסת משנית, לחץ

על **&** quot **;**Ctrl**+ מקש רווח&** quot **;**בעת ובעונה אחת.

#### **מקשים עבור יישומים ודפי אינטרנט**

- $-$  Tab + Shift הבא /הקודם $-$  Tab  $\cdot$ 
	- $+$ ולול לתחילת העמוד =Home  $\cdot$ 
		- End =גלול לסוף העמוד
- קפוץ עמוד אחד מעלה =Page Up  $\,\cdot\,$
- קפוץ עמוד אחד מטה =Page Down  $\cdot$ 
	- + = הגדלה בשלב אחד
	- - = הקטנה בשלב אחד
- \* = התאם את עמוד האינטרנט לרוחב המסך

#### 6.18

# **כונן הבזק USB**

 תוכל להציג תמונות או להקרין סרטים ולהשמיע מוזיקה מכונן הבזק מסוג USB.

 כאשר הטלוויזיה מופעלת, הכנס כונן הבזק USBלחיבור ה- USB שבמקלט הטלוויזיה.

הטלוויזיה תזהה את כוהן ההבזק ותפתח רשימה המציגה את תוכנו. אם רשימת התוכן לא מופיעה באופן אוטומטי, לחץ .USB ובחר SOURCES על

> כדי להפסיק את הצפייה בתוכן כונן הבזק USB, לחץ על **⊑x**IT או בחר פעילות אחרת. כדי לנתק כונן הבזק USB, שלוף אותו בכל עת.

<span id="page-29-1"></span> למידע נוסף על צפייה בתוכן או הפעלתו מכונן הבזק USB, ב **&** quot**;עזרה&** quot**;**, בחר **&** quot**;מילות מפתח&** quot **;**וחפש את **&** quot**;תמונות, סרטונים ומוזיקה&** quot**;**.

## $6.19$

## **מצלמה**

כדי לצפות בתמונות שנשמרו במצלמה הדיגיטלית שלך, תוכל לחבר את המצלמה ישירות לטלוויזיה.

לצורך החיבור, השתמש באחד מחיבורי ה- USBשבטלוויזיה. לאחר שחיברת את המצלמה, הפעל אותה.

> אם תוכן העניינים לא מופיע באופן אוטומטי, לחץ .USB ובחר ,SOURCES על

<span id="page-29-0"></span> ייתכן שיהיה צורך להגדיר למצלמה להעביר תוכן באמצעותPTP (פרוטוקול העברת תמונות). עיין במדריך למשתמש של המצלמה הדיגיטלית.

<span id="page-29-2"></span>למידע נוסף על צפייה התמונות, ב**&** quot**;עזרה&** quot**;**, בחר **&** quot**;מילות מפתח&** quot **;**וחפש את **|תמונות, סרטונים ומוזיקה&** quot**;**.

6.20

## **מצלמת וידיאו**

## **HDMI**

 לקבלת איכות מיטבית, השתמש בכבל HDMIכדי לחבר את מצלמת הווידיאו לטלוויזיה.

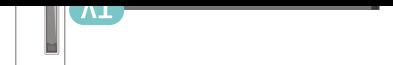

## **אודיו וידאו LR / Scart**

תוכל להשתמש בחיבור HDMI, YpbPr או SCARTכדי לחבר את מצלמת הווידיאו שלך. אם במצלמת הווידיאו שלך יש רק יציאת וידיאו ) CVBS ( ואודיו R/L , השתמש במתאם וידיאו אודיו R/L ל- SCART כדי לחבר מחבר SCART.

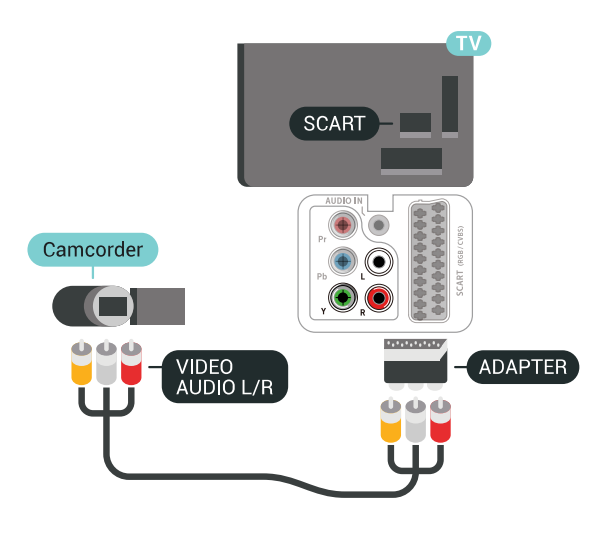

#### 6.21

## **מחשב**

## **חיבור**

תוכל לחבר את המחשב שלך לטלוויזיה ולהשתמש בטלוויזיה בתור מסך מחשב.

#### **באמצעות** HDMI

השתמש בכבל HDMIכדי לחבר את המחשב לטלוויזיה.

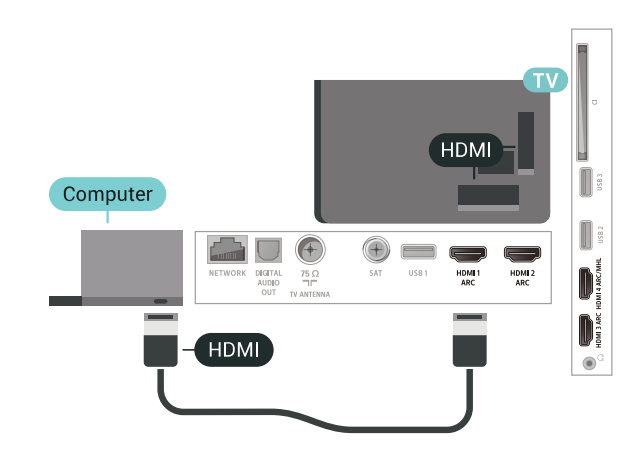

#### **באמצעות** DVI**ל-** HDMI

 לחלופין, תוכל להשתמש במתאם DVIל- HDMI)נמכר בנפרד) כדי לחבר את המחשב ל- HDMI וכבל אודיו R/L)מיני שקע 3.5 מ& quot; מ) לכניסת האודיו R/Lשבגב מקלט הטלוויזיה.

## **הגדרה אידאלית**

אם תחבר מחשב, אנו ממליצים לתת לחיבור שבו המחשב משתמש את סוג ההתקן הנכון בתפריט & quot;מקור& quot;. אם לאחר מכן תעבור אל **&** quot**;מחשב&** quot **;**בתפריט & quot;מקור& quot ,; הטלוויזיה תהיה מוגדרת באופן אוטומטי להגדרת & quot;מחשב& quot ;אידאלית.

כדי לכוון את הטלוויזיה להגדרות האידאליות...

- <span id="page-30-0"></span> **- 1**לחץ על , בחר **&** quot**;כל ההגדרות&** quot **;**ולחץ על OK.
- **2**בחר **&** quot**;תמונה&** quot **;**ולאחר מכן לחץ על ) ימין) כדי להיכנס לתפריט.
	- .**;**quot **&מחשב;**quot **&** < **;**quot **&מתקדם;**quot **&** בחר**3**
	- **4**בחר **&** quot**;מופעל&** quot **;**או **&** quot**;כבוי&** quot **;**.  **- 5**לחץ על ) שמאל) מספר פעמים אם צריך, כדי לסגור את התפריט.

# **חיבור ה-Android TV**

#### 7.1

# **רשת ואינטרנט**

### **רשת ביתית**

 כדי ליהנות מהיכולות המלאות של TV Android Philips, על הטלוויזיה להיות מחוברת לאינטרנט.

חבר את הטלוויזיה לרשת ביתית באמצעות חיבור אינטרנט מהיר. ניתן לחבר את הטלוויזיה באופן אלחוטי או קווי לנתב הרשת.

## **התחבר לרשת**

#### **חיבור אלחוטי**

#### **למה תזדקק**

 כדי לחבר את הטלוויזיה באופן אלחוטי לאינטרנט, תזדקק לנתב Fi-Wiעם חיבור לאינטרנט.

השתמש בחיבור מהיר) פס רחב) לאינטרנט.

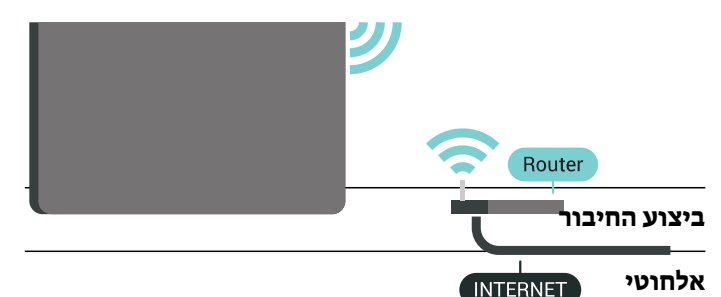

יצירת חיבור אלחוטי...

 **- 1**לחץ על , בחר **&** quot**;כל ההגדרות&** quot **;**ולחץ על OK.  **- 2**בחר **&** quot**;אלחוטי ורשתות&** quot **;**ולחץ על ) ימין) כדי להיכנס לתפריט.

 **התחבר;**quot **&** < **;**quot **&**Wi-Fi **או קווי ;**quot **&** בחר**3 - לרשת&** quot**;**.

#### **- 4**בחר **&** quot**;אלחוטי&** quot**;**.

 **- 5** ברשימת הרשתות שנמצאו, בחר את הרשת האלחוטית שלך. אם הרשת שלך אינה מופיעה ברשימה מכיוון ששמה נסתר (ביטלת את השידור SSIDשל הנתב), בחר **&** quot**;הוסף רשת** 

**חדשה&** quot **;**כדי להזין בעצמך את שם הרשת.

 **- 6**בהתאם לסוג הנתב, הזן את מפתח ההצפנה שלך ( WEP, WPA או 2WPA(. אם הזנת כבר את מפתח ההצפנה של רשת זאת, תוכל לבחור OK כדי לבצע מיד את ההתחברות.

 **- 7**תופיע הודעה כאשר החיבור הצליח.

#### Fi-Wi**מופעל** /**כבוי**

ודא ש- Fi-Wiמופעל לפני ביצוע החיבור...

- **1**לחץ על , בחר **&** quot**;כל ההגדרות&** quot **;**ולחץ על OK.
	- **2**בחר **&** quot**;אלחוטי ורשתות&** quot **;**ולחץ על ) ימין).
		- Wi-Fi **;**quot **&** < **;**quot **&**Wi-Fi **או קווי ;**quot **&** בחר**3** 
			- **מופעל** /**כבוי&** quot **;&**quot**;**.
		- **4**אם הוא כבוי, בחר **&** quot**;מופעל&** quot **;**ולחץ על O.

#### **WPS**

<span id="page-31-1"></span><span id="page-31-0"></span> אם לנתב שלך יש WPS , תוכל להתחבר ישירות לנתב, ללא צורך בסריקה לאיתור רשתות. אם יש לך מכשירים ברשת האלחוטית שלך, המשתמשים במערכת הצפנה מאובטחת WEP, אינך יכול להשתמש ב- WPS.

- **1**לחץ על , בחר **&** quot**;כל ההגדרות&** quot **;**ולחץ על OK.  **- 2**בחר **&** quot**;אלחוטי ורשתות&** quot **;**ולחץ על ) ימין) כדי להיכנס לתפריט.
	- **התחבר;**quot **&** < **;**quot **&**Wi-Fi **או קווי ;**quot **&** בחר**3** 
		- **לרשת&** quot**;**.
			- **4**בחר WPS.
- **5** עבור לנתב, לחץ על לחצן WPSוחזור לטלוויזיה תוך 2 דקות.
	- **6**בחר **&** quot**;התחבר&** quot **;**כדי לבצע את החיבור.
		- **7**תופיע הודעה כאשר החיבור הצליח.

#### **PIN קוד עם WPS**

 אם לנתב שלך יש WPS עם קוד PIN , תוכל להתחבר ישירות לנתב, ללא צורך בסריקה לאיתור רשתות. אם יש לך מכשירים ברשת האלחוטית שלך, המשתמשים במערכת הצפנה מאובטחת WEP , אינך יכול להשתמש ב- WPS.

- **1**לחץ על , בחר **&** quot**;כל ההגדרות&** quot **;**ולחץ על OK.
- **2**בחר **&** quot**;אלחוטי ורשתות&** quot **;**ולחץ על ) ימין) כדי להיכנס לתפריט.
	- **התחבר;**quot **&** < **;**quot **&**Wi-Fi **או קווי ;**quot **&** בחר**3 לרשת&** quot**;**.
		- .**;**quot **&**PIN **קוד עם** WPS **;**quot **&** בחר**4**

 **- 5**כתוב לעצמך את קוד ה- PINבן 8 ספרות המוצג על המסך והזן אותו בתוכנת הנתב שבמחשב שלך. עיין במדריך הנתב באשר למקום שבו יש להזין את קוד ה- PINבתוכנת הנתב.

- **6**בחר **&** quot**;התחבר&** quot **;**כדי לבצע את החיבור.
	- **7**תופיע הודעה כאשר החיבור הצליח.

#### **איתור ופתירת בעיות**

#### **הרשת האלחוטית מעוותת או לא נמצאה**

- תנורי מיקרוגל, טלפונים אלחוטיים או מכשירי Fi-Wi
- אחרים, הנמצאים בקרבתך, עלולים להפריע לרשת n/g/b802.11 האלחוטית.
- ודא שחומות האש ברשת שלך מאפשרות גישה לחיבור האלחוטי של הטלוויזיה.
- אם הרשת האלחוטית אינה פועלת כהלכה בביתך, נסה התקנה של רשת קווית.

#### **האינטרנט אינו עובד**

• אם החיבור לנתב תקין, בדוק את חיבור הנתב לאינטרנט.

#### **החיבור בין המחשב לאינטרנט איטי**

• עיין במדרך למשתמש של הנתב האלחוטי שלך למידע על הטווח בתוך מבנה, על שיעור ההעברה ועל גורמים אחרים של איכות האות.

• השתמש בנתב בעל חיבור מהיר לאינטרנט (פס רחב).

#### DHCP

• אם החיבור נכשל, תוכל לבדוק את הגדרת ה- DHCP) פרוטוקול תצורה למחשב-מארח דינמי) של הנתב. DHCPצריך להיות ;.quot &מופעל;quot &

#### **חיבור קווי**

#### **למה תזדקק**

כדי לחבר את הטלוויזיה לאינטרנט, תזדקק לנתב רשת עם חיבור לאינטרנט. השתמש בחיבור מהיר) פס רחב) לאינטרנט.

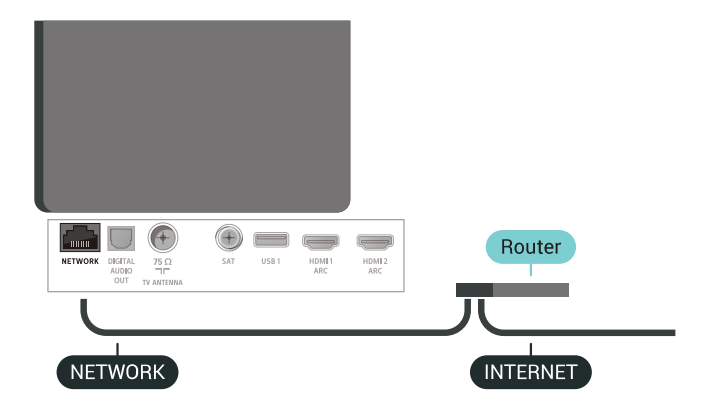

#### **ביצוע החיבור**

יצירת חיבור קווי...

 **- 1**חבר את הנתב לטלוויזיה באמצעות כבל רשת (כבל אתרנט\*\*).

 **- 2**ודא שהנתב הופעל.

 **- 3**לחץ על , בחר **&** quot**;כל ההגדרות&** quot **;**ולחץ על OK.  **- 4**בחר **&** quot**;אלחוטי ורשתות&** quot **;**ולחץ על ) ימין) כדי להיכנס לתפריט.

 **התחבר;**quot **&** < **;**quot **&**Wi-Fi **או קווי ;**quot **&** בחר**5 - לרשת&** quot**;.**

 **- 6**בחר **&** quot**;קווי&** quot**;**. הטלוויזיה מחפשת באופן רציף את החיבור לרשת.

 **- 7** תופיע הודעה כאשר החיבור הצליח.

אם החיבור נכשל, תוכל לבדוק את הגדרת ה- DHCP של הנתב. DHCPצריך להיות & quot;מופעל& quot.;

\*\*כדי לעמוד בתקנות EMC, השתמש ב- FTP Cat ממוגן. כבל אתרנט 5 E.

#### **הגדרות רשת**

#### **הצג הגדרות רשת**

כאן תוכל לראות את כל הגדרות הרשת הנוכחיות. כתובת ה- IP וה- MAC, עוצמת האות, מהירות, שיטת ההצפנה וכד'.

הצגת הגדרות הרשת הנוכחיות...

 **- 1**לחץ על , בחר **&** quot**;כל ההגדרות&** quot **;**ולחץ על OK.

 **- 2**בחר **&** quot**;אלחוטי ורשתות&** quot **;**ולחץ על ) ימין) כדי להיכנס לתפריט.

 **- 3**בחר **&** quot**; קווי או** Fi-Wi **&**quot **&** < **;**quot**;הצג הגדרות רשת&** quot**;**.

 **- 4**לחץ על ) שמאל) מספר פעמים אם צריך, כדי לסגור את התפריט.

#### **תצורת רשת**

 IP אם אתה משתמש מתקדם ומעוניין להתקין את הרשת בכתובת סטטית, הגדר את הטלוויזיה ל- IP**סטטי**.

הגדרת הטלוויזיה ל- IPסטטי...

- **1**לחץ על , בחר **&** quot**;כל ההגדרות&** quot **;**ולחץ על OK.  **- 2**בחר **&** quot**;אלחוטי ורשתות&** quot **;**ולחץ על ) ימין) כדי
	- להיכנס לתפריט.  **- 3**בחר **&** quot**; קווי או** Fi-Wi **&**quot < **;תצורת רשת** ולחץ
		- על OK.
			- ולחץ על OK כדי IP**סטטי&** quot **; 4**בחר **&** quot**;**
				- להפעיל **&** quot**; תצורת** IP**סטטי&** quot**;**.
	- והגדר את תצורת IP**סטטי&** quot **; 5**בחר **&** quot**; תצורת** החיבור.
		- **6**ניתן להגדיר את המספר עבור **&** quot

**מסכת;**quot **&**, **;**quot **&**IP **כתובת;**

.DNS 2 או ,DNS 1 , **;**quot **&שער;**quot **&**, **;**quot **&רשת - 7**לחץ על ) שמאל) מספר פעמים אם צריך, כדי לסגור את התפריט.

#### **(WoWLAN) Fi-Wi עם הפעל**

 תוכל להפעיל את הטלוויזיה הזאת מהסמארטפון או מהטאבלט שלך, אם היא במצב המתנה. ההגדרה**&** quot**; הפעלה עם** Fi-Wi **&** quot **;(**WoWLAN**)**חייבת להיות מופעלת.

הפעלת ..WoWLAN .

- **1**לחץ על , בחר **&** quot**;כל ההגדרות&** quot **;**ולחץ על OK.  **- 2**בחר **&** quot**;אלחוטי ורשתות&** quot **;**ולחץ על ) ימין) כדי להיכנס לתפריט.
	- **הפעל ;**quot **&** < **;**quot **&**Wi-Fi **או קווי ;**quot **&** בחר**3**  .**;**quot **)&**WoWLAN **(**Wi-Fi **עם**
		- **4**בחר **&** quot**;מופעל&** quot**;**.
	- **5**לחץ על ) שמאל) מספר פעמים אם צריך, כדי לסגור את התפריט.

#### **הפעלת חיבור Wi-Fi**

ניתן להפעיל או לכבות את חיבור ה- Fi-Wiבטלוויזיה.

כדי להפעיל ..Fi-Wi .

- **1**לחץ על , בחר **&** quot**;כל ההגדרות&** quot **;**ולחץ על OK.
- **2**בחר **&** quot**;אלחוטי ורשתות&** quot **;**ולחץ על ) ימין) כדי להיכנס לתפריט.
	- Wi-Fi **;**quot **&** < **;**quot **&**Wi-Fi **או קווי ;**quot **&** בחר**3 מופעל** /**כבוי&** quot **;&**quot**;**.
		- **4**בחר **&** quot**;מופעל&** quot**;**.
	- **5**לחץ על ) שמאל) מספר פעמים אם צריך, כדי לסגור את התפריט.

#### **מעבד מדיה דיגיטלית - DMR**

אם קובצי המדיה שלך אינם נפתחים בטלוויזיה, ודא ש& quot;מעבד המדיה הדיגיטלית& quot ; מופעל. הגדרת המפעל של DMRהיא ;.quot &מופעל;quot &

הפעלת ..DMR.

 **- 1**לחץ על , בחר **&** quot**;כל ההגדרות&** quot **;**ולחץ על OK.  **- 2**בחר **&** quot**;אלחוטי ורשתות&** quot **;**ולחץ על ) ימין) כדי להיכנס לתפריט.

 **- 3**בחר **&** quot**; קווי או** Fi-Wi **&**quot **&** < **;**quot**; מעבד מדיה**  .**;**quot **&**DMR **- דיגיטלית**

 **- 4**בחר **&** quot**;מופעל&** quot**;**.

 **- 5**לחץ על ) שמאל) מספר פעמים אם צריך, כדי לסגור את התפריט.

#### **רשת, מסך חכם Wi-Fi**

 כדי לצפות בערוצי טלוויזיה דיגיטליים בסמארטפון או בטאבלט, באמצעות אפליקציית Remote TVשל פיליפס, עליך להפעיל את המסך החכם iquot &Wi-Fi;. ייתכן שכמה מהערוצים, auot & המעורבלים לא יהיו זמינים במכשיר הנייד.

הפעלת מסך חכם ..Fi-Wi.

 **- 1**לחץ על , בחר **&** quot**;כל ההגדרות&** quot **;**ולחץ על OK.  **- 2**בחר **&** quot**;אלחוטי ורשתות&** quot **;**ולחץ על ) ימין) כדי להיכנס לתפריט.

 **מסך ;**quot **&** < **;**quot **&**Wi-Fi **או קווי ;**quot **&** בחר**3 -** 

.**;**quot **&**Wi-Fi **חכם**

 **- 4**בחר **&** quot**;מופעל&** quot**;**.

 **- 5**לחץ על ) שמאל) מספר פעמים אם צריך, כדי לסגור את התפריט.

#### **שרת רשת טלוויזיית**

אם יש לך יותר מטלוויזיה אחת מחוברת לרשת הביתית, תוכל לתת שם ייחודי לטלוויזיה.

החלפת שם הטלוויזיה...

 **- 1**לחץ על , בחר **&** quot**;כל ההגדרות&** quot **;**ולחץ על OK.  **- 2**בחר **&** quot**;אלחוטי ורשתות&** quot **;**ולחץ על ) ימין) כדי

להיכנס לתפריט.

 **- 3**בחר **&** quot**; קווי או** Fi-Wi **&**quot **&** < **;**quot**;שם רשת טלוויזיה&** quot**;**.

 **- 4**הזן את השם בעזרת מקלדת השלט רחוק.

 **- 5**כדי לסיים, בחר .

 **- 6**לחץ על ) שמאל) מספר פעמים אם צריך, כדי לסגור את התפריט.

#### **מחק זיכרון אינטרנט**

באמצעות & quot;מחק זיכרון אינטרנט& quot ;ניתן למחוק את הגדרות רישום השרת ודירוג ההורים ב- Philips , את הכניסות של היישום לחנות הווידאו, את כל המועדפים של יישומי Philips ואת היסטוריית סימניות האינטרנט. יישומי MHEGאינטראקטיביים יכולים גם הם לשמור בטלוויזיה שלך את מה שמכונה & quot;עוגיות& quot ; (cookies(. גם קבצים אלו יימחקו.

מחיקת זיכרון האינטרנט...

 **- 1**לחץ על , בחר **&** quot**;כל ההגדרות&** quot **;**ולחץ על OK.

 **- 2**בחר **&** quot**;אלחוטי ורשתות&** quot **;**ולחץ על ) ימין) כדי להיכנס לתפריט.

 **- 3**בחר **&** quot**; קווי או** Fi-Wi **&**quot **&** < **;**quot**;נקה זיכרון אינטרנט&** quot**;**.

 **- 4**בחר OK כדי לאשר.

 **- 5**לחץ על ) שמאל) מספר פעמים אם צריך, כדי לסגור את התפריט.

#### **שיתוף קבצים**

 ניתן לחבר את הטלוויזיה למכשירים אחרים ברשת האלחוטית שלך, כגון מחשב או סמארטפון. אפשר להשתמש במחשב שמערכת .Apple OS X או Microsoft Windows שלו ההפעלה

<span id="page-33-0"></span> בטלוויזיה זאת, באפשרותך לפתוח קובצי תמונות, מוזיקה ווידיאו המאוחסנים במחשב שלך. השתמש בתוכנת שרת מדיה עדכנית בעלת אישור NA וח.

7.2

# **חשבון Google**

#### **היכנס**

 כדי ליהנות מהיכולות המלאות של TV Android Philips, ניתן להירשם ל- Google באמצעות חשבון Google.

כניסה תאפשר לשחק את המשחקים המועדפים בטלפון, המחשב הלוח ובטלוויזיה. תקבל גם המלצות מותאמות אישית לווידאו ולמוזיקה במסך הבית של הטלוויזיה וכן גישה ל- YouTube , Play Googleויישומים אחרים.

#### **היכנס**

השתמש ב **חשבון** Google הקיים כדי להיכנס ל- Google בטלוויזיה. חשבון Googleמורכב מכתובת דוא& quot; ל ומסיסמה. אם אין לך עדיין חשבון Google, השתמש במחשב או מחשב לוח כדי ליצור אחד ( accounts.google.com ). כדי לשחק משחקים באמצעות Play Google , יש צורך בפרופיל Google +. אם לא נכנסת במהלך התקנת הטלוויזיה הראשונית, תמיד תוכל להיכנס מאוחר יותר.

כדי להיכנס אחרי ביצוע התקנת הטלוויזיה...

 **- 1**לחץ על , בחר **&** quot**;כל ההגדרות&** quot **;**ולחץ על OK.

 **- 2**בחר **&** quot**;הגדרות אנדרואיד&** quot**;**, ולחץ על OK.  **- 3**לחץ על ) למטה)

ובחר **&** quot**;אישי&** quot **&** < **;**quot**;הוספת**

**חשבון&** quot **;**ולחץ על OK.

 **- 4**לחץ על OK ב- IN SIGN.

 **- 5**באמצעות מקלדת השלט רחוק, הזן את כתובת הדוא& quot;ל ולחץ על המקש הקטן OK בחלק הימני של המקלדת.

 **- 6**הזן את הסיסמה לחץ על אותו מקש OK קטן כדי להיכנס.  **- 7**לחץ על ) שמאל) מספר פעמים אם צריך, כדי לסגור את התפריט.

## **הגדרות אנדרואיד**

ניתן להגדיר מספר הגדרות ספציפיות ל- Android או להציג מידע. ניתן למצוא את רשימת היישומים המותקנים על הטלוויזיה ואת מקום האחסון לו הם זקוקים. ניתן להגדיר את השפה לשימוש ה'חיפוש הקולי'. ניתן להגדיר את תצורת המקלדת שעל0גבי המסך או לאפשר ליישומים להשתמש במיקום שלך. עיון בהגדרות השונות של Android. למידע נוסף על הגדרות אלה, ניתן לעבור .[www.support.google.com/androidtv](http://www.support.google.com/androidtv) אל

כדי לפתוח הגדרות אלה...

- **1**לחץ על , בחר **&** quot**;כל ההגדרות&** quot **;**ולחץ על OK.
	- .**;**quot **&**Android **הגדרות ;**quot **&** בחר**2** 
		- **3** עיון בהגדרות השונות של Android.
	- **4**אם יש צורך, לחץ על BACK כדי לסגור את התפריט.

7.3

# **היישום "האוסף של Philips"**

## **הדף "יישומים מומלצים"**

כל יישומי הפרימיום שלך זמינים בתוך היישום & quot; האוסף של <sub>duot</sub> & <sub>cuot</sub>;יישומים;<sub>quot</sub> & nilips;יישומים מומלצים& quot;. הפעל אותו עכשיו מהכרזה בערוץ & quot;יישומים מועדפים& quot.;

היישומים של auot 3 ;האוסף של cuot & Philips והאוסף של היישומים של עבור טלוויזיות. ההורדה של יישומי & quot; האוסף של auot &Philips; והתקנתם היא ללא תשלום. היישומים של & quot; האוסף של Philips &quot ;עשויים להשתנות בהתאם לארץ או לאזור. & quot; האוסף של quot; quot יכלול גם המלצות על יישומים חדשים ועוד.

חלק מיישומי & quot; האוסף של Philips &quot ;מותקנים מראש בטלוויזיה. כדי להתקין יישומים אחרים מ& quot; האוסף של Philips &quot ;תתבקש לאשר את & quot;תנאי השימוש& quot;. ניתן להגדיר את & <sub>auot</sub>;הגדרות הפרטיות& <sub>auot</sub>; בהתאם להעדפות.

כדי להתקין יישום מ& quot; האוסף של Philips &quot...;

 **- 1**לחץ על HOME.

 **- 2** בחר **&**quot**; האוסף של** Philips **&**quot **;**ולחץ על OK. הוא יפתח את המקטע & quot;יישומים מומלצים& quot.;  **- 3**בחר את הכרטיסייה & quot;הכל& quot; , ולחץ על OK. הוא

יציג את כל היישומים הזמינים למשתמש, לרבות אלה המותקנים.  **- 4** דפדף בין היישומים, בחר את סמל היישום שאתה רוצה להתקין ולחץ על OK. הוא יפתח את הדף & <sub>auot</sub>;מידע על היישומים& quot.;

 **- 5** בחר את הלחצן**&** quot**;הוסף&** quot **;**ולחץ על OK כדי להתקין את היישום.

היישום המותקן בדף & quot;יישומים& quot;, שאותו ניתן לפתוח מ& quot;מסך הבית& quot ; של Androidעל-ידי לחיצה על הסמל & quot;יישומים& quot ;שבקצה הימני של & quot;שורת היישומים המועדפים& quot.;

#### **תנאי שימוש**

כדי להתקין את & quot; היישומים של Philips &quot ;יש לאשר את & quot;תנאי השימוש& quot;. אם לא אישרת תנאים אלה במהלך ההתקנה הראשונית של הטלוויזיה, ניתן לשר אותם מאוחר יותר. לאחר אישור & quot;תנאי השימוש& quot;, חלק מהיישומים יהיו זמינים באופן מיידי וניתן יהיה לעיין ב& quot; יישומים של <sub>i</sub>quot &Philips; כדי להתקין יישומים אחרים.

> כדי לאשר את & quot;תנאי השימוש& quot ;לאחר התקנת הטלוויזיה...

 **- 1**לחץ על HOME **,**בחר **&** quot**;האו &** quot**;**ולחץ על כדי לפתוח את OK . לחץ על המקש**&** quot**;אפשרויות&** quot**;** התפריט & quot;אפשרויות& quot.;

 **- 2**ניתן לבחור **&** quot**;תנאי שימוש&** quot**;**, ולאחר מכן לחץ על OK כדי לקרוא אותם.

<span id="page-34-0"></span> **- 3**בחר **&** quot**;קבל&** quot **;**ולחץ על OK. לא ניתן לבטל אישור זה.

 **- 4**לחץ על BACK כדי לסגור את התפריט.

#### **הגדרות פרטיות**

ניתן להגדיר מספר הגדרות פרטיות עור היישומים של & quot; אוסף היישומים של Philips -:

• ניתן לאפשר שליחת סטטיסטיקות טכניות ל- Philips.

- ניתן לאפשר המלצות אישיות.
	- ניתן לאפשר קובצי cookie.

• ניתן להפעיל & quot;נעילת ילדים& quot ; עבור יישומים בעלי דירוג .18+

כדי להגדיר את הגדרות הפרטיות של & quot; אוסף היישומים ;...quot &Philips של

 **- 1**לחץ על HOME **,**בחר **&** quot**;האו &** quot**;**ולחץ על כדי לפתוח את OK . לחץ על המקש**&** quot**;אפשרויות&** quot**;** התפריט & quot;אפשרויות& quot.;

 **- 2**ניתן לבחור **&** quot**;מדיניות פרטיות&** quot**;**, ולאחר מכן ללחוץ על OK.

 **- 3**בחר כל הגדרה ולחת על OK כדי לאפשר או להשבית. ניתן לקרוא פרטים על כל הגדרה.

 **- 4**לחץ על BACK כדי לסגור את התפריט.

7.4

## **הגדרות אנדרואיד**

<span id="page-34-1"></span>ניתן להגדיר מספר הגדרות ספציפיות ל- Android או להציג מידע. ניתן למצוא את רשימת היישומים המותקנים על הטלוויזיה ואת מקום האחסון לו הם זקוקים. ניתן להגדיר את השפה לשימוש ה'חיפוש הקולי'. ניתן להגדיר את תצורת המקלדת שעל0גבי המסך או לאפשר ליישומים להשתמש במיקום שלך. עיון בהגדרות השונות של Android. למידע נוסף על הגדרות אלה, ניתן לעבור

.[www.support.google.com/androidtv](http://www.support.google.com/androidtv) אל

כדי לפתוח הגדרות אלה...

- <span id="page-34-2"></span> **- 1**לחץ על , בחר **&** quot**;כל ההגדרות&** quot **;**ולחץ על OK.
	- .**;**quot **&**Android **הגדרות ;**quot **&** בחר**2** 
		- **3** עיון בהגדרות השונות של Android.
	- **4**אם יש צורך, לחץ על BACK כדי לסגור את התפריט.

# **מסך הבית**

7.5

## **אודות "מסך הבית"**

כדי ליהנות מיתרונות טלוויזיית האנדרואיד, חבר את הטלוויזיה לאינטרנט.

 כמו בטלפון חכם או בטאבלט הפועלים עם Androidגם כאן מסך הבית נמצא במרכז מסך הטלוויזיה. מ& quot;מסך הבית& quot; תוכל להחליט במה לצפות על-ידי דפדוף באפשרויות הבידור מהיישום ומהטלוויזיה החיה. לדף הבית יש ערוצים כדי שתוכל לגלות תוכן מעולה מהיישומים המועדפים. ניתן גם להוסיף ערוצים או למצוא יישומים חדשים כדי לקבל עוד תוכן.

מסך הבית מאורגן בערוצים...

#### **אפליקציות**

 היישומים המועדפים נמצאים בשורה הראשונה. בשורה זו תמצא גם את היישומים עבור הטלוויזיה כגון**&** quot**; האוסף ;**quot **&בטלוויזיה צפה;**quot **&** ,**;**quot **&**Philips **של** ,**&** quot**;מדריך הטלוויזיה&** quot**;**, **&** quot**;מדיה&** quot**;**ואחרים. ניתן למצוא עוד יישומים בדף & quot;יישומים& quot ; על-ידי לחיצה על הסמל**&** quot**;יישומים&** quot**;**בקצה הימני של & ;. ניתן להוסיף עוד quot;שורת היישומים המועדפים& quot יישומים כמועדפים מהדף & quot;יישומים& quot.;

הדף & quot;יישומים& quot ;מכיל את כל היישומים המותקנים שמגיעים עם הטלוויזיה ואת היישומים שאתה מתקין בעצמך מ**&** quot**; האוסף של** Philips **&**quot**;**או מ **&** quot**; חנות**Google **;**quot **™&**Play .

#### **הערוץ &** quot**;הפעל את הבא&** quot**;**

 תמיד תוכל לדעת מה הדבר הבא לצפייה מהערוץ**&** quot**;הפעל את הבא&** quot**;**במסך הבית. התחל לצפות מהמקום שבו הפסקת וקבל הודעות על פרקים חדשים מהערוץ **&** quot**;הפעל את הבא**. לחץ והחזק את  $_{\rm quot}$ בחר $_{\rm quot}$   $_{\rm quot}$ על סרט או על תוכנית טלוויזיה כדי להוסיף אותו ישירות לערוץ **&** quot**;הפעל את הבא&** quot**;**.

#### TV **;**amp **&**Google Play Movies **הערוץ**

השכר סרטים או תוכניות טלוויזיה בערוץ זה מ- Play Google amp **&**Movies .TV **;**

#### **הערוץ &** quot**;עזרה&** quot**;**

ערוץ זה מכיל סרטוני הדרכה & quot;כיצד ל...& quot ;שיסבירו לך כיצד להוציא מהאריזה, כיצד לחבר התקנים חיצוניים, כיצד להתקין ערוצים וכו'.

#### **ערוץ** YouTube

 ערוץ זה מכיל סרטונים מומלצים, סרטונים למינויים או סרטוני YouTubeמובילים.

#### **התאמה אישית של ערוצים**

 לחץ על הלחצן CHANNELS CUSTOMIZEכדי להוסיף ערוצים או להוריד אותם מ& quot;מסך הבית& quot.;

www.support.google.com/androidtv גם ראה

## **פתיחת מסך הבית**

כדי לפתוח את מסך הבית ולפתוח פריט...

- **1**לחץ על HOME.
- **2**בחר פריט ולחץ על OK כדי לפתוח או להתחיל אותו.
- **3**לחץ על BACKמספר פעמים או לחץ על HOMEכדי לחזור אל & quot;מסך הבית& quot. ;

בעת פתיחה של & quot;מסך הבית& quot;, ההפעלה של היישום /התוכן ברקע תעצור. יש לבחור את היישום או את התוכן מ& <sub>auot</sub>;מסך הבית& <sub>i</sub>quot; כדי להמשיך.
## 8 **אפליקציות**

8.1

## **על אודות אפליקציות**

ניתן למצוא את היישומים המועדפים ב& quot;שורת היישומים& quot ;בתפריט & quot;בית& quot.;

 כמו היישום שבטלפון החכם או במחשב הלוח שלך, כך גם היישומים שבטלוויזיה מציעים פונקציות ספציפיות להשגת חוויה טלוויזיונית מועשרת. יישומים כגון YouTube, משחקים, חנויות וידאו או תחזיות מזג אוויר (בין היתר). ניתן להשתמש ביישום & quot;דפדפן אינטרנט& quot ;לגלישה באינטרנט.

היישומים יכולים להגיע מ**&** quot**; האוסף של** Philips **&**quot **;**או מ**&** quot**;חנות** Play Google **™&**quot**;**. כדי שתוכל להתחיל, מספר יישומים שימושיים מותקנים מראש בטלוויזיה.

כדי להתקין יישומים מ**&** quot**; האוסף של** Philips **&**quot**;**או מ **&** quot**; חנות** Play Google **™&**quot**;**, על הטלוויזיה להיות מחוברת לאינטרנט. עליך להסכים ל& quot;תנאי השימוש& quot ; כדי להשתמש ביישומים מ**&** quot**; האוסף של** Philips **&**quot **;**. עליך להיכנס באמצעות חשבון Google כדי להשתמש ביישומים .**™**Google Play של ובחנות Google Play של

## 8.2 **Google Play**

## **סרטים וטלוויזיה**

 או לשכור ניתן ,TV **;**amp **&**Movies Play Google באמצעות לקנות סרטים ותוכניות לצפייה בטלוויזיה.

## **למה תזדקק**

• הטלוויזיה חייבת להיות מחוברת לאינטרנט

• יש להיכנס לטלוויזיה באמצעות חשבון Google

 • יש להוסיף כרטיס אשראי לחשבון Google כדי לרכוש סרטים ותוכניות טלוויזיה

כדי לשכור או לקנות סרט או תוכנית טלוויזיה...

- **1** לחץ על HOME.
- .TV **;**amp **&**Google Play Movies בחר **2**
- **3** בחר סרט או תוכנית טלוויזיה ולחץ על OK.

 **- 4** בחר את הרכישה הרצויה ולחץ על OK . תונחה בתהליך הרכישה.

כדי לצפות בסרט או סדרת טלוויזיה שנקנו...

- **1** לחץ על HOME.
- .TV **;**amp **&**Google Play Movies בחר **2**
- **3**בחר את הסרט או את תוכנית הטלוויזיה מבספרייה שביישום, בחר את הכותר ולחץ על OK.
	- **4** ניתן להשתמש
- ;), quot &השהה;quot (ⅈ), quot &עצור;quot (&ui;), גלגל אחורה& ;quot;) או <א&∢) aµot;קדימה;) א
	- מהר& <sub>cuot</sub>;) בשלט רחוק.
- **5**כדי לעצור את היישום & quot;סרטים ומוזיקה& quot;, לחץ .EXIT על BACK או לחץ על ⊏XIT

אם היישום לא נמצא ב& quot;מסך הבית& quot;, ניתן להוסיף

אותו באמצעות הדף & quot;יישומים& quot ;או באמצעות הפריט **&** quot**;הוסף יישום למועדפים&** quot**;**ב **&** quot**;שורת היישומים המועדפים&** quot **;**. חלק מהמוצרים והתכונות של Play Googleאינם זמינים בכל המדינות.

ניתן למצוא מידע נוסף בכתובת support.google.com/androidty

## **מוזיקה**

עם & quot; מוזיקה של Play Google &quot;, תוכל להשמיע את המוזיקה המועדפת עליך בטלוויזיה.

באמצעות & quot; מוזיקה של Play Google &quot ;ניתן לקנות מוזיקה חדשה במחשב או בהתקן הנייד. או, בטלוויזיה, ניתן להירשם עבור & quot;גישה להכול& quot;, המינוי של & quot; מוזיקה של Play Google &quot;. לחלופין, ניתן להשמיע את המוזיקה שכבר בבעלותך ומאוחסנת על המחשב שלך.

## **למה תזדקק**

- הטלוויזיה חייבת להיות מחוברת לאינטרנט
- יש להיכנס לטלוויזיה באמצעות חשבון Google
- יש להוסיף כרטיס אשראי לחשבון Google כדי להוציא מינוי למוזיקה

כדי להתחיל את auot & Google Play; מוזיקה של auot & Google Play

- **1** לחץ על HOME.
- .Google Play Music בחר **2**
- **3** בחר המוזיקה הרצויה ולחץ על OK.
- **4**כדי לעצור את היישום :& quot;מוזיקה& quot;, לחץ
	- על BACK או ב BACK ⊀ EXIT

אם היישום לא נמצא ב& quot;מסך הבית& quot;, ניתן להוסיף אותו באמצעות הדף & quot;יישומים& quot ;או באמצעות הפריט **&** quot**;הוסף יישום למועדפים&** quot**;**ב **&** quot**;שורת היישומים המועדפים&** quot **;**. חלק מהמוצרים והתכונות של Play Googleאינם זמינים בכל המדינות.

ניתן למצוא מידע נוסף בכתובת support.google.com/androidtv

## **משחקים**

עם & quot; משחקים של Play Google &quot;, ניתן לשחק משחקים בטלוויזיה. מקוון או לא מקוון.

תוכל לראות מה החברים שלך משחקים כרגע או להצטרף למשחק ולהתחרות בהם. תוכל לעקוב אחר ההישגים שלך או להתחיל היכן שהפסקת.

## **למה תזדקק**

- הטלוויזיה חייבת להיות מחוברת לאינטרנט
- יש להיכנס לטלוויזיה באמצעות חשבון Google

 • יש להוסיף כרטיס אשראי לחשבון Google כדי לרכוש מחשקים חדשים

התחל את היישום & auot &Google Play; משחקים של auot; כדי לבחור יישומים של משחקים חדשים ולהתקין אותם בטלוויזיה. חלק מהמשחקים הם חינם. תופיע הודעה אם יש צורך בשלט משחקים עבור משחק ספציפי.

> כדי להתחיל או להפסיק & quot; משחק של Google ;...quot &Play

- **1** לחץ על HOME.
- .Google Play Games בחר **2**

 **- 3** בחר משחק כדי לשחק בו או משחק חדש להתקנה ולחץ על OK.  **- 4**לסיום, לחץ על BACKמספר פעמים או לחץ על עצירה הייעודי EXIT או עצור את היישום באמצעות לחצן היציאה / שלו.

אם היישום לא נמצא ב& quot;מסך הבית& quot;, ניתן להוסיף אותו באמצעות הדף & quot;יישומים& quot ;או באמצעות הפריט **&** quot**;הוסף יישום למועדפים&** quot**;**ב **&** quot**;שורת היישומים המועדפים&** quot **;**. חלק מהמוצרים והתכונות של Play Googleאינם זמינים בכל המדינות.

ניתן למצוא מידע נוסף בכתובת support.google.com/androidtv

## **Play Google החנות**

ניתן להוריד יישומים חדשים מ **החנות של** Play Google**™**ולהתקין אותם. חלק מהיישומים הם חינם.

## **למה תזדקק**

- הטלוויזיה חייבת להיות מחוברת לאינטרנט
- יש להיכנס לטלוויזיה באמצעות חשבון Google
- הוסף כרטיס אשראי לחשבון Google כדי לרכוש יישומים

כדי להתקין יישום חדש...

- 1 לחץ על HOME.
- **2** בחר **החנות של** Play Google ולחץ על OK.
- **3** בחר את הפריט שאתה רוצה להתקין ולחץ על OK.
- **4** כדי לסגור את**&** quot**; החנות** Play Google **&**quot**;**, לחץ
	- .EXIT על BACK או לחץ על

## **בקרת הורים**

ב**&** quot**; חנות** Play Google **™&**quot**;**, ניתן להסתיר יישומים בהתאם לגיל המשתמש / הקונה. יש להזין קוד PINכדי לבחור את רמת הגיל או לשנות אותה.

כדי להגדיר בקרת הורים...

- **1**לחץ על HOME.
- **2** בחר **החנות של** Play Google ולחץ על OK.
- **3**בחר **&** quot**;הגדרות&** quot **&** < **;**quot**;בקרת הורים&** quot**;**.
	- **4**בחר את רמת הגיל שאתה רוצה.
	- **5**אם תתבקש, הזן את קוד ה- PIN.
	- **6**כדי לסגור את **&** quot**; החנות** Play Google **&**quot**;**, לחץ .EXIT על BACK < של ה

אם היישום לא נמצא ב& quot;מסך הבית& quot;, ניתן להוסיף אותו באמצעות הדף & quot;יישומים& quot ;או באמצעות הפריט **&** quot**;הוסף יישום למועדפים&** quot**;**ב **&** quot**;שורת היישומים המועדפים&** quot **;**. חלק מהמוצרים והתכונות של Play Googleאינם זמינים בכל המדינות.

מצא מידע נוסף בכתובת support.google.com/androidtv

## **תשלומים**

כדי לבצע תשלום ב- Play Google מהטלוויזיה, יש להוסיף לחשבון Googleאמצעי תשלום - כרטיס אשראי (מחוץ לארצו הברית) . כשתרכוש סרט או תוכנית טלוויזיה, תחויב בכרטיס זה.

כדי להוסיף כרטיס אשראי...

 **- 1** במחשב, עבור אל com.google.accounts והיכנס באמצעות חשבון Google שבו תשתמש עם Play Googleבטלוויזיה.  **- 2** עבור אל com.google.wallet כדי להוסיף כרטיס לחשבון

Google .  **- 3**הזן את פרטי כרטיס האשראי וקבל את התנאים וההתניות.

#### 8.3

## **התחלת יישום או עצירתו**

תוכל להתחיל יישום ממסך הבית.

כדי להתחיל יישום...

 **- 1** לחץ על HOME.

 **- 2** עבור אל**&** quot**;שורת היישומים המועדפים&** quot **;**, בחר את היישום שאתה רוצה ולחץ על OK.

 **- 3** כדי לעצור יישום, לחץ על BACK או לחץ על EXITאו עצור את היישום באמצעות לחצן היציאה / עצירה הייעודי שלו.

בעת פתיחה של & quot;מסך הבית& quot;, ההפעלה של היישום /התוכן ברקע תעצור. יש לבחור את היישום או את התוכן מ& quot;מסך הבית& quot ;כדי להמשיך.

## 8.4

## **נעילת יישומים**

## **על אודות נעילת יישומים**

ניתן לנעול יישומים שאינם מתאימים לילדים. ניתן לנעול יישומים בעלי דירוג +18 מ& quot; האוסף של Philips &quot ;או להגדיר פרופיל מוגבל בתפריט & quot;בית& quot.;

#### **18+**

 נעילת יישומים של +18 תבקש קוד PINכשתנסה להתחיל יישום המדורג .+18 נעילה זו בתוקף רק עבור יישומים בעלי דירוג +18 ; האוסף של quot &Philips ;

## **פרופיל מוגבל**

ניתן להגדיר פרופיל מוגבל עור & quot;תפריט הבית& quot ; שבו יהיו זמינים רק היישומים שאתה מאפשר. תצטרך להזין קוד PIN על-מנת להגדיר את הפרופיל המוגבל ולהפעיל אותו.

## **החנות של** - Play Google**גיל**

ב**&** quot**; חנות** Play Google **™&**quot**;**, ניתן להסתיר יישומים בהתאם לגיל המשתמש / הקונה. יש להזין קוד PINכדי לבחור את רמת הגיל או לשנות אותה. רמת הגיל תקבע אילו יישומים זמינים להתקנה.

למידע נוסף, ב**&** quot**;עזרה&** quot**;**, בחר **&** quot**;מילות** .**;**quot **&**Google Play **חנות ;**quot **&** את וחפש**;** quot **&מפתח**

## **נעילת יישומים המדורגים +18**

ניתן לנעול יישומים המדורגים +18 מ& quot; האוסף של <sub>duot</sub> &Philips;. הגדרה זו שולטת על ההגדרה 18+ ב& quot;הגדרות הפרטיות& quot ;של & quot; האוסף ;.quot &Philips של

כדי לנעול יישומים בדירוג +18...

- **1**לחץ על , בחר **&** quot**;כל ההגדרות&** quot **;**ולחץ על OK.  **- 2**בחר **&** quot**;נעילת ילדים&** quot**;**, בחר **&** quot**;נעילת** 
	- **יישום&** quot**;**.
	- **3**בחר **&** quot**;מופעל&** quot**;**.

 **- 4**לחץ על ) שמאל) מספר פעמים אם צריך, כדי לסגור את התפריט.

## **פרופיל מוגבל**

## **על אודות פרופיל מוגבל**

ניתן להגביל את השימוש ביישומים מסוימים על-ידי העברת הטלוויזיה לפרופיל מוגבל. & quot;תפריט הבית& quot ; יציג רק את היישומים שאפשרת. יש צורך בקוד PINכדי לצאת מפרופיל מוגבל.

כאשר הטלוויזיה במצב פרופיל מוגבל לא ניתן...

- למצוא או לפתוח יישומים המסומנים כ& quot;אסורים& quot;
	- לגשת ל **חנות** Play Google**™**

• לרכוש באמצעות & quot; סרטים וטלוויזיה של Google quot &Google Play של משחקים ;quot & או ,;quot &Play ; • להשתמש ביישומי צד שלישי שאינם משתמשים בכניסה של Google

כאשר הטלוויזיה בפרופיל מוגבל ניתן...

• לצפות בתוכן שכבר הוזכר או נרכש מ& quot; סרטים וטלוויזיה ;quot &Google Play של

• לשחק משחקים שכבר נרכשו והותקנו מ& quot; משחקים

;quot &Google Play של

• לגשת להגדרות הבאות: רשת Fi-Wi, דיבור וגישה

• להוסיף אביזרי Bluetooth

 חשבון Google בטלוויזיה יישאר מחובר. שימוש בפרופיל מוגבל אינו משנה את חשבון Google.

## **הגדרה**

כדי להגדיר את הפרופיל המוגבל...

 **- 1**לחץ על , בחר **&** quot**;כל ההגדרות&** quot **;**ולחץ על OK.

 **- 2**בחר **&** quot**;הגדרות אנדרואיד&** quot**;**, ולחץ על OK.

 **- 3**לחץ על ) למטה)

ובחר **&** quot**;אישי&** quot **&** < **;**quot**;אבטחה**

**והגבלות&** quot **;**ולחץ על OK.

- **4**בחר **&** quot**;פרופיל מוגבל&** quot **;**ולחץ על OK.
	- **5**בחר **&** quot**;הגדרות&** quot **;**ולחץ על OK**.**
		- **6** הזן קוד PINבאמצעות השלט רחוק.
- **7**בחר **&** quot**;יישומים מותרים&** quot **;**ולחץ על OK.

 **- 8**ברשימת היישומים הזמינים, בחר יישום ולחץ על OK כדי לאפשר יישום זה או לא.

 **- 9**לחץ על BACK כדי לחזור שלב אחד אחורה או לחץ על EXIT כדי לסגור את התפריט.

עכשיו ניתן להיכנס לפרופיל המוגבל.

באמצעות קוד ה- PINניתן תמיד לשנות את קוד ה- PINאו לערוך את רשימות היישומים המותרים או האסורים.

## **הזן**

כדי להיכנס (לעבור אל) הפרופיל המוגבל...

 **- 1**לחץ על , בחר **&** quot**;כל ההגדרות&** quot **;**ולחץ על OK.  **- 2**בחר **&** quot**;הגדרות אנדרואיד&** quot**;**, ולחץ על OK.

 **- 3**לחץ על ) למטה)

ובחר **&** quot**;אישי&** quot **&** < **;**quot**;אבטחה והגבלות&** quot **;**ולחץ על OK.

 **- 4**בחר **&** quot**;היכנס לפרופיל מוגבל&** quot **;**ולחץ על OK.

- **5** הזן קוד PINבאמצעות השלט רחוק.
- **6**לחץ על BACK כדי לחזור שלב אחד אחורה או לחץ
	- על EXIT כדי לסגור את התפריט.

ניתן לראות אם נמצאים בפרופיל מוגבל באמצעות הסמל המופיע במסך הבית. גלול למטה אל **&**quot**;הגדרות&** quot **;**וגלול הרחק לשמאל.

## **מחק**

כדי למחוק את הפרופיל המוגבל...

- **1**לחץ על , בחר **&** quot**;כל ההגדרות&** quot **;**ולחץ על OK.
	- **2**בחר **&** quot**;הגדרות אנדרואיד&** quot**;**, ולחץ על OK.
		- **3**לחץ על ) למטה)

ובחר **&** quot**;אישי&** quot **&** < **;**quot**;אבטחה**

- **והגבלות&** quot **;**ולחץ על OK
- **4**בחר**&** quot**;מחק רופיל מוגבל&** quot **;**ולחץ על OK.
- **5**הזן את קוד ה- PIN. הטלוויזיה תמחק את הפרופיל המוגבל.

8.5

## **שיטות הפעלה של המקלדת**

אם תעצור יישום ותחזור אל & quot;תפריט הבית& quot; , היישום לא באמת עצר. היישום עדיין רץ ברקע וזמין לשימוש ברגע שתתחיל אותו שוב. כדי לרוץ כהלכה, רום היישומים צריכים לשמור נתונים כלשהם זיכרון המטמון של הטלוויזיה. ייתכן וכדאי לעצור יישום לחלוטין או לנקות את נתוני המטמון של יישום מסוים על-מנת למטב את הביצועים של כלל היישומים ולשמור על שימוש נמוך בזיכרון של TV Android. כמו כן מומלץ להסיר את ההתקנה של יישומים שכבר אינם בשימוש.

כדי לפתוח את רשימת היישומים שהורו ויישומי המערכת...

- **1**לחץ על , בחר **&** quot**;כל ההגדרות&** quot **;**ולחץ על OK.
- **2** בחר**&** quot**; הגדרות** Android **&**quot **;**ולחץ על OK.
- **3** בחר**&** quot**;התקן&** quot **&** < **;**quot**;יישומים&** quot **;**ולחץ
	- . על <sub>OK</sub>

 **- 4** בחר יישום ולחץ על OK. אם היישום עדיין רץ, ניתן לאלץ אותו לעצור או לנקות את נתוני המטמון. ניתן להסיר התקנה של יישומים שהורדת.

> **- 5**לחץ על BACK כדי לחזור שלב אחד אחורה או לחץ על EXIT כדי לסגור את התפריט.

 אם אתה משתמש בכונן קשיח USB לאחסון היישומים, ניתן להעביר את היישום מכונן קשיח USBלזיכרון הטלוויזיה או להפך.

8.6

## **אחסון**

ניתן לראות בכמה שטח אחסון - הזיכרון הפנימי של הטלוויזיה - אתה משתמש עבור היישומים, הסרטונים, המוזיקה וכו'. ניתן לראות כמה שטח פנוי זמין להתקנה של יישומים חדשים. אם היישום מתחיל לרוץ לאט או במקרה של בעיה ביישום, בדוק את האחסון.

כדי לראות בכמה שטח אחסון אתה משתמש...

- **1**לחץ על , בחר **&** quot**;כל ההגדרות&** quot **;**ולחץ על OK.
	- **2**בחר **&** quot**;הגדרות אנדרואיד&** quot**;**, ולחץ על OK.
		- **3**בחר **&** quot**;התקן&** quot **&** < **;**quot**;אחסון**

**ואיפוס&** quot **;**ולחץ על OK .

 **- 4**צפה השימוש באחסון של זיכרון הטלוויזיה.  **- 5**לחץ על BACK כדי לחזור שלב אחד אחורה או לחץ על **עם** EXIT כדי לסגור את התפריט.

## **כונן קשיח** USB

 אם תחבר כונן קשיח USB , תוכל להשתמש בכונן לצורך הרחבת זיכרון הטלוויזיה לאחסון יותר יישומים. הטלוויזיה תנסה קודם כל לשמור את היישומים החדשים על כונן קשיח USB . חלק מהיישומים אינם מאפשרים שמירה על כונן קשיח USB.

## **שחרור מקום אחסון**

כאשר הטלוויזיה מראה את ההודעה & quot;חסר מקום **;**quot **&הגדרות;**quot **&**< HOME אל עבור , ;quot &...אחסון >**&** quot**;נהל יישומים&** quot**;**כדי לפנות מקום על-ידי הסרת יישומים או אחסון יישומים באחסון חיצוני.

# **אינטרנט**

 $\overline{91}$ 

 $\alpha$ 

## **התחלת האינטרנט**

ניתן לעיין באינטרנט בטלוויזיה. תוכל לראות כל אתר אינטרנט, אך מרביתם אינם מותאמים למסך טלוויזיה.

• תוספים ( ins-plug (אחדים (לדוגמה, להצגת עמודים או סרטוני וידיאו), אינם זמינים בטלוויזיה שלך.

• לא ניתן לשלוח קבצים או להוריד אותם.

• עמודי אינטרנט מוצגים כעמוד אחד בכל פעם ובמסך מלא.

כדי להתחיל את דפדפן האינטרנט...

 **- 1**לחץ על HOME.

 **- 2**בחר **&** quot**;יישומים&** quot **&**< **;**quot**;דפדפן**

**אינטרנט&** quot**;**ולחץ על OK.

 **- 3**הזן כתובת אינטרנט ובחר , לחץ על OK.

 **- 4**כדי לסגור את האינטרנט לחץ על HOME או EXIT.

 \* הערה: אם**&** quot**;דפדפן אינטרנט&** quot**;**לא נמצא ב **&** quot**;שורת היישומים המועדפים&** quot **;**, ניתן ללחוץ על הסמל**+**שבסוף הערוץ כדי להוסיף את היישום.

## 9.2

## **אפשרויות באינטרנט**

ישנן מספר תוספות זמינות לאינטרנט.

כדי לפתוח את התוספות...

- **1**כאשר האתר פתוח, לחץ על OPTIONS.
	- **2**בחר את אחד הפריטים ולחץ על OK.

 **- 3**לחץ על ) שמאל) מספר פעמים אם צריך, כדי לסגור את התפריט.

## **הזן כתובת**

כדי להזין כתובת אינטרנט חדשה.

## **הצגת מועדפים**

כדי לצפות בדפים שסימנת כמועדפים.

## **טען שוב את הדף**

כדי לטעון מחדש את דף האינטרנט.

## **הגדל דף**

השתמש בסרגל המחוון כדי להגדיר את אחוז ההגדלה.

## **מידע אבטחה**

כדי להציג את רמת האבטחה של הדף הנוכחי.

#### **סמן כמועדף**

כדי לסמן את הדף הנוכחי כמועדף.

## **כתוביות**

כדי לבחור כתוביות אם הן זמינות.

# **תפריט טלוויזיה**

 $\frac{1}{10.1}$ 

 $\overline{10}$ 

## **על אודות תפריט טלוויזיה**

אם לא ניתן לחבר את הטלוויזיה לאינטרנט, ניתן להשתמש ב**&** quot**;תפריט טלוויזיה&** quot **;**כ& quot;תפריט הבית& quot.;

ב& quot;תפריט טלוויזיה& quot ;נתן למצוא את כל פונקציות הטלוויזיה.

 $\overline{10.2}$ 

## **פתח את תפריט הטלוויזיה**

כדי לפתוח & quot;תפריט טלוויזיה& quot ;ולפתוח פריט...

 **- 1**לחץ על כדי לפתוח את תפריט הטלוויזיה.

 **- 2**בחר פריט ולחץ על OK כדי לפתוח או להתחיל אותו.

 **- 3**לחץ על BACKכדי לסגור את & quot;תפריט

טלוויזיה& quot ;מבלי להתחיל שום דבר.

## 11 **סמל המכשיר**

11.1

## **מעבר למכשיר**

מהרשימה & quot;מקורות& quot; , ניתן לעבור לכל אחד מההתקנים המחוברים. ניתן להעביר טיונר לצפייה בטלוויזיה, לפתוח תוכן של התקן הבזק USB מחובר או לראות את ההלטות שביצעת על כונן קשיח USB מחובר. ניתן לעבור אל ההתקנים המחוברים כדי לצפות בתוכנית שלהם, למקלט דיגיטלי או לנגן . Blu-ray תקליטורי

מעבר למכשיר מחובר...

 **- 1** לחץ על SOURCES כדי לפתוח את התפריט

;.quot &מקורות;quot &

 **- 2**בחר אחד מהפריטים ברשימת המקורות ולחץ על OK. הטלוויזיה תציג את התוכנית או התוכן של המכשיר.

 **- 3**לחץ שוב על SOURCES כדי לסגור את התפריט.

## **הקרנה בנגיעה אחת**

כשהטלוויזיה במצב המתנה ניתן להפעיל נגן דיסקים באמצעות השלט רחוק של הטלוויזיה.

כדי להפעיל גם את נגן הדיסקים וגם את הטלוויזיה ממצב המתנה ולהפעיל מיד את נגן הדיסקים, לחץ על ♣ (הפעל) בשלט רחוק של הטלוויזיה. המכשיר צריך להיות מחבור בכבל HDMIו-CEC HDMI חייב להיות מופעל גם בטלוויזיה וגם במכשיר.

## 11.2

## **אפשרויות לקלט טלוויזיה**

התקני כניסה מסוימים מציעים הדרות ספציפיות.

כדי להגדיר את האפשרויות של כניסת טלוויזיה ספציפית...

 **- 1**לחץ על SOURCES.

 **- 2**בחר את כניסת הטלוויזיה ברשימה ולחץ על OK.

 **- 3**לחץ על OPTIONS. כאן ניתן להדיר את האפשרויות עבור

כניסת הטלוויזיה שנבחרה.

 **- 4**לחץ שוב על OPTIONS כדי לסגור את התפריט

;.quot &אפשרויות;quot &

אפשרויות...

## **בקרות**

 באמצעות אפשרות זו ניתן להפעיל את ההתקן המחובר דרך השלט הרחוק של הטלוויזיה. המכשיר צריך להיות מחבור בכבל HDMI ו- CEC HDMIחייב להיות מופעל גם בטלוויזיה וגם במכשיר.

## **פרטי ההתקן**

פתח אפשרות זו כדי לצפות במידע על ההתקן המחובר.

## 11.3 **שם וסוג התקן**

 כאשר אתה מחבר התקן חדש לטלוויזיה והטלוויזיה מזהה את ההתקן, ניתן להקצות סמל המתאים לסוג ההתקן. אם תחבר התקן באמצעות כבל HDMIו- CEC HDMI, הטלוויזיה תזהה את סוג ההתקן באופן אוטומטי וההתקן יקבל סמל מתאים.

סוג המכשיר קובע את סגנון התמונה והקול, את ערכי הרזולוציה, הגדרות ספציפיות או המיקום בתפריט & quot;מקור& quot;. אין צורך לדאוג להגדרות האידאליות.

## **החלפת שם או שינוי סוג**

תמיד ניתן לשנות את השם או הסוג של התקן מחובר. חפש את הסמל משמאל לשם ההתקן בתפריט & quot;מקורות& quot .; חלק ממקורות הכניסה לטלוויזיה אינם מאפשרים שינוי שם.

כדי לשנות את סוג ההתקן...

 **- 1**בחר את ההתקן בתפריט 'מקורות'.

 **- 2**לחץ על OPTIONS.

 **- 3**לחץ על BACK כדי להסתיר את המקלדת שעל-גבי המסך.  **- 4**לחץ על ) למטה) כדי למצוא את כל סוכי ההתקנים הזמינים. בחר בסוג הרצוי ולחץ על OK.

 **- 5**אם אתה רוצה לאפס את סוג ההתקן לסוג החיבור המקורי,

בחר **&** quot**;אפס&** quot **;**ולחץ על OK.

 **- 6**בחר **&** quot**;סגור&** quot **;**ולחץ על OK כדי לסגור את התפריט.

החלפת שם ההתקן...

 **- 1**בחר את ההתקן בתפריט 'מקורות'.

- **2**לחץ על OPTIONS.
- **3**לחץ על BACK כדי להסתיר את המקלדת שעל-גבי המסך.

 **- 4**השתמש במקלדת שבגב השלט רחוק כדי למחוק את השם הנוכחי ולהזין אחד חדש.

 **- 5**אם אתה רוצה לאפס את שם ההתקן לשם החיבור המקורי, בחר **&** quot**;אפס&** quot **;**ולחץ על OK.

 **- 6**בחר **&** quot**;סגור&** quot **;**ולחץ על OK כדי לסגור את התפריט.

## 11.4

## **מחשב**

אם תחבר מחשב, אנו ממליצים לתת לחיבור שבו המחשב משתמש את סוג ההתקן הנכון בתפריט & quot;מקור& quot;. אם לאחר מכן תעבור אל **&** quot**;מחשב&** quot **;**בתפריט & quot;מקור& quot ,; הטלוויזיה תהיה מוגדרת באופן אוטומטי להגדרת & quot;מחשב& quot ;אידאלית.

כדי לכוון את הטלוויזיה להגדרות האידאליות...

- **1**לחץ על , בחר **&** quot**;כל ההגדרות&** quot **;**ולחץ על OK.  **- 2**בחר **&** quot**;תמונה&** quot **;**ולאחר מכן לחץ על ) ימין) כדי להיכנס לתפריט.
	- .**;**quot **&מחשב;**quot **&** < **;**quot **&מתקדם;**quot **&** בחר**3**
	- **4**בחר **&** quot**;מופעל&** quot **;**או **&** quot**;כבוי&** quot **;**.

 **- 5**לחץ על ) שמאל) מספר פעמים אם צריך, כדי לסגור את התפריט.

# **הגדרות**

## 12.1

12

## **הגדרות נפוצות**

ההגדרות הנפוצות ביותר מקובצות בתפריט **&** quot**;הגדרות נפוצות&** quot**;**.

פתיחת התפריט...

 **- 1**לחץ על .

 **- 2**בחר את ההגדרה שאתה רוצה לכוונן ולחץ על OK.

 **- 3**לחץ על BACK, אם אינך רוצה לשנות דבר.

12.2

## **(תמונה) Picture**

## **סגנון התמונה**

## **בחירת סגנון**

לשינוי בקלות של התמונה, תוכל לבחור הגדרת & quot;סגנון תמונה& quot ;קבועה מראש.

 **- 1**תוך כדי צפייה בטלוויזיה, לחץ על .

 **- 2**בחר **&** quot**;סגנון התמונה&** quot**;**, ובחר אחד מסגנונות שברשימה.

 **- 3**לחץ על ) שמאל) מספר פעמים אם צריך, כדי לסגור את התפריט.

הסגנונות הזמינים...

• **&** quot**;אישי&** quot **;**- העדפות התמונה שהגדרת במהלך ההפעלה הראשונה.

• **&** quot**;חי&** quot **;**- אידאלית לצפייה באור יום

- **&** quot**;טבעי&** quot **;** הגדרות תמונה טבעית
- **&** quot**;רגיל&** quot **;** ההגדרה החסכונית ביותר הגדרת המפעל
	- **&** quot**;קולנוע&** quot **;** אידאלית לצפייה בסרטים
		- **&** quot**;צילום&** quot **;** אידאלית לצפייה בצילומים
			- **משחקים** אידאלי למשחקים
			- ISF לכיול -**;** quot **&יום**ISF **;**quot **&** •
			- ISF לכיול -**;** quot **&לילה**ISF **;**quot **&** •

הסגנונות עבור תוכן HDRהם...

- HDRאישי
- HDR**חי**
- HDR**טבעי**
- HDR**רגיל**
- HDR**סרט**
- HDR**תצלום**
	- ISF**יום**
- ISF**לילה**
- HDR**משחק**

## **התאם אישית סגנון**

כל הגדרת תמונה שתכוונן, כגון & quot;צבע& auot; או & quot;ניגודיות& quot;, תישמר ב**&** quot**;סגנון התמונה&** quot**;** הבחור כרגע. מאפשר לך להתאים אישית כל סגנון. רק הסגנון **&** quot**;אישי&** quot **;**יכול לשמור את ההגדרות שלו עבור כל מקור בתפריט & quot;מקורות& quot.;

## **שחזור סגנון**

לאחר בחירת & quot;סגנון התמונה& quot; , תוכל לשנות כל הגדרת תמונה תחת**&** quot**;כל**

…**;**quot **&תמונה;**quot **&** < **;**quot **&ההגדרות**

הסגנון שבחרת ישמור את השינויים שעשית. אנו ממליצים לשנות את הגדרות התמונה של הסגנון **&** quot**;אישי&** quot**;**בלבד. & & ; quot;אישי& quot ;יכול לשמור את quot;סגנון תמונה& quot ההגדרות שלו עבור כל מקור בתפריט & quot;מקורות& quot.;

שחזור הסגנון להגדרה המקורית שלו...

 **- 1**תוך כדי צפייה בטלוויזיה, לחץ על .

 **- 2**בחר **&** quot**;סגנון התמונה&** quot**;**, ובחר את & quot;סגנון התמונה& quot ;שאתה רוצה לשחזר.

 **- 3**לחץ על המקש הצבעוני **&** quot**;שחזר סגנון&** quot**;**, ובחר OK. הסגנון משוחזר.

 **- 4**לחץ על ) שמאל) מספר פעמים אם צריך, כדי לסגור את התפריט.

## **בבית או בחנות**

 אם**&** quot**;סגנון התמונה&** quot**;**חוזר חזרה ל **&** quot**;חי&** כל פעם שמפעילים את הטלוויזיה, מיקום הטלוויזיה מוגדר quot**;** כ**&** quot**;חנות&** quot**;**. זו הגדרה המיועדת לקידום מכירות בחנות.

הגדרת הטלוויזיה לשימוש ביתי...

 **- 1**לחץ על , בחר **&** quot**;כל ההגדרות&** quot **;**ולחץ על OK.  **- 2** בחר**&** quot**;הגדרות כלליות&** quot **;**ולחץ על ) ימין) כדי להיכנס לתפריט.

.**;**quot **&בית;**quot **&** < **;**quot **&מיקום;**quot **&** בחר**3 -** 

 **- 4**לחץ על ) שמאל) מספר פעמים אם צריך, כדי לסגור את התפריט.

## **הגדרות תמונה**

## **צבע**

באמצעות **&** quot**;צבע&** quot**;**, תוכל לשנות את רוויית הצבע של התמונה.

## שינוי צבע...

 **- 1**לחץ על , בחר **&** quot**;כל ההגדרות&** quot **;**ולחץ על OK.  **- 2**בחר **&** quot**;תמונה&** quot **;**ולאחר מכן לחץ על ) ימין) כדי להיכנס לתפריט.

- **3**בחר **&** quot**;צבע&** quot **;**ולחץ על ) ימין) .
- **4**לחץ על החצים ) למעלה) או ) למטה) כדי לכוונן את הערך.  **- 5**לחץ על ) שמאל) מספר פעמים אם צריך, כדי לסגור את

התפריט.

## **ניגודיות**

באמצעות **&** quot**;ניגודיות&** quot**;**, תוכל לשנות את הניגודיות של התמונה.

שינוי הניגודיות...

 **- 1**לחץ על , בחר **&** quot**;כל ההגדרות&** quot **;**ולחץ על OK.  **- 2**בחר **&** quot**;תמונה&** quot **;**ולאחר מכן לחץ על ) ימין) כדי להיכנס לתפריט.

 **- 3**בחר **&** quot**;ניגודיות&** quot **;**ולחץ על ) ימין).

 **- 4**לחץ על החצים ) למעלה) או ) למטה) כדי לכוונן את הערך.  **- 5**לחץ על ) שמאל) מספר פעמים אם צריך, כדי לסגור את התפריט.

## **חדות**

באמצעות **&** quot**;חדות&** quot**;**, תוכל לשנות את רמת החדות של פרטים קטנים בתמונה.

שינוי החדות...

 **- 1**לחץ על , בחר **&** quot**;כל ההגדרות&** quot **;**ולחץ על OK.  **- 2**בחר **&** quot**;תמונה&** quot **;**ולאחר מכן לחץ על ) ימין) כדי להיכנס לתפריט.

 **- 3**בחר **&** quot**;חדות&** quot **;**ולחץ על ) ימין).

**- 4**לחץ על החצים ∧ (למעלה) או  $\boldsymbol{\mathsf{v}}$  (למעלה) או או ס  **- 5**לחץ על ) שמאל) מספר פעמים אם צריך, כדי לסגור את התפריט.

## **בהירות**

באמצעות **&** quot**;בהירות&** quot**;**, תוכל להגדיר את רמת הבהירות של אות התמונה.

שינוי החדות...

 **- 1**לחץ על , בחר **&** quot**;כל ההגדרות&** quot **;**ולחץ על OK.  **- 2**בחר **&** quot**;תמונה&** quot **;**ולאחר מכן לחץ על ) ימין) כדי להיכנס לתפריט.

 **- 3**בחר **&** quot**;בהירות&** quot **;**ולחץ על ) ימין).

**- 4**לחץ על החצים ∧ (למעלה) או  $\boldsymbol{\mathsf{v}}$  (למעה) כדי לכוונן את הערך.

 **- 5**לחץ על ) שמאל) מספר פעמים אם צריך, כדי לסגור את התפריט.

## **הגדרות תמונה מתקדמות**

## **מחשב**

אם תחבר מחשב, אנו ממליצים לתת לחיבור שבו המחשב משתמש את סוג ההתקן הנכון בתפריט & auot;מקור& auot;. אם לאחר מכן תעבור אל **&** quot**;מחשב&** quot **;**בתפריט & quot;מקור& quot ,; הטלוויזיה תהיה מוגדרת באופן אוטומטי להגדרת & auot;מחשב& <sub>duot</sub>; אידאלית'

כדי לכוון את הטלוויזיה להגדרות האידאליות...

 **- 1**לחץ על , בחר **&** quot**;כל ההגדרות&** quot **;**ולחץ על OK.  **- 2**בחר **&** quot**;תמונה&** quot **;**ולאחר מכן לחץ על ) ימין) כדי להיכנס לתפריט.

.**;**quot **&מחשב;**quot **&** < **;**quot **&מתקדם;**quot **&** בחר**3 -** 

 **- 4**בחר **&** quot**;מופעל&** quot **;**או **&** quot**;כבוי&** quot **;**.

 **- 5**לחץ על ) שמאל) מספר פעמים אם צריך, כדי לסגור את התפריט.

#### **הגדרות צבע**

#### **שיפור צבע**

באמצעות **&** quot**;שיפור צבע&** quot**;**, תוכל לשפר את עוצמת הצבע ואת הפרטים בצבעים בהירים.

שינוי הרמה...

 **- 1**לחץ על , בחר **&** quot**;כל ההגדרות&** quot **;**ולחץ על OK.  **- 2**בחר **&** quot**;תמונה&** quot **;**ולאחר מכן לחץ על ) ימין) כדי להיכנס לתפריט.

**3**

**&** < **;**quot **&צבע;**quot **&** < **;**quot **&מתקדם;**quot **&** בחר**-**  . quot**;שיפור צבע&** quot**;**

**;**quot **&בינוני;**quot **&** ,**;**quot **&מקסימום;**quot **&** בחר**4 -**  .**;**quot **&כבוי;**quot **&** או**;** quot **&מינימום;**quot **&**,

 **- 5**לחץ על ) שמאל) מספר פעמים אם צריך, כדי לסגור את התפריט.

## **טמפרטורת צבע**

באמצעות **&** quot**;טמפרטורת צבע&** quot**;**, תוכל להגדיר את התמונה לטמפרטורת צבע מוגדרת מראש או לבחור **&** quot**;התאמה אישית&** quot **;**כדי להגדיר בעצמך את הגדרת הטמפרטורה באמצעות **&** quot**;טמפרטורת צבע מותאמת אישית&** quot &**;**. quot;טמפרטורת הצבע& quot; ו& quot;טמפרטורת צבע בהתאמה אישית& quot ;הן הגדרות המיועדות למשתמשים מקצועיים.

בחירת הגדרה מוגדרת מראש...

 **- 1**לחץ על , בחר **&** quot**;כל ההגדרות&** quot **;**ולחץ על OK.  **- 2**בחר **&** quot**;תמונה&** quot **;**ולאחר מכן לחץ על ) ימין) כדי להיכנס לתפריט.

**3**

**&** < **;**quot **&צבע;**quot **&** < **;**quot **&מתקדם;**quot **&** בחר**-**  . quot**;טמפרטורת צבע&** quot**;**

**4**

 **-**בחר **&** quot**;רגילה&** quot **;**, **&**quot**;פושרת&** quot **;**או **&** . או בחר **&** quot**;מותאמת** quot**;קרירה&** quot**; אישית&** quot **;**אם ברצונך להתאים אישית את טמפרטורת הצבע.  **- 5**לחץ על ) שמאל) מספר פעמים אם צריך, כדי לסגור את התפריט.

#### **טמפרטורת צבע מותאמת אישית**

באמצעות **&** quot**;טמפרטורת צבע מותאמת אישית&** quot **;**, תוכל להגדיר בעצמך את טמפרטורת הצבע. כדי להגדיר טמפרטורת צבע בהתאמה אישית, בחר תחילה**&** quot**;התאמה אישית&** quot**;** בתפריט & quot;טמפרטורת צבע& quot &. ;quot;טמפרטורת צבע מותאמת אישית& quot ;היא הגדרה המיועדת למשתמשים מקצועיים.

הגדרת טמפרטורת צבע מותאמת אישית...

 **- 1**לחץ על , בחר **&** quot**;כל ההגדרות&** quot **;**ולחץ על OK.  **- 2**בחר **&** quot**;תמונה&** quot **;**ולאחר מכן לחץ על ) ימין) כדי להיכנס לתפריט.

**3**

**&** < **;**quot **&צבע;**quot **&** < **;**quot **&מתקדם;**quot **&** בחר**-**  . quot**;צבע מותאם אישית&** quot**;**

 **- 4**לחץ על החצים ) למעלה) או ) למטה) כדי לכוונן את

הערך. WPמציין את הנקודה הלבנה ו- BLאת רמת השחור. בתפריט זה, תוכל לבחור גם באחת מההגדרות המוגדרות מראש.

 **- 5**לחץ על ) שמאל) מספר פעמים אם צריך, כדי לסגור את התפריט.

#### **הגדרות בקרת צבע**

#### **בקרת צבע ISF**

באמצעות **&** quot**; בקרת צבע** ISF **&**quot **;**, מומחה ISFיכול לכייל את הפקת הצבע של הטלוויזיה. & quot;בקרת צבע& quot ; היא הגדרה המיועדת למומחי ISF .

 . בקש ISF **®**הפק את המרב מתצוגת הטלוויזיה HDשלך, עם **כיול** ממומחה לכיול ISFלבוא אליך ולהגדיר את הטלוויזיה לפי הגדרת התמונות האופטימלית. בנוסף המומחה יכול להגדיר & quot כיול ;Ambilight עבור ; quot &ISF . בקש מהסוכן & quot 3;cuot (כיול ISF -

יתרונות הכיול...

- בהירות תמונה וחדות טובות יותר
- פרטים טובים יותר בחלקים בהירים וכהים
	- צבעי שחור עמוקים וכהים יותר
	- טוהר צבע ואיכות טובים יותר
		- צריכת חשמל מופחתת

מומחה & quot; כיול ISF &quot ;מאחסן את הגדרות ה- ISF ונועל אותן כשני סגנונות תמונה.

לאחר ביצוע & quot & ;כיול 2SF; לחץ

על ובחר **&** quot**;סגנון תמונה&** quot **;**ובחר **&** quot **;**ISF ISF **;**quot **&** בחר .**;**quot **&לילה**ISF **;**quot **&** או**;** quot **&יום יום&** quot **;**כדי לצפות בטלוויזיה בתאורה חזקה או בחר & ISF ;quot|לילה& quot; כדי לצפות בחשכה.

## **גוון**

כדי לכוונן ערך **&** quot**;גוון&** quot…**;**

 **- 1**לחץ על , בחר **&** quot**;כל ההגדרות&** quot **;**ולחץ על OK.  **- 2**בחר **&** quot**;תמונה&** quot **;**ולאחר מכן לחץ על ) ימין) כדי להיכנס לתפריט.

**3**

**&** < **;**quot **&צבע;**quot **&** < **;**quot **&מתקדם;**quot **&** בחר**-**  . quot**;בקרת צבע&** quot**;**

 **- 4**בחר **&** quot**;גוון&** quot**;**, ולחץ על ) ימין).

 **- 5**לחץ על החצים ) למעלה) או ) למטה) כדי לכוונן את הערך.  **- 6**לחץ על ) שמאל) מספר פעמים אם צריך, כדי לסגור את התפריט.

#### **רוויה**

כדי לכוונן ערך **&** quot**;רוויה&** quot…**;**

 **- 1**לחץ על , בחר **&** quot**;כל ההגדרות&** quot **;**ולחץ על OK.  **- 2**בחר **&** quot**;תמונה&** quot **;**ולאחר מכן לחץ על ) ימין) כדי להיכנס לתפריט.

**3**

**&** < **;**quot **&צבע;**quot **&** < **;**quot **&מתקדם;**quot **&** בחר**- .** quot**;בקרת צבע&** quot**;**

 **- 4**בחר **&** quot**;רוויה&** quot**;**, ולחץ על ) ימין).

 **- 5**לחץ על החצים ) למעלה) או ) למטה) כדי לכוונן את הערך.

 **- 6**לחץ על ) שמאל) מספר פעמים אם צריך, כדי לסגור את התפריט.

#### **אפס הכול**

באמצעות **&** quot**;אפס הכול&** quot**;**, ניתן לאפס את כל הערכים לברירות המחדל.

כדי לאפס את כל הערכים בתפריט **&** quot**;בקרת צבע&** quot…**;**

 **- 1**לחץ על , בחר **&** quot**;כל ההגדרות&** quot **;**ולחץ על OK.  **- 2**בחר **&** quot**;תמונה&** quot **;**ולאחר מכן לחץ על ) ימין) כדי

להיכנס לתפריט. **3**

**&** < **;**quot **&צבע;**quot **&** < **;**quot **&מתקדם;**quot **&** בחר**-**  . quot**;בקרת צבע&** quot**;**

 **- 4**בחר **&** quot**;אפס הכל&** quot**;**.

 **- 5**לחץ על ) שמאל) מספר פעמים אם צריך, כדי לסגור את התפריט.

#### **מצב ISF RGB בלבד**

**&** quot**; מצב** RGB**בלבד&** quot **;**הינה הגדרה עבור מומחה ISF כדי לעבור לצבעי RGB . כדיל כוונן ערכים בתפריט**&** quot **;מצב** RGB**בלבד&** quot**;**, ראשית יש להדיר **&** quot **;**ISF **יום&** quot **;**או **&** quot **;**ISF**לילה&** quot **;**בתפריט & quot;סגנון התמונה& quot.;

כדי לכוונן את הערך של **&** quot**; מצב** RGB**בלבד&** quot…**;**

 **- 1**לחץ על , בחר **&** quot**;כל ההגדרות&** quot **;**ולחץ על OK.  **- 2**בחר **&** quot**;תמונה&** quot **;**ולאחר מכן לחץ על ) ימין) כדי להיכנס לתפריט. **3**

**&** < **;**quot **&צבע;**quot **&** < **;**quot **&מתקדם;**quot **&** בחר**- ;**quot **&בלבד**RGB **מצב ;**quot .

**4**

quot **&**, **;**quot **&ירוק;**quot **&**, **;**quot **&אדום;**quot **&** בחר**- ;כחול&** quot**;**, או **&** quot**;כהוי&** quot **;**כדי לכבות את מצב RGB.

 **- 5**לחץ על ) שמאל) מספר פעמים אם צריך, כדי לסגור את התפריט.

#### **הגדרות ניגודיות**

#### **מצבי ניגודיות**

באמצעות **&** quot**;מצב ניגודיות&** quot**;**, תוכל להגדיר את הרמה שבה ניתן לצמצם את צריכת החשמל על ידי עמעום עוצמת הבהירות של המסך. בחר את צריכת החשמל המיטבית או את התמונה עם עוצמת הבהירות המיטבית.

שינוי הרמה...

 **- 1**לחץ על , בחר **&** quot**;כל ההגדרות&** quot **;**ולחץ על OK.  **- 2**בחר **&** quot**;תמונה&** quot **;**ולאחר מכן לחץ על ) ימין) כדי להיכנס לתפריט.

**3**

**&** < **;**quot **&ניגודיות;**quot **&** < **;**quot **&מתקדם;**quot **&** בחר**-**  . quot**;מצב ניגודיות&** quot**;**

 **- 4**בחר **&** quot**;סטנדרטי&** quot **;**, **&**quot**;ההספק הטוב ביותר|** ,**&** quot**;התמונה הטובה ביותר&** quot **;**, או **&** quot**;כבוי&** quot**;**.

 **- 5**לחץ על ) שמאל) מספר פעמים אם צריך, כדי לסגור את התפריט.

#### **שדרוג HDR**

עם **&** quot**;שדרוג ל-** HDR **&**quot **;**ניתן להגביר את הבהירות והניגודיות של התמונה. התמונה הרבה יותר בהירה ויש לה רמ ת ניגודיות גבוהה יותר בין החלקים הבהירים והחלקים הכהים. **&** quot**;שדרוג ל-** HDR **&**quot **;**שומר על צבעים עשירים ורוויים. ניתן להפעיל או לכבות את **&** quot**; שדרוג** HSR **&**quot**;**.

 אם אתה צופה בתוכניות - HDRתוכניות שהוקלטו ב- - HDRאין צורך לשדרג ל- HDRוההגדרה **&** quot**;שדרוג ל-** HDR **&**quot**;** לא זמינה. הטלוויזיה יכולה להציג תוכניות HDR מחיבור HDMI , ממקור אינטרנט או מהתקן זיכרון USB.

כדי להפעיל או לכבות את & quot;שדרוג ל- HDR &quot...;

 **- 1**לחץ על , בחר **&** quot**;כל ההגדרות&** quot **;**ולחץ על OK.  **- 2**בחר **&** quot**;תמונה&** quot **;**ולאחר מכן לחץ על ) ימין) כדי להיכנס לתפריט.

**3**

**&** < **;**quot **&ניגודיות;**quot **&** < **;**quot **&מתקדם;**quot **&** בחר**- ;**quot **&**HDR **שדרוג ;**quot .

 **- 4**בחר **&** quot**;מופעל&** quot **;**או **&** quot**;כבוי&** quot**;**.  **- 5**לחץ על ) שמאל) מספר פעמים אם צריך, כדי לסגור את התפריט.

#### **ניגודיות מושלמת**

באמצעות **&** quot**;ניגודיות מושלמת&** quot**;**, תוכל להגדיר את הרמה שבה הטלוויזיה משפרת באופן אוטומטי את הפרטים באזורים הכהים, באזורי הביניים ובאזורים הבהירים של התמונה.

שינוי הרמה...

 **- 1**לחץ על , בחר **&** quot**;כל ההגדרות&** quot **;**ולחץ על OK.  **- 2**בחר **&** quot**;תמונה&** quot **;**ולאחר מכן לחץ על ) ימין) כדי להיכנס לתפריט.

## **3**

**&** < **;**quot **&ניגודיות;**quot **&** < **;**quot **&מתקדם;**quot **&** בחר**-**  . quot**;ניגודיות מושלמת&** quot**;**

**;**quot **&בינוני;**quot **&** ,**;**quot **&מקסימום;**quot **&** בחר**4 -** 

.**;**quot **&כבוי;**quot **&** או**;** quot **&מינימום;**quot **&**,

 **- 5**לחץ על ) שמאל) מספר פעמים אם צריך, כדי לסגור את התפריט.

## **ניגודיות וידיאו**

באמצעות **&** quot**;ניגודיות וידאו&** quot**;**, תוכל להקטין את טווח הניגודיות של הווידאו.

שינוי הרמה...

 **- 1**לחץ על , בחר **&** quot**;כל ההגדרות&** quot **;**ולחץ על OK.  **- 2**בחר **&** quot**;תמונה&** quot **;**ולאחר מכן לחץ על ) ימין) כדי להיכנס לתפריט.

#### **3**

## **&** < **;**quot **&ניגודיות;**quot **&** < **;**quot **&מתקדם;**quot **&** בחר**-**  . quot**;ניגודיות וידאו&** quot**;**

 **- 4**לחץ על החצים ) למעלה) או ) למטה) כדי לכוונן את הערך.  **- 5**לחץ על ) שמאל) מספר פעמים אם צריך, כדי לסגור את התפריט.

#### **חיישן אור**

**חיישן האור** מכוונן באופן אוטומטי את הגדרות התמונה לפי תנאי התאורה של החדר. תוכל להפעיל או לנתק את **&** quot**;חיישן אור&** quot**;**.

הפעלה או כיבוי...

 **- 1**לחץ על , בחר **&** quot**;כל ההגדרות&** quot **;**ולחץ על OK.  **- 2**בחר **&** quot**;תמונה&** quot **;**ולאחר מכן לחץ על ) ימין) כדי להיכנס לתפריט.

**3**

**&** < **;**quot **&ניגודיות;**quot **&** < **;**quot **&מתקדם;**quot **&** בחר**-**  . quot**;חיישן אור&** quot**;**

 **- 4**בחר **&** quot**;מופעל&** quot **;**או **&** quot**;כבוי&** quot**;**.  **- 5**לחץ על ) שמאל) מספר פעמים אם צריך, כדי לסגור את התפריט.

#### **גמא**

 באמצעות**גמא**, תוכל להגדיר הגדרה לא-ליניארית של נהירות התמונה והניגודיות שלה. גמא הוא הגדרה המיועדת למשתמשים מקצועיים.

שינוי הרמה...

 **- 1**לחץ על , בחר **&** quot**;כל ההגדרות&** quot **;**ולחץ על OK.  **- 2**בחר **&** quot**;תמונה&** quot **;**ולאחר מכן לחץ על ) ימין) כדי להיכנס לתפריט.

**3**

**&** < **;**quot **&ניגודיות;**quot **&** < **;**quot **&מתקדם;**quot **&** בחר**- ;**quot **&גמא;**quot .

 **- 4**לחץ על החצים ) למעלה) או ) למטה) כדי לכוונן את הערך.  **- 5**לחץ על ) שמאל) מספר פעמים אם צריך, כדי לסגור את התפריט.

#### **הגדרות חדות**

#### **רזולוציית אולטרה**

באמצעות **&** quot**;אולטרה רזולוציה&** quot**;**, תוכל להגדיר חדות משופרת בקצות הקווים ובקווי מתאר.

הפעלה או כיבוי...

 **- 1**לחץ על , בחר **&** quot**;כל ההגדרות&** quot **;**ולחץ על OK.  **- 2**בחר **&** quot**;תמונה&** quot **;**ולאחר מכן לחץ על ) ימין) כדי להיכנס לתפריט.

**3**

**&** < **;**quot **&חדות;**quot **&** < **;**quot **&מתקדם;**quot **&** בחר**-**  . quot**;אולטרה רזולוציה&** quot**;**

 **- 4**בחר **&** quot**;מופעל&** quot **;**או **&** quot**;כבוי&** quot**;**.  **- 5**לחץ על ) שמאל) מספר פעמים אם צריך, כדי לסגור את התפריט.

#### **הפחתת רעש**

באמצעות **&** quot**;הפחתת רעש&** quot**;**, תוכל לסנן ולהפחית את רמת הרעש בתמונה.

שינוי רמת רעש...

- **1**לחץ על , בחר **&** quot**;כל ההגדרות&** quot **;**ולחץ על OK.
- **2**בחר **&** quot**;תמונה&** quot **;**ולאחר מכן לחץ על ) ימין) כדי

להיכנס לתפריט.

**3**

**&** < **;**quot **&חדות;**quot **&** < **;**quot **&מתקדם;**quot **&** בחר**-**  . quot**;הפחתת רעשים&** quot**;**

**;**quot **&בינוני;**quot **&** ,**;**quot **&מקסימום;**quot **&** בחר**4 -**  .**;**quot **&כבוי;**quot **&** או**;** quot **&מינימום;**quot **&**,

 **- 5**לחץ על ) שמאל) מספר פעמים אם צריך, כדי לסגור את התפריט.

## **Artefact MPEG הפחתת**

באמצעות **&** quot**;הפחתת ארטיפקטים ב-** MPEG **&**quot**;**, תוכל להחליק את המעברים הדיגיטליים בתמונה. לרוב, ארטיפקטים ב- MPEGנראים בתמונות כגושים קטנים או כקצוות משוננות.

הפחתת ארטיפקטים ב- MPEG…

 **- 1**לחץ על , בחר **&** quot**;כל ההגדרות&** quot **;**ולחץ על OK.  **- 2**בחר **&** quot**;תמונה&** quot **;**ולאחר מכן לחץ על ) ימין) כדי להיכנס לתפריט.

## **3**

**&** < **;**quot **&חדות;**quot **&** < **;**quot **&מתקדם;**quot **&** בחר**- ;**quot **&**MPEG Artefact **הפחתת ;**quot .

**;**quot **&בינוני;**quot **&** ,**;**quot **&מקסימום;**quot **&** בחר**4 -**  .**;**quot **&כבוי;**quot **&** או**;** quot **&מינימום;**quot **&**,  **- 5**לחץ על ) שמאל) מספר פעמים אם צריך, כדי לסגור את התפריט

#### **הגדרות תנועה**

#### **Motion Natural Perfect ,תנועה**

באמצעות **&** quot**;תנועה טבעית מושלמת&** quot **;**, תוכל להפחית את הרטט בתמונה, הנראה בסרטים בטלוויזיה. Natural Perfect Motionהופך כל תנועה לחלקה וזורמת.

שינוי רטט בתמונה...

 **- 1**לחץ על , בחר **&** quot**;כל ההגדרות&** quot **;**ולחץ על OK.  **- 2**בחר **&** quot**;תמונה&** quot **;**ולאחר מכן לחץ על ) ימין) כדי להיכנס לתפריט.

**3**

**&** < **;**quot **&תנועה;**quot **&** < **;**quot **&מתקדם;**quot **&** בחר**-**  . quot**;תנועה טבעית מושלמת&** quot**;**

**;**quot **&בינוני;**quot **&** ,**;**quot **&מקסימום;**quot **&** בחר**4 -**  .**;**quot **&כבוי;**quot **&** או**;** quot **&מינימום;**quot **&**,

 **- 5**לחץ על ) שמאל) מספר פעמים אם צריך, כדי לסגור את התפריט.

## **Clear LCD**

 באמצעות LCD Clear, תוכל להפעיל חדות תנועה משופרת, רמת שחור טובה יותר, ניגודיות גבוהה עם תמונה נטולת הבהוב ושקטה וזווית צפייה רחבה יותר.

הפעלה או כיבוי...

 **- 1**לחץ על , בחר **&** quot**;כל ההגדרות&** quot **;**ולחץ על OK.  **- 2**בחר **&** quot**;תמונה&** quot **;**ולאחר מכן לחץ על ) ימין) כדי להיכנס לתפריט.

#### **3**

**&** < **;**quot **&תנועה;**quot **&** < **;**quot **&מתקדם;**quot **&** בחר**- ;**quot **&ברור**LCD **;**quot .

 **- 4**בחר **&** quot**;מופעל&** quot **;**או **&** quot**;כבוי&** quot**;**.  **- 5**לחץ על ) שמאל) מספר פעמים אם צריך, כדי לסגור את התפריט.

## **פורמט התמונה**

#### **בסיסית**

אם התמונה אינה ממלאה את כל המסך, אם יש פסים שחורים למעלה, למטה או משני הצדדים, תוכל לסדר את התמונה כדי שתמלא לגמרי את המסך.

בחירת אחת מההגדרות הבסיסיות הממלאות את המסך...

 **- 1** בעת צפייה בערוץ טלוויזיה, לחץ על) אם זמין בשלט רחוק) או לחץ על **גז**.

 **- 2** בחר**&** quot**;פורמט התמונה&** quot **&** <**;**quot**;מילוי מסך&** quot **;**, **&**quot**;התאמה למסך&** quot **;**או **&** quot**;מסך רחב&** quot**;**.

 **- 3**לחץ על ) שמאל) מספר פעמים אם צריך, כדי לסגור את התפריט.

• **&** quot**;מילוי מסך&** quot **;**- הגדרה זו מרחיבה את התמונה אוטומטית כדי שתמלא את המסך. עיוות התמונה מינימלי, הכתוביות נשארות ברורות. לא מתאים לקלט מחשב. כמה פורמטים חריגים של תמונות עלולים עדיין להציג את הפסים השחורים.

• **&** quot**;התאמה למסך&** quot**;**- הגדרה זו מגדילה את התמונה אוטומטית כדי שתמלא את המסך, ללא עיוותים. ייתכן שייראו פסים שחורים. לא מתאים לקלט מחשב.

> • **&** quot**;מסך רחב&** quot – **;**מבצע זום של התמונה באופן אוטומטי למסך רחב.

#### **מתקדם**

אם שתי ההגדרות הבסיסיות אינן מתאימות לפורמט התמונה שאתה מעוניין בו, תוכל להשתמש בהגדרות מתקדמות. באמצעות ההגדרות המתקדמות, אתה יכול לעצב ידנית את פורמט התמונה על המסך.

באפשרותך להגדיל, למתוח ולהזיז את התמונה, עד שהיא תציג מה שאתה רוצה - לדוגמה, כתוביות חסרות או כתוביות מטיילות (פס מידע נע). אם אתה מעצב את התמונה כדי שתתאים ל& quot;מקור& quot ;מסוים (כגון, קונסולת משחקים מחוברת), תוכל לחזור להגדרה זו בפעם הבאה כשתשתמש בקונסולה. הטלוויזיה שומרת את ההגדרה האחרונה שהגדרת לכל מכשיר מחובר.

עיצוב פורמט התמונה...

 **- 1**בעת צפייה בערוץ טלוויזיה, לחץ על ) אם זמין בשלט רחוק) או לחץ על **ב** 

 **- 2**בחר **&** quot**;מתקדם&** quot **;**ולחץ על OK.

 **- 3**השתמש

quot **&**, **;**quot **&זום;**quot **&**, **;**quot **&הזזה;**quot **&**ב **;מתיחה&** quot **;**או **&** quot**;מקורי&** quot **;**כדי לכוונן את התמונה.

 **- 4**לחלופין, בחר **&** quot**;הגדרה אחרונה&** quot **;**ולחץ על OK כדי לעבור לפורמט שאחסנת קודם.

 **- 5**או בחר **&** quot**;בטל פעולה&** quot **;**כדי לחזור להגדרת התמונה כפי שהייתה כשפתחת את **&** quot**;פורמט**

**התמונה&** quot**;**.

• **&** quot**;הזזה&** quot **;**- השתמש בחצים כדי להזיז את התמונה. אתה יכול להזיז את התמונה רק כאשר היא מוגדלת ( in zoomed.)

• **&** quot**;הגדלה&** quot **;**- השתמש בחצים כדי להגדיל את

התמונה.

• **&** quot**;מתיחה&** quot **;**- השתמש בחצים כדי למתוח את התמונה אנכית או אופקית.

• **&** quot**;ביטול פעולה&** quot **;**- בחר כדי לחזור לפורמט התמונה שממנו התחלת.

• **&** quot**;מקורי&** quot **;**- מציג את הפורמט המקורי של התמונה הנכנסת. זהו 1:1 פיקסל בפורמט פיקסלים. מצב מקצועי לקלט HD או מחשב.

## **הגדרת קול מהירה**

 במהלך ההתקנה הראשונה, הגדרת כמה הגדרות תמונה בכמה שלבים קלים. תוכל לבצע שוב את השלבים האלו

באמצעות**&** quot**;הגדרת תמונה מהירה&** quot**;**. לשם כך, ודא שניתן לכוונן את הטלוויזיה לערוץ כלשהו או שהיא יכולה להציג תוכנית ממכשיר מחובר.

הגדרת התמונה בכמה שלבים קלים...

 **- 1**לחץ על , בחר **&** quot**;כל ההגדרות&** quot **;**ולחץ על OK.  **- 2**בחר **&** quot**;תמונה&** quot **;**ולאחר מכן לחץ על ) ימין) כדי להיכנס לתפריט.

 **- 3**בחר **&** quot**;הגדרת תמונה מהירה&** quot**;**.

 **- 4**בחר **&** quot**;התחל&** quot**;**. השתמש במקשי הניווט כדי לבחור את מבוקשך.

 **- 5**לבסוף בחר **&** quot**;סיים&** quot**;**.

 **- 6**לחץ על ) שמאל) מספר פעמים אם צריך, כדי לסגור את התפריט.

## 12.3 **צליל**

## **סגנון הצליל**

## **בחירת סגנון**

לשינוי בקלות של הקול תוכל לבחור בהגדרה קבועה מראש עם & quot;סגנון קול& quot.;

 **- 1**תוך כדי צפייה בטלוויזיה, לחץ על .

 **- 2**בחר **&** quot**;צליל&** quot **;**ולחץ על ) ימין) כדי להיכנס לתפריט.

 **- 3**בחר **&** quot**;סגנון הצליל&** quot**;**, ובחר אחד מסגנונות שברשימה.

 **- 4**לחץ על ) שמאל) מספר פעמים אם צריך, כדי לסגור את התפריט.

הסגנונות הזמינים...

• **איישי**– העדפות הקול שהגדרת במהלך ההפעלה הראשונה

- **מקורי** הגדרת הקול הניטרלית ביותר
	- **קולנוע** אידיאלית לצפייה בסרטים
	- **מוזיקה** אידיאלי להאזנה למוזיקה
- **&** quot**;משחקים&** quot **;** אידאלי למשחקים

• **חדשות** - אידיאלי לדיבור

## **שחזור סגנון**

לאחר בחירת & quot;סגנון הקול& quot; , תוכל לשנות כל הגדרת קול תחת**&** quot**;התקנה&** quot **&** < **;**quot**;קול&** quot…**;**

הסגנון שבחרת ישמור את השינויים שעשית. אנו ממליצים לשנות את הגדרות הצליל של הסגנון **&** quot**;אישי&** quot **;**בלבד.  $:$ ;guot & $:$ ישי $:$ guot  $\mathcal{R}$  and  $\mathcal{R}$  and  $\mathcal{R}$ & quot;מקורות& quot ;ניתן לשמור את ההגדרות של כל מכשיר פרטני שחובר.

שחזור הסגנון להגדרה המקורית שלו...

- **1**תוך כדי צפייה בטלוויזיה, לחץ על .
- **2**בחר **&** quot**;צליל&** quot **;**ולחץ על ) ימין) כדי להיכנס לתפריט.
	- **3**בחר **&** quot**;סגנון צליל&** quot**;**, ובחר

את & quot;סגנון הצליל& quot;שאתה רוצה לשחזר.

 **- 4**בחר **&** quot**;שחזר סגנון&** quot**;**. הסגנון משוחזר.

 **- 5**לחץ על ) שמאל) מספר פעמים אם צריך, כדי לסגור את התפריט.

## **הגדרות קול**

## **באס**

באמצעות **&** quot**;באס&** quot**;**, תוכל לכוונן את רמת הצלילים הנמוכים בקול.

שינוי הרמה...

- **1**לחץ על , בחר **&** quot**;כל ההגדרות&** quot **;**ולחץ על OK.
	- **2**בחר **&** quot**;צליל&** quot **;**ולחץ על ) ימין) כדי להיכנס לתפריט.
		- **3**בחר **&** quot**;באס&** quot **;**ולחץ על ) ימין).
- **4**לחץ על החצים ∧ (למעלה) או ∨ (למטה) כדי לכוונן את הערך.  **- 5**לחץ על ) שמאל) מספר פעמים אם צריך, כדי לסגור את

התפריט.

## **טרבל**

 באמצעות**&** quot**;טרבל&** quot**;**, תוכל לכוונן את רמת הצלילים הגבוהים בקול.

שינוי הרמה...

- **1**לחץ על , בחר **&** quot**;כל ההגדרות&** quot **;**ולחץ על OK.
	- **2**בחר **&** quot**;צליל&** quot **;**ולחץ על ) ימין) כדי להיכנס לתפריט.
		- **3**בחר **&** quot**;טרבל&** quot **;**ולחץ על ) ימין).
- **4**לחץ על החצים ) למעלה) או ) למטה) כדי לכוונן את הערך.  **- 5**לחץ על ) שמאל) מספר פעמים אם צריך, כדי לסגור את התפריט.

## **עוצמת האוזניות**

באמצעות **&** quot**;עוצמת האוזניות&** quot**;**תוכל להגדיר בנפרד את העוצמה של האוזניות המחוברות.

כוונן עוצמת הקול...

 **- 1**לחץ על , בחר **&** quot**;כל ההגדרות&** quot **;**ולחץ על OK.  **- 2**בחר **&** quot**;צליל&** quot **;**ולחץ על ) ימין) כדי להיכנס לתפריט.

## **- 3**בחר **&** quot**;עוצמת קול אוזניות&** quot**;**.

 **- 4**לחץ על החצים ) למעלה) או ) למטה) כדי לכוונן את הערך.  **- 5**לחץ על ) שמאל) מספר פעמים אם צריך, כדי לסגור את התפריט.

#### **אוצמת הסב-וופר**

 אם תחבר סב-וופר אלחוטי Bluetooth, תוכל להגביר מעט או להחליש מעט את עוצמתו.

שינוי קל של עוצמת הקול...

 **- 1**לחץ על , בחר **&** quot**;כל ההגדרות&** quot **;**ולחץ על OK.  **- 2**בחר **&** quot**;צליל&** quot **;**ולחץ על ) ימין) כדי להיכנס לתפריט.

 **- 3**בחר **&** quot**;עוצמת קול סאבוופר&** quot**;**.

**- 4**לחץ על ∧ (למעלה) או ∨ (למטה) כדי לכוונו את הערד.  **- 5**לחץ על ) שמאל) מספר פעמים אם צריך, כדי לסגור את התפריט.

#### **מצב צליל היקפי**

באמצעות **&** quot**;מצב צליל היקפי&** quot**;**, תוכל להגדיר את אפקט הצליל של רמקולי הטלוויזיה.

הגדרת מצב צליל היקפי...

 **- 1**לחץ על , בחר **&** quot**;כל ההגדרות&** quot **;**ולחץ על OK.  **- 2**בחר **&** quot**;צליל&** quot **;**ולחץ על ) ימין) כדי להיכנס לתפריט.

 **- 3**בחר **&** quot**;מצב צליל היקפי&** quot**;**.

 או ,**;**quot **&סטריאו;**quot **&** בחר**4 -** Incredible surround .  **- 5**לחץ על ) שמאל) מספר פעמים אם צריך, כדי לסגור את התפריט.

#### **מיקום הטלוויזיה**

כחלק מההתקנה הראשונה, הגדרה זאת היא **&** quot**;על מעמד טלוויזיה&** quot **;**או **&** quot**;על הקיר&** quot**;**. אם שינית את מיקום הטלוויזיה מההתקנה הראשונה, שנה את ההגדרה הזאת בהתאם כדי להפיק את הצליל הטוב ביותר.

 **- 1**לחץ על , בחר **&** quot**;כל ההגדרות&** quot **;**ולחץ על OK.  **- 2**בחר **&** quot**;צליל&** quot **;**ולחץ על ) ימין) כדי להיכנס לחפריט.

 **- 3**בחר **&** quot**;מיקום טלוויזיה&** quot**;**.

 **- 4**בחר **&** quot**;על מעמד טלוויזיה&** quot **;**או **&** quot**;על הקיר&** quot**;**.

 **- 5**לחץ על ) שמאל) מספר פעמים אם צריך, כדי לסגור את התפריט.

## **הגדרות צליל מתקדמות**

#### **איזון עוצמה אוטומטי**

באמצעות **&** quot**;איזון עוצמה אוטומטי&** quot**;**, תוכל להגדיר את הטלוויזיה שתאזן אוטומטית הפרשי עוצמת קול פתאומיים. זה קורה בדרך כלל בתחילת הפרסומות או כשאתה מחליף ערוצים.

הפעלה או כיבוי...

 **- 1**לחץ על , בחר **&** quot**;כל ההגדרות&** quot **;**ולחץ על OK.  **- 2**בחר **&** quot**;צליל&** quot **;**ולחץ על ) ימין) כדי להיכנס

לתפריט.

 **- 3**בחר **&** quot**;מתקדם&** quot **;**ולחץ על ) ימין) כדי להיכנס לתפריט

> **- 4**בחר **&** quot**;איזון עוצמה אוטומטי&** quot **;**ולחץ על ) ימין) כדי להיכנס לתפריט.

 **- 5**בחר **&** quot**;מופעל&** quot **;**או **&** quot**;כבוי&** quot**;**.

 **- 6**לחץ על ) שמאל) מספר פעמים אם צריך, כדי לסגור את התפריט.

## **Clear Sound**

באמצעות **&** quot**;מחק צליל&** quot**;**, תוכל לשפר את קול הדיבור. אידיאלי לתוכניות של חדשות. תוכל להפעיל או לכבות את שיפור הדיבור.

הפעלה או כיבוי...

 **- 1**לחץ על , בחר **&** quot**;כל ההגדרות&** quot **;**ולחץ על OK.  **- 2**בחר **&** quot**;צליל&** quot **;**ולחץ על ) ימין) כדי להיכנס לתפריט

 **- 3**בחר **&** quot**;מתקדם&** quot **&** < **;**quot**;צליל ברור&** quot**;**.

 **- 4**בחר **&** quot**;מופעל&** quot **;**או **&** quot**;כבוי&** quot**;**.

 **- 5**לחץ על ) שמאל) מספר פעמים אם צריך, כדי לסגור את התפריט.

#### **פורמט יציאת שמע**

אם יש לך מערכת קולנוע ביתי ( HTS- ( עם יכולות עיבוד קול רב-  $\bullet$  יציאת פורמט את הגדר ,דומה או DTS ,Dolby Digital הוצי, כגון השמע ל& quot;רב-ערוצי& quot;. באמצעות פורמט רב-ערוצי, הטלוויזיה תוכל לשלוח אות קולי דחוס רב-ערוצי למערכת הקולנוע הביתי, מערוץ טלוויזיה או מנגן מחובר. אם יש לך מערכת קולנוע ביתי ללא עיבוד צליל רב-ערוצי, בחר & quot;סטריאו& quot.;

הגדרת הפורמט של יציאת אודיו...

- **1**לחץ על , בחר **&** quot**;כל ההגדרות&** quot **;**ולחץ על OK.
	- **2**בחר **&** quot**;צליל&** quot **;**ולחץ על ) ימין) כדי להיכנס לתפריט.
	- **3**בחר **&** quot**;מתקדם&** quot **&** < **;**quot**;פורמט יציאת שמע&** quot**;**.
- **4**בחר **&** quot**;רב-ערוצי&** quot **;**או **&** quot**;סטריאו&** quot**;**.
- **5**לחץ על ) שמאל) מספר פעמים אם צריך, כדי לסגור את התפריט.

#### **איזון יציאת שמע**

השתמש בהגדרה של השוואת יציאת אודיו כדי להשוות את העוצמה (חוזק) של הטלוויזיה לזו של מערכת הקולנוע הביתי, כשאתה עובר ביניהם. הבדלי עוצמת קול יכולים לנבוע מהבדלי עיבוד הצליל.

קיזוז ההבדל בעוצמת קול...

 **- 1**לחץ על , בחר **&** quot**;כל ההגדרות&** quot **;**ולחץ על OK.  **- 2**בחר **&** quot**;צליל&** quot **;**ולחץ על ) ימין) כדי להיכנס לתפריט

> **- 3**בחר **&** quot**;מתקדם&** quot **&** < **;**quot**;איזון יציאת שמע&** quot**;**.

 **- 4**אם ההבדל בעוצמת הקול גדול, בחר **&** quot**;עוד&** quot**;**. אם ההבדל בעוצמת הקול קטן, בחר **&** quot**;פחות&** quot**;**.  **- 5**לחץ על ) שמאל) מספר פעמים אם צריך, כדי לסגור את התפריט.

איזון יציאת האודיו משפיעה גם על יציאת אודיו - אופטית וגם על

## **השהיית יציאת אודיו**

אם הגדרת השהיית סנכרון אודיו ב& quot;מערכת הקולנוע הביתי& quot;, כדי לסנכרן את הקול עם התמונה יהיה עליך לכבות את **&** quot**;השהיית יציאת שמע&** quot **;**בטלוויזיה.

כדי לכבות את & quot;השהיית יציאת אודיו& quot...;

 **- 1**לחץ על , בחר **&** quot**;כל ההגדרות&** quot **;**ולחץ על OK.

 **- 2**בחר **&** quot**;צליל&** quot **;**ולחץ על ) ימין) כדי להיכנס לתפריט.

 **- 3**בחר **&** quot**;מתקדם&** quot **&** < **;**quot**;השהיית יציאת שמע&** quot**;**.

 **- 4**לחץ על **&** quot**;כבוי&** quot**;**.

 **- 5**לחץ על ) שמאל) מספר פעמים אם צריך, כדי לסגור את התפריט.

#### **פיצוי יציאת שמע**

אם אינך יכול להגדיר השהיה ב& quot;מערכת הקולנוע הביתי& quot; , תוכל להגדיר השהיה בטלוויזיה, באמצעות **&** quot**;פיצוי יציאת שמע&** quot**;**.

סנכרון הצליל בטלוויזיה...

 **- 1**לחץ על , בחר **&** quot**;כל ההגדרות&** quot **;**ולחץ על OK.  **- 2**בחר **&** quot**;צליל&** quot **;**ולחץ על ) ימין) כדי להיכנס לתפריט.

> **- 3**בחר **&** quot**;מתקדם&** quot **&** < **;**quot**;היסט יציאת שמע&** quot**;**.

 **- 4**השתמש בסרגל המחוון כדי להגדיר את היסט הצליל.  **- 5**לחץ על ) שמאל) מספר פעמים אם צריך, כדי לסגור את התפריט.

## **רמקולים**

## **בחירת רמקולים**

בתפריט זה ניתן להפעיל או לכבות את רמקולי הטלוויזיה. אם תחבר & quot;מערכות קולנוע ביתי& quot ; או רמקול Bluetooth אלחוטי תוכל לבחור איזה התקן ישמיע את צליל הטלוויזיה. כל מערכות הרמקולים הזמינות מוצגות ברשימה.

 אם תשתמש בחיבור CEC HDMIעבור התקן שמע (כגון מערכות קולנוע ביתי), תוכל לבחור & quot; אתחול אוטומטי של EasyLink &quot;. הטלוויזיה תפעיל את התקן השמע, תשלח את צליל הטלוויזיה להתקן ותכבה את רמקולי הטלוויזיה.

הגדרת רמקולי הטלוויזיה...

 **- 1**לחץ על , בחר **&** quot**;כל ההגדרות&** quot **;**ולחץ על OK.  **- 2**בחר **&** quot**;צליל&** quot **;**ולחץ על ) ימין) כדי להיכנס לתפריט.

 **- 3**בחר **&** quot**;מתקדם&** quot **;**ולחץ על ) ימין) כדי להיכנס לתפריט.

 **- 4**בחר **&** quot**;רמקולים&** quot **;**ולחץ על ) ימין) כדי להיכנס לתפריט.

**5**

 **-**בחר **&** quot**;מופעל&** quot **;**, **&**quot**;כבוי&** quot**;**, או **&** . quot**; אתחול אוטומטי של** EasyLink **&**quot**; - 6**לחץ על ) שמאל) מספר פעמים אם צריך, כדי לסגור את

התפריט.

## 12.4 **הגדרות Ambilight**

## **כיבוי או הפעלה ,Ambilight**

למידע נוסף, ב**&** quot**;עזרה&** quot**;**, בחר **&** quot**;מילות מפתח&** quot **;**וחפש את **&** quot**; סגנון** Ambilight **&**quot**;**.

## **הגדרות Ambilight**

## **בהירות Ambilight**

באמצעות **&** quot**; בהירות** Ambilight **&**quot **;**, תוכל להגדיר את רמת הבהירות של Ambilight.

שינוי הרמה...

 **- 1**לחץ על , בחר **&** quot**;כל ההגדרות&** quot **;**ולחץ על OK.

- **2**בחר Ambilight ולחץ על ) ימין) כדי להיכנס לתפריט.
	- **3**בחר **&** quot**;בהירות&** quot**;**.
- **4**לחץ על החצים ) למעלה) או ) למטה) כדי לכוונן את הערך.

 **- 5**לחץ על ) שמאל) מספר פעמים אם צריך, כדי לסגור את התפריט.

## **רווית Ambilight**

 באמצעות**&** quot**; רווית** Ambilight **&**quot **;**, תוכל להגדיר את רמת רווית הצבע של Ambilight.

שינוי הרמה...

 **- 1**לחץ על , בחר **&** quot**;כל ההגדרות&** quot **;**ולחץ על OK.

- **2**בחר Ambilight ולחץ על ) ימין) כדי להיכנס לתפריט.
	- **3**בחר **&** quot**;רווייה&** quot**;**.

 **- 4**לחץ על החצים ) למעלה) או ) למטה) כדי לכוונן את הערך.  **- 5**לחץ על ) שמאל) מספר פעמים אם צריך, כדי לסגור את התפריט.

## **הגדרות Ambilight מתקדמות**

## **צבע הקיר**

באמצעות **&** quot**;צבע הקיר&** quot **;**, תוכל לנטרל את ההשפעה של קיר צבוע על צבעי Ambilight . בחר את הצבע של הקיר שמאחורי הטלוויזיה והטלוויזיה תתאים את צבעי Ambilightכך שיופיעו כפי שהם אמורים להופיע.

בחירת צבע הקיר . . .

- **1**לחץ על , בחר **&** quot**;כל ההגדרות&** quot **;**ולחץ על OK.
	- **2**בחר Ambilight ולחץ על ) ימין) כדי להיכנס לתפריט.
	- **3**בחר **&** quot**;מתקדם&** quot < **;צבע קיר&** quot**;**.

 **- 4**מלוח הצבעים, בחר בצבע המתאים לצבע הקיר שמאחורי הטלוויזיה.

 **- 5**לחץ על ) שמאל) מספר פעמים אם צריך, כדי לסגור את התפריט.

## **כיבוי הטלוויזיה**

באמצעות **&** quot**;כיבוי הטלוויזיה&** quot **;**, תוכל להגדיר את Ambilightשייכבה מיד או יימוג לאט כשמכבים את הטלוויזיה. תהליך ההתפוגגות האיטית מעניק לך זמן להדליק את האור בסלון.

בחירת אופן הכיבוי של ..Ambilight.

 **- 1**לחץ על , בחר **&** quot**;כל ההגדרות&** quot **;**ולחץ על OK.  **- 2**בחר Ambilight ולחץ על ) ימין) כדי להיכנס לתפריט.

 **- 3**בחר **&** quot**;מתקדם&** quot **&** < **;**quot**;כיבוי**

**טלוויזיה&** quot**;**.

 **- 4**בחר **&** quot**;נמוג עד שנעלם&** quot **;**או **&** quot**;כיבוי מיידי&** quot**;**.

 **- 5**לחץ על ) שמאל) מספר פעמים אם צריך, כדי לסגור את התפריט.

#### **כוונון ISF**

 ISF מכייל את הטלוויזיה, ניתן להגדיר כאשר מומחה צבע Ambilightסטטי. תוכל לבחור כל צבע שהוא. לאחר ביצוע & quot; כיול ISF &quot; , תוכל לבחור צבע סטטי ISF.

. ..ISF בחירת צבע סטטי

לחץ על ) Ambilight (ובחר ISF ולחץ על OK.

כדי לכוונן את כיוון ה- ISF

 **- 1**לחץ על , בחר **&** quot**;כל ההגדרות&** quot **;**ולחץ על OK.

 **- 2**בחר Ambilight ולחץ על ) ימין) כדי להיכנס לתפריט.

**כיוון ;**quot **&** < **;**quot **&מתקדם;**quot **&** בחר**3 -;** quot **&**ISF .  **- 4**לחץ על ) שמאל) מספר פעמים אם צריך, כדי לסגור את התפריט.

כדי לאפס את כיוון ה- ISF…

 **- 1**לחץ על , בחר **&** quot**;כל ההגדרות&** quot **;**ולחץ על OK.

 **- 2**בחר Ambilight ולחץ על ) ימין) כדי להיכנס לתפריט.

 **- 3**בחר **&** quot**;מתקדם&** quot **&**< **;**quot**; אפס** 

.**;**quot **&**ISF **הגדרות**

 **- 4**לחץ על ) שמאל) מספר פעמים אם צריך, כדי לסגור את התפריט.

## **Ambilight+hue**

#### **הגדרת תצורה**

## **שלב 1 - רשת**

בשלב הראשון, עליך להכין את הטלוויזיה שתאתר את **הגשר מסוג** hue **של** Philips . חובה לחבר את הטלוויזיה ואת הגשר מסוג hueשל פיליפס לאותה רשת.

הגדרה...

 **- 1** חבר את הגשר מסוג hue של Philipsלמקור המתח.  **- 2** חבר את הגשר מסוג hue של Philips לאותו נתב שבו אתה משתמש עבור הטלוויזיה - השתמש בכבל Ethernetלחיבור.  **- 3** הפעל את הנורות מסוג hue.

התחלת הגדרת התצורה...

- **1**לחץ על , בחר **&** quot**;כל ההגדרות&** quot **;**ולחץ על OK.
	- .hue **+**Ambilight < Ambilight סחר**2** 
		- **3**בחר **&** quot**;הגדר תצורה&** quot**;**.

 **- 4**בחר **&** quot**;התחל&** quot **;**ולחץ על OK**.** הטלוויזיה תחפש גשר מסוג hue של Philips . אם הטלוויזיה עדיין לא מחוברת לשרת הביתית, היא תתחיל בהתקנת הרשת תחילה. אם גשר מסוג hue של Philips יופיע ברשימה ...

עבור לשלב 2 - גשר מסוג hue.

למידע נוסף על אופן החיבור של הטלוויזיה לרשת הביתית, ב**&** quot**;עזרה&** quot**;**, בחר **&** quot**;מילות מפתח,** וחפש את **&** quot**;רשת, אלחוטית&** quot**;**.

#### **שלב 2 - גשר מסוג hue**

בשלב הבא תקשר את הטלוויזיה עם**&** quot**; גשר מסוג** hue .**;**quot **&**Philips **של**

; guot &hue גשר מסוג guot & tup ; ניתן לקשר את הטלוויזיה רק עם אחד.

קישור גשר מסוג hue…

 **- 1** כאשר הטלוויזיה מחוברת לרשת הביתית, היא תציג את הגשרים הזמינים מסוג hue. אם הטלוויזיה עדיין לא מצאה & quot; גשר מסוג hue &quot;, בחר **&** quot**;סרוק שוב&** quot **;**ולחץ על OK. אם הטלוויזיה מצאה את auot & ;גשר מסוג auot &hue; היחיד שיש לך, בחר את השם של & <sub>auot</sub>; גשר מסוג auot &hue; ולחץ על OK.

אם יש לך יותר מ& quot; גשר מסוג hue &quot ;אחד זמין, בחר את זה שאתה רוצה להשתמש בו ולחץ על OK.

 **- 2**בחר **&** quot**;התחל&** quot **;**ולחץ על OK**.**

 **- 3**עכשיו עבור **לגשר** hue **של** Philips ולחץ על לחצן הקישור שבמרכז המכשיר. דבר זה יקשר את הגשר מסוג hueעם הטלוויזיה. עשה זאת תוך 30 שניות. הטלוויזיה תאשר אם הגשר מקושר אליה.

 **- 4**בחר OK ולחץ על OK .

 כאשר הגשר מסוג hue של Philipsמקושר לטלוויזיה, עבור לדף **&** quot**; נורות מסוג** hue **&**quot**;**.

#### **שלב 3 - נורות מסוג hue**

בשלב הבא תבחר **נורות מסוג** hue **של** Philips שצריכות לעקוב אחרי Ambilight. ניתן לבחור עד תשע נורות מסוג hue של Philips . hue +Ambilight עבור

בחירת הנורות לשימוש עם Ambilight+ ..hue.

 **- 1** ברשימה, סמן את הנורות שצריכות לעקוב אחר Ambilight. כדי לסמן נורה, בחר את שם הנורה ולחץ על OK. כשתסמן נורה, היא תהבהב פעם אחת.

 **- 2**בסיום, בחר OK ולחץ על OK.

## **שלב 4 - הגדרת תצורת הנורה**

בשלב הבא, תגדיר את התצורה של כל **נורה מסוג** hue **של** Philips.

כדי להגדיר את התצורה של כל נורת ..hue.

 **- 1**בחר נורה להגדרת תצורה ולחץ על OK. הנורה שבחרת מהבהבת.

 **- 2**בחר **&** quot**;התחל&** quot **;**ולחץ על OK**.**

 **- 3**תחילה, ציין היכן מיקמת את הנורה ביחס לטלוויזיה. הגדרה נכונה של ה**&** quot**;זווית&** quot **;**תשלח & quot

;צבע Ambilight &quot ;נכון אל הנורה. בחר את סרגל המחוון כדי לכוונן את המיקום.

 **- 4**בשלב השני, ציין את ה**&** quot**;מרחק&** quot **;**בין הנורה לבין הטלוויזיה. ככל שהמרחק מהטלוויזיה גדול יותר, כך צבע

ה- Ambilightחלש יותר. בחר את סרגל המחוון כדי לכוונן את המרחק.

 **- 5**לבסוף, הגדר את רמת ה**&** quot**;בהירות&** quot **;**של הנורה. בחר את סרגל המחוון כדי לכוונן את הבהירות.

 **- 6**כדי להפסיק את הגדרת התצורה של אותה נורה, בחר OK ולחץ  $\overline{C}$ על  $\overline{C}$ .

, **;**quot **&**hue **+**Ambilight **תצורת הגדרת ;**quot **&** בתפריט**7 -**  תוכל לפעול כמתואר לעיל לגבי כל נורה.

 **- 8** כאשר הוגדרה התצורה של כל הנורות מסוג Ambilight+ hue , בחר **&** quot**;סיום&** quot **;**ולחץ על OK.

hue + Ambilight+ לשימוש.

## **כיבוי**

כדי לכבות Ambilight+ ..hue.

 **- 1**לחץ על , בחר **&** quot**;כל ההגדרות&** quot **;**ולחץ על OK.

 **- 2**בחר Ambilight ולחץ על ) ימין) כדי להיכנס לתפריט.

.hue **+**Ambilight בחר**3 -** 

 **- 4** בחר**&** quot**;כבוי&** quot**;**, או **&** quot**;מופעל&** quot**;**.  **- 5**לחץ על ) שמאל) מספר פעמים אם צריך, כדי לסגור את התפריט.

## **Immersion**

עם Immersion &, quot;כוונן את רמת הדיוק של מעקב נורות ה'גוון' אחרי ה- Quot &Ambilight ו-

.hue immersion.. +Ambilight לכוונן כדי

 **- 1**לחץ על , בחר **&** quot**;כל ההגדרות&** quot **;**ולחץ על OK.

 **- 2**בחר Ambilight ולחץ על ) ימין) כדי להיכנס לתפריט.

< hue **+**Ambilight בחר**3 -** Immersion .

 **- 4**לחץ על החצים ) למעלה) או ) למטה) כדי לכוונן את הערך.  **- 5**לחץ על ) שמאל) מספר פעמים אם צריך, כדי לסגור את התפריט.

## **תאורת טרקלין + hue**

 אם התקנת Ambilight+ hue , תוכל לאפשר לנורות הצבעוניות ; מסוג hue לפעול על פי & auot;תאורת הטרקלין מ- Ambilight. הנורות הצבעוניות ( hue) של פיליפס ירחיבו את אפקט & quot;תאורת טרקלין& quot ;על פני כל החדר. הנורות הצבעוניות ( hue) מופעלות ומוגדרות אוטומטית לפעולה לפי & quot;תאורת טרקלין& quot;, לאחר שהגדרת את התצורה של & quot ;Ambilight+ hue &quot;. אם אינך מעוניין שהנורות הצבעוניות יפעלו לפי & quot;תאורת טרקלין& quot;, תוכל לכבות אותן.

כיבוי הנורות מסוג ..hue.

 **- 1**לחץ על , בחר **&** quot**;כל ההגדרות&** quot **;**ולחץ על OK.

 **- 2**בחר Ambilight ולחץ על ) ימין) כדי להיכנס לתפריט.

**תאורת;**quot **&** < hue **+**Ambilight בחר**3 -** 

.**;**quot **&**hue **+טרקלין**

 **- 4**לחץ על **&** quot**;כבוי&** quot**;**.

 **- 5**לחץ על ) שמאל) מספר פעמים אם צריך, כדי לסגור את התפריט.

## **הצגת תצורה**

עם **&** quot**;הצגת תצורה&** quot **;**, ניתן להציג את ההגדרה הנוכחית של Ambilight+ hue, רשת, ה- Bridgeוהנורות.

כדי להציג תצורת hue.. +Ambilight+

 **- 1**לחץ על , בחר **&** quot**;כל ההגדרות&** quot **;**ולחץ על OK.

 **- 2**בחר Ambilight ולחץ על ) ימין) כדי להיכנס לתפריט.

.**;**quot **&תצורה הצג;**quot **&** < hue **+**Ambilight בחר**3 - - 4**לחץ על ) שמאל) מספר פעמים אם צריך, כדי לסגור את

התפריט.

## **איפוס תצורה**

כדי לאפס Ambilight+ ..hue.

 **- 1**לחץ על , בחר **&** quot**;כל ההגדרות&** quot **;**ולחץ על OK.

 **- 2**בחר Ambilight ולחץ על ) ימין) כדי להיכנס לתפריט.

. **;**quot **&תצורה אפס;**quot **&** < hue **+**Ambilight בחר**3 -**  התצורה תאופס.

 **- 4**לחץ על ) שמאל) מספר פעמים אם צריך, כדי לסגור את התפריט.

## 12.5

## **הגדרות סביבה**

## **חיסכון באנרגיה**

**&** quot**;הגדרות סביבה&** quot**;**כוללות את הגדרות הטלוויזיה ששומרות על הסביבה.

## **חיסכון באנרגיה**

אם תבחר & quot;חיסכון בחשמל& quot;, הטלוויזיה תעבור באופן אוטומטי ל& quot;סגנון תמונה& quot &- ; quot;רגיל& quot -; הגדרת התמונות האידאלית לחיסכון מרבי בחשמל.

הגדרת טלוויזיה לחסכון בחשמל...

 **- 1**לחץ על , בחר **&** quot**;כל ההגדרות&** quot **;**ולחץ על OK.

 **- 2**בחר **&** quot**;הגדרות סביבה&** quot **;**ולחץ על ) ימין) כדי להיכנס לתפריט.

 **- 3**בחר **&** quot**;חיסכון באנרגיה&** quot**;**, **&** quot**;סגנון התמונה&** quot **;**יוגדר להיות **&** quot**;סטנדרטי&** quot**;**באופן אוטומטי.

 **- 4**לחץ על ) שמאל) מספר פעמים אם צריך, כדי לסגור את התפריט.

## **כיבוי מסך**

אם אתה מקשיב למוזיקה בלבד, תוכל לכבות את מסך הטלוויזיה כדי לחסוך באנרגיה

כיבוי מסך הטלוויזיה בלבד...

- **1**לחץ על , בחר **&** quot**;כל ההגדרות&** quot **;**ולחץ על OK.
- **2**בחר **&** quot**;הגדרות סביבה&** quot **;**ולחץ על ) ימין) כדי להיכנס לתפריט.
	- **3**בחר **&** quot**;כיבוי מסך&** quot**;**. המסך יכבה.

 **- 4**לחץ על ) שמאל) מספר פעמים אם צריך, כדי לסגור את התפריט.

כדי להפעיל חזרה את המסך, לחץ על מקש כלשהו בשלט הרחוק.

## **חיישן אור**

 כדי לחסוך באנרגיה, החיישן המובנה של התאורה הסביבתית מפחית את הבהירות של מסך הטלוויזיה כאשר הסביבה חשוכה. חיישן האור המובנה, יחד עם Ambilight, מכוונן באופן אוטומטי את התמונה לתנאי התאורה של החדר.

כיבוי מסך הטלוויזיה בלבד...

 **- 1**לחץ על , בחר **&** quot**;כל ההגדרות&** quot **;**ולחץ על OK.  **- 2**בחר **&** quot**;הגדרות סביבה&** quot **;**ולחץ על ) ימין) כדי להיכנס לתפריט.

> **- 3**בחר **&** quot**;חיישן אור&** quot**;**. הסמל יוצג לפני**&** quot**;חיישן אור&** quot**;**כשהוא פעיל.

 **- 4**לחץ על ) שמאל) מספר פעמים אם צריך, כדי לסגור את התפריט.

## **כיבוי טיימר**

אם הטלוויזיה תקבל אות טלוויזיה אך אתה לא תלחץ על מקש כלשהו בשלט הרחוק במשך 4 שעות, הטלוויזיה תיכבה אוטומטית כדי לחסוך בחשמל. כמו כן, אם הטלוויזיה אינה מקבלת אות טלוויזיה או פקודה מהשלט הרחק במשך 10 דקות, היא תיכבה אוטומטית.

אם תשתמש בטלוויזיה בתור צג או אם תשתמש במקלט הדיגיטלי לצורך צפייה בטלוויזיה (ממיר) ואינך משתמש בשלט הרחוק של הטלוויזיה, תוכל לנטרל את הכיבוי האוטומטי.

נטרול טיימר הכיבוי ...

 **- 1**לחץ על , בחר **&** quot**;כל ההגדרות&** quot **;**ולחץ על OK.  **- 2**בחר **&** quot**;הגדרות סביבה&** quot **;**ולחץ על ) ימין) כדי להיכנס לתפריט.

 **- 3**בחר **&** quot**;כיבוי טיימר&** quot**;**.

 **- 4**לחץ על החצים ) למעלה) או ) למטה) כדי לכוונן את הערך. הערך **0** מנטרל את הכיבוי האוטומטי.

 **- 5**לחץ על ) שמאל) מספר פעמים אם צריך, כדי לסגור את התפריט.

**קשיח** USB**, התקנה&** quot**;** או **&** quot**; התקנה, כונן**  .**;**quot **&**USB **קשיח**

## **הגדרות מקלדת USB**

 כדי להתקין מקלדת USB, הפעל את הטלוויזיה וחבר את מקלדת ה- USBלאחד מחיבורי ה- USBשבמקלט הטלוויזיה. כאשר המקלט מאתר לראשונה את המקלדת ,תוכל לבחור את פריסת מקשי המקלדת שלך ולבדוק את בחירתך. אם בחרת בפריסת מקשים קירילית או יוונית כפריסה הראשונית, תוכל לבחור בפריסת מקשים לטינית כפריסה המשנית.

שינוי ההגדרה של פריסת מקשי המקלדת לאחר בחירת פריסה מסוימת...

- **1**לחץ על , בחר **&** quot**;כל ההגדרות&** quot **;**ולחץ על OK.
- **2**בחר **&** quot**;הגדרות כלליות&** quot **;**ולחץ על ) ימין) כדי להיכנס לתפריט.

 **- 3**בחר **&** quot**; הגדרות מקלדת** USB **&**quot **;**כדי להתחיל את הגדרת המקלדת.

## **בהירות הלוגו של פיליפס**

תוכל לכבות את הלוגו של פיליפס, הנמצא בחזית הטלוויזיה, או לכוונן את הבהירות שלו.

התאמה או כיבוי...

- **1**לחץ על , בחר **&** quot**;כל ההגדרות&** quot **;**ולחץ על OK.  **- 2**בחר **&** quot**;הגדרות כלליות&** quot **;**ולחץ על ) ימין) כדי להיכנס לתפריט.
	- **3**בחר **&** quot**; בהירות הלוגו של** Philips **&**quot**;**, ולחץ על **<** (ימין) כדי להיכנס לתפריט.
		- **4**

**&**, **;**quot **&בינוני;**quot **&**, **;**quot **&מינימום;**quot **&** בחר**-**  , או **&** quot**;כבוי&** quot **;**כדי לכבות את quot**;מקסימום&** quot**;** תאורת הלוגו.

 **- 5**לחץ על ) שמאל) מספר פעמים אם צריך, כדי לסגור את התפריט.

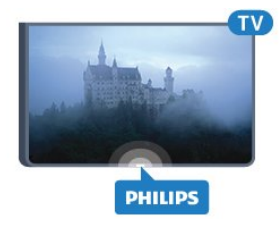

## **הגדרות כלליות**

12.6

## **כונן קשיח USB**

כדי להגדיר כונן קישח USBולפרמט אותו...

 **- 1**לחץ על , בחר **&** quot**;כל ההגדרות&** quot **;**ולחץ על OK.  **- 2**בחר **&** quot**;הגדרות כלליות&** quot **;**ולחץ על ) ימין) כדי להיכנס לתפריט.

 **- 3**בחר **&** quot**; כונן קשיח** USB **&**quot**;**.

 **- 4**בחר **&** quot**;התחל&** quot**;**, ולאחר מכן עקוב אחרי ההוראות שעל-גבי המסך.

 **- 5**לחץ על ) שמאל) מספר פעמים אם צריך, כדי לסגור את התפריט.

 למידע נוסף על התקנת כונן קשיח USB,ב **&** quot**;עזרה&** quot **;**, בחר **&** quot**;מילות מפתח&** quot **;**וחפש את **&** quot**; כונן**

## **בבית או בחנות**

אם מקלט הטלוויזיה נמצא בחנות, תוכל להגדיר את הטלוויזיה להציג כרזת קידום מכירות של החנות. & quot;**סגנון תמונה&** quot **;**מוגדר כ**&** quot**;חי&** quot **;**באופן אוטומטי. **&** quot**;טיימר הכיבוי&** quot **;**מכובה.

הגדרת הטלוויזיה למיקום בחנות...

- **1**לחץ על , בחר **&** quot**;כל ההגדרות&** quot **;**ולחץ על OK.  **- 2**בחר **&** quot**;הגדרות כלליות&** quot **;**ולחץ על ) ימין) כדי להיכנס לתפריט.
	- .**;**quot **&חנות;**quot **&** < **;**quot **&מיקום;**quot **&** בחר**3**
	- **4**לחץ על ) שמאל) מספר פעמים אם צריך, כדי לסגור את

התפריט.

אם אתה משתמש בטלוויזיה בבית, הגדר את מיקום הטלוויזיה ;.quot &בבית;quot &

## **תצורת חנות**

אם הטלוויזיה מוגדרת ל**&** quot**;חנות&** quot**;**, ניתן להגדיר את הזמינות של הדגמה ספציפית לשימוש בחנות.

 **- 1**לחץ על , בחר **&** quot**;כל ההגדרות&** quot **;**ולחץ על OK.

 **- 2**בחר **&** quot**;הגדרות כלליות&** quot **;**ולחץ על ) ימין) כדי

להיכנס לתפריט.

 **- 3**בחר **&** quot**;תצורת חנות&** quot **;**ולחץ על ) ימין) כדי להיכנס לתפריט.

 **- 4**שנה את ההגדרות בהתאם להעדפותיך.

 **- 5**לחץ על ) שמאל) מספר פעמים אם צריך, כדי לסגור את התפריט.

## **EasyLink**

## **EasyLink**

כיבוי EasyLinkלגמרי...

 **- 1**לחץ על , בחר **&** quot**;כל ההגדרות&** quot **;**ולחץ על OK.  **- 2**בחר **&** quot**;הגדרות כלליות&** quot **;**ולחץ על ) ימין) כדי להיכנס לתפריט.

 **- 3**בחר EasyLink, לחץ על ) ימין) ובחר EasyLink שלב אחד נוסף.

 **- 4**לחץ על **&** quot**;כבוי&** quot**;**.

 **- 5**לחץ על ) שמאל) מספר פעמים אם צריך, כדי לסגור את התפריט.

## **שלט רחוק EasyLink**

כדי לכבות שלט רחוק ..EasyLink.

 **- 1**לחץ על , בחר **&** quot**;כל ההגדרות&** quot **;**ולחץ על OK.  **- 2**בחר **&** quot**;הגדרות כלליות&** quot **;**ולחץ על ) ימין) כדי להיכנס לתפריט.

.**;**quot **&**Easylink **רחוק שלט ;**quot **&** < EasyLink בחר**3 -** 

 **- 4**לחץ על **&** quot**;כבוי&** quot**;**.

 **- 5**לחץ על ) שמאל) מספר פעמים אם צריך, כדי לסגור את התפריט.

## **HDMI Ultra HD**

 טלוויזיה זו יכולה להציג אותות HD Ultra . התקנים מסוימים - שמחוברים באמצעות - HDMI לא מזהים טלוויזיה עם HD Ultra וייתכן שהם לא יפעלו כהלכה או יציגו תמונה או צליל מעוותים. כדי להימנע מתפקוד לקוי של התקן כזה, ניתן להגדיר את איכות האות לרמה שההתקן מסוגל לטפל בה. אם ההתקן לא משתמש באותות HD Ultra , ניתן לכבות את HD Ultra עבור חיבור HDMI זה.

ההגדרה 4 UHD**:4:4 :2:2**/4 מאפשרת אותות YCbCr UHD :4:4 4 .2:2:/ ההגדרה 4 UHD**:2:0** מאפשרת אותות UHD 4 :2:0.YCbCr 4

כדי להגדיר את איכות האות...

 **- 1**לחץ על , בחר **&** quot**;כל ההגדרות&** quot **;**ולחץ על OK.  **- 2**בחר **&** quot**;הגדרות כלליות&** quot **;**ולחץ על ) ימין) כדי

להיכנס לתפריט.

- .HDMI Ultra HD בחר**3**
- **:4:4**UHD 4 בחר**4 :2:2**/4 UHD,
- **:2:0**4 .**;**quot **&כבוי** UHD **;**quot **&** או

 **- 5**לחץ על ) שמאל) מספר פעמים אם צריך, כדי לסגור את התפריט.

אם התמונה והצלי של התקן המחובר ל- 1 HDMI או ל- HDMI בטלוויזיה זו. 2 מעוות, חבר את ההתקן ל- 3 HDMI או ל- 4 HDMI

למידע נוסף, ב**&** quot**;עזרה&** quot**;**, חפש **&** quot**;מילות מפתח&** quot **;**וחפש את **&** quot .**;**quot **&**HDMI **חיבור ,בעיות ;**quot **&** או**;** quot **&**HDMI **,בעיות;**

## **הגדרות מתקדמות**

## **מדריך טלוויזיה**

מדריך הטלוויזיה מקבל מידע (נתונים) מתחנות השידור או מהאינטרנט. באזורים אחדים או לגבי ערוצים מסוימים, ייתכן שהמידע שבמדריך הטלוויזיה לא יהיה זמין. מקלט הטלוויזיה יכול לאסוף מידע על מדריך הטלוויזיה לגבי ערוצים המותקנים בטלוויזיה. מקלט הטלוויזיה אינו יכול לאסוף מידע על מדריך הטלוויזיה מערוצים שנצפים באמצעות מקלט דיגיטלי או ממפענח.

הטלוויזיה מגיעה כשהיא מוגדרת לקבל מידע **&** quot**;מתחנת השידור&** quot**;**.

אם המידע במדריך הטלוויזיה מגיע מהאינטרנט, המדריך יכול לפרט גם ערוצים אנלוגיים, לצד הערוצים הדיגיטליים. התפריט של & quot;מדריך הטלוויזיה& quot ;מציג גם מסך קטן, עם הערוץ הנוכחי.

## **מהאינטרנט**

אם הטלוויזיה מחוברת לאינטרנט, תוכל להגדיר אותה לקבל מידע למדריך הטלוויזיה מהאינטרנט.

הגדרת המידע למדריך הטלוויזיה...

 **- 1**לחץ על , בחר **&** quot**;כל ההגדרות&** quot **;**ולחץ על OK.  **- 2**בחר **&** quot**;הגדרות כלליות&** quot **;**ולחץ על ) ימין) כדי להיכנס לתפריט.

 **- 3**בחר **&** quot**;מתקדם&** quot **&** < **;**quot**;מדריך** .**;**quot **&מהאינטרנט;**quot **&** < **;**quot **&טלוויזיה - 4**לחץ על ) שמאל) מספר פעמים אם צריך, כדי לסגור את התפריט.

## **סמלילי הערוץ**

במדינות אחדות, הטלוויזיה יכולה להציג סמלילי ערוצים. אם אינך מעוניין בהופעת הסמלילים האלו, תוכל לנטרל אותם.

נטרול הסמלילים (לוגו)...

 **- 1**לחץ על , בחר **&** quot**;כל ההגדרות&** quot **;**ולחץ על OK.  **- 2**בחר **&** quot**;הגדרות כלליות&** quot **;**ולחץ על ) ימין) כדי להיכנס לתפריט.

 **- 3** בחר**&** quot**;מתקדם&** quot **&** <**;**quot**;סמלילי הערוץ&** quot **;**ולחץ על ) ימין) כדי להיכנס לתפריט.

 **- 4**לחץ על **&** quot**;כבוי&** quot**;**.

 **- 5**לחץ על ) שמאל) מספר פעמים אם צריך, כדי לסגור את התפריט.

## **HbbTV**

 אם ערוץ טלוויזיה מציע עמודי HbbTV , עליך להפעיל תחילה את HbbTVבהגדרות הטלוויזיה, על מנת לראות את העמודים.

 **- 1**לחץ על , בחר **&** quot**;כל ההגדרות&** quot **;**ולחץ על OK.  **- 2**בחר **&** quot**;הגדרות כלליות&** quot **;**ולחץ על ) ימין) כדי להיכנס לתפריט.

.HbbTV < **;**quot **&מתקדם;**quot **&** בחר**3 -** 

 **- 4** בחר**&** quot**;מופעל&** quot **;**או **&** quot**;כבוי&** quot**;**.

 **- 5**לחץ על ) שמאל) מספר פעמים אם צריך, כדי לסגור את התפריט.

 אן תרצה למנוע גישה לעמודי HbbTVבערוץ מסוים, תוכל לחסום את עמודי ה- HbbTVבאותו ערוץ בלבד.

 **- 1**עבור לערוץ שאת עמודי ה- HbbTVשלו תרצה לחסום.

 **- 2** לחץ

**;**quot **&** < **;**quot **&העדפות;**quot **&** בחר ,OPTIONS על . HbbTV**בערוץ זה&** quot**;**

 **- 3** לחץ על**&** quot**;כבוי&** quot**;**.

## **הגדרות המפעל**

ניתן להחזיר את הטלוויזיה להגדרות המקוריות (הגדרות המפעל).

חזרה להגדרות המפעל המקוריות...

 **- 1**לחץ על , בחר **&** quot**;כל ההגדרות&** quot **;**ולחץ על OK.

 **- 2**בחר **&** quot**;הגדרות כלליות&** quot **;**ולחץ על ) ימין) כדי

להיכנס לתפריט.

 **- 3**בחר **&** quot**;הגדרות יצרן&** quot**;.**

 **- 4** בחר OK**.**

 **- 5**לחץ על ) שמאל) מספר פעמים אם צריך, כדי לסגור את התפריט.

## **התקנת טלוויזיה**

תוכל לבצע התקנה חוזרת מלאה של ערוצי הטלוויזיה. כל ערוצי הטלוויזיה מותקנים לגמרי מחדש.

ביצוע חוזר של התקנה מלאה של הטלוויזיה...

 **- 1**לחץ על , בחר **&** quot**;כל ההגדרות&** quot **;**ולחץ על OK.

 **- 2**בחר **&** quot**;הגדרות כלליות&** quot **;**ובחר **&** quot**;התקן שוב טלוויזיה&** quot**;**.

 **- 3**פעל על פי ההוראות שעל המסך. ההתקנה עשויה להימשך מספר דקות.

## 12.7

## **שעון אזור ושפה**

## **שפת הטלוויזיה**

החלפת השפה בתפריטי טלוויזיה ובהודעות...

 **- 1**לחץ על , בחר **&** quot**;כל ההגדרות&** quot **;**ולחץ על OK.  **- 2**בחר **&** quot**;אזור ושפה&** quot **;**ולחץ על ) ימין) כדי להיכנס לתפריט.

 **- 3**בחר **&** quot**;שפה&** quot **&** < **;**quot**;שפת תפריט&** quot**;**.

 **- 4**בחר בשפה הנחוצה ולחץ על OK.

 **- 5**לחץ על ) שמאל) מספר פעמים אם צריך, כדי לסגור את

התפריט.

## **העדפות שפה**

## **הגדרות שפת השמע**

ערוצי טלוויזיה דיגיטליים יכולים לשדר שמע עם מספר שפות דיבור בתוכניות. תוכל להגדיר שפת שמע ראשית ושפת שמע משנית כמועדפות. אם השמע באחת השפות הללו זמין, הטלוויזיה תעבור אליו.

אם אף אחת משפות השמע המועדפות אינה זמינה, תוכל לבחור שפת שמע אחרת, שהיא זמינה.

הגדרת שפת שמע ראשית ושפת שמע משנית...

 **- 1**לחץ על , בחר **&** quot**;כל ההגדרות&** quot **;**ולחץ על OK.

 **- 2**בחר **&** quot**;אזור ושפה&** quot **;**ולחץ על ) ימין) כדי להיכנס לתפריט.

 **- 3**בחר **&** quot**;שפות&** quot **&** < **;**quot**;שמע**

**ראשי&** quot **;**או **&** quot**;שמע משני&** quot**;**.

 **- 4**בחר את השפה הרצויה.

 **- 5**לחץ על ) שמאל) מספר פעמים אם צריך, כדי לסגור את התפריט.

## **כתוביות**

## **הפעלה**

כדי לעבור לכתוביות, לחץ על SUBTITLE.

ניתן להחליף להעביר כתוביות למצב

 **מופעל;**quot **&** או **;**quot **&כבוי;**quot **&**, **;**quot **&מופעל;**quot **& בעת השתקה&** quot**;**.

או כדי להציג כתוביות כאשר התוכנית אינה משודרת בשפה שלך (השפה שהגדרת לטלוויזיה), בחר **&** quot**;אוטומטי&** quot**;**. כמו כן, הגדרה זאת תציג את ה& quot;כתוביות& quot ;באופן אוטומטי, כאשר תשתיק את הקול.

## **הגדרות שפת הכתוביות**

הערוצים הדיגיטליים יכולים להציע כמה שפות לכתוביות של התוכניות. תוכל להגדיר שפת כתוביות ראשית ושפת כתוביות משנית כמועדפות. אם זמינות כתוביות באחת השפות האלה, הטלוויזיה תציג את הכתוביות שבחרת.

אם אף אחת מהשפות המועדפות של כתוביות אינה זמינה, תוכל לבחור שפת כתוביות אחרת, שהיא זמינה.

הגדרת שפת כתוביות ראשית ושפת כתוביות משנית...

 **- 1**לחץ על , בחר **&** quot**;כל ההגדרות&** quot **;**ולחץ על OK.  **- 2**בחר **&** quot**;אזור ושפה&** quot **;**ולחץ על ) ימין) כדי להיכנס לתפריט.

 **- 3**בחר **&** quot**;שפות&** quot **&** < **;**quot**;כתוביות**

**ראשיות&** quot **;**או **&** quot**;כתוביות משניות&** quot**;**.  **- 4**בחר את השפה הרצויה.

 **- 5**לחץ על ) שמאל) מספר פעמים אם צריך, כדי לסגור את התפריט.

## **כתוביות מטקסט**

אם תתכוון לערוץ אנלוגי, תצטרך להפוך ידנית את הכתוביות לזמינות לגבי כל ערוץ בנפרד.

> **- 1**עבור לערוץ מסוים ולחץ על TEXT כדי לפתוח את ה& quot;טקסט& quot.;

> **- 2**הזן את מספר העמוד של הכתוביות, בדרך כלל .**888**

 **- 3**לסגירת הטקסט, לחץ שוב על TEXT.

אם בחרת **&** quot**;מופעל&** quot **;**בתפריט & <sub>auot</sub>;כתוביות& <sub>auot</sub>; בשעה שאתה צופה בערוץ אנלוגי זה, הכתוביות יוצגו, אם הן זמינות.

## **טקסט/שפות טלטקסט**

#### **דפי טקסט**

כדי לפתוח & quot;טקסט& quot ;/ &quot;טלטקסט& quot;, לחץ על TEXT, בזמן הצפייה בערוצי טלוויזיה. כדי לסגור & quot;טקסט& quot;, לחץ שוב על TEXT.

## **בחירת עמוד טקסט**

בחירת עמוד . . .

 **- 1**הזן את מספר העמוד בעזרת מקשי הספרות.

 **- 2**השתמש במקשי החצים לצורך ניווט.

 **- 3**לחץ על מקש צבעוני כדי לבחור נושא מקודד בצבע, בתחתית המסך.

#### **עמודי טקסט משניים**

מספר של עמוד טקסט יכול להכיל כמה עמודי משנה. מספרי עמודי המשנה מופיעים על פס, צמוד למספר העמוד הראשי. כדי לבחור דף משנה, לחץ על או על .

## **טקסט עמודי .**T.O.P

 תחנות שידור אחדות המציעות P.O.T. טקסט. כדי לפתוח P.O.T. עמודי טקסט בתוך & quot;טקסט& quot;, לחץ על OPTIONS ובחר **&** quot**;ראש הסקירה&** quot**;**.

## **עמודים מועדפים**

הטלוויזיה מכינה רשימה של 10 עמודי הטקסט שפתחת לאחרונה. תוכל לשוב ולפתוח אותם בקלות בעמודת עמודי הטקסט המועדפים.

 **- 1**ב& quot;טקסט& quot;, בחר את הכוכבית שבפינה השמאלית העליונה של המסך כדי להציג את העמודה של עמודים מועדפים.  **- 2**לחץ על ) למטה) או על ) למעלה) כדי לבחור מספר דף ולחץ על OK כדי לפתוח את הדף.

ניתן לנקות את הרשימה באמצעות האפשרות **&** quot**;נקה דפים מועדפים&** quot**;**.

## **חיפוש טקסט**

תוכל לבחור מילה ולסרוק טקסט למציאת כל הפעמים שהמילה מופיעה.

 **- 1**פתח עמוד טקסט ולחץ על OK.

 **- 2**בחר מילה או מספר בעזרת מקשי הניווט.

 **- 3**לחץ שוב על OKכדי לדלג מיד למופע הבא של אותה מילה או של אותו מספר.

 **- 4**לחץ שוב על OKכדי לדלג למופע הבא וכך הלאה.

 **- 5**כדי לעצור את החיפוש, לחץ על ) למעלה) עד שאין שום דבר בחור.

#### **טקסט ממכשיר מחובר**

חלק מההתקנים שמקבלים ערוצי טלוויזיה יכולים להציע גם ;.quot &טקסט;quot & כדי לפתוח & quot;טקסט& quot ;מהתקן מחובר. . .

 **- 1**לחץ על בחר את ההתקן ולחץ על OK.

 **- 2**תוך כדי צפייה בערוץ על המכשיר, לחץ על OPTIONS, בחר **&** quot**;הצג מקשי התקן&** quot **;**ובחר את המקש ולחץ על OK.

 **- 3**לחץ על BACK כדי להסתיר את מקשי ההתקן.

 **- 4**לסגירת הטקסט, לחץ שוב על BACK.

## **טקסט דיגיטלי (בריטניה בלבד)**

תחנות טלוויזיה אחדות, המשדרות בשיטה דיגיטלית, מציעות טקסט דיגיטלי ייעודי או שירותים אינטראקטיביים בערוצי הטלוויזיה הדיגיטליים שלהן. שירותים אלו כוללים טקסט רגיל, תוך שימוש במקשי הספרות, הצבע והניווט, לצורך בחירה וניווט.

לסיגרה של .& quot;טקסט דיגיטלי& quot;, לחץ על BACK.

## **אפשרויות טקסט**

במצב טקסט /טלטקסט, לחץ על OPTIONS כדי לבחור את...

• **&** quot**;הקפאת דף&** quot**;**

מניעת סיבוב אוטומטי של עמודי משנה.

• **&** quot**; מסך כפול** /**מסך מלא&** quot**;**

הצגת ערוץ טלוויזיה וטקסט זה לצד זה.

- **;**quot **&**T.O.P **של כללית סקירה ;**quot **&**
	- כדי לפתוח P.O.T.טקסט .
		- **;**quot **&הגדלה;**quot **&** •
		- הגדלת עמוד הטקסט לנוחות הקריאה.
			- **;**quot **&חשיפה;**quot **&** •
			- חשיפת מידע נסתר בעמוד.
		- **&** quot**;מעבר בין דפי משנה&** quot**;**
- כדי לעבור בין עמודי משנה כאשר הם זמינים**.**
	- **;**quot **&שפה;**quot **&** •
- החלפת קבוצת התווים שנעשה בהם שימוש לצורך תצוגה נכונה.
	- **;**quot **&2.5 טקסט;**quot **&** •

הפעלת & quot;טקסט 2.5& quot ;לקבלת צבעים רבים יותר וגרפיקה טובה יותר.

## **הגדרת תצורת הטקסט**

## **שפת הטקסט**

לחלק מתחנות השידור יש מספר שפות & quot;טקסט& quot; זמינות.

כדי להגדיר שפת & quot;טקסט& quot ;ראשונית ומשנית: . .

- **1**לחץ על , בחר **&** quot**;כל ההגדרות&** quot **;**ולחץ על OK.
- **2**בחר **&** quot**;אזור ושפה&** quot **;**ולחץ על ) ימין) כדי להיכנס לתפריט.
	- **3**בחר **&** quot**;שפה&** quot **&** < **;**quot**;טקסט**
	- **ראשי&** quot **;**או **&** quot**;טקסט משני&** quot**;**.
	- **4**בחר את שפות ה& quot;טקסט& quot ;המועדפות.
	- **5**לחץ על ) שמאל) מספר פעמים אם צריך, כדי לסגור את התפריט.

## **טקסט 2.5**

 אם הוא זמין, טקסט 2.5 מציע יותר צבעים וגרפיקה טובה יותר.Text מופעל כברירת מחדל של הגדרות היצרן. 2.5

כדי לכבות את 2.5...

 **- 1**לחץ על TEXT.

טלטקסט פתוח על המסך, לחץ על OPTIONS. / **- 2**כאשר טקסט .**;**quot **&כבוי;**quot **&** < **;**quot **&**Text 2.5 **;**quot **&** בחר**3 - - 4**לחץ על ) שמאל) מספר פעמים אם צריך, כדי לסגור את התפריט.

## **שעון**

## **תאריך ושעה**

## **אוטומטי**

ההגדרה הסטנדרטית עבור שעון הטלוויזיה

היא **&** quot**;אוטומטית&** quot **;**. מידע הזמן מגיע משידורי - UTC Coordinated Universal Time .

אם השעון שגוי, ניתן לכוון את שעון הטלוויזיה ל**&** quot**;תלוי מדינה&** quot**;**. עבור מדינות מסוימות, ניתן לבחור אזור זמן ספציפי או להגדיר היסט לשעה. במדינות מסוימות, עבור חלק ממפעילי הרשתות, הגדרות שעון מוסתרות כדי להימנע מכיוון שעון שגוי.

כדי לכוון את שעון הטלוויזיה...

 **- 1**לחץ על , בחר **&** quot**;כל ההגדרות&** quot **;**ולחץ על OK.  **- 2**בחר **&** quot**;אזור**

**ושפה&** quot **;**ובחר **&** quot**;שעון&** quot **&** < **;**quot**;מצב שעון אוטומטי&** quot**;**.

 **- 3**בחר **&** quot**;אוטומטי&** quot **;**או **&** quot**;תלוי ארץ&** quot**;**.

 **- 4**לחץ על ) שמאל) כדי לחזור שלב אחד אחורה.

## **מדריך**

אם אף אחת מההגדרות האוטומטיות לא מציגה נכון את השעה, ניתן להגדיר את השעה באופן ידני.

אולם אם אתה מתזמן הקלטות מ& quot;מדריך טלוויזיה& quot; מומלץ לא לשנות באופן ידני את השעה והתאריך. במדינות מסוימות, עבור חלק ממפעילי הרשתות, הגדרות שעון מוסתרות כדי להימנע מכיוון שעון שגוי.

כדי להגדיר את שעון הטלוויזיה באופן ידני (אם זמין)...

 **- 1**לחץ על , בחר **&** quot**;כל ההגדרות&** quot **;**ולחץ על OK.  **- 2**בחר **&** quot**;אזור**

**ושפה&** quot **;**ובחר & quot;שעון& quot **&** < ;quot**;מצב שעון אוטומטי&** quot **;**ולחץ על OK.

> **- 3**בחר **&** quot**;ידני&** quot **;**ולחץ על OK.  **- 4**לחץ על ) שמאל)

ובחר **&** quot**;תאריך&** quot **;**או **&** quot**;שעה&** quot**;**.

 **- 5**לחץ על ) למעלה) או ) למטה) כדי לכוונן את הערך.

 **- 6**לחץ על ) שמאל) כדי לחזור שלב אחד אחורה.

## **אזור זמן**

עבור מדיניות מסוימות, ניתן לבחור אזורי זמן ספציפיים על-מנת לכוון נכון את שעון הטלוויזיה.

כדי לקבוע את אזור הזמן (אם זמין)...

 **- 1**לחץ על , בחר **&** quot**;כל ההגדרות&** quot **;**ולחץ על OK.  **- 2**בחר **&** quot**;אזור ושפה&** quot **;**ולחץ על ) ימין) כדי להיכנס לתפריט.

 **- 3**בחר **&** quot**;שעון&** quot **&** < **;**quot**;אזור זמן&** quot**;**.

 **-** -**4**בהתאם למדינה, ניתן לבחור אזור זמן או להגדיר היסט שעה על- נת לכוון את שעון הטלוויזיה.

> **- 5**לחץ על ) שמאל) מספר פעמים אם צריך, כדי לסגור את התפריט.

## **טיימר שינה**

באמצעות **&** quot**;טיימר שינה&** quot**;**, תוכל להגדיר את הטלוויזיה שתעבור אוטומטית למצב המתנה, כעבור פרק זמן מוגדר מראש.

הגדרת טיימר השינה...

 **- 1**לחץ על , בחר **&** quot**;כל ההגדרות&** quot **;**ולחץ על OK.  **- 2**בחר **&** quot**;אזור ושפה&** quot **;**ולחץ על ) ימין) כדי להיכנס לתפריט.

 **- 3**בחר **&** quot**;שעון&** quot &< **;**quot;טיימר שינה& quot.;  **- 4**בעזרת סרגל המחוון, תוכל להגדיר את הזמן לעד 180 דקות, בתוספות בנות 5 דקות כל אחת. אם & quot;טיימר השינה& quot; הוגדר ל-0 דקות, הוא כבוי. תוכל תמיד לכבות את הטלוויזיה מוקדם יותר או להגדיר מחדש את הזמן במהלך הספירה לאחור.

 **- 5**לחץ על ) שמאל) מספר פעמים אם צריך, כדי לסגור את התפריט.

## **מקלדת שלט רחוק**

הגדרת הפריסה של מקשי המקלדת ל- ..Azerty.

- **1**לחץ על , בחר **&** quot**;כל ההגדרות&** quot **;**ולחץ על OK.
- **2**בחר **&** quot**;אזור ושפה&** quot **;**ולחץ על ) ימין) כדי להיכנס לתפריט.
	- **3**בחר **&** quot**;מקלדת שלט רחוק&** quot**;**.
		- **4**בחר Azerty או Qwerty.

 **- 5**לחץ על ) שמאל) מספר פעמים אם צריך, כדי לסגור את התפריט.

12.8

## **גישה אוניברסלית**

## **הפעלה**

כאשר הפונקציה **&** quot**;גישה אוניברסלית&** quot **;**מופעלת, הטלוויזיה מוכנה לשימוש על ידי חרשים, קשי שמיעה, עיוורים או מוגבלי ראייה.

## **הפעלה**

אם לא הפעלת **&** quot**;גישה אוניברסלית&** quot **;**במהלך ההתקנה, עדיין ניתן להפעילה בתפריט **&** quot**;גישה** 

**אוניברסלית&** quot**;**.

כדי להפעיל & quot;נגישות& quot...;

 **- 1**לחץ על , בחר **&** quot**;כל ההגדרות&** quot **;**ולחץ על OK.  **- 2**בחר **&** quot**;גישה אוניברסלית&** quot **;**ולחץ על ) ימין) כדי להיכנס לתפריט.

- **3**בחר **&** quot**;גישה אוניברסלית&** quot **;**צעד אחד נוסף.
	- **4**בחר **&** quot**;מופעל&** quot**;**.

 **- 5**לחץ על ) שמאל) מספר פעמים אם צריך, כדי לסגור את התפריט.

## **קשי שמיעה**

מספר ערוצי טלוויזיה דיגיטליים משדרים אודיו וכתוביות מיוחדים המותאמים למוגבלי שמיעה או לחרשים. כאשר

מופעל **&** quot**;מוגבל שמיעה&** quot**;**, הטלוויזיה עוברת באופן אוטומטי לשמע ולכתוביות מותאמים, אם הם זמינים. לפני שתוכל להפעיל את **&** quot**;מוגבל שמיעה&** quot**;**, עליך להפעיל תחילה את **&** quot**;גישה אוניברסלית&** quot**;**.

כדי להפעיל **&** quot**;מוגבל שמיעה&** quot…**;**

 **- 1**לחץ על , בחר **&** quot**;כל ההגדרות&** quot **;**ולחץ על OK.

 **- 2**בחר **&** quot**;גישה אוניברסלית&** quot **;**ולחץ על ) ימין) כדי להיכנס לתפריט.

 **- 3**בחר **&** quot**;מוגבל שמיעה&** quot **;**ולחץ על ) ימין) כדי להיכנס לתפריט.

 **- 4**בחר **&** quot**;מופעל&** quot**;**.

 **- 5**לחץ על ) שמאל) מספר פעמים אם צריך, כדי לסגור את התפריט.

## **פרשנות אודיו**

## **הפעלה**

ערוצי טלוויזיה דיגיטליים יכולים לשדר פרשנות אודיו מיוחדת, המתארת את הקורה על המסך.

כדי שתוכל להגדיר שמע ואפקטים ללקויי ראייה, ראשית עליך

להפעיל **&** quot**;תיאור אודיו&** quot **;**.

 כמו כן, לפני שתוכל להפעיל את**&** quot**;תיאור אודיו&** quot **;**, עליך להפעיל את **&** quot**;גישה אוניברסלית&** quot **;**בתפריט ;.quot &התקנה;quot &

עם **&** quot**;תיאור שמע&** quot**;**, פרשנות קריין מתווספת לשמע הרגיל.

כדי להפעיל את הפרשנות (אם זמינה)...

כדי להפעיל **&** quot**;תיאור אודיו&** quot…**;**

 **- 1**לחץ על , בחר **&** quot**;כל ההגדרות&** quot **;**ולחץ על OK.  **- 2**בחר **&** quot**;גישה אוניברסלית&** quot **;**ולחץ על ) ימין) כדי להיכנס לתפריט.

 **- 3**בחר **&** quot**;תיאור שמע&** quot **;**ולחץ על ) ימין) כדי להיכנס לתפריט.

 **- 4**בחר **&** quot**;תיאור שמע&** quot **;**צעד אחד קדימה.

 **- 5**בחר **&** quot**;מופעל&** quot**;**.

 **- 6**לחץ על ) שמאל) מספר פעמים אם צריך, כדי לסגור את התפריט.

## **נפח מעורב**

תוכל למזג (מיקס) את עוצמת השמע הרגיל עם זו של שמע הפרשנות.

כדי לערבב את עוצמת הקול...

 **- 1**לחץ על , בחר **&** quot**;כל ההגדרות&** quot **;**ולחץ על OK.  **- 2**בחר **&** quot**;גישה אוניברסלית&** quot **;**ולחץ על ) ימין) כדי להיכנס לתפריט.

 **- 3**בחר **&** quot**;תיאור שמע&** quot **&** < **;**quot**;עוצמת קול מעורבת&** quot**;**.

 **- 4**לחץ על החצים ) למעלה) או ) למטה) כדי לכוונן את הערך.  **- 5**לחץ על ) שמאל) מספר פעמים אם צריך, כדי לסגור את התפריט.

#### **אפקט שמע**

פרשנויות שמע אחדות יכולות לתמוך באפקטי שמע נוספים, כגון בסטריאו או בצליל נמוג.

כדי להפעיל & quot;**אפקטי שמע&** quot) **;**אם זמינים)...

 **- 1**לחץ על , בחר **&** quot**;כל ההגדרות&** quot **;**ולחץ על OK.  **- 2**בחר **&** quot**;גישה אוניברסלית&** quot **;**ולחץ על ) ימין) כדי להיכנס לתפריט.

> **- 3**בחר **&** quot**;תיאור שמע&** quot **&** < **;**quot**;אפקטי שמע&** quot**;**.

> > **- 4** בחר**&** quot**;מופעל&** quot**;**.

 **- 5**לחץ על ) שמאל) מספר פעמים אם צריך, כדי לסגור את התפריט.

## **דיבור**

פרשנות השמע יכולה לכלול גם כתוביות למילים שנאמרות.

הפעלת כתוביות אלו (אם קיימות) . . .

 **- 1**לחץ על , בחר **&** quot**;כל ההגדרות&** quot **;**ולחץ על OK.

 **- 2**בחר **&** quot**;גישה אוניברסלית&** quot **;**ולחץ על ) ימין) כדי להיכנס לתפריט.

 **- 3**בחר **&** quot**;תיאור שמע&** quot **&** < **;**quot**;דיבור&** quot**;**.

 **- 4**בחר **&** quot**;תיאורי&** quot **;**או **&** quot**;כתוביות&** quot**;**.  **- 5**לחץ על ) שמאל) מספר פעמים אם צריך, כדי לסגור את התפריט.

## 12.9

## **נעילת ילדים**

## **דירוג לפי גיל**

כדי להגדיר גיך מינימום לצפייה בתוכניות בעלות דירוג... T

 **- 1**לחץ על , בחר **&** quot**;כל ההגדרות&** quot **;**ולחץ על OK.

 **- 2**בחר **&** quot**;נעילת ילדים&** quot **;**ולחץ על ) ימין) כדי להיכנס לתפריט.

 **- 3**בחר **&** quot**;דירוג הורים&** quot**;**, ובחר גיל מתוך הרשימה.  **- 4**לחץ על ) שמאל) מספר פעמים אם צריך, כדי לסגור את התפריט.

## **נעילת אפליקציה**

למידע נוסף, ב**&** quot**;עזרה&** quot**;**, בחר **&** quot**;מילות מפתח&** quot **;**וחפש את **&** quot**;נעילת יישומים&** quot**;**.

## **הגדר קוד / החלף קוד**

 קוד PINל& quot;נעילת ילדים& quot ;משמש לנעילת ערוצים או תוכניות או לביטול נעילתם.

קביעת קוד נעילה או שינוי הקוד הקיים...

 **- 1**לחץ על , בחר **&** quot**;כל ההגדרות&** quot **;**ולחץ על OK.  **- 2**בחר **&** quot**;נעילת ילדים&** quot **;**ולחץ על ) ימין) כדי להיכנס לתפריט.

 **- 3**בחר **&** quot**;הגדר קוד&** quot **;או&** quot**;החלף קוד&** quot**;.**

 **- 4**הזן קוד בן 4 ספרות לפי בחירתך. אם הוגדר כבר קוד, הזן את קוד

& quot;נעילת הילדים& quot ;השוטף ולאחר מכן הזן פעמיים את

הקוד החדש.  **- 5**לחץ על ) שמאל) מספר פעמים אם צריך, כדי לסגור את התפריט.

הקוד החדש הוגדר.

## **שכחת את הקוד** PIN**ל&** quot**;נעילת ילדים&** quot**;?**

 אם שכחת את הקוד PIN, תוכל לעקוף את הקוד הנוכחי ולהזין קוד חדש.

 **- 1**לחץ על , בחר **&** quot**;כל ההגדרות&** quot **;**ולחץ על OK.

 **- 2**בחר **&** quot**;נעילת ילדים&** quot **;**ולחץ על ) ימין) כדי להיכנס לתפריט.

 **- 3**בחר **&** quot**;החלף קוד&** quot**;**.

 **- 4**הזן את קוד העקיפה .**8888**

 **- 5** כעת הזן קוד PINל& quot;נעילת ילדים& quot ;חדש והזן אותו שנית לשם אישורו.

 **- 6**לחץ על ) שמאל) מספר פעמים אם צריך, כדי לסגור את התפריט.

הקוד החדש הוגדר.

# **סרטונים, תמונות או מוזיקה**

## 13.1

## **מחיבור USB**

 תוכל להציג תמונות או להקרין סרטים ולהשמיע מוזיקה מכונן הבזק מסוג USB או מכונן קשיח USB.

 כאשר הטלוויזיה מופעלת, חבר כונן הבזק USB או כונן קשיח USBלאחת מכניסות ה- USB. הטלוויזיה מזהה את המכשיר ותציג רשימה של קובצי המדיה שלך.

אם רשימתה קבצים אינה מופיעה באופן אוטומטי...

 **- 1**לחץ על SOURCES, בחר USB ולחץ על OK.  **- 2**בחר **&**quot**; התקני** USB **&**quot **;**ולחץ על ) ימין) כדי לעיין בקבצים במהנה התיקיות שארגנת בכונן.  **- 3**כדי להפסיק הפעלה של סרטונים, תמונות ומוזיקה, לחץ

.EXIT על

## **אזהרה**

 אם תנסה להשהות או להקליט תוכנית כאשר מחובר כונן קשיח USB , הטלוויזיה תבקש לפרמט את הכונן הקשיח USB . פרמוט זה ימחק את הקבצים הקיימים בכונן הקשיח USB.

#### 13.2

## **ממחשב או מכונן אחסון ברשת (NAS)**

 באפשרותך להציג תמונות, להשמיע מוזיקה או להקרין סרטונים ממחשב ברשת הביתית שלך או מכונן NAS)אחסון ברשת).

הטלוויזיה והמחשב או כונן ה- NASחייבים להיות על אותה רשת ביתית. במחשב או בכונן ה- NAS, עליך להתקין & quot;תוכנת שרת מדיה& quot;. שרת המדיה שלך צריך להיות מוגדר לשיתוף הקבצים שלך עם הטלוויזיה. הטלוויזיה מציגה את הקבצים ואת התיקיות כפי שאורגנו על ידי שרת המדיה או כפי שהם מובנים במחשב שלך או בכונן ה- NAS .

הטלוויזיה אינה תומכת בכתוביות בהזרמת וידאו ממחשב או NAS.

אם שרת המדיה תומך בחיפוש קבצים, יהיה זמין שדה חיפוש.

כדי לעיין בקבצים במחשב ולהפעיל אותם...

 **- 1**לחץ על SOURCES, בחר **&**quot**;רשת&** quot **;**ולחץ  $\overline{\mathsf{C}}$ על א

 **- 2** לאחר חיבור התקן SimplyShare , הפריט**&** quot **;התקני** SimplyShare **&**quot**;**יוחלף בשם ההתקן המחובר.

 **- 3**ניתן לעיין בקבצים ולהפעיל אותם.

 **- 4**כדי להפסיק הפעלה של סרטונים, תמונות ומוזיקה, לחץ

על **שֵם** EXIT.

## 13.3

## **משירות אחסון בענן**

ניתן להציג תמונות וסרטונים או להשמיע מוזיקה שהעלית לשירות אחסון בענן המקוון\*.

באמצעות היישום **&**quot**;חיפוש בענן&** quot **;**ניתן להתחבר אל & quot;שירותי אירוח בענן& quot;. ניתן להשתמש בשם המשתמש ובסיסמה כדי להתחבר.

- 1לחץ על HOMF 2
	- **2**גלול למטה

**חיפוש;**quot **&** < **;**quot **&יישומים;**quot **&** ובחר **בענן&** quot **;**ולחץ על OK.

- **3**בחר את שירות האירוח שאתה צריך.
- **4**התחבר והיכנס לשירות האירוח באמצעות שם המשתמש והסיסמה שלך.
- **5**בחר את התמונה או הסרטון שאתה רוצה להציג ולחץ על OK.
	- **6**לחץ על ) שמאל) כדי לחזור שלב אחד אחורה או לחץ
		- על ← BACK כדי לסגור את התפריט.

\* שרות אחסון כגון Dropbox.™

13.4

## **התפריטים מועדפים, הפופולריים ביותר, האחרון שהופעל**

## **הצגת קבצים מועדפים**

- **1**לחץ על SOURCES, בחר USB ולחץ על OK.
	- **;**quot **&**USB **התקני ;**quot **&** בחר**2** 
		- .**;**quot **&מועדפים;**quot **&** ובחר
	- **3**ניתן להציג את כל הקבצים במועדפים ברשימה.

## **הצגת הקבצים הפופולריים ביותר**

- **1**לחץ על SOURCES, בחר USB ולחץ על OK.
- **;**quot **&**USB **התקני ;**quot **&**USB Devices בחר**2** 
	- ובחר **&** quot**;הפופולריים ביותר&** quot**;**.

**- 3**לחץ על <sub>OK</sub>כדי להציג קבצים ברשימה או לחץ על **+** כדי לנקות את הרשימה של הפופולריים ביותר. OPTIONS

## **הצגת הקבצים האחרונים שהופעלו**

- **1**לחץ על SOURCES, בחר USB ולחץ על OK.
	- **;**quot **&**USB **התקני ;**quot **&** בחר**2** 
		- ובחר **&** quot**;האחרון שהופעל&** quot**;**.

+ **3**לחץ על <sub>OK</sub>כדי להציג קבצים ברשימה או לחץ על כדי לנקות את הרשימה של האחרון שהופעל. OPTIONS

13.5

## **הקרנת סרטוני וידאו**

## **סרגל בקרה**

כדי להציג את סרגל ההתקדמות כאשר וידאו מופעל, לחץ \*.INFO על

 **- 1**מד התקדמות

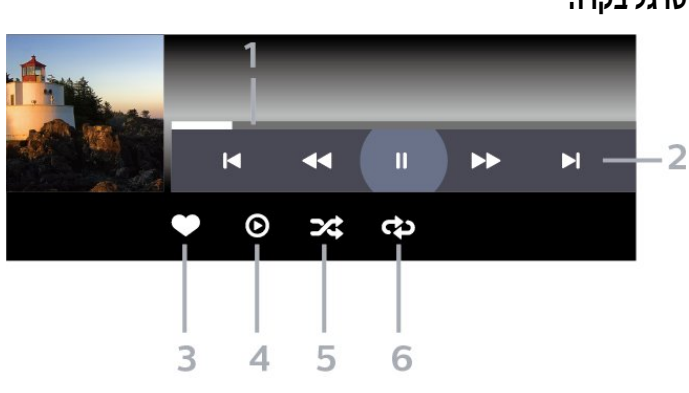

**סרגל בקרה**

## **השמעת מוזיקה**

13.7

אם המקש 1NFO און זמין בשלט רחוק $*$ 

- 
- 
- 
- **8** הגדר את מהירות מצגת השקופיות
- 
- 
- **7**הפסק את המוזיקה המושמעת ברקע
- 
- 
- 
- ללא הפסקה
- 
- **6**ביצוע חוזר הקרן את כל התמונות בתיקייה זאת פעם אחת או
- **5**ערבוב הפעל את הקבצים בסדר אקראי.
- 
- 
- 
- 
- 
- 
- 
- 
- 
- 
- 
- **4**סובב את התצלום
- 
- 
- 
- 
- 
- 
- 
- 
- 
- 
- 
- 
- 
- 
- 
- 
- 
- **2**סמן כמועדפים  **- 3**התחל מצגת שקופיות
- : דלג אל התמונה הבאה בתיקייה - : השהה את הפעלת מצגת השקופיות

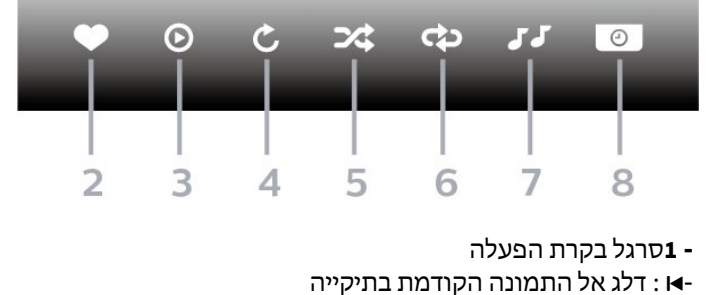

 $\mathbf{II}$ 

 $\blacksquare$ 

 $\overline{R}$ 

 **- 5**כתוביות:,הצגת כתוביות או הסתרתן או הפעלה במצב השתקה.

 **- 9** ביצוע חוזר: מקרין את כל הסרטונים בתיקייה זאת פעם אחת או

כדי להציג את סרגל הבקרה או להסתיר אותו בזמן הפעלת מצגת,

 **- 6**שפת הכתוביות: בחר שפת כתוביות  **- 7**שפת השמע: בחר שפת שמע

אם המקש  $\mathsf{P}$ ון זמין בשלט רחוק $\mathsf{NFO}$ 

**הצגת תמונות**

ללא הפסקה.

**סרגל בקרה**

 $*$ .INFO  $\bigoplus$ לחץ על

13.6

 **- 8**ערבוב הפעל את הקבצים בסדר אקראי.

 **- 3**סמן כמועדפים

62

- **4**הקרן את כל המוזיקה
- 
- 
- 

 **- 5**ערבוב הפעל את הקבצים בסדר אקראי.  **- 6**ביצוע חוזר – השמע את כל המוזיקה בתיקייה זאת פעם אחת או ללא הפסקה.

 **- 2**סרגל בקרת הפעלה

l

 $\leftarrow$ : החזר אחורה - : הרץ קדימה - : השהה את ההפעלה

- 
- 
- 
- : דלג אל המוזיקה הקודמת בתיקייה - : דלג אל המוזיקה הבאה בתיקייה
- 
- 

## 14 **מדריך טלוויזיה**

## $14.1$

## **למה תזדקק**

במדריך הטלוויזיה, תוכל לראות רשימה של תוכניות טלוויזיה שוטפות או מתוכננות בערוצים שלך. יוצגו ערוצים אנלוגיים ודיגיטליים, או דיגיטליים בלבד, בהתאם למקור המידע (הנתונים) במדריך הטלוויזיה. לא כל הערוצים מציעים מידע על מדריך הטלוויזיה.

מקלט הטלוויזיה יכול לאסוף מידע על מדריך הטלוויזיה לגבי ערוצים המותקנים בטלוויזיה. מקלט הטלוויזיה אינו יכול לאסוף את המידע מ& <sub>auot</sub>;מדריך הטלוויזיה& <sub>i</sub>quot; לגבי ערוצים שנצפים באמצעות מקלט דיגיטלי או ממפענח.

## $\overline{142}$

## **נתוני מדריך טלוויזיה**

מדריך הטלוויזיה מקבל מידע (נתונים) מתחנות השידור או מהאינטרנט. באזורים אחדים או לגבי ערוצים מסוימים, ייתכן שהמידע שבמדריך הטלוויזיה לא יהיה זמין. מקלט הטלוויזיה יכול לאסוף מידע על מדריך הטלוויזיה לגבי ערוצים המותקנים בטלוויזיה. מקלט הטלוויזיה אינו יכול לאסוף מידע על מדריך הטלוויזיה מערוצים שנצפים באמצעות מקלט דיגיטלי או ממפענח.

הטלוויזיה מגיעה כשהיא מוגדרת לקבל מידע **&** quot**;מתחנת השידור&** quot**;**.

אם המידע במדריך הטלוויזיה מגיע מהאינטרנט, המדריך יכול לפרט גם ערוצים אנלוגיים, לצד הערוצים הדיגיטליים. התפריט של & quot;מדריך הטלוויזיה& quot ;מציג גם מסך קטן, עם הערוץ הנוכחי.

## **מהאינטרנט**

אם הטלוויזיה מחוברת לאינטרנט, תוכל להגדיר אותה לקבל מידע למדריך הטלוויזיה מהאינטרנט.

הגדרת המידע למדריך הטלוויזיה...

 **- 1**לחץ על , בחר **&** quot**;כל ההגדרות&** quot **;**ולחץ על OK.  **- 2**בחר **&** quot**;הגדרות כלליות&** quot **;**ולחץ על ) ימין) כדי להיכנס לתפריט.

 **- 3**בחר **&** quot**;מתקדם&** quot **&** < **;**quot**;מדריך**

**טלוויזיה&** quot **&** < **;**quot**;מהאינטרנט&** quot **;**ולחץ על OK.  **- 4**לחץ על ) שמאל) מספר פעמים אם צריך, כדי לסגור את התפריט.

## **הקלטות חסרות**

אם נראה לך שהקלטות אחדות נעלמו מרשימת ההקלטות, ייתכן שהמידע (הנתונים) של מדריך הטלוויזיה השתנה. הקלטות שנעשו עם ההגדרה **&** quot**;מתחנת השידור&** quot **;**יוסתרו מהרשימה אם תעביר את ההגדרה אל **&** quot**;מהאינטרנט&** quot **;**או להפך. ייתכן שהטלוויזיה עברה באופן אוטומטי ל**מהאינטרנט**. כדי שההקלטות תהיינה זמינות ברשימת ההקלטות, עבור להגדרה שבחרת כשבצעת את ההקלטות.

## 14.3 **שימוש במדריך הטלוויזיה**

## **פתיחת מדריך הטלוויזיה**

לפתיחת מדריך הטלוויזיה, לחץ על 5 GUIDE 5.8 auot . 8 duot;מדריך הטלוויזיה& quot ;מציג את הערוצים של הטיונר שנבחר.

לחץ שוב על ⊑ TV GUIDE לסגירה.

בפעם הראשונה שאתה פותח את מדריך התוכניות, מקלט הטלוויזיה יסרוק את כל הערוצים לאיתור מידע על התוכניות. זה עשוי לקחת כמה דקות. הנתונים של & quot;מדריך טלוויזיה& quot ;נשמרים בטלוויזיה.

## **מעבר לתוכנית**

מ& quot;מדריך טלוויזיה& quot;, ניתן לעבור לתוכנית נוכחית.

כדי להחליף תוכנית (ערוץ), בחר את התוכנית ולחץ על OK.

## **הצגת פרטי התוכנית**

כדי להעלות פרטים של התוכנית שנבחרה...

- **1**לחץ על OPTIONS, ובחר **&** quot**;העדפות&** quot**;**.
	- **2**בחר **&** quot**;פרטי הערוץ&** quot**;**, ולחץ על OK.
		- **3**לחץ על BACK כדי לסגור.

## **שנה יום**

מדריך הטלוויזיה יכול להציג תוכניות מתוכננות לימים הבאים (עד 8 ימים מקסימום).

- **נ**לחת על <del>⊑</del> : TV GUIDE -
- **2** בחר**&** quot**;עכשיו&** quot **;**ולחץ על OK.
	- **3**בחר את היום שאתה צריך.

## **קביעת תזכורת**

ניתן להגדיר תזכורת לתוכנית. תקבל הודעת התראה על תחילת התוכנית. ניתן לעבור מיד לתוכנית זו.

ב& quot;מדריך הטלוויזיה& quot;, תוגנית עם תזכורת מסומנת ב-۞ (שעוו).

כדי להגדיר תזכורת...

- **1**לחת על GUIDE TV ובחר תוכנית.
	- **2**לחץ על OPTIONS.
- **3**בחר **&** quot**;הגדר תזכורת&** quot **;**ולחת על OK.
	- **4**לחץ על BACK כדי לסגור את התפריט.

כדי למחוק תזכורת...

- **1**לחת על GUIDE TV ובחר תוכנית עם תזכורת.
	- **2**לחץ על OPTIONS.
	- **3**בחר **&** quot**;מחק תזכורת&** quot **;**ולחץעל OK.
		- **4**לחץ על BACK כדי לסגור את התפריט.

## **חפש לפי סוגה**

אם המידע זמין, תוכל לחפש תוכניות מתוכננות לפי סוגה, כגון סרטים, ספורט וכד'.

כדי לחפש תוכניות לפי סוגה...

.TV GUIDE על לחת**1 -** 

- **2**השתמש במקשי הניווט כדי לבחור במרכז ולחץ על OK.
	- **3**בחר **&** quot**;חפש לפי סוגה&** quot **;**ולחת על OK.

 **- 4** בחר בסוגה הרצויה ולחץ על OK. תופיע רשימה של תוכניות שנמצאו.

 **- 5**לחץ על BACK כדי לסגור את התפריט.

## **הגדרת הקלטה**

ניתן להגדיר הקלטה ב& quot;מדריך טלוויזיה& quot.;\*

ב& quot;לוח שידורים& quot;, תוכנית להקלטה מסומנת ב- .

כדי להקליט תוכנית...

- **1**לץ על GUIDE TV ובחר תוכנית עתידית או נוכחית.
- **2**לחץ על OPTIONS, ובחר **&** quot**;הקלטה&** quot**;**.
	- **3**לחץ על BACK כדי לסגור את התפריט.

\* ראה פרק **&** quot**;הקלטה והשהיית הטלוויזיה&** quot **;**לקבלת מידע נוסף.

# 15

# **הקלטה והשהיית הטלוויזיה**

## 15.1

## **הקלטה**

## **למה תזדקק**

תוכל להקליט שידור טלוויזיה דיגיטלי ולצפות בו מאוחר יותר.

כדי להקליט תוכנית טלוויזיה, תזדקק לדברים הבאים...

- כונן קשיח USBמפורמט בטלוויזיה זאת
- ערוצי טלוויזיה דיגיטליים המותקנים בטלוויזיה זאת
- קבלת מידע על ערוצים לגבי מדריך הטלוויזיה על המסך
- הגדרה אמינה של שעון הטלוויזיה. אם תאפס את שעון הטלוויזיה באופן ידני, ההקלטות עלולות להיכשל.

אינך יכול להקליט בזמן השימוש ב- TV Pause.

במונחים של חוקי זכויות יוצרים, חלק מספקי ה- DVB יכולים להחיל מגבלות שונות באמצעות טכנולוגיית DRM)ניהול זכויות דיגיטלי). במקרה של שידור ערוצים מוגנים, עלולה להיות הגבלה על הקלטה, תוקף הקלטה או מספר צפיות. ייתכן שהקלטה תהיה אסורה לחלוטין. במקרה של ניסיון להקליט שידור מוגן או להפעיל הקלטה שפג תוקפה, עשויה להופיע הודעת שגיאה.

הערה:

 פונקציית ההקלטה זמינה רק עבור שידורי טלוויזיה דיגיטליים. לא ניתן להקליט תוכן מהתקנים חיצוניים (למשל HDMI.)

## **הקלטת תוכנית**

## **הקלטה מיידית**

כדי להקליט תוכנית שאתה צופה בה ברגע זה, לחץ על ) הקלטה) בשלט הרחוק. ההקלטה תחל מייד.

כדי להפסיק הקלטה, לחץ על ■ (עצור).

כאשר נתוני & quot;מדריך טלוויזיה& quot ;זמינים, התוכנית שאתה צופה בה תוקלט מהרגע שבו לחצת על מקש ההקלטה ועד לסיום התוכנית. אם נתוני מדריך הטלוויזיה אינם זמינים, ההקלטה תימשך 30 דקות בלבד. ניתן לשנות את שעת הסיום של הקלטה ב**&** quot**;רשימת ההקלטות&** quot**;**.

## **תזמון הקלטה**

תוכל לתזמן הקלטה של תוכנית שתוקרן במשך היום או בעוד מספר ימים מהיום (מקסימום 8 ימים מאוחר יותר). הטלוויזיה תשתמש בנתונים מ& quot;מדריך הטלוויזיה& quot ;כדי להתחיל ולסיים את ההקלטה.

כדי להקליט תוכנית...

- .TV GUIDE על לחת**1**
- **2**השתמש במקשי הניווט כדי לבחור **&** quot**;עכשיו&** quot**;**, ולחץ על OK.
	- **3**

 quot**;מחר&** quot **;**או את היום שאתה צריך, ולחץ**-**בחר **&** quot**;עשיו&** quot **;**, **&**quot**;אח&** quot**;כ&** quot **;**,**&** על OK או BACK כדי לסגור את התפריט.

 **- 4**בחר את התוכנית שאתה רוצה להקליט, לחץ על OPTIONS , בחר **&** quot**;הקלט&** quot**;**, ולחץ על OK. התוכנית מתוזמנת להקלטה. אזהרה תופיע אוטומטית אם תוזמנו הקלטות חופפות זו לזו. אם בכוונתך להקליט תוכנית בהיעדרותך, זכור להשאיר את הטלוויזיה דלוקה במצב & quot;המתנה& quot ; ואת הכונן הקשיח USBמופעל.

 **- 5**לחץ על BACK כדי לסגור את התפריט.

## **חפיפות זמני הקלטה**

כאשר שתי הקלטות מתוזמנות חופפות בזמן ישנה חפיפת זמני הקלטה. כדי לפתור חפיפת זמני הקלטה, ניתן לכוונן את שעת ההתחלה והסיום של אחת או שתי ההקלטות המתוזמנות.

כדי לכוונן את שעת ההקלטה או הסיום של הקלטה מתוזמנת...

- .**;**quot **&הקלטות;**quot **&** ובחר ,SOURCES על לחץ**1 - 2**בראש המסך, בחר **&**quot**;מתוזמנות&** quot **;**ולחת על OK.
	- **3**ברשימת ההקלטות והתזכורות המתוזמנות, בחר
	- **&** quot**;תזכורות&** quot **;**ולחץ על OK כדי להציג רק את ההקלטות המתוזמנות.
	- **4**בחר את ההקלטה המתוזמנת שמתנגשת בהקלטה מתוזמנת אחרת ולחץ על OPTIONS.
		- **5**בחר **&** quot**;כיוון שעה&** quot**;**, ולחץ על OK.
		- **6**בחר את שעת ההתחלה או הסיום באמצעות
			- המקשים  $\sim$  (למעלה) או  $\sim$  (למטה).
			- בחר **&** quot**;החל&** quot **;**ולחץ על OK.
			- **7**לחץ על BACK כדי לסגור את התפריט.

## **מרווח זמן אוטומטי לסוף**

ניתן להגדיר את מרווח הזמן שהטלוויזיה תוסיף באופן אוטומטי בסיום על הקלטה מתוזמנת.

כדי להגדיר את מרווח הזמן האוטומטי לסוף...

- .**;**quot **&הקלטות;**quot **&** ובחר ,SOURCES על לחץ**1 - 2**השתמש במקשי הניווט כדי לבחור בפינה השמאלית העליונה ולחץ על OK.
- **3**בחר **&** quot**;מרווח זמן אוטומטי לסוף&** quot **;**ולחץ על OK.  **- 4**לחץ על ) למעלה) או ) למטה) ולחץ על OK כדי להגדיר את מרווח הזמן שיתווסף להקלטה באופן אוטומטי. ניתן להוסיף להקלטה עד 45 דקות.
	- **5**לחץ על BACK כדי לסגור את התפריט.

## **הקלטה ידנית**

ניתן לתזמן הקלטה שאינה מקושרת לתוכנית טלוויזיה. בוחרים באופן עצמאי את סוג הטיונר, הערוץ ושעת ההתחלה והסיום.

כדי לתזמן הקלטה באופן ידני...

- .**;**quot **&הקלטות;**quot **&** ובחר ,SOURCES על לחץ**1** 
	- **2**בראש המסך, בחר **&**quot**;מתוזמן&** quot**;**.
- **3**השתמש במקשי הניווט כדי לבחור בפינה השמאלית העליונה ולחץ על OK.
	- **4**בחר **&** quot**;לוח זמנים&** quot **;**ולחץ על OK**.**
	- **5**בחר את הטיונר מהיכן שברצונך להקליט ולחץ על. OK.
	- **6**בחר את הערוץ שממנו תבוצע ההקלטה ולחץ על OK.

 **- 7**בחר את יום ההקלטה ולחץ על OK.

 **- 8**הגדר את ששעת ההתחלה והסיום של ההקלטה. בחר לחצן והשתמש במקשים  $\sim$  (למעלה) או  $\sim$  (למטה) כדי לכווו את השעות והדקות.

 **- 9**בחר **&** quot**;לוח זמנים&** quot **;**ולחץ על OK כדי לתזמן את ההלטה הידנית.

ההקלטה תופיע ברשימת ההקלטות המתוזמנות והתזכורות.

## **צפייה בהקלטה**

צפייה בהקלטה...

.**;**quot **&הקלטות;**quot **&** ובחר ,SOURCES על לחץ**1 - - 2**ברשימת ההקלטות, בחר את ההקלטה שאתה צריך ולחץ

על OK כדי להתחיל בצפייה.

 **- 3**ניתן להשתמש במקשים ) השהה), ) הפעל), ) גלגל

לאחור), ◀◀ (קדימה מהר) או ■ (עצור).

 **- 4**כדי לעבור חזרה לצפייה בטלוויזיה, לחץ על EXIT.

## **הסרת הקלטה או שינוי שם שלה**

כדי לשנות שם של הקלטה או כדי להסיר אותה...

.**;**quot **&הקלטות;**quot **&** ובחר ,SOURCES על לחץ**1 - - 2**ברשימת ההקלטות, בחר את ההקלטה הרצויה ולחץ

על **10 / OPTIONS +INFO**.

 **- 3** ניתן לבחור**&** quot**;שנה שם&** quot **;**כדי לשנות את שם ההקלטה או לבחור**&** quot**;הסר&** quot**;**כדי להסיר את ההקלטה.  **- 4**כדי לעבור חזרה לצפייה בטלוויזיה, לחץ על EXIT.

## 15.2

## **השהה טלוויזיה**

## **למה תזדקק**

ניתן להשהות שידור טלוויזיה דיגיטלי ולשוב לצפות בו מעט מאוחר יותר.

להשהיית תוכנית טלוויזיה, תזדקק לדברים הבאים...

- כונן קשיח USBמפורמט בטלוויזיה זאת
- ערוצי טלוויזיה דיגיטליים המותקנים בטלוויזיה זאת
- קבלת מידע על ערוצים לגבי מדריך הטלוויזיה על המסך

לאחר שהכונן הקשיח חובר ופורמט, הטלוויזיה תשמור ברצף את שידור הטלוויזיה שאתה צופה בו. כאשר תעבור לערוץ אחר, השידור מהערוץ הקודם יימחק. כמו כן, הוא יימחק גם כאשר תעביר את הטלוויזיה למצב המתנה.

אינך יכול להשתמש ב& quot;השהיית טלוויזיה& quot ;בזמן הקלטה.

למידע נוסף, ב**&** quot**;עזרה&** quot**;**, בחר **&** quot**;מילות מפתח&** quot **;**וחפש את **&** quot**; כונן קשיח** USB **, התקנה&** quot **;או &** quot**; התקנה, כונן קשיח** USB **&**quot**;**.

## **השהה תוכנית**

השהיית שידור וחזרה אליו...

• להשהיית שידור, לחץ על**וו** (השהיה). • כדי לחזור לצפייה, לחץ על ( (הפעל).

כאשר מד ההתקדמות על המסך, לחץ על ◄◄ (החזרה אחורה) או על ➡ (הרצה קדימה) כדי לבחור מהיכן ברצונך להתחיל לצפות בשידור שהושהה. לחץ כמה פעמים על המקשים האלו כדי לשנות את המהירות.

תוכל להשהות שידור לפרק זמן מקסימלי של 90 דקות.

כדי לחזור לשידור הטלוויזיה החי, לחץ על ) עצירה).

## **הצג שנית**

מכיוון שהטלוויזיה שומרת את השידור שאתה צופה בו, במרבית המקרים תוכל לשוב ולהקרין אותו למשך כמה שניות.

הקרנה חוזרת של השידור הנוכחי...

 **- 1** לחץ על)השהיה).

**- 2**לחץ על ◄◄ (גלגול לאחור). ניתן ללחוץ על ◄◄ שוב ושוב על-מנת לבחור מהיכן להתחיל לצפות בשידור המושהה. לחץ כמה פעמים על המקשים האלו כדי לשנות את המהירות. בנקודה מסוימת תגיע לתחילת אחסון השידור או לפרק הזמן המקסימלי.

- **3**לחץ ) הפעל) כדי לצפות שוב בשידור.
- **4**לחץ על ) עצור) כדי לצפות בשידור החי.

## **סמארטפונים וטאבלטים**

#### 16.1

## **Remote TV אפליקציית**

 היישום החדש Remote TV Philipsבטלפון החכם או מחשב הלוח הוא החבר הדש של הטלוויזיה שלך.

 באמצעות היישום App Remote, ניתן לשלוט על המדיה שמסביב. שלח תמונות, מוסיקה או סרטוני וידיאו אל מסך הטלוויזיה הגדול, או צפה בערוצי טלוויזיה בשידור חי בטאבלט או בטלפון. בחר מה אתה רוצה לראות מ& quot;מדריך הטלוויזיה& quot ; וצפה בטלפון או בטלוויזיה. באמצעות היישום Remote TVניתן להשתמש בטלפון כשלט רחוק.

 הורד כבר היום את האפליקציה Remote TVשל פיליפס מחנות האפליקציות שאתה מעדיף.

עבור זמין Philips TV Remote App היישום Android -וiOS ללא תשלום.

## 16.2 **Google Cast**

## **למה תזדקק**

אם ליישום בהתקן הנייד שלך יש Google Cast , תוכל לשדר את היישום לטלוויזיה. ביישום לנייד, חפש את הסמל של Cast Google . תוכל להשתמש בהתקן הנייד כדי לשלוט על מה שיש בטלוויזיה. Cast Google פועל על Android ועל iOS.

 על ההתקן הנייד להיות מחובר לאותה רשת Fi-Wiביתית כמו הטלוויזיה.

## **יישומים עם** Cast Google

 יישנם יישומי Cast Google חדשים זמינים מדי יום. תוכל לנסות זאת כבר עכשיו עם YouTube , Chrome , Netflix , Photowall ראה . Chromecast עבור Big Web Quiz או ... google.com/cast גם

 חלק מהמוצרים והתכונות של Play Googleאינם זמינים בכל המדינות.

מצא מידע נוסף בכתובת support.google.com/androidtv

## **שידור לטלוויזיה**

כדי לשדר יישום למסך הטלוויזיה...

 **- 1**בטלפון החכם או במחשב הלוח, פתח יישום שתומך ב- Google Cast .

 **- 2** הקש על הסמל של Cast Google.

 **- 3**בחר את הטלוויזיה שאליה אתה רוצה לשדר.

 **- 4**לחץ על הפעלה בטלפון החכם או במחשב הלוח. מה שבחרת

יתחיל להיות מוצג בטלוויזיה.

## 16.3 **AirPlay**

 כדי להוסיף את הפונקציונליות AirPlayל- TV Android , תוכל להוריד את אחד ממספר יישומי Android העושים זאת ולהתקין אותו. ניתן למצוא מספר יישומים כלאה בחנות של Play Google**™**.

## 16.4

## **MHL**

טלוויזיה זו תואמת MHL.™

 אם ההתקן הנייד גם תואם MHL , תוכל לחבר את ההתקן הנייד לטלוויזיה באמצעות כבל MHL. כאשר כבל נ- MHL מחובר ניתן לשתף את מה שיש בהתקן הנייד על מסך הטלוויזיה. ההתקן הנייד טוען את הסוללה באותו זמן. חיבור MHLאידאלי לצפייה בסרטים או כדי לשחק משחקים מההתקן הנייד בטלוויזיה למשך זמן רב.

## **טעינה**

 כאשר כבל MHLמחובר, ההתקן ייטעם בזמן שהטלוויזיה פועלת (לא במצב המתנה).

## **כבל** MHL

 יש צורך בכבל MHLפסיבי ( HDMIל- USB Micro ( כדי לחבר את ההתקן הנייד לטלוויזיה. ייתכן שתזדקק למתאם נוסף לכדי להתחבר להתקן הנייד. כדי לחבר כבל MHLלטלוויזיה, השתמש .HDMI 4 MHL בחיבור

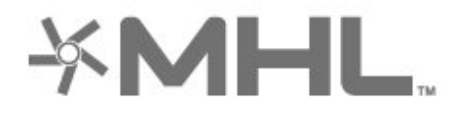

MHL הם MHL של והלוגו Mobile High-Definition Link , סימנים מסחריים או סימנים מסחריים רשומים של MHL, LLC.

# **משחקים**

 $\frac{17.1}{}$ 

## **למה תזדקק**

בטלוויזיה זו ניתן לשחק משחקים...

- מ& quot;יישומים& quot ;בתפריט הבית
- מה **חנות של** Play Google**™**בתפריט הבית
	- מקונסולת משחק מחוברת

יש להוריד משחקים ויישומים לטלוויזיה ולהתקין אותם לפני שניתן להפעיל אותם. יש צורך בשלט משחקים כדי לשחק בחלקם מהמשחקים.

כדי להתקין יישומי משחקים, הטלוויזיה חייבת להיות מחוברת לאינטרנט. עליך להסכים ל& quot;תנאי השימוש& quot ; כדי להשתמש ביישומים. עליך להיכנס באמצעות חשבון Google כדי להשתמש ביישומים של Play Google ובחנות של Play Google**™**.

17.2

## **לשחק משחק**

## **מקונסולת משחקים מחוברת**

כדי להתחיל משחק מ& quot;קונסולת משחק& quot;…

- **1**הפעל את קונסולת המשק.
- **2**לחץ על SOURCES ובחר קונסולת משחק או שם של
	- חיבור.
	- **3**התחל במשחק.
- **4**לחץ על BACK מספר פעמים או לחץ על EXIT או עצור את היישום באמצעות לחצן היציאה / עצירה הייעודי שלו.

למידע נוסף, ב**&** quot**;עזרה&** quot**;**, בחר **&** quot**;מילות מפתח&** quot **;**וחפש את **&** quot**;קונסולת משחק, חיבור&** quot**;**.

17

## 18 **Ambilight**

18.1

## **כיבוי או הפעלה ,Ambilight**

## **עקוב אחר הווידאו**

ניתן להגדיר ל- Ambilightלעקוב אחר הדינמיקה של הווידאו או השמע של תוכנית טלוויזיה. לחליפין ניתן להגדיר ל- Ambilight להציג סגנון צבע מוגדר מראש או לכבות את Ambilight.

אם תבחר **&** quot**;עקוב אחר הווידאו&** quot**;**, תוכל לבחור את אחד הסגנונות העוקבים אחרי דינמיקת התמונה במסך הטלוויזיה.

הגדרת סגנון ..Ambilight.

- **1**לחץ על AMBILIGHT.
- **2** בחר**&** quot**;עקוב אחר הווידאו&** quot**;**.
	- **3**בחר את הסגנון הרצוי.
- **4**לחץ על ) שמאל) כדי לחזור שלב אחד אחורה או לחץ
	- על BACK  $\leftarrow$  BACK כדי לסגור את התפריט.

סגנונות **&** quot**;עקוב אחר הווידאו&** quot **;**הזמינים הם...

• **&** quot**;סטנדרטי&** quot **;**- אידאלי לצפייה יומיומית בטלוויזיה

- **&** quot**;טבעי&** quot **;** עוקב אח התמונה או הצליל באופן
	- המדויק ביותר האפשרי
	- **&** quot**;כלל חושי&** quot **;** אידאלי לסרטי פעולה
		- **&** quot**;חי&** quot **;** אידאלי לתנאי באור יום
		- **&** quot**;משחקים&** quot **;** אידאלי למשחקים
		- **&** quot**;נוחות&** quot **;** אידאלי לערב שקט
		- **&** quot**;מרגוע&** quot **;** אידאלי לתחושת סלון

## **עקוב אחר השמע**

ניתן להגדיר ל- Ambilightלעקוב אחר הדינמיקה של הווידאו או השמע של תוכנית טלוויזיה. לחליפין ניתן להגדיר ל- Ambilight להציג סגנון צבע מוגדר מראש או לכבות את Ambilight.

אם תבחר **&** quot**;עקוב אחר השמע&** quot**;**, תוכל לבחור את אחד הסגנונות העוקבים אחרי דינמיקת הצליל.

הגדרת סגנון ..Ambilight.

- **1**לחץ על AMBILIGHT.
- **2** בחר**&** quot**;עקוב אחר השמע&** quot**;**.
	- **3**בחר את הסגנון הרצוי.

 **- 4**לחץ על ) שמאל) כדי לחזור שלב אחד אחורה או לחץ על BACK < כדי לסגור את התפריט.

סגנונות **&** quot**;עקוב אחר השמע&** quot **;**הזמינים הם...

- **&** quot**;חללי&** quot **;** מערבב דינמיקת שמע עם צבעי וידאו
	- **&** quot**;צבעוני&** quot **;** מבוסס על דינמיקת שמע
		- **&** quot**;רטרו&** quot **;** מבוסס על דינמיקת שמע
		- **&** quot**;ספקטרום&** quot **;** מבוסס על דינמיקת שמע
			- **&** quot**;סורק&** quot **;** מבוסס על דינמיקת שמע
			- **&** quot**;מקצב&** quot **;** מבוסס על דינמיקת שמע

• **&** quot**;מסיבה&** quot **;**- תערובת של כל סגנונות & quot;עקוב אחר השמע& quot;, אחד אחרי השני

## **עקוב אחר הצבע**

ניתן להגדיר ל- Ambilightלעקוב אחר הדינמיקה של הווידאו או השמע של תוכנית טלוויזיה. לחליפין ניתן להגדיר ל- Ambilight להציג סגנון צבע מוגדר מראש או לכבות את Ambilight.

 אם תבחר**&** quot**;עקוב אחר הצבע&** quot**;**, ניתן לבחור את אחד מסגנונות הצבעים המוגדרים מראש.

הגדרת סגנון ..Ambilight.

- **1**לחץ על AMBILIGHT.
- **2** בחר**&** quot**;עקוב אחר הצבע&** quot**;**.
	- **3**בחר את הסגנון הרצוי.
- **4**לחץ על ) שמאל) כדי לחזור שלב אחד אחורה או לחץ על BACK **← כ**די לסגור את התפריט.

סגנונות **&** quot**;עקוב אחר הצבע&** quot **;**הזמינים הם...

- **&** quot**;לבה חמה&** quot**;** וריאציות על צבע אדום
- **&** quot**;מים עמוקים&** quot**;** וריאציות על צבע כחול
	- **&** quot**;טבע טרי&** quot**;** וריאציות על צבע ירוק
		- **&** quot **;**ISF **לבן חם&** quot**;** צבע סטטי
			- **&** quot**;לבן קריר&** quot**;** צבע סטטי

## **עקוב אחר היישום**

פונקציה זו זמינה כאשר אתה שולט על Ambilightבאמצעות יישום.

הגדרת סגנון ..Ambilight.

- **1**לחץ על AMBILIGHT.
- **2**בחר **&** quot**;עקוב אחר היישום&** quot**;**.
	- **3**פעל על פי ההוראות שעל המסך.
- **4**לחץ על ) שמאל) כדי לחזור שלב אחד אחורה או לחץ על BACK **← כ**די לסגור את התפריט.

18.2

## **כבוי Ambilight**

כדי לכבות את Ambilight…

- **1**לחץ על AMBILIGHT.
- **2**לחץ על **&** quot**;כבוי&** quot**;**.
- **3**לחץ על ) שמאל) כדי לחזור שלב אחד אחורה או לחץ

על BACK <br יעל BACK כדי לסגור את התפריט.

18.3

## **הגדרות Ambilight**

למידע נוסף, ב**&** quot**;עזרה&** quot**;**, בחר **&** quot**;מילות מפתח&** quot **;**וחפש את **&** quot**; הגדרות,** Ambilight **&**quot**;**.

18.4

## **מצב תאורת טרקלין**

מצב תאורת טרקלין של הטלוויזיה מאפשר שימוש ב- Ambilight כאשר הטלוויזיה במצב המתנה. כדי שתוכל להאיר את החדר עם Ambilight.

 אחרי שהעברת את הטלוויזיה למצב המתנה ואתה מעוניין להפעיל את תאורת הטרקלין של Ambilight, בצע את השלבים הבאים:

 **- 1** לחץ על AMBILIGHT.

 **- 2**אחרי שתלחץ על AMBILIGHT , תאורת הטרקלין

של Ambilightתופעל.

 **- 3** לחץ שוב על AMBILIGHTאם אתה רוצה להחליף לאפקט

תאורה אחר.

 **- 4** כדי לכבות את תאורת הטרקלין של Ambilight , לחץ

על AMBILIGHT עד שהתאורה תכבה. ייתכן שיהיה עליך

ללחוץ על AMBILIGHT ®מספר פעמים.

# **נבחרות**

## $19.1$

19

## **על אודות נבחרות**

באמצעות &quot;נבחרות& quot ;הטלוויזיה שלך ממליצה...

• תוכניות טלוויזיה נוכחיות ב **&** quot**;כעת בטלוויזיה&** quot**;** • הסרטים האחרונים להשכרה ב **&** quot**;וידיאו לפי**

**דרישה&** quot**;**

• שירותי טלוויזיה מקוונים ב **&** quot**;טלוויזיה לפי דרישה&** quot**;**

כדי ליהנות מ& quot;נבחרות& quot;, חבר את הטלוויזיה לאינטרנט. ודא שאתה מסכים לתנאי השימוש. המידע והשירותים של & <sub>duot</sub>;נבחרות& <sub>duot</sub>; זמינים רק בארצות נבחרות.

## **תנאי שימוש**

כדי לאפשר לטלוויזיה לבצע המלצות אלה, יש להסכים ל& quot;תנאי השימוש& quot;. כדי לקבל המלצות אישיות על סמך הרגלי הצפייה, הקפד לסמן את תיבת הסימון **&** quot**;אספקת המלצות צפייה מותאמות אישית&** quot**;**.

כדי לפתוח את & quot;תנאי השימוש& quot;…

.TOP PICKS על לחץ**1 -** 

 **- 2**השתמש במקשי הניווט כדי לבחור בפינה השמאלית העליונה, בחר **&** quot**;תנאי שימוש&** quot **;**ולחץ על OK.

## 19.2

## **כעת בטלוויזיה**

## **על אודות כעת בטלוויזיה**

באמצעות **&**quot**;כעת בטלוויזיה&** quot**;**, הטלוויזיה ממליצה על התוכניות הפופולריות ביותר שניתן לראות באותו רגע.

התוכניות המומלצות נבחרות מהערוצים שהתקנת. הבחירה נעשית מערוצים במדינתך. כמו כן, תוכל לאפשר ל**&** quot**;כעת בטלוויזיה&** quot **;**להציע לך כמה המלצות אישיות, על סמך תוכניות שבהן אתה צופה בקביעות.

הפיכת המידע על & quot;כעת בטלוויזיה& quot ;לזמין...

• המידע על & quot;כעת בטלוויזיה& quot ;חייב להיות זמין במדינתך.

• יש צורך שערוצים יהיו מותקנים בטלוויזיה.

• הטלוויזיה חייבת להיות מחוברת לאינטרנט.

• שעון הטלוויזיה צריך להיות מכוונן למצב & quot;אוטומטי& quot; או & quot;תלוי מדינה& quot.;

• עליך לקבל את & quot;תנאי השירות& quot) ;ייתכן שעשית זאת כבר כשהתחברת לאינטרנט).

## **השימוש ב כעת בטלוויזיה**

פתיחת & quot;כעת בטלוויזיה& quot...;

 **- 1**לחץ על PICKS TOP כדי לפתוח את תפריט

- ;.quot &נבחרות;quot &
- **2**בחר **&**quot**;כעת בטלוויזיה&** quot **;**בראש המסך ולחץ על OK.

 **- 3**בחר **עוד** כדי לפתוח את & quot;מדריך טלוויזיה& quot. ;

עם פתיחת היישום **&** quot**;כעת בטלוויזיה&** quot**;**, ייתכן שיעברו כמה שניות כדי שהטלוויזיה תרענן את המידע בעמוד.

19.3

## **טלוויזיה מקוונת**

## **על אודות טלוויזיה לפי דרישה**

באמצעות **&**quot**;טלוויזיה לפי דרישה&** quot**;**, תוכל לצפות בתוכניות טלוויזיה שהחמצת או בתוכניות האהובות עליך בזמן המתאים לך. שירות זה מכונה גם & quot;טלוויזיה בשידור חוזר& quot ;או & quot;טלוויזיה מקוונת& quot;. ניתן לצפות ללא תשלום בתוכניות טלוויזיה הזמינות ב& quot;טלוויזיה לפי דרישה& quot.;

תוכל לאפשר ל& auot;טלוויזיה לפי דרישה& auot; להציע לך כמה תוכניות בהמלצה אישית, על סמך המדינה שבה אתה חי, אופן ההתקנה של הטלוויזיה והתוכניות שבהן אתה צופה בקביעות.

הסמל **סון** יופיע בראש המסך רק כאשר & cuot;טלוויזיה לפי דרישה& quot ;זמינה.

## **שימוש בטלוויזיה לפי דרישה**

כדי לפתוח את & quot;טלוויזיה לפי דרישה& quot;…

 **- 1**לחץ על PICKS TOP כדי לפתוח את תפריט

;.quot &נבחרות;quot &

 **- 2**בחר **&**quot**;טלוויזיה לפי דרישה&** quot **;**בראש המסך ולחץ על OK.

 **- 3**בחר **&** quot**;כל השידורים&** quot **;**ולחץ על OK. ניתן לבחור תחנת שידור ספציפית אם יש יותר מאחת זמינה.

 **- 4**לחץ על BACK כדי לסגור.

עם פתיחת היישום **&** quot**;טלוויזיה לפי דרישה&** quot**;**, ייתכן שיעברו כמה שניות כדי שהטלוויזיה תרענן את המידע בעמוד.

לאחר התחלת תוכנית, ניתן להשתמש במקשים ) הפעל) ו) השהה).

19.4

## **וידיאו לפי דרישה**

## **על אודות וידיאו לפי דרישה**

באמצעות **&**quot**;וידיאו לפי דרישה&** quot**;**, ניתן לשכור סרטים מחנות מקוונת להשכרת וידאו.

תוכל לאפשר ל& auot;וידיאו לפי דרישה& auot; להציע לך כמה סרטים בהמלצה אישית, על סמך המדינה שבה אתה חי, ההתקנה של הטלוויזיה והתוכניות שבהן אתה צופה בקביעות.

הסמל יופיע בסרגל העליון של המסך רק כאשר שירותי טלוויזיה מקוונים ב**&** quot**;וידיאו לפי דרישה&** quot**;**שירותי טלוויזיה מקוונים בזמין.

## **תשלום**

כשאתה זוכר או קונה סרט, ניתן לשלם לחנות הווידאו באמצעות כרטיס אשראי. רוב חנויות הווידאו יבקשו שתיצור חשבון בפעם הראשונה שתשכיר סרט.

#### **תעבורת אינטרנט**

הזרמה של סרטונים רבים עשויות לחרוג מגבול התעבורה החודשית שלך באינטרנט.

## **שימוש בווידיאו לפי דרישה**

כדי לפתוח את & quot;וידיאו לפי דרישה& quot;…

 **- 1**לחץ על PICKS TOP כדי לפתוח את תפריט

;.quot & unit &

 **- 2**בחר **&**quot**;וידיאו לפי דרישה&** quot **;**בראש המסך ולחץ על OK.

 **- 3**בחר **&** quot**;כל החניות&** quot **;**, **&**quot**;מומלץ&** quot**;**, אט **&** quot**;פופולרי&** quot **;**עבור העדפתך.  **- 4**לחץ על BACK כדי לסגור.

עם פתיחת היישום **&** quot**;וידיאו לפי דרישה&** quot**;**, ייתכן שיעברו כמה שניות כדי שהטלוויזיה תרענן את המידע בעמוד.

ניתן לבחור חנות וידיאו ספציפית אם יש יותר מאחת זמינה.

השכרת סרט...

 **- 1**עבור לכותרת בפוסטר של סרט. מידע מוגבל יוצג לאחר מספר שניות.

 **- 2**לחץ על OK כדי לפתוח את דף הסרט של חנות הווידאו ולקבל תקציר של הסרט.

 **- 3**אשר את הזמנתך.

 **- 4**בצע את התשלום בטלוויזיה.

**- 5** התחל לצפות בווידיאו. תוכל להשתמש במקשי◀ (הקרנה) או) השהיה).
# $\overline{20}$ **Netflix**

אם יש לך מינוי ב- Netflix, ניתן ליהנות מ- Netflixבטלוויזיה זו. הטלוויזיה חייבת להיות מחוברת לאינטרנט. באזורך, ייתכן ש-Netflix יגיע רק בעדכוני תוכנה עתידיים.

לחוץ על המקש בשלט רחוק כדי לפתוח את היישום Netflix . ניתן לפתוח מיד את Netflixמטלוויזיה במצב המתנה.

www.netflix.com

# $21$ **Multi View**

#### $21.1$

## **טקסט וטלוויזיה**

תוכל לצפות בתחנת טלוויזיה במסך הקטן של Multi Viewو אתה צופה בטקסט.

לצפייה בתחנת טלוויזיה תוך כדי צפייה בטקסט...

 **- 1**לחץ על **&**quot**;תצוגה מרובה&** quot \***;**או לחץ על כדי לפתוח את **&** quot**;תפריט טלוויזיה&** quot**;**.

- **2** בחר**&** quot**;תצוגה מרובה&** quot **;**, ולחץ על OK.
	- **3**בחר**&** quot**;תצוגה מרובה&** quot**:;**

**&** quot**;מופעלת&** quot **;**על המסך. התחנה בה אתה צופה תוצג במסך הקטן.

כדי להסתיר את המסך הקטן, בחר & quot;תצוגה מרובה& quot :; & <sub>auot</sub>;כבויה& <sub>i</sub>quot; על המסך.

\* אם המקש **&**quot**;תצוגה מרובה&** quot **;**זמין בשלט רחוק.

## 21.2 **וטלוויזיה HDMI**

ניתן לצפות בערוץ טלוויזיה במסך הקטן של a<sub>tiquot</sub> & ניתן לצפות בערוץ מרובה& <sub>auOt</sub> ; כאשר אתה צופה בסרטון מהתקן HDMIמחובר.

 כדי לצפות ברוץ טלוויזיה בעת צפייה בסרטון מהתקן\* HDMI מחובר...

 **- 1**לחץ על **&**quot**;תצוגה מרובה&** quot \***;**או לחץ על כדי לפתוח את **&** quot**;תפריט טלוויזיה&** quot**;**.

- **2**בחר **&** quot**;תצוגה מרובה&** quot**;**ולחץ על OK.
	- **3**בחר **&** quot**;תצוגה מרובה&** quot**:;**

**&** quot**;מופעלת&** quot **;**על המסך. התחנה בה אתה צופה תוצג במסך הקטן.

כדי להסתיר את המסך הקטן, בחר & quot;תצוגה מרובה& quot :; & quot;כבויה& quot ;על

המסך. ניתן לצפות רק בתמונה של ערוץ טלוויזיה במצב & quot;תצוגה מרובה& quot;, השמע של ערוץ הטלוויזיה יהיה מושתק.

\* אם המקש **&**quot**;תצוגה מרובה&** quot **;**זמין בשלט רחוק.

#### 21.3 **וטלוויזיה Nettv**

תוכל לצפות בתחנת טלוויזיה במסך הקטן של & quot;תצוגה מרובה& quot ; כאשר אתה צופה ביישום Nettv.

כדי לצפות בערוץ טלוויזיה בעת צפייה ביישום ..Nettv.

 **- 1**לחץ על **&**quot**;תצוגה מרובה&** quot \***;**או לחץ על כדי לפתוח את **&** quot**;תפריט טלוויזיה&** quot**;**.

- **2**בחר **&** quot**;תצוגה מרובה&** quot**;**ולחץ על OK.
	- **3**בחר **&** quot**;תצוגה מרובה&** quot**:;**

**&** quot**;מופעלת&** quot **;**על המסך. התחנה בה אתה צופה תוצג במסך הקטן.

 **- 4**לחץ על או כדי להחליף ערוצים במסך הקטן

<span id="page-73-0"></span>כדי להסתיר את המסך הקטן, בחר & quot;תצוגה מרובה& quot :; & <sub>auot</sub>;כבויה& <sub>cuot</sub>; על המסך.

> הערה: לא כל יישום Nettvיכול לתמוך ב& quot;תצוגה מרובה& quot ;עם ערוץ טלוויזיה, אם היישום אינו תומך ב& quot;תצוגה מרובה& quot;, הטלוויזיה תציג הודעה: **&** quot**;תצוגה מרובה&** quot **;לא נתמכת**.

\* אם המקש **&**quot**;תצוגה מרובה&** quot **;**זמין בשלט רחוק.

#### 21.4

## **Nettv ו-HDMI**

 ניתן לצפות ביישום Nettvבמסך הקטן של & quot;תצוגה מרובה& quot ; כאשר אתה צופה בסרטון מהתקן HDMIמחובר.

 **- 1**לחץ על **&**quot**;תצוגה מרובה&** quot \***;**או לחץ על כדי לפתוח את **&** quot**;תפריט טלוויזיה&** quot**;**.

- **2**בחר **&** quot**;תצוגה מרובה&** quot**;**ולחץ על OK.
	- **3**בחר **&** quot**;תצוגה מרובה&** quot**:;**
		- **&** quot**;מופעלת&** quot **;**על המסך.

כדי להסתיר את המסך הקטן, בחר & quot;תצוגה מרובה& quot :; & quot;כבויה& quot ;על המסך.

> הערה: לא כל יישום Nettvיכול לתמוך ב& quot;תצוגה מרובה& quot ;עם ערוץ טלוויזיה, אם היישום אינו תומך ב& quot;תצוגה מרובה& quot;, הטלוויזיה תציג הודעה: **&** quot**;תצוגה מרובה&** quot **;לא נתמכת**.

\* אם המקש **&**quot**;תצוגה מרובה&** quot **;**זמין בשלט רחוק.

# **תוכנה**

 $22$ 

## **עדכון תוכנה**

#### **עדכון מהאינטרנט**

אם הטלוויזיה מחוברת לאינטרנט, אתה עשוי לקבל הודעה שבה תתבקש לעדכן את תוכנת הטלוויזיה. לשם כך, תצטרך חיבור מהיר (בפס רחב) לאינטרנט. אם תקבל הודעה זו, מומלץ שתבצע את העדכון.

כאשר ההודעה על המסך, בחר **&** quot**;עדכון&** quot **;**ופעל על פי ההוראות שיופיעו על-גבי המסך.

תוכל גם לחפש עדכון תוכנה בעצמך.

במהלך עדכון התוכנה לא תופיע תמונה והטלוויזיה תכבה ותופעל שוב. זה עשוי להתרחש מספר פעמים. העדכון יכול להימשך מספר דקות. המתן עד שתמונת הטלוויזיה תחזור. אי ללחות על מתג ההפעלה בטלוויזיה או בשלט רחוק במהלך עדכון התוכנה.

חיפוש עצמי של עדכון תוכנה...

- **1**לחץ על , בחר **&** quot**;כל ההגדרות&** quot **;**ולחץ על OK.
	- **2**בחר **&** quot**;עדכן תוכנה&** quot **&** < **;**quot**;חפש**

#### **עדכונים&** quot**;**.

- **3**בחר **&** quot**;אינטרנט&** quot**;**.
- **4**הטלוויזיה תחפש עדכון באינטרנט.
- **5**אם ישנו עדכון זמין, ניתן לעדכן את התוכנה מיד.
- **6**עדכון תוכנה יכול להימשך מספר דקות. אין ללחוץ על

המקש בטלוויזיה או בשלט רחוק.

 **- 7**לאחר סיום העדכון, הטלוויזיה תחזור לערוץ שבו צפית.

### **עדכון מ-USB**

ייתכן שיהיה צורך לעדכן את תוכנת הטלוויזיה.

 אתה זקוק למחשב בעל חיבור מהיר לאינטרנט וכונן הבזק USB כדי להעלות את התוכנה לטלוויזיה. השתמש בכונן הבזק USBבעל שטח פנוי של 500 מגה-בייט לפחות. ודא שהגנת הצריבה מנותקת.

עדכון תוכנת הטלוויזיה...

 **- 1**לחץ על , בחר **&** quot**;כל ההגדרות&** quot **;**ולחץ על OK.  **- 2**בחר **&** quot**;עדכן תוכנה&** quot **&** < **;**quot**;חפש**

**עדכונים&** quot**;**.

 **- 3**בחר USB **&**< quot**;עדכונים מקומיים&** quot**;**ולחץ על OK. **זיהוי הטלוויזיה**

 **- 1**הכנס את התקן זיכרון ה- USBאל אחת מכניסות ה- USBשל הטלוויזיה.

 **- 2**בחר **&** quot**;התחל&** quot **;**ולחץ על OK**.** קובץ זיהוי נכתב בכונן ההבזק USB.

#### **הורדת התוכנה**

 **- 1** הכנס את כונן ההבזק USBלמחשב שלך.

 **- 2** בהתקן הזיכרון USB, מצא את הקובץ htm.update ולחץ עליו לחיצה כפולה.

- **3** בחר**&** quot**;שליחת מזהה&** quot**;**.
- **4** אם תוכנה חדשה זמינה, הורד את הקובץ zip.
- **5**לאחר ההורדה, בטל את דחיסת הקובץ zip והעתק את

<span id="page-74-0"></span>הקובץ upg.autorun אל תוך כונן ההבזק USB. אין לשמור את הקובץ בתיקייה.

#### **עדכון תוכנת הטלוויזיה**

 **- 1** חבר שוב את כונן ההבזק USBלטלוויזיה. העדכון מתחיל באופן אוטומטי.

> **- 2**עדכון תוכנה יכול להימשך מספר דקות. אין ללחוץ על המקש בטלוויזיה או בשלט רחוק. אין להסיר את כונן הבזק ה- USB.

 **- 3** לאחר סיום העדכון, הטלוויזיה תחזור לערוץ שבו צפית.

 אם מתרחשת הפסקת חשמל במהלך העדכון, אל תסיר את התקן הזיכרון USBמהטלוויזיה. כאשר זרם החשמל יחודש, העדכון יימשך.

 כדי למנוע עדכון שלא במתכוון של תוכנת הטלוויזיה, מחק את הקובץ upg.autorunמזיכרון התקן ה- USB.

#### **חפש עדכוני OAD**

בצע סריקה עבור OAD)הורדה מהאוויר) כדי לחפש עדכון תוכנה.

כדי לחפש עדכוני ..OAD.

- **1**לחץ על , בחר **&** quot**;כל ההגדרות&** quot **;**ולחץ על OK.
	- **2**בחר **&** quot**;עדכן תוכנה&** quot **&**< **;**quot**; חפש** 
		- .**;**quot **&**OAD **עדכוני**
		- **3** פעל על פי ההוראות שעל המסך.
		- \* הערה: עדכון תוכנה OADזמין בארצות נבחרות.

#### $22.2$

## **גרסת תוכנה**

צפייה בגרסה הנוכחית של תוכנת הטלוויזיה...

- **1**לחץ על , בחר **&** quot**;כל ההגדרות&** quot **;**ולחץ על OK.
- **2**בחר **&** quot**;עדכן תוכנה&** quot **&** < **;**quot**;פרטי תוכנה קיימת&** quot **;**ולחץ על OK.

 **- 3** יוצגו הגרסה, הערות מוצר ותאריך הכנה. גם מספר ESN של  $N$ etflixמוצג אם הוא זמין.

 **- 4**לחץ על ) שמאל) מספר פעמים אם צריך, כדי לסגור את התפריט.

#### 22.3

## **עדכון תוכנה אוטומטי**

הפעל את & quot;עדכון תוכנה אוטומטי& quot ;כדי לעדכן את תוכנת הטלוויזיה באופן אוטומטי. השאר את הטלוויזיה במצב המתנה כאשר אינה בשימוש.

 **- 1**לחץ על , בחר **&** quot**;כל ההגדרות&** quot **;**ולחץ על OK.  **- 2**בחר **&** quot**;עדכן תוכנה&** quot **&** < **;**quot**;עדכון תוכנה אוטומטי&** quot **;**ולחץ על **&** quot**;הפעלה** /**כיבוי&** quot**;**.  **- 3**לחץ על ) שמאל) מספר פעמים אם צריך, כדי לסגור את התפריט.

# **תוכנת קוד פתוח**

<span id="page-75-0"></span> טלוויזיה זאת כוללת תוכנה בעלת קוד-פתוח. Europe Vision TP המלא המקור קוד של עותק ,בקשה לפי ,לספק בזאת מציעה . V.B המתאים לחבילות התוכנה קוד-פתוח בעלות זכויות יוצרים, הנמצאות בשימוש במוצר זה ושבעבורן נדרשת הצעה זו על ידי הרישיונות המתאימים.

הצעה זאת תקפה במשך שלוש שנים מרכישת המוצר, לכל מי שקיבל לרשותו מידע זה.

כדי לקבל את קוד המקור, כתוב באנגלית אל . . .

open.source@tpvision.com

#### $22.5$

## **רישיון קוד פתוח**

## **על אודות רישיון קוד פתוח**

 README של קוד המקור של חלקי תוכנת הטלוויזיה של TP Vision Netherlands B.V, הנכלל ברישיונות הקוד הפתוח.

 זהו מסמך המתאר את חלוקת קוד המקור שנעשה בו שימוש הציבורי ברישיון הנכלל ,TP Vision Netherlands B.V בטלוויזיות הכללי של גנו ( GNU GPL (או ברישיון הציבורי הכללי המוקטן של גנו ( GNU LGPL(, או בכל רישיון אחר של קוד מקור פתוח. ההוראות להשגת עותקים של התוכנה ניתן למצוא ב& quot;הוראות שימוש& quot.;

 בין אחריות כל מספקת אינה . V.B Netherlands Vision TP מפורשת או מרומזת, כולל אחריות לסחירות או התאמה למטרה כלשהי בנוגע לתוכנה זו. V.B Netherlands Vision TP אינה . מציעה כל תמיכה עבור תוכנה זו. האור לעיל אינו משפיע על האחריות וזכויותיך החוקיות בנוגע למוצרי Vision TP הזמין זה מקור קוד על רק חלה היא .שרכשת . V.B Netherlands לשימושך.

#### 22.6

## **הודעות מערכת**

באפשרותך לקבל הודעה על תוכנת טלוויזיה חדשה הזמינה להורדה, או על בעיות אחרות הקשורות לתוכנה.

כדי לקרוא הודעות אלה...

- **1**לחץ על , בחר **&** quot**;כל ההגדרות&** quot **;**ולחץ על OK.
- **2**בחר **&** quot**;עדכן תוכנה&** quot **&** < **;**quot**;הודעות&** quot**;**.
- **3**אם ישנה הודעה, ניתן לקרוא אותה או לבחור אחת מההודעות הזמינות.

 **- 4**לחץ על ) שמאל) מספר פעמים אם צריך, כדי לסגור את התפריט.

# **מפרטים**

23.1

## **סביבתי**

#### **תווית אנרגיה אירופאית**

**תווית האנרגיה האירופאית** מיידעת אותך על סיווג היעילות האנרגטית של מוצר זה. ככל שמחלקת היעילות האנרגטית של המוצר ירוקה יותר, כך היא צורכת פחות אנרגיה. בתווית ניתן למצוא את מחלקת היעילות האנרגטית, צריכת החשמל הממוצעת של מוצר זה ואת צריכת החשמל הממוצעת לשנה. את ערכי צריכת החשמל של המוצר תוכל למצוא גם באתר Philips .[www.philips.com/TVsupport](http://www.philips.com/TVsupport) בארץ שלך, בכתובת

#### **מיקרופיש מוצר**

PUS7601 **65**

- סיווג יעילות אנרגיה: A+
- גודל מסך נראה: 164 ס& quot; מ 65 /אינץ'
- צריכת חשמל במצב מופעל (ואט) : 105 ואט
- צריכת חשמל שנתית (קילו-ואט) \* : 146 קוט& quot;ש
	- צריכת חשמל בהמתנה (ואט) \*\* : 0.30 ואט
	- $\times$  2160p 3840 : רזולוציית תצוגה (פיקסלים)

\* צריכת חשמל בקילו-ואט לשנה על בסיס צריכת החשמל של הטלוויזיה בהנחה שהיא מופעלת ארבע שעות ביום למשך 365 ימים. צריכת המחשמל בפועל תלויה באופן השימוש בטלוויזיה.

\*\* כאשר מגבים את הטלוויזיה באמצעות השלט רחוק ואין אף פונקציה פעילה.

#### **תום השימוש**

#### **השלכת המכשיר הישן והסוללות הישנות**

Your product is designed and manufactured with high which can be recycled , quality materials and components and reused .

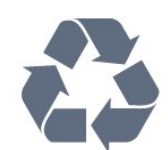

כאשר מצורף למוצר סמל של פח מחוק עם גלגלים, המשמעות היא שעל המוצר חלה הנחיית האיחוד האירופאי 2012 EU./19/

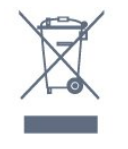

אנא ברר על מערכת האיסוף המקומית הנפרדת למוצרים אלקטרוניים וחשמליים.

אנא נהג בהתאם לתקנות המקומיות ואל תשליך את המוצרים הישנים שלך יחד עם האשפה הביתית. השלכה נאותה של המכשירים

<span id="page-76-0"></span>הישנים שלך עוזרת למניעת השפעות שליליות פוטנציאליות על הסביבה ועל בריאות האדם.

המוצר שלך מכיל סוללות שעליהן חלה הנחיית האיחוד האירופאי 2006 EC,/66/ קרי לא ניתן להשליכן ביחד עם האשפה הביתית הרגילה.

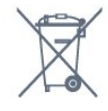

אנא ברר בעצמך מהם הכללים המקומיים הנוגעים לאיסוף נפרד של סוללות, מכיוון שגריטה נכונה מסייעת למנוע השפעות שליליות פוטנציאליות על הסביבה ועל בריאות האדם.

23.2

## **חשמל**

מפרט המוצר כפוף לשינויים ללא הודעה מראש. לקבלת פרטים נוספים על המפרט של מוצר זה, [www.philips.com/TVsupport](http://www.philips.com/TVsupport) ראה

#### **חשמל**

- $\pm$ 10% וולט 220-240 מתח רשת החשמל: ז& ;quot;
	- טמפרטורת סביבה: 5° Cעד 35° C

 • מאפייני חיסכון בחשמל: מצב ידידותי לסביבה, השתקת תמונה (לרדיו), טיימר כיבוי אוטומטי, תפריט הגדרות סביבה.

> למידע על צריכת חשמל, עיין בפרק **&** quot**;מיקרופיש מוצר&** quot**;**.

צריכת החשמל הנקובה על לוחית הסוג של המוצר היא צריכת החשמל של המוצר במהלך שימוש ביתי רגיל ( .2Ed 62087 IEC .) צריכת החשמל הנקובה המקסימלית, המופיעה בסוגריים, משמשת כביטחון חשמלי ( 7.2 .Ed 60065 IEC.)

#### 23.3

## **מערכת הפעלה**

מערכת הפעלה Android:

Android Oreo 8

#### 23.4

## **קליטה**

- כניסת אנטנה: 75 אוהם קואקסיאלי ( 75IEC)
- VHF ,UHF ,S-Channel ,Hyperband :בטיונר קליטה תחומי •
- OAM (כבלים) DVB-C ),HEVC -ב (DVB-T2 :DVB
	- הקרנת וידיאו אנלוגי: SECAM, PAL
- (MPEG2 SD/HD :דיגיטלי וידיאו הקרנת ISO/IEC 13818-2
	- )ISO/IEC 14496-10 (MPEG4 SD/HD);
		- השמעת שמע דיגיטלי ( 13818-3 IEC/ISO)
			- הספק אנטנת לוויין: 75 אוהם F-type
			- טווח תדרי כניסה: 950 עד 2,150 מגה-הרץ
		- טווח רמות כניסה: 25 עד 65 דציבל ( dBm)

• QPSK 2S/S-DVB , קצב סימנים 2 עד 45 מיליון סמלים, SCPC ו- MCPC

• LNB: 1.0 DiSEqC , 1 עד 4 LNBsנתמכים, בחירת קוטביות 14 /18וולט, בחירת תחום 22 קילו-הרץ, מצב הבזק צליל ( tone

burst( , זרם 300 LNBמילי-אמפר מקסימום

#### 23.5

## **סוג מסך**

#### **גודל אלכסוני של המסך**

'אינץ' 65 (65 cy 165 : 165 pusty') (65 os cy 165 **רזולוציות תצוגה** x 2160p • 3840

#### 23.6

## **רזולוציות כניסה תצוגה:**

#### **תבניות וידיאו**

רזולוציה – קצב רענון

480 • i –60 הרץ 480 • p –60 הרץ 576 • i –50 הרץ 576 • p - 576 720 • 50 - pהרץ, 60 הרץ 1080 • 50 - iהרץ, 60 הרץ 1080 • p –24 הרץ, 25 הרץ, 30 הרץ 2,160 • 24 - pהרץ, 25 הרץ, 30 הרץ, 50 הרץ, 60 הרץ

#### **תבניות מחשב**

רזולוציות (בין היתר)

הרץx 480p - 60 • 640 הרץx 600p - 60 • 800 הרץx 768p - 60 • 1024 הרץx 768p - 60 • 1280 הרץx 765p - 60 • 1360 הרץx 768p - 60 • 1360 הרץx 1024p - 60 • 1280 הרץx 1080p - 60 • 1920 3,840 • 2 x,160 24 - pהרץ, 25 הרץ, 30 הרץ, 50 הרץ, 60 הרץ

#### 23.7

## **ממדים ומשקלים**

#### PUS7601 **65**

• ללא מעמד טלוויזיה: רוחב 1,449 מ& quot;מ - גובה 835 מ& quot;מ - עומק 55.5 מ& quot;מ - משקל ±26.3 ק& quot;ג • עם מעמד טלוויזיה: רוחב 1,449 מ& quot;מ - גובה 904 מ& quot;מ - עומק 261 מ& quot;מ - משקל ±27.5 ק& quot;ג

#### 23.8

## **קישוריות**

#### **צד הטלוויזיה**

- ARC HDMI כניסות 3 •
- ARC MHL HDMI 4 כניסת
	- $2.0$ USB  $2 -$ USB  $\cdot$
	- (כחול) 3.0 USB USB 3  $\cdot$
- $/CAM + C1$  חריץ לממשק משותף:  $\times 1$
- אוזניות מיני שקע סטריאו 3.5 מ& quot;מ

#### **גב מקלט הטלוויזיה**

- כניסת אודיו ( DVIל- HDMI (- מיני שקע סטריאו 3.5 מ& quot;מ
	- RGB , CVBS כניסת , L/R שמע : SCART
		- L/R אודיו , Y Pb Pr :YPbPr •

#### **תחתית הטלוויזיה**

- HDCP 2.2 HDMI 1 כניסת •
- HDCP 2.2 HDMI 2 כניסת
	- USB 1 USB 2.0 •
- יציאת אודיו Toslink יציאת אודיו
	- )RJ45 (LAN רשת
		- אנטנה (75 אוהם)
			- טיונר לוויין

## 23.9 **צליל**

- wOOx •
- HD Stereo •
- הספק חשמלי ( RMS(: 30 וואט
	- ®Dolby Digital Plus •
	- ™DTS Premium Sound •

#### $23.10$

## **מולטי-מדיה**

#### **חיבורים**

- USB 2.0 / USB 3.0 •
- Ethernet LAN RJ-45 ·
- (מובנה(Wi-Fi 802.11a/b/g/n/ac •
- BLE עם BT4.0 ;amp &EDR עם BT2.1
	- **מערכות קובצי** USB**נתמכות**
	- NTFS , FAT 32 , FAT 16 ·

#### **שרתי מדיה, נתמכים**

- MPEG-TS , MPEG-PS , AVI , AVCHD , GP 3 :מיכלים•
- M4V , MOV )Quicktime ),MKV (Matroska , MPEG-4 ,
	- )ASF/WMV/WMA (Windows Media ,( M4A ,
	- חלק MPEG-4 , MPEG-2 , MPEG-1 :וידאו Codec •
- VC-1 ,( HEVC )H.265 ,(H264 )AVC 10 חלק MPEG-4 2, WM<sub>V9</sub>
- Dolby , AMR-NB ),v1/v2 (HE-AAC , AAC :שמע Codec DTS Premium Sound , Dolby Digital Plus , Digital
- v2 )WMA ,( MP3 כולל (MPEG-1/2/2.5 Layer I/II/III ™,
	- )v9/v10 (WMA Pro ,( v9.2 עד
		- כתוביות:
- SUB (SubViewer ),SRT (SubRip , SAMI :פורמטים -
- )TXT (TMPlayer ),TXT (mplayer2 ),TXT (MicroDVD ,(
	- קידודי תווים: -8UTF, מרכז אירופה ומזרח אירופה
	- ) -1250Windows(, קיריליים ( -1251Windows(, יווניים
- ) -1253Windows(, טורקיים ( -1254Windows(, מערב אירופה
	- (Windows-1252 (
	- BMP , PNG , JPEG : לתמונותCodecs **•**
		- **•** מגבלות :
- קצב סיביות מקסימלי כולל נתמך עבור קובץ מדיה הוא 30 Mbps.
- קצב סיביות מקסימלי נתמך עבור קובץ וידאו הוא20 Mbps. .High Profile @ L5.1 -ל עד נתמך) H.264 (MPEG-4 AVC -
- עדMain / Main 10 Profile -ל עד נתמך) HEVC (H.265
	- לרמה .5.1
	- . VC-1 VC-1- VC-1 ו-VC-1

#### **תוכנת שרת מדיה נתמכת (** DMS**)**

 • ניתן להשתמש בכל תוכנת שרת מדיה בעלת אישור 1.5V DLNA (מחלקת DMS.)

 ) Android -וiOS ) Philips TV Remote app -ב להשתמש ניתן• בהתקנים ניידים.

ביצועים עשויים להשתנות בהתאם ליכולות המכשיר הנייד ולתוכנה שבה משתמשים.

# **עזרה ותמיכה**

#### $74.1$

 $24$ 

## **רישום הטלוויזיה**

רשום את מקלט הטלוויזיה שלך ותיהנה ממגוון הטבות, כולל תמיכה מלאה (וכולל הורדות), גישה מועדפת למידע על מוצרים חדשים, הצעות והנחות בלעדיות, הסיכוי לזכות בפרסים ואף להשתתף בסקרים מיוחדים על גרסאות חדשות.

**.**[www.philips.com/TVsupport](http://www.philips.com/TVsupport) אל עבור

#### $24.2$

## **שימוש בעזרה**

טלוויזיה זו מציעה עזרה במסך .

#### **פתיחת העזרה**

לחץ על, בחר**&** quot**;עזרה&** quot **;**ולחץ על OK.

כדי לקרוא את ה& quot;עזרה& quot ;כמו ספר, בחר **&** quot**;ספר&** quot**;**. חפשמילת מפתח, בחר **&** quot**;מילות** 

**מפתח&** quot**;**.

ניתן גם לפתוח את **&**quot**;עזרה&** quot **;**ב& quot;תפריט טלוויזיה& quot.;

לפני שתתחיל לפעול לפי הוראות העזרה, סגור את העזרה.

בהקשר לפעילויות מסוימות, כגון טקסט (טלטקסט), למקשי הצבע יש פונקציות ספציפיות ואינם יכולים לפתוח את ;.quot &עזרה;quot &

#### **העזרה של הטלוויזיה בטאבלט, בסמארטפון או במחשב**

כדי לבצע סדרות נרחבות של הוראות בקלות רבה יותר, באפשרותך להוריד את ה& quot;עזרה לטלוויזיה& quot ; בפורמט PDF, כדי לקראת אותה מהסמארטפון, מהטאבלט או מהמחשב שלך. לחלופין, ניתן להדפיס את הדף & quot;עזרה& quot ;הרלוונטי מהמחשב . כדי להוריד את & quot;עזרה& quot) ;מדריך למשתמש) עבור **.**[www.philips.com/TVsupport](http://www.philips.com/TVsupport) אל

#### $74.3$

## **בעיות**

### **הפעלה ושלט רחוק**

#### **הטלוויזיה אינה נדלקת**

• נתק את כבל החשמל משקע החשמל. המתן במשך דקה אחת ואז חבר את הכבל חזרה.

• ודא שכבל החשמל מחובר היטב.

#### **צליל חריקה באתחול או בכיבוי**

בעת הפעלת הטלוויזיה, כיבויה או העברתה להמתנה, אתה שומע צליל חריקה מתושבת הטלוויזיה. צליל החריקה נובע מהתרחבות טבעית ומהתכווצות טבעית של הטלוויזיה, כאשר הטלוויזיה מתחממת או מתקררת. הדבר אינו משפיע על ביצועיה.

#### **הטלוויזיה אינה מגיבה לשלט רחוק**

<span id="page-79-0"></span>הטלוויזיה זקוקה לזמן מסוים כדי להיפתח. במהלך זמן זה, היא אינה מגיבה לשלט הרחוק או למתגי הטלוויזיה. זאת התנהגות תקינה. אם הטלוויזיה ממשיכה שלא להגיב לשלט הרחוק, תוכל להשתמש במצלמת טלפון סלולרי ולבדוק אם השלט הרחוק פועל. העבר את הטלפון למצב מצלמה וכוון את השלט הרחוק אל עדשת המצלמה. אם תלחץ על מקש כלשהו של השלט הרחוק ותבחין בהבהוב של ה- LEDהאינפרה-אדום, השלט הרחוק עובד. יש לבדוק את

הטלוויזיה. אם אינך מבחין בהבהוב, ייתכן שהשלט רחוק שבוא או שהסוללות שלו חלשות .

שיטה זו של בדיקת השלט רחוק אינה אפשרית עם שלט רחוק שמקושר לטלוויזיה באופן אלחוטי.

# **הטלוויזיה חוזרת למצב המתנה לאחר הצגת מסך הפתיחה**

**של** Philips

כאשר מנתקים את הטלוויזיה ומחברים אותה חזרה למקור המתח במצב המתנה, מסך ההתחלה מוצג ולאחר מכן הטלוויזיה עוברת למצב המתנה. זאת התנהגות תקנית. כדי להפעיל שוב את הטלוויזיה ממצב המתנה, לחץ על בשלט רחוק או בטלוויזיה.

#### **נורית ההמתנה ממשיכה להבהב**

נתק את כבל החשמל משקע החשמל. המתן 5 דקות וחבר את הכבל שוב. אם ההבהוב חוזר על עצמו, פנה לשירות הלקוחות של פיליפס.

#### **ערוצים**

#### **לא נמצאו ערוצים דיגיטליים במהלך ההתקנה**

עיין במפרט הטכני כדי לוודא שהטלוויזיה שלך תומכת ב- T-DVB או ב- C-DVBבמדינתך. ודא שכל הכבלים מחוברים כראוי וכי נבחרה הרשת הנכונה.

#### **ערוצים שהותקנו לפני כן אינם מופיעים ברשימת הערוצים**

ודא שנבחרה רשימת הערוצים הנכונה.

#### DVB-T2 HEVC **ערוץ**

עיין במפרט הטכני כדי לוודא שהטלוויזיה שלך תומכת ב- 2T-DVB . HEVC בארץ שלך והתקן מחדש את ערוץ T-DVB

### **(תמונה) Picture**

#### /**התמונה מעוותת אין תמונה**

- ודא שהאנטנה מחוברת כראוי לטלוויזיה.
- ודא שנבחר המכשיר הנכון בתור מקור התצוגה.
- ודא שהמכשיר החיצוני או המקור מחובר היטב.

#### **יש צליל אך אין תמונה**

• ודא שהגדרות התמונה נכונות.

#### **קליטה חלשה של האנטנה**

- ודא שהאנטנה מחוברת כראוי לטלוויזיה.
- רמקולים, מערכות שמע ללא הארקה, אורות ניאון, בניינים גבוהים וחפצים גדולים אחרים עלולים להשפיע על איכות הקליטה. אם
- אפשר, נסה לשפר את איכות הקליטה על ידי שינוי כיוון האנטנה או הרחקת המכשירים מהטלוויזיה.
- אם הקליטה לקויה בערוץ אחד בלבד, כוונן את הערוץ כוונון עדין.

#### **תמונה לא טובה מהמכשיר**

- ודא שהמכשיר מחובר היטב.
- ודא שהגדרות התמונה נכונות.

#### **הגדרות התמונה משתנות כעבור זמן מה**

ודא ש**&** quot**;מיקום&** quot**;**מוגדר ל **&** quot**;בית&** quot**;**. במצב זה, תוכל לשנות ולשמור את ההגדרות.

#### **כרזת פרסומת מופיעה על המסך**

ודא ש**&** quot**;מיקום&** quot **;**מוגדר ל**&** quot**;בית&** quot**;**.

#### **התמונה אינה מתאימה למסך**

החלף את תבנית התמונה.

#### **תבנית התמונה משתנה בערוצים השונים.**

בחר בתבנית תמונה שאינה & quot;אוטומטי& quot.;

#### **מיקום התמונה אינו נכון**

ייתכן שאותות התמונה ממכשירים אחדים אינם מתאימים היטב למסך. בדוק את יציאת האותות של המכשיר המחובר.

#### **התמונה מהמחשב אינה יציבה**

ודא שהמחשב עושה שימוש ברזולוציה נתמכת ורענן את הקצב.

#### **צליל**

#### **אין צלי או איכות הצליל ירודה**

אם לא אותר אות שמע, הטלוויזיה עוברת אוטומטית למצב כיבוי השמע - אך זה אינו מצביע על תקלה.

• ודא שהגדרות הקול נכונות.

• ודא שכל הכבלים מחוברים היטב.

• ודא שהעוצמה לא הושתקה ולא הוגדרה לאפס.

• ודא שיציאת האודיו של הטלוויזיה מחוברת לכניסת האודיו של מערכת הקולנוע הביתית.

את הקול צריך לשמוע מרמקולי ה- HTS.

 • חלק מהמכשירים עשויים להצריך הפעלה ידנית של יציאת האודיו HDMI . אם הופעלה כבר יציאת שמע HDMIאך אתה עדיין אינך שומע את הצליל, נסה לשנות את תבנית השמע הדיגיטלי של המכשיר ל- PCM)אפנון קוד מתקפים). להוראות, עיין בתיעוד המצורף למכשיר שלך.

#### **HDMI ו-USB**

#### HDMI

• שים לב שהתמיכה ב- HDCP) הגנה על תוכן דיגיטלי ברוחב פס גבוה) עשויה להשהות את הזמן הדרוש לטלוויזיה להציג תוכן ממכשיר HDMI.

• אם הטלוויזיה אינה מזהה את מכשיר ה- HDMIואינה מציגה תמונה כלשהי, העבר את המקור ממכשיר אחד לאחר וחזרה. • אם התמונה והצלי של התקן המחובר ל- 1 HDMI או ל- HDMI

 בטלוויזיה זו. 2 מעוות, חבר את ההתקן ל- 3 HDMI או ל- 4 HDMI • אם התמונה והצליל של התקן המחובר באמצעות HDMI מעוותים, בדוק אם הגדרת HD Ultra HDMI אחרת יכולה לפתור את הבעיה. למידע נוסף ב**&** quot**;עזרה&** quot**;**,

בחר **&** quot**;מילות מפתח&** quot **;**וחפש את **&** quot **;**HDMI **;.**quot **&**Ultra HD

• אם יש הפרעות קול לסירוגין, ודא שהגדרות היציאה ממכשיר ה- HDMIנכונות.

 • אם אתה משתמש במתאם HDMIל- DVI או בכבל HDMI ל- DVI , ודא שכבל האודיו הנוסף מחובר לכניסת IN AUDIO )שקע מיני בלבד), אם כניסה זו זמינה.

EasyLink HDMI**אינו עובד**

<span id="page-80-0"></span>• ודא שמכשירי ה- HDMI שלך הם תואמי CEC-HDMI . התכונות של EasyLink פועלות רק אם מכשירים שהם תואמי CEC-HDMI.

#### **לא מוצג סמל עוצמת הקול**

 • כאשר מחובר התקן שמע CEC-HDMIומשתמשים בשלטט רחוק של הטלוויזיה לכוונון עוצמת הקול מההתקן, ההתנהגות הזו רגילה.

#### **לא מוצגים תמונות, סרטונים ומוזיקה מהתקן** USB

 • ודא שהתקן האחסון USB מוגדר כתואם דרגת Storage Mass , כמתואר בתיעוד התקן האחסון.

• ודא שהתקן האחסון USBתואם לטלוויזיה.

• ודא שהפורמטים של קובצי השמע והתמונה נתמכים על ידי הטלוויזיה.

#### **השמעה** / **הצגה לא יציבה של קובצי** USB

 • ביצוע ההעברה מהתקן האחסון USBעלול להגביל את קצב ההעברה לטלוויזיה והדבר גורם לאיכות השמעה /הצגה ירודה.

#### **Wi-Fi**

#### **רשת** Fi-Wi**לא נמצאה או מעוותת**

 • תנורי מיקרוגל, טלפונים אלחוטיים או מכשירי Fi-Wi אחרים, הנמצאים בקרבתך, עלולים להפריע לרשת n/g/b802.11

האלחוטית.

 • אנו ממליצים על שימוש בתדר 5 GHz) 802.11 ac (בנתב כאשר הטלוויזיה נמצאת בסמוך לנתבים רבין אחרים (בתי דירות וכד').

• ודא שחומות האש ברשת שלך מאפשרות גישה לחיבור האלחוטי של הטלוויזיה.

- • להתקנה קלה של הרשת האלחוטית, אין להסתיר את שם הנתב על ידי כיבוי שידור SSID.

• אם הרשת האלחוטית אינה פועלת כהלכה בביתך, נסה התקנה של רשת קווית.

#### **חיבור רשת** Fi-Wi**איטי**

• השתמש בנתב בעל חיבור מהיר לאינטרנט (פס רחב).

• הגבל את מספר ההתקנים שמשתמשים באותו נתב.

• עיין במדרך למשתמש של הנתב האלחוטי שלך למידע על הטווח

בתוך מבנה, על שיעור ההעברה ועל גורמים אחרים של איכות האות. **DHCP** 

• אם החיבור נכשל, תוכל לבדוק את הגדרת ה- DHCP) פרוטוקול תצורה למחשב-מארח דינמי) של הנתב. DHCPצריך להיות  $\cdot$ חו $\alpha$ ;מופעל:auot &

#### **בלוטות'**

#### **לא ניתן לבצע קישור**

• ודא שההתקן במצב קישור. קרא את המדריך למשתמש של ההתקן. • יש להחזיק את הנתב ואת הרמקול האלחוטי קרוב ככל האפשר לטלוויזיה.

• פעילות אלחוטית גבוהה – כגון בדירות שבהן מותקנים נתבים אלחוטיים רבים – עלולה להשפיע על איכות החיבור האלחוטי. • קישור בו-זמני של מספר התקנים לטלוויזיה עלול שלא לפעול.

#### **אבד חיבור** Bluetooth

• תמיד מקם את הרמקול האלחוטי בטווח של 5 מטרים מהטלוויזיה.

#### **סנכרון וידאו ושמע** Bluetooth

 • לפני רכישה של רמקול אלחוטי Bluetooth, בדוק את איכות סנכרון השמע לווידאו. לא כל התקני ה- Bluetoothפועלים כהלכה. היוועץ בסוכן.

#### **אינטרנט**

**האינטרנט אינו עובד**

<span id="page-81-0"></span>• אם החיבור לנתב תקין, בדוק את חיבור הנתב לאינטרנט.

### **שפת התפריט לא נכונה**

#### **שפה לא נכונה של התפריטים**

החלף את השפה לשפה שלך.

 **- 1** לחץ על HOME**כדי לעבור למסך הבית**.  **- 2**בחר את הסמל (&quot;הגדרות& quot (;מסרגל המערכת שבראש מסך הבית ולחץ על OK.

 **- 3**לחץ 5 פעמים ) למטה).

 **- 4**לחץ שלשו פעמים ) ימין), בחר את השפה ולחץ על OK.

 **- 5**לחץ על BACK כדי לסגור את התפריט.

#### 24.4

## **עזרה מקוונת**

לפיתרון כל בעייה הקשורה לטלוויזיה פיליפס, באפשרותך להיוועץ בתמיכה המקוונת. תוכל לבחור את שפתך ולהכניס את מספר הדגם של המוצר שלך.

.[www.philips.com/TVsupport](http://www.philips.com/TVsupport) אל עבור

באתר התמיכה, תוכל למצוא את מספר הטלפון בארצך להתקשרות איתנו, וכן תשובות לשאולות נפוצות (שו& quot;ת). בארצות מסוימות ניתן לשוחח בצ'אט עם אחד ממשתפי הפעולה שלנו ולשאול את השאלה באופן ישיר או לשלוח שאלה בדוא& quot;ל. ניתן להוריד את התוכנה החדשה של הטלוויזיה או את המדריך כדי לקרוא אותו במחשב.

#### 24.5

## **תמיכה ותיקונים**

לתמיכה ותיקונים, צור קשר עם הקו החם של שירות לקוחות פיליפס במדינתך. המהנדסים שלנו יטפלו בתיקון במקרה הצורך.

מצא את מספר הטלפון בתיעוד המודפס שהגיע עם הטלוויזיה. או היוועץ באתר שלנו www.philips.com/TVsupport הארץ שלך במקרה הצורך.

#### **מספר הדגם והמספר הסידורי של הטלוויזיה**

ייתכן שתתבקש למסור את מספר הדגם ואת המספר הסידורי של מקלט הטלוויזיה. מצא את המספרים האלו על תווית האריזה או על תווית הסוג שנמצאת בגב מקלט הטלוויזיה או בחלקו התחתון.

#### **אזהרה**

לעולם אל תנסה לתקן את הטלוויזיה בעצמך. הדבר עלול לגרום לפציעה קשה, לנזק בלתי הפיך לטלוויזיה שלך או לביטול האחריות.

# **בטיחות וטיפוח**

 $75.1$ 

 $\overline{25}$ 

## **בטיחות**

## **חשוב**

קראו והבינו את כל הוראות הבטיחות לפני השימוש בטלוויזיה. אחריות היצרן לא תחול במקרה של נזק שייגרם עקב אי-הקפדה לפעול על פי ההוראות.

#### **סכנת התחשמלות או אש**

• לעולם אין לחשוף את הטלוויזיה לגשם או למים. לעולם אין להציב כלים המכילים מים, כגון אגרטלים, בקרבת הטלוויזיה. אם הותז נוזל על הטלוויזיה או בתוכה, נתק אותה מייד משקע החשמל.

לפני שתחזור להשתמש בטלוויזיה, פנה לשירות הלקוחות של פיליפס לצורך בדיקתה.

• לעולם אין לחשוף את הטלוויזיה, את השלט הרחוק או את הסוללות לחום יתר. לעולם אין להציב אותם בקרבת נרות דולקים, להבות פתוחות או מקורות חום אחרים, לרבות קרני שמש ישירות.

• לעולם אין להכניס חפצים לחריצי האוורור או לפתחים אחרים בטלוויזיה.

• לעולם אין להניח חפצים כבדים על כבל החשמל.

• יש להימנע מהפעלת כוח על תקעי החשמל. תקעים רופפים עלולים לגרום לקשת חשמלית או לאש. יש לוודא שלא יופעל לחץ על כבל החשמל, כשאתה מסובב את מסך הטלוויזיה.

• כדי לנתק את הטלוויזיה משקע החשמל שבקיר, יש לנתק את תקע החשמל של הטלוויזיה. לצורך הניתוק, יש למשוך תמיד בתקע – לעולם לא בכבל. יש לוודא שיש תמיד גישה מלאה לתקע החשמל, לכבל החשמל ולשקע שבקיר.

## **סכנת פציעה או נזק לטלוויזיה**

• כדי להרים ולשאת מכשיר טלוויזיה שמשקלו יותר מ25- ק& quot;ג, יש צורך בשני אנשים.

• אם אתה מתקין את הטלוויזיה על מעמד, השתמש רק במעמד שסופק. אבטח היטב את המעמד לטלוויזיה.

העמד את הטלוויזיה על משטח חלק ואופקי, המסוגל לשאת את המשקל המשולב של הטלוויזיה והמעמד.

 • בעת התקנה על קיר, ודא שהתושבת על הקיר מסוגלת לשאת בבטחה את משקל מקלט הטלוויזיה. Vision TPאינה נושאת באחריות להתקנה לא תקינה שתוצאתה תאונה או פציעה. • חלקים ממוצר זה עשויים להיות מיוצרים מזכוכית. טפל בזהירות כדי למנוע פציעה או נזק.

#### **סכנת נזק לטלוויזיה!**

לפני חיבור הטלוויזיה לשקע החשמל ודאו שמתח החשמל תואם את הערך המודפס בחלקה האחורי של הטלוויזיה. לעולם אין לחבר את הטלוויזיה לשקע החשמל אם המתח החשמלי שונה.

### **סכנת פציעה לילדים**

<span id="page-82-0"></span>פעל על פי אמצעי הזהירות האלו כדי למנוע נפילת מקלט הטלוויזיה על ילד ופציעתו כתוצאה מכך:

• לעולם אין להציב את הטלוויזיה על משטח מכוסה בבד או בחומר אחר שניתן למשוך אותו.

• ודא שאף חלק של הטלוויזיה אינו בולט מעל השפה של משטח ההתקנה.

• לעולם אין להציב טלוויזיה על רהיט גבוה, כגון כוננית ספרים, מבלי לחבר גם את הרהיט וגם את הטלוויזיה לקיר, או לנקודת תמיכה מתאימה.

• חנך את הילדים והסבר להם את הסכנות הכרוכות בטיפוס על רהיטים, כדי להגיע לטלוויזיה.

#### **סכנת בליעה של סוללות!**

השלט הרחוק עשוי לכלול סוללות מטבע, שילדים קטנים יכולים לבלוע בקלות. הרחק תמיד את הסוללות האלו מהישג ידם של ילדים.

#### **סכנת התחממות יתר**

לעולם אין להתקין את הטלוויזיה במקום תחום. השאר תמיד מרווח אוורור של 10 ס& <sub>0u0t</sub>;מ לפחות סביב הטלוויזיה. ודא שווילונות או חפצים אחרים לא יכסו לעולם את חריצי האוורור של הטלוויזיה.

#### **סופות ברקים**

לפני סופת ברקים צפויה, נתק את הטלוויזיה משקע החשמל ואת האנטנה.

בזמן סופות ברקים, לעולם אל תיגע בחלק כלשהו של הטלוויזיה, של כבל החשמל או של כבל האנטנה.

#### **סכנת נזק לשמיעה**

הימנע משימוש באוזניות בעוצמת קול גבוהה או במשך פרקי זמן ארוכים.

#### **טמפרטורות נמוכות**

אם הובלת הטלוויזיה בוצעה בטמפרטורות מתחת ל5°- C, פתח את האריזה ולפני שאתה מחבר את מקלט הטלוויזיה לרשת החשמל, המתן עד שהטמפרטורה שלו תגיע לטמפרטורת החדר.

### **לחות**

בהזדמנויות נדירות, ובהתאם לטמפרטורה וללחות, ייתכן עיבוי קל בצדה הפנימי של החזית מזכוכית (בדגמים מסוימים). כדי למנוע זאת, אין לחשוף את הטלוויזיה לקרני שמש ישירות, לחום או ללחות קיצונית. אם אירע עיבוי, הוא ייעלם מעצמו לאחר שהטלוויזיה פעלה במשך מספר שעות.

לחות העיבוי לא תזיק לטלוויזיה ולא תגרום לתפקוד לקוי.

## $\frac{1}{25.2}$ **טיפול במסך**

• לעולם אל תיגע במסך ואל תדחוף אותו, אל תשפשף אותו ואל תחבוט בו בחפץ כלשהו.

• לפני ניקוי, נתק את הטלוויזיה משקע החשמל.

<span id="page-83-0"></span>• נקה את מקלט הטלוויזיה ואת המסגרת שלו בעזרת מטלית רכה לחה ונגב בעדינות. הימנע מנגיעה בנורות ה- LED של Ambilight , הנמצאות בגב המקלט. לעולם אין לנקות את הטלוויזיה באמצעות חומרים כגון אלכוהול, כימיקלים או חומרי ניקוי ביתיים.

• למניעת עיוותים ודהיית הצבע, נגב טיפות מים סמוך ככל האפשר לאירוע.

• הימנעו מתמונות קבועות עד כמה שניתן. תמונות קבועות הן תמונות שנותרות על המסך לפרקי זמן ארוכים. תמונות קבועות הן, בין היתר, תפריטים על המסך, מחוונים שחורים, תצוגות זמן, וכן הלאה. עם אתם חייבים להשתמש בתמונות קבועות הפחיתו את הניגודיות ואת הבהירות של המסך כדי למנוע גרימת נזק למסך.

# **תנאי שימוש**

 $26.1$ 

26

## **תנאי שימוש - טלוויזיה**

. כל הזכויות שמורות. TP Vision Europe B.V 2016 ©

מוצר זה הובא לשוק על-ידי TP Vision Europe B.V. או אחת מהחברות המסונפות לה, להלן & auot &TP Vision ;auot ; שהיא יצרן המוצר. Vision TP היא מיופית הכוח ביחס למקלט הטלוויזיה שאליו צורפה חוזרת זאת. Philips וסמל המגן של פיליפס הם סימנים מסחריים רשומים של V.N Philips Koninklijke.

 המפרט כפוף לשינויים ללא הודעה מראש. סימנים מסחריים הינם הרכוש של V.N Electronics Philips Koninklijke או של בעליהם את לעצמה שומרתTP Vision Netherlands B.V .בהתאמה הזכות לבצע שינויים במוצרים בכל עת, מבלי שתהיה מחויבת להתאים על פיהם מוצרים שסופקו לפני כן.

> החומר הכתוב, המצורף לטלוויזיה, והמדריך השמור בזיכרון הטלוויזיה או שהורד מאתר האינטרנט

של [www.philips.com/support](http://www.philips.com/support) Philips נחשבים כמתאימים לשימוש המיועד של המערכת.

 החומר במדריך זה למשתמש נחשב לחומר המתאים לשימוש המיועד במערכת. אם המוצר, רכיביו הפרטניים או נוהלי השימוש בו ישמשו למטרות אחרות מאלו המפורטות כאן, יש לקבל אישור לתקפותן ולתאימותן. Vision TP ערבה לכך שהחומר עצמו אינו מפר פטנט כלשהו מהפטנטים האמריקניים. לא ניתנת כל אחריות אחרת, מפורשת או מרומזת. Vision TPלא תהיה אחראית לשגיאות כלשהן בתוכן מסמך זה וגם לא לבעיות כלשהן הנובעות מתוכנו של מסמך זה. שגיאות שיובאו לידיעת פיליפס יותאמו ויפורסמו באתר התמיכה של פיליפס מוקדם ככל האפשר.

תנאי האחריות - סכנת פציעה, נזק לטלוויזיה או ביטול האחריות! לעולם אל תנסה לתקן את הטלוויזיה בעצמך. השתמש בטלוויזיה ובאביזריה לפי הייעוד שקבע היצרן. סימן הזהירות המודפס על גב הטלוויזיה מציין סכנת התחשמלות. לעולם אין להסיר את כיסוי הטלוויזיה. לצורך שירות או תיקון, פנה תמיד לשירות הלקוחות של פיליפס. מצא את מספר הטלפון בתיעוד המודפס שהגיע עם הטלוויזיה. או עיין באתר www.philips.com/support ובחר ארץ במקרה הצורך. כל פעולה האסורה מפורשות במדריך זה, או כל כוונון או נוהל הרכבה שלא הומלצו ו /או לא הורשו במדריך זה, יגרמו לביטול האחריות.

#### מאפייני פיקסלים

מוצר טלוויזיה זה כולל מספר רב של פיקסלי צבע. על אף פיקסלים אפקטיביים בשיעור 99.999% ויותר, נקודות שחורות או נקודות אור בהירות (אדומות, ירוקות או כחולות) עשויות להופיע באופן קבוע על המסך. זוהי תכונה מובנית של הצג (במסגרת תקני הענף הרגילים) ולא מדובר בתפקוד לקוי.

#### תאימות CE

 את תואמת זו שטלוויזיה בזאת מצהירה . V.B Europe Vision TP הדרישות החיוניות ושאר הדרישות הרלוונטיות של הנחיות 2014 EU/53/ (RED(, 2009 EC/125/)תכנון אקולוגי), 2010 EU /30/)תווית אנרגיה) וכן 2011 EC/65/ )RoHS.)

#### תאימות עם EMF

 מוצרים ;לקוח מכווני רבים מוצרים ומוכרת מייצרת Vision TP אלו, כמו כל מכשיר אלקטרוני, מסוגלים בדרך כלל לפלוט ולקלוט

<span id="page-84-0"></span>אותות אלקטרו-מגנטיים. אחד מהעקרונות העסקיים המובילים של Vision TPבהקשר למוצרים שלה הוא לנקוט בכל אמצעי הזהירות הבריאותיים והבטיחותיים הדרושים, על מנת לעמוד בכל דרישות החוק החלות וכן על מנת להישאר במסגרת תקני השדות המגנטיים החשמליים ( EMF (הישימים, הקיימים בעת ייצור המוצרים.

 מחויבת לפיתוח, ייצור ושיווק של מוצרים שאינם Vision TP גורמים לכל השפעה שלילית על הבריאות. Vision TP מאשרת שכל עוד המוצרים שלה מטופלים בצורה נכונה ובהתאם לשימוש המיועד להם, הם בטוחים לשימוש בהתאם להוכחות המדעיות הזמינות כיום. Vision TPממלאת תפקיד פעיל בפיתוח תקני שדות מגנטיים חשמליים ( EMF (ותקני בטיחות בינלאומיים, המאפשרים ל- TP לצפות פיתוחים נוספים של תקנים שתוכל לשלב מראש Vision במוצריה.

#### 26.2

## **תנאי שימוש - האוסף של Philips**

למידע נוסף, ב**&** quot**;עזרה&** quot**;**, בחר **&** quot**;מילות מפתח&** quot **;**וחפש את **&** quot**; תנאי שימוש, האוסף**  .**;**quot **&**Philips **של**

# **זכויות יוצרים**

## 27.1 **MHL**

 $27$ 

MHL הם MHL של והלוגו Mobile High-Definition Link , סימנים מסחריים או סימנים מסחריים רשומים של MHL, LLC.

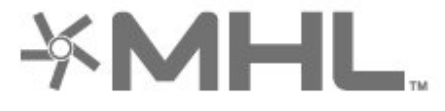

#### 27.2

## **HDMI**

High-Definition Multimedia Interface -וHDMI המונחים והסמליל HDMI הם סימנים מסחריים או סימנים מסחריים רשומים של החברה LLC Licensing HDMI –בארצות הברית ובמדינות אחרות.

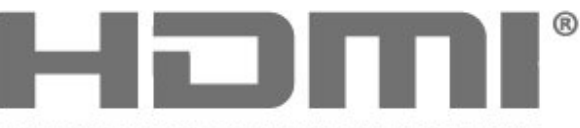

HIGH-DEFINITION MULTIMEDIA INTERFACE

#### 27.3

# **Dolby Digital Plus**

 יוצר ברישיון מאת מעבדות Dolby .Dolby והסמל עם D כפולה הם סימנים מסחריים של מעבדות Dolby.

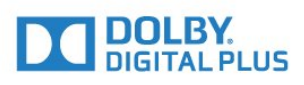

## 27.4 **DTS Premium Sound ™**

למידע על פטנטים DTS , ראה patents.dts.com :http/. יוצר על פי רישיון מאת DTS .Limited Licensing DTS, הסמל שלה,  $\log$ והסמל שלה, ביחד, הם סימנים מסחריים רשומים,  $\log$ ו- Sound Premium DTS הוא סימן מסחרי של DTS, Inc . © DTS, Inc.שמורות הזכויות כל .

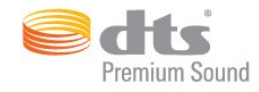

## $\overline{27.5}$ **Microsoft**

Windows Media

 הוא סימן מסחרי רשום או סימן מסחרי Media Windows של Corporation Microsoftבארצות הברית ו /או במדינות אחרות.

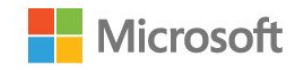

#### Microsoft PlayReady

בעלי תוכן משתמשים בטכנולוגיית גישה לתוכן Microsoft  $\blacksquare$  המוגן תוכן לרבות רוחני קניין זכויות על להגן כדי  $\blacksquare$ PlayReady בזכויות יוצרים, .

 התקן זה משתמש בטכנולוגיה PlayReady כדי לגשת לתוכן המוגן באמצעות PlayReadyו / או באמצעות WMDRM. אם המכשיר אינו מצליח לאכוף בצורה נכונה את ההגבלות על שימוש בתוכן, בעלי התוכן רשאים לדרוש מ- Microsoft לבטל את יכולת המכשיר לצרוך תוכן PlayReady מוגן. הביטול לא ישפיע על תוכן לא מוגן או על תוכן מוגן על ידי טכנולוגיות אחרות של גישה לתוכן. בעלי התוכן עשויים לדרוש ממך לשדרג את PlayReadyכדי לגשת לתוכן שלהם. אם תסרב לשדרג, לא תוכל לגשת לתוכן הדורש שדרוג.

#### 27.6

## **Wi-Fi Alliance**

Wi-Fi **והסמליל** Wi-Fi CERTIFIED **הסמליל , R**Wi-Fi **הם , סימנים מסחריים רשומים של חברת** Alliance Fi-Wi**.**

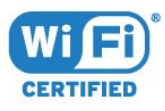

#### 27.7

## **Kensington**

#### **(אם רלוונטי)**

ההם סימנים מסחריים רשומים Micro Saver -1Kensington , בארה& auot; ב של התאגיד העולמי ACCO World Corporation , עם רישומים מונפקים ועם פניות תלויות ועומדות בארצות אחרות בכל רחבי העולם.

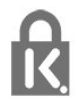

86

## 27.8 **סימנים מסחריים אחרים**

כל יתר הסימנים המסחריים, הרשומים והלא רשומים, הנם רכושם של בעליהם בהתאמה.

# **כתב מיאון בדבר שירותים ו/או תוכנה המוצעים על-ידי צד שלישי.**

שירותים ו / או תוכנה המוצעים על-ידי צד שלישי עשויים להשתנות, להיות מושעים או להתבטל ללא הודעה מוקדמת. Vision TPלא תישא בכל אחריות במקרים שכאלה.

# **Aמפתח**

[51 Ambilight, הגדרות](#page-50-0)

#### **B**

[התקן בחר ,Bluetooth 27](#page-26-0) [התקן הסר ,Bluetooth 27](#page-26-0) [27 Bluetooth, קישור](#page-26-0)

#### **D**

[דיגיטלית מדיה מעבד - DMR 34](#page-33-0) [23 DVI-HDMI חיבור](#page-22-0)

#### **H**

[22 HDMI MHL](#page-21-0) [55 HDMI Ultra HD](#page-54-0) [22 HDMI, ARC](#page-21-0) [23 HDMI-CEC, EasyLink](#page-22-0)

#### **M**

[74 Multi View](#page-73-0)

#### **P**

[48 Perfect Natural Motion](#page-47-0)

#### **U**

[12 Unicable](#page-11-0)

#### **W**

[32 Wi-Fi](#page-31-0)

#### **א**

[אוזניות 27](#page-26-0) [איזון עוצמה אוטומטי 50](#page-49-0) **ב**[אפליקציות 37](#page-36-0)

[באס 49](#page-48-0) [בהירות 45](#page-44-0) [בחירת וידיאו 19](#page-18-0) [27 בלוטות'](#page-26-0) [81 בעיות, חיבור HDMI](#page-80-0) [81 בעיות, חיבור USB](#page-80-0) [81 בעיות, צליל](#page-80-0) [80 בעיות, שלט רחוק](#page-79-0) **ג**[80 בעיות, תמונה](#page-79-0)

[גוון 46](#page-45-0) [גישה אוניברסלית 58](#page-57-0) **ד**[גמא 47](#page-46-0)

[דירוג הורים 18](#page-17-0) **ה**[דירוג לפי גיל 18](#page-17-0)

[הגדרות אנדרואיד 35](#page-34-0) [הגדרות סביבה 53](#page-52-0) [הגדרת קול מהירה 49](#page-48-0) [הודעות מערכת 76](#page-75-0) [הוראות בטיחות 83](#page-82-0) [54 הלוגו של פיליפס, בהירות](#page-53-0) [Artefact MPEG הפחתת 48](#page-47-0) [הפחתת רעש 47](#page-46-0) [הפעלה 11](#page-10-0)

[השהה טלוויזיה 66](#page-65-0) [השלכת הטלוויזיה או הסוללות 77](#page-76-0) [30 התחבר, כונן הבזק USB](#page-29-0) [התקנת לוויין 12](#page-11-0) **ו**[התקנת רשת 32](#page-31-0)

**ז**[וידיאו לפי דרישה 71](#page-70-0)

**ח**[33 זיכרון אינטרנט, מחיקה](#page-32-0)

[חדות 45](#page-44-0) [23 חיבור YPbPr](#page-22-0) [5 חיבור, חיבור אנטנה](#page-4-0) [6 חיבור, חיבור לוויין](#page-5-0) [5 חיבור, כבל חשמל](#page-4-0) [חיישן אור 47](#page-46-0) **ט**[8 חיפוש קולי, שלט רחוק](#page-7-0)

[טיימר שינה 58](#page-57-0) [טיפול במסך 84](#page-83-0) [טלוויזיה מקוונת 71](#page-70-0) [טמפרטורת צבע 45](#page-44-0) [טמפרטורת צבע מותאמת אישית 45](#page-44-0) [טקסט 20](#page-19-0) [טרבל 49](#page-48-0)<br>**כ** 

[29 כונן קשיח USB](#page-28-0) [כיבוי 11](#page-10-0) [כיבוי טיימר 54](#page-53-0) **ל**[כעת בטלוויזיה 71](#page-70-0)

[12 לוויין, Unicable](#page-11-0) [13 לוויין, הוספת לוויין](#page-12-0) [13 לוויין, הסרת לוויין](#page-12-0) [13 לוויין, התקנה ידנית](#page-12-0) [12 לוויין, חבילות ערוצים](#page-11-0) **מ**[13 לוויין, עדכון ערוצים ידני](#page-12-0)

[מדריך קישרויות 22](#page-21-0) [מוגבלי ראייה 58](#page-57-0) [מחק זיכרון אינטרנט 34](#page-33-0) [31 מחשב, חיבור](#page-30-0) [5 מיקום, מיקום הטלוויזיה](#page-4-0) [5 מיקום, מרחק צפייה](#page-4-0) [מסך הבית 36](#page-35-0) [34 מסך חכם Wi-Fi](#page-33-0) [מצב המתנה 11](#page-10-0) [מצב ניגודיות 46](#page-45-0) [30 מצלמה, חיבור](#page-29-0) [30 מצלמת וידאו, חיבור](#page-29-0) [29 מקלדת USB](#page-28-0) **נ**[מקלדת שלט רחוק 9](#page-8-0)

[59 נגישות, קשי שמיעה](#page-58-0) [ניגודיות 45](#page-44-0) [47 ניגודיות, ניגודיות וידיאו](#page-46-0)

[47 ניגודיות, ניגודיות מושלמת](#page-46-0) [נעילות יישום 38](#page-37-0) [נתוני מדריך טלוויזיה 63](#page-62-0)

#### **ס**

[סגנון הצליל 49](#page-48-0) [סגנון התמונה 44](#page-43-0) [10 סוללות, שלט רחוק Bluetooth](#page-9-0)

#### **ע**

[עדכון תוכנה 75](#page-74-0) [עוצמת האוזניות 49](#page-48-0) [עותק רשימת ערוצים 16](#page-15-0) [16 עותק רשימת ערוצים, גרסה נוכחית](#page-15-0) [16 עותק רשימת ערוצים, העלאה](#page-15-0) [16 עותק רשימת ערוצים, העתק](#page-15-0) [ערוץ 17](#page-16-0) [18 ערוץ , דירוג לפי גיל](#page-17-0) [12 ערוץ, התקנת ערוצי לוויין](#page-11-0) [17 ערוץ, עבור לערוץ](#page-16-0) [17 ערוץ, רשימת ערוצים, חפש](#page-16-0) [21 ערוץ, רשימת ערוצים, סנן](#page-20-0) [17 ערוץ, רשימת ערוצים, על אודות](#page-16-0) [17 ערוץ, רשימת ערוצים, פתח](#page-16-0)

#### **פ**

[פורמט התמונה 48](#page-47-0) [פרשנות אודיו 59](#page-58-0)

#### **צ**

[צבע 44](#page-43-0) [46 צבע, בקרת צבע](#page-45-0) [צור קשר עם פיליפס 82](#page-81-0) [50 צליל, איזון עוצמה אוטומטי](#page-49-0) [צפייה בטלוויזיה 17](#page-16-0)

#### **ק**

[61 קובצי מדיה, מאחסון ענן](#page-60-0) [61 קובצי מדיה, מכונן USB](#page-60-0) [61 קובצי מדיה, ממחשב או NAS](#page-60-0) [28 קונסולת משחק, חיבור](#page-27-0) [קשי שמיעה 58](#page-57-0)

#### **ר**

[רוויה 46](#page-45-0) [רזולוציית אולטרה 47](#page-46-0) [12 רכיבי CAM של הלוויין](#page-11-0) [33 רשת ,הפעלת Wi-Fi](#page-32-0) [רשת אלחוטית 32](#page-31-0) [רשת קווית 33](#page-32-0) [33 רשת, IP סטטי](#page-32-0) [33 רשת, WoWLAN](#page-32-0) [32 רשת, WPS](#page-31-0) [32 רשת, WPS עם קוד PIN](#page-31-0) [32 רשת, אלחוטית](#page-31-0) [33 רשת, הגדרות](#page-32-0) [33 רשת, הצגת הגדרות](#page-32-0) [32 רשת, חיבור](#page-31-0) [33 רשת, קווית](#page-32-0) [34 רשת, שם הטלוויזיה ברשת](#page-33-0)

#### **ש**

[47 שדרוג HDR](#page-46-0) [שיפור צבע 45](#page-44-0) [28 שלט משחקים, חיבור](#page-27-0) [8 שלט רחוק, חיפוש קולי](#page-7-0) [10 שלט רחוק, מקלט](#page-9-0) [8 שלט רחוק, משטח מגע](#page-7-0)

[7 שלט רחוק, סקירה כללית](#page-6-0)

#### **ת**

[תו תקן ירוק חסכוני אירופאי 77](#page-76-0) [47 תוכניות HDR](#page-46-0) [71 תוכניות, המלצות](#page-70-0) [תום השימוש 77](#page-76-0) [תיאור אודיו 59](#page-58-0) [61 תמונות, סרטונים ומוזיקה](#page-60-0) [תמיכה מקוונת 82](#page-81-0) [תנאי שימוש 85](#page-84-0) [35 תנאי שימוש, האוסף של Philips](#page-34-0) [LCD Clear ,תנועה 48](#page-47-0) [Motion Natural Perfect ,תנועה 48](#page-47-0)

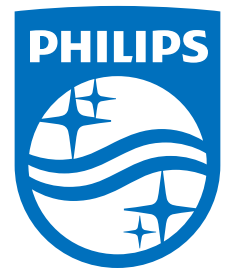

All registered and unregistered trademarks are property of their respective owners.<br>Specifications are subject to change without notice.<br>Philips and the Philips' shield emblem are trademarks of Koninklijke Philips N.V.<br>and

philips.com